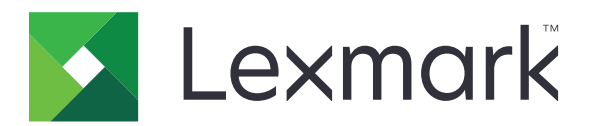

# **Принтери C2335, CS531, CS632, CS639**

**Посібник користувача**

**Квітень 2023 року [www.lexmark.com](http://www.lexmark.com)**

Тип приладу: 5031 Моделі: 270, 280, 290, 635, 675, 685

# Зміст

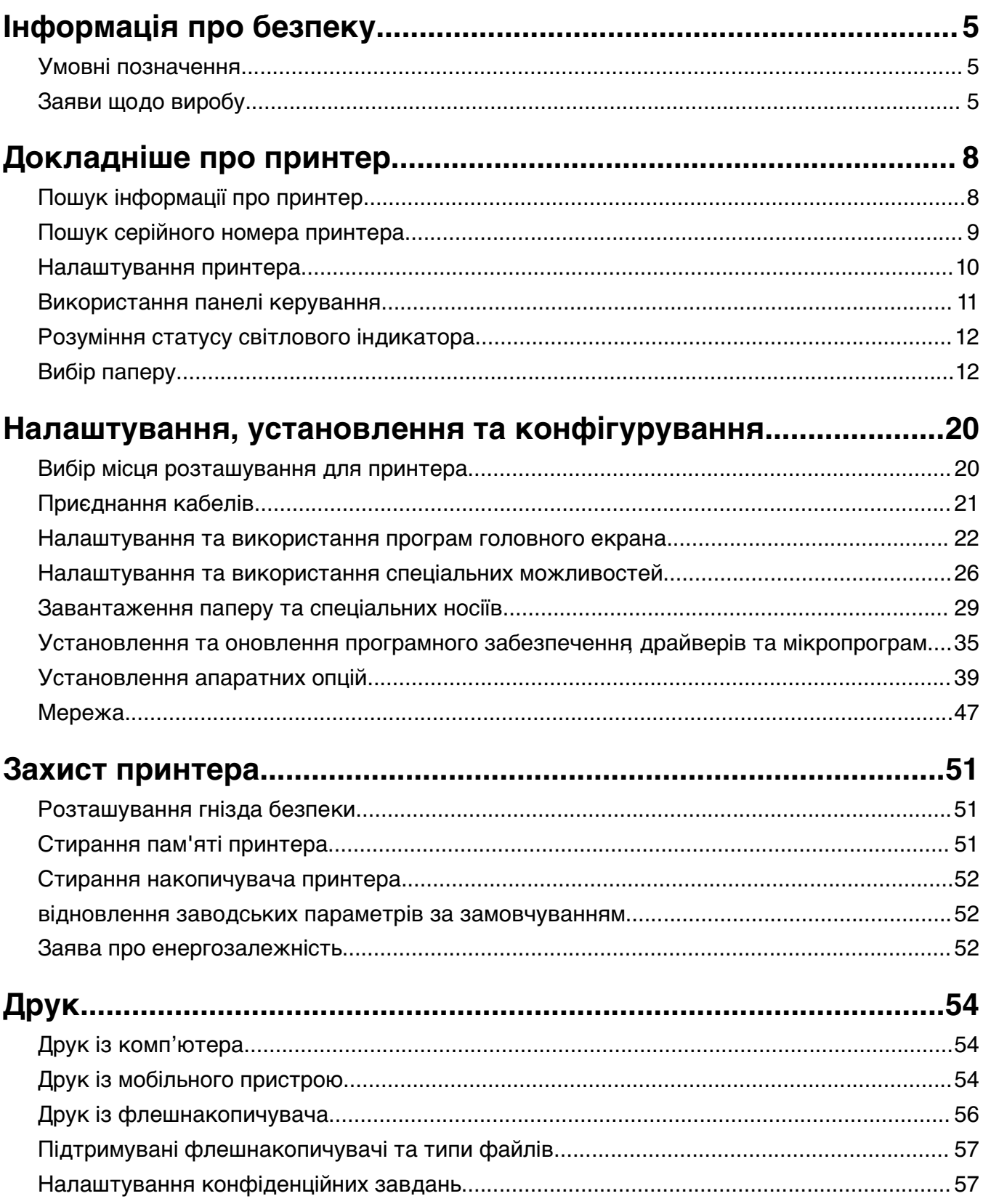

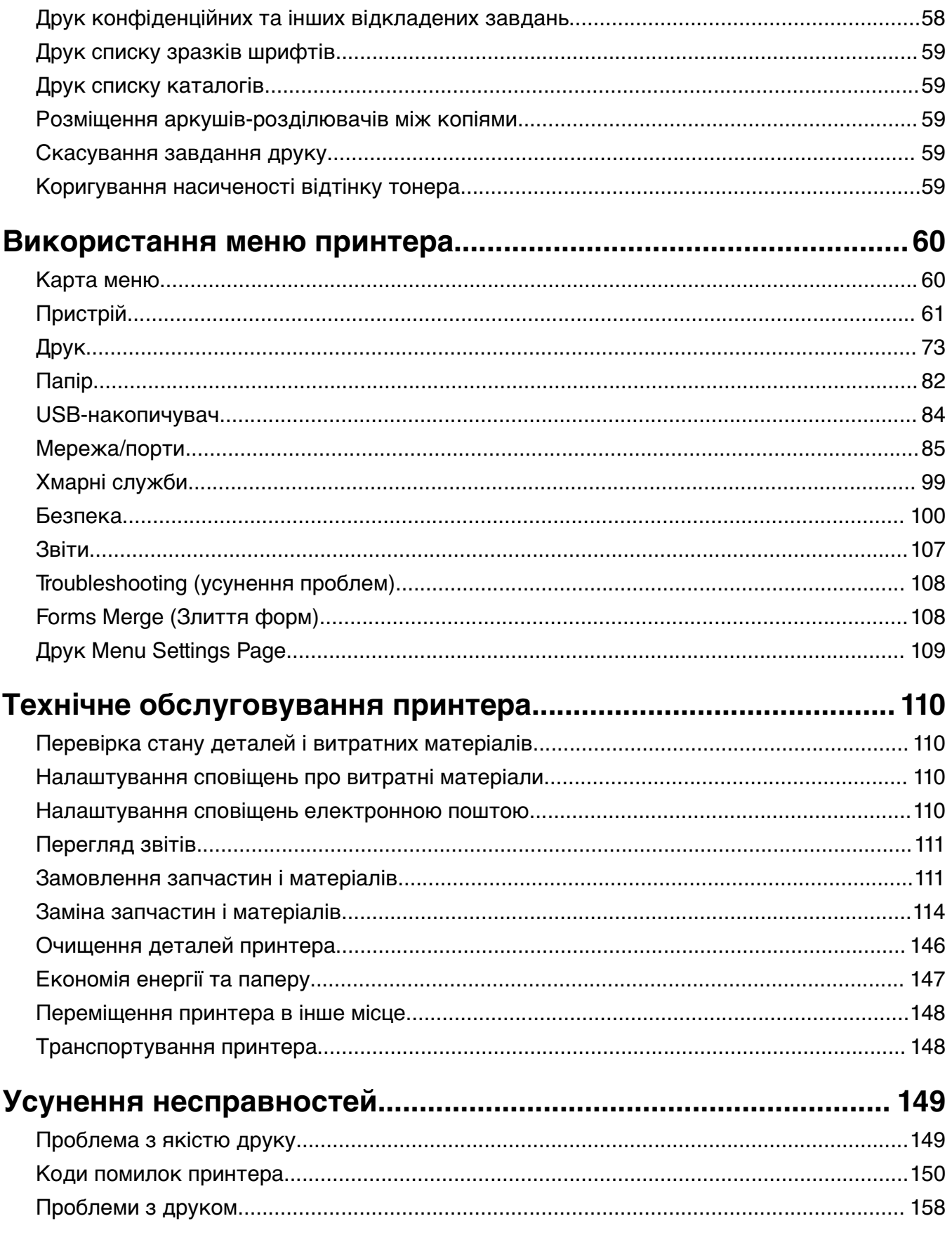

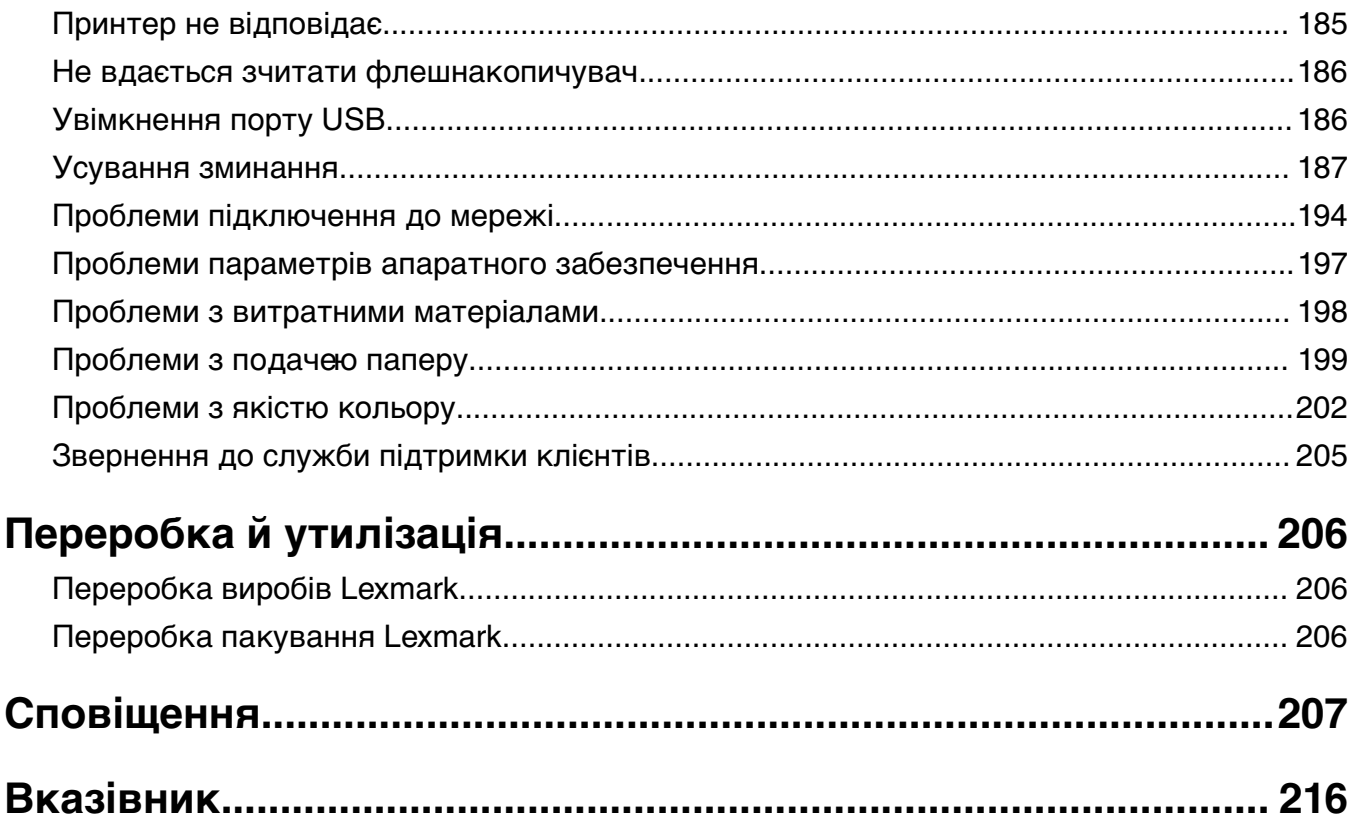

## <span id="page-4-0"></span>**Інформація про безпеку**

## **Умовні позначення**

**Примітка**: у примітці вказано інформацію, яка може бути в пригоді.

**Застереження**: застереження вказує на те, що щось може пошкодити апаратне чи програмне забезпечення виробу.

**ПОПЕРЕДЖЕННЯ**: попередження вказує на потенційно небезпечну ситуацію, яка може травмувати вас.

Бувають різні типи повідомлень із застереженням.

**ЗАСТЕРЕЖЕННЯ – НЕБЕЗПЕКА ТРАВМУВАННЯ:** Указує на ризик травмування.

**ЗАСТЕРЕЖЕННЯ – НЕБЕЗПЕКА ВРАЖЕННЯ ЕЛЕКТРИЧНИМ СТРУМОМ:** Указує на ризик ураження електричним струмом.

**ЗАСТЕРЕЖЕННЯ – ГАРЯЧА ПОВЕРХНЯ:** Указує на ризик опіку в разі доторку.

**ЗАСТЕРЕЖЕННЯ – НЕБЕЗПЕКА ПЕРЕКИДАННЯ:** Указує на загрозу розчавлення.

**ЗАСТЕРЕЖЕННЯ – НЕБЕЗПЕКА ЗАТИСКАННЯ:** Указує на ризик застрягти між рухомими частинами.

## **Заяви щодо виробу**

**ЗАСТЕРЕЖЕННЯ – НЕБЕЗПЕКА ТРАВМУВАННЯ:** Щоб уникнути ризику пожежі чи ураження електричним струмом, під'єднайте кабель живлення до належно заземленої розетки з відповідним номіналом, що розташована й доступна поблизу виробу.

**ЗАСТЕРЕЖЕННЯ – НЕБЕЗПЕКА ТРАВМУВАННЯ:** Щоб уникнути ризику пожежі чи ураження електричним струмом, використовуйте лише кабель живлення, що постачався в комплекті з цим виробом або авторизовану виробником заміну.

**ЗАСТЕРЕЖЕННЯ – НЕБЕЗПЕКА ТРАВМУВАННЯ:** Не використовуйте цей виріб із подовжувачами, подовжувачами з кількома розетками або пристроями СБЕ (система безперебійного електроживлення). Електрична потужність цих типів аксесуарів може бути легко перевантажена лазерним принтером, що може призвести до ризику пожежі, пошкодження майна або належної роботи принтера.

**ЗАСТЕРЕЖЕННЯ – НЕБЕЗПЕКА ТРАВМУВАННЯ:** З цим виробом можна використовувати лише вбудований фільтр стрибків напруги Lexmark, який належним чином під'єднано між принтером і кабелем живлення, що постачається разом із принтером. Використання пристроїв захисту від перенапруги від іншого виробника може призвести до ризику пожежі, пошкодження майна або зниження продуктивності принтера.

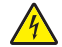

**ЗАСТЕРЕЖЕННЯ – НЕБЕЗПЕКА ВРАЖЕННЯ ЕЛЕКТРИЧНИМ СТРУМОМ:** Щоб уникнути ризику ураження електричним струмом, не розміщуйте цей виріб поряд із водою чи у вологому місці.

**ЗАСТЕРЕЖЕННЯ – НЕБЕЗПЕКА ВРАЖЕННЯ ЕЛЕКТРИЧНИМ СТРУМОМ:** Щоб уникнути ризику ураження електричним струмом, не встановлюйте цей вибір і не працюйте з електричним і кабельним підключенням, як-от мережевим кабелем, факсом чи телефоном, під час грози.

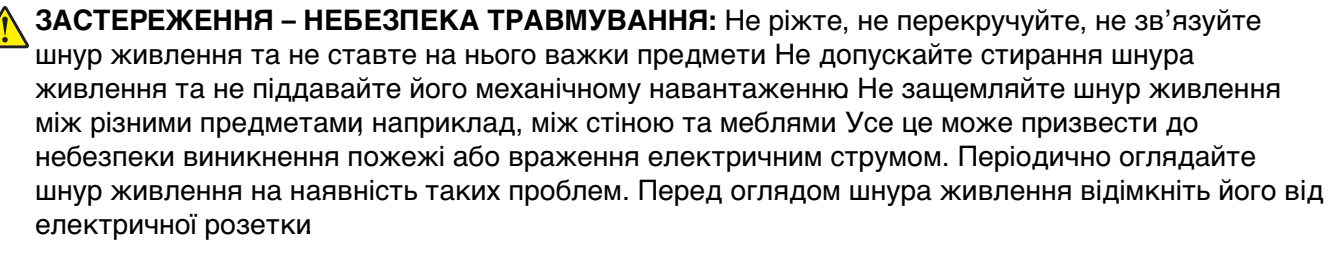

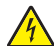

**ЗАСТЕРЕЖЕННЯ – НЕБЕЗПЕКА ВРАЖЕННЯ ЕЛЕКТРИЧНИМ СТРУМОМ:** Щоб уникнути ризику ураження електричним струмом, переконайтеся, що всі зовнішні підключення (як-от системне підключення Ethernet і телефона) належно встановлено в позначені порти.

**ЗАСТЕРЕЖЕННЯ – НЕБЕЗПЕКА ВРАЖЕННЯ ЕЛЕКТРИЧНИМ СТРУМОМ:** Щоб уникнути ризику ураження електричним струмом, якщо ви отримуєте доступ до плати контролера чи встановлення додаткового необов'язкового апаратного забезпечення або пристроїв пам'яті через деякий час після налаштування принтера, вимкніть принтер і вийміть кабель живлення з електричної розетки, перш ніж продовжувати. Якщо до принтера підключені інші пристрої, вимкніть їх і від'єднайте всі кабелі, що ведуть до принтера.

**ЗАСТЕРЕЖЕННЯ – НЕБЕЗПЕКА ВРАЖЕННЯ ЕЛЕКТРИЧНИМ СТРУМОМ:** Щоб уникнути ризику ураження електричним струмом під час очищення зовнішньої частини принтера, перш ніж продовжувати, вийміть кабель живлення з електричної розетки й від'єднайте всі кабелі від принтера.

**ЗАСТЕРЕЖЕННЯ – НЕБЕЗПЕКА ТРАВМУВАННЯ:** Якщо вага принтера перевищує 20 кг (44 фунти), щоб безпечно підняти його, може знадобитися двоє або більше людей.

**ЗАСТЕРЕЖЕННЯ – НЕБЕЗПЕКА ТРАВМУВАННЯ:** Переміщаючи принтер, дотримуйтеся рекомендацій нижче, щоб уникнути травмування чи пошкодження принтера.

- **•** Переконайтеся, що всі дверцята й лотки зачинені.
- **•** Вимкніть принтер, а тоді вийміть кабель живлення з розетки.
- **•** Від'єднайте від принтера всі проводи та кабелі.
- **•** Якщо принтер має окрема необов'язкові лотки, розміщені на підлозі, чи прикріплені до нього вихідні лотки, від'єднайте їх, перш ніж переміщувати принтер.
- **•** Якщо принтер має підставку з коліщатками, тоді обережно відкотіть його в нове місце. Будьте обережні, рухаючись через пороги та розриви в підлозі.
- **•** Якщо принтер не має підставки на коліщатках, але має додаткові лотки, зніміть їх і підніміть принтер без лотків. Не намагайтеся піднімати принтер разом із лотками.
- **•** Завжди використовуйте ручки на принтері, піднімаючи його.
- **•** Будь-який візок, що використовується для переміщення принтера, повинен мати поверхню, яка здатна втримати всю площу дня принтера.
- **•** Будь-який візок, що використовується для переміщення додаткового апаратного забезпечення, повинен мати поверхню, яка здатна втримати габарити приладдя.
- **•** Зберігайте принтер у вертикальному положенні.
- **•** Уникайте різких рухів.
- **•** Переконайтеся, що під принтером немає ваших пальців під час його встановлення.
- **•** Переконайтеся, що навколо принтера достатньо вільного місця.

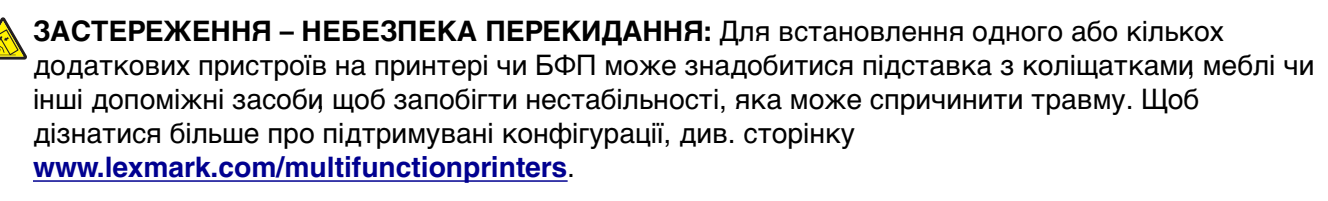

**ЗАСТЕРЕЖЕННЯ – НЕБЕЗПЕКА ПЕРЕКИДАННЯ:** Щоб зменшити ризик нестабільності обладнання, завантажуйте кожен лоток окремо. Усі інші лотки мають бути закриті, доки вони не знадобляться.

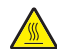

**ЗАСТЕРЕЖЕННЯ – ГАРЯЧА ПОВЕРХНЯ:** Внутрішня частина принтера може бути гарячою. Щоб зменшити ризик отримання травм гарячим компонентом, дайте поверхні охолонути, перш ніж торкатися до неї.

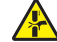

**ЗАСТЕРЕЖЕННЯ – НЕБЕЗПЕКА ЗАТИСКАННЯ:** Щоб уникнути ризику травми від защемлення, будьте обачні в місцях, позначених цією міткою Травми від защемлення можуть траплятися поряд із рухомими частинами, як-от механізми, дверцята, лотки та кришки.

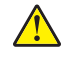

**ЗАСТЕРЕЖЕННЯ – НЕБЕЗПЕКА ТРАВМУВАННЯ:** Цей виріб використовує лазер. Використання елементів керування чи модифікацій або виконання процедур у спосіб, що не передбачений у Посібнику користувача, може призвести до контакту з небезпечним випроміненням.

**ЗАСТЕРЕЖЕННЯ – НЕБЕЗПЕКА ТРАВМУВАННЯ:** Літієва батарея у цьому продукті не призначена для заміни. Існує небезпека вибуху, якщо заміну літієвої батареї проведено неправильно. Не перезаряджайте, не розбирайте на частини та не спалюйте літієву батарею. Утилізуйте використані літієві батареї відповідно до вказівок виробника та місцевих правил.

Цей виріб розроблений, виготовлений та випробуваний на відповідність вимогливим світовим стандартам безпеки з використанням спеціальних компонентів виробника. Функції безпеки деяких частин можуть бути не завжди очевидними. Виробник не несе відповідальності, якщо використовуються запасні частини інших виробників.

Якщо вам потрібне обслуговування або ремонт, які не описано в документації користувача, зверніться до представника сервісного центру.

**ЗБЕРЕЖІТЬ ЦІ ІНСТРУКЦІЇ.**

## <span id="page-7-0"></span>**Докладніше про принтер**

## **Пошук інформації про принтер**

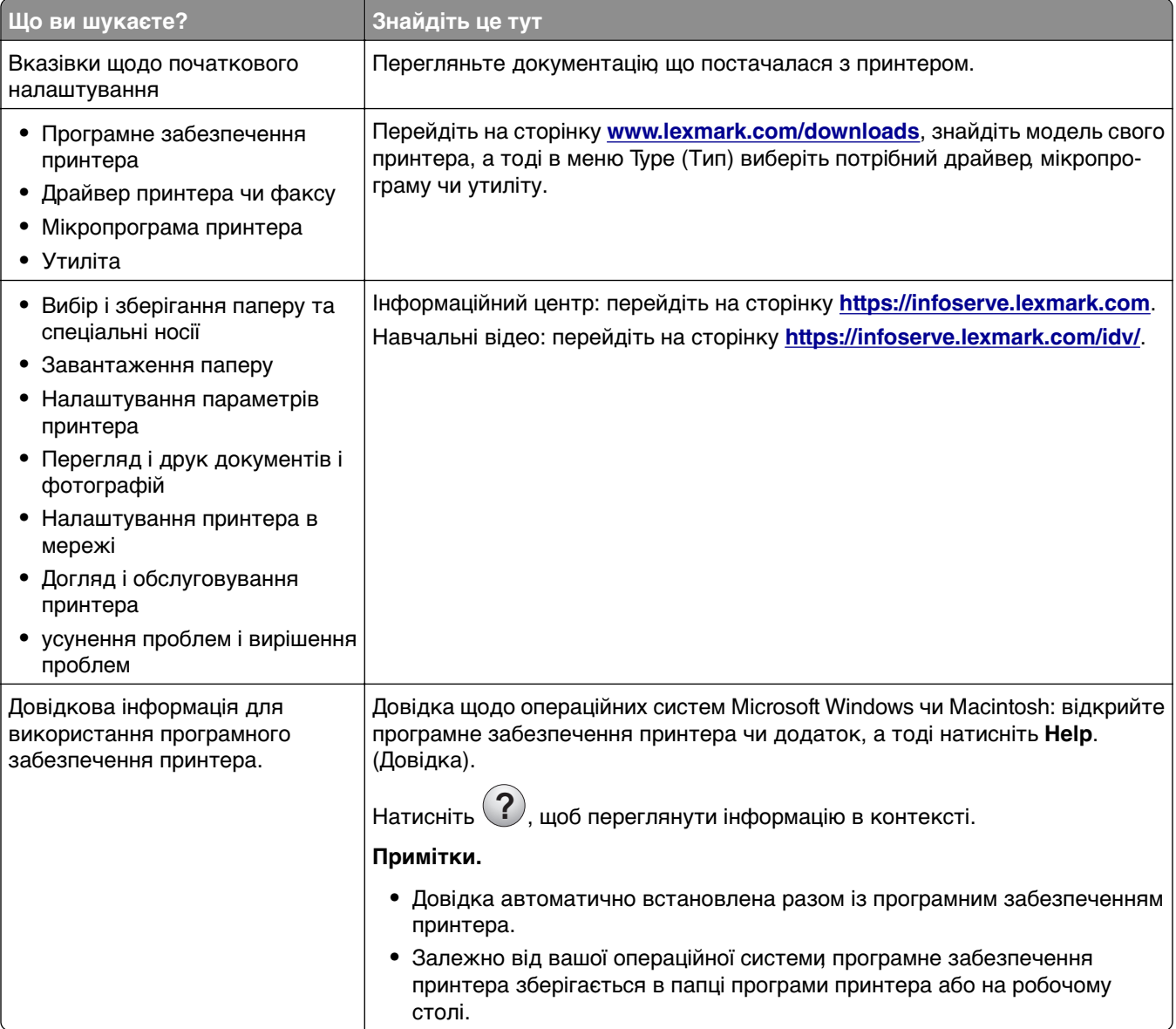

<span id="page-8-0"></span>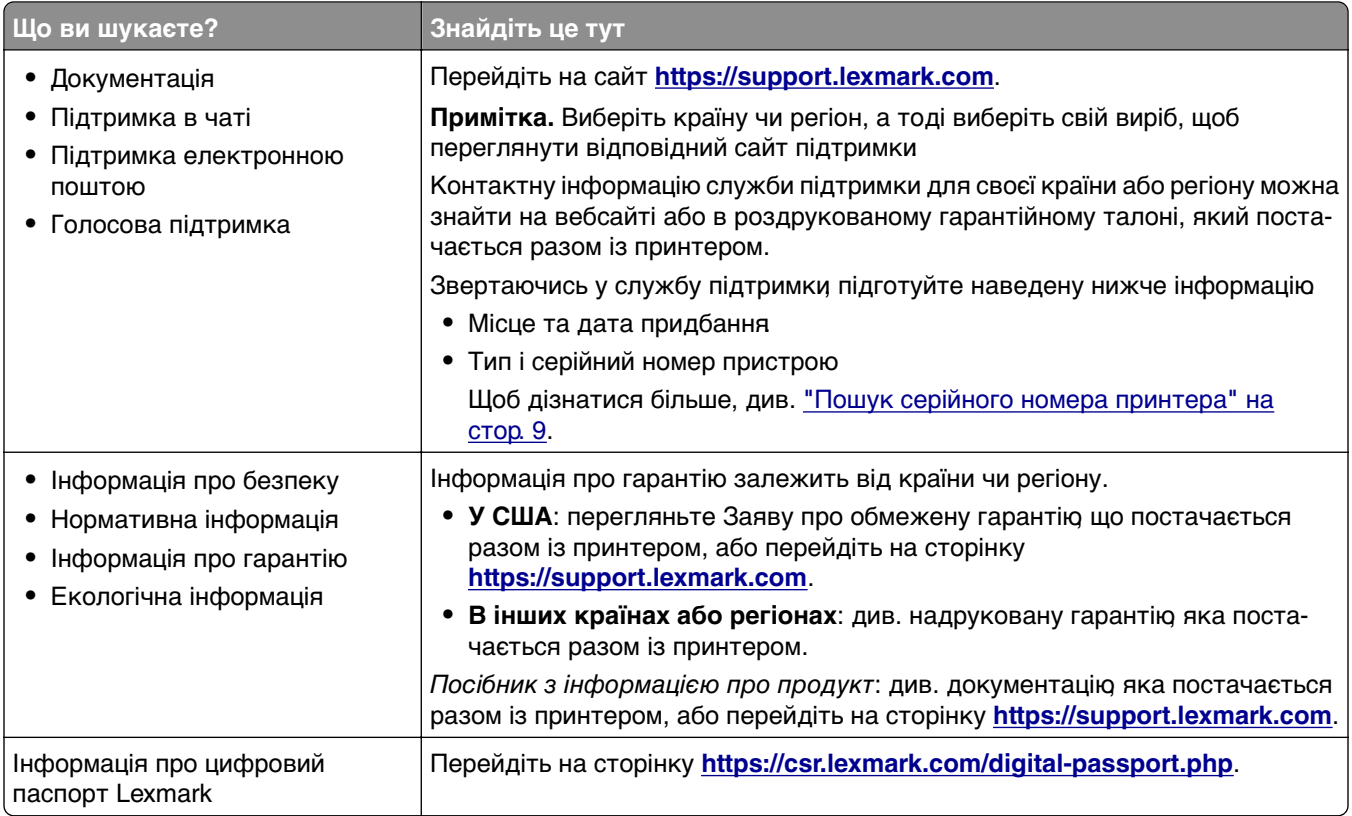

## **Пошук серійного номера принтера**

- **1** Відкрийте дверцята А.
- **2** Знайдіть серійний номер.

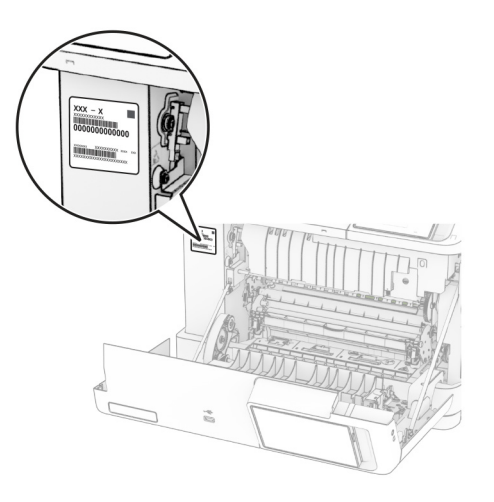

## <span id="page-9-0"></span>**Налаштування принтера**

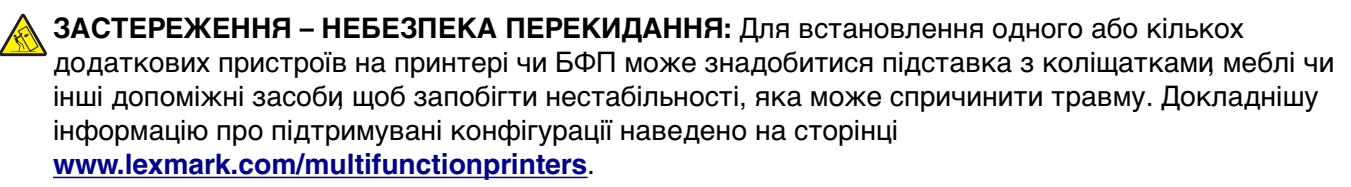

**ЗАСТЕРЕЖЕННЯ – НЕБЕЗПЕКА ПЕРЕКИДАННЯ:** Щоб зменшити ризик нестабільності обладнання, завантажуйте кожен лоток окремо. Усі інші лотки мають бути закриті, доки вони не знадобляться.

Можна змінити конфігурацію принтера, додавши будь-який із наведених нижче варіантів.

- **•** Подвійний лоток на 650 аркушів
- **•** Подвійний лоток на 650 аркушів та до двох лотків на 550 аркушів
- **•** До трьох лотків на 550 аркушів

Докладніше див. ["Установка додаткових лотків" на стор. 39.](#page-38-0)

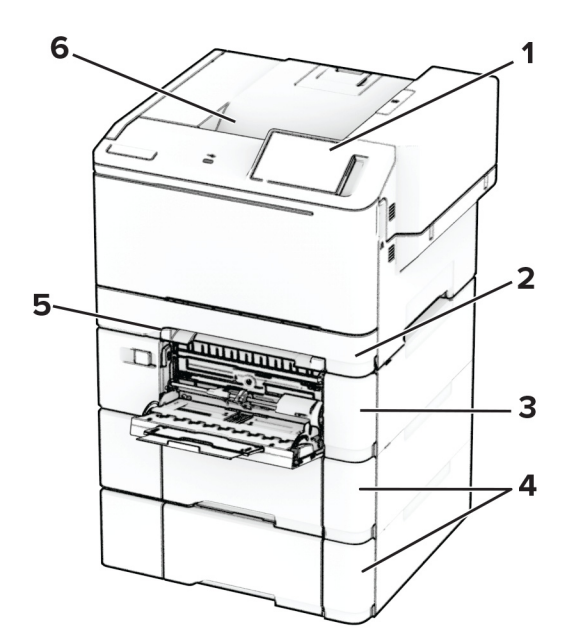

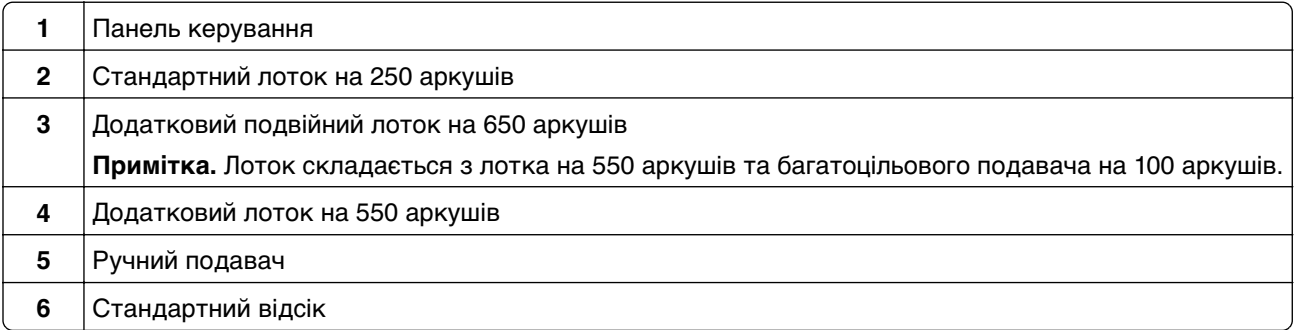

## <span id="page-10-0"></span>**Використання панелі керування**

## **Панелі Lexmark CS531 та Lexmark C2335**

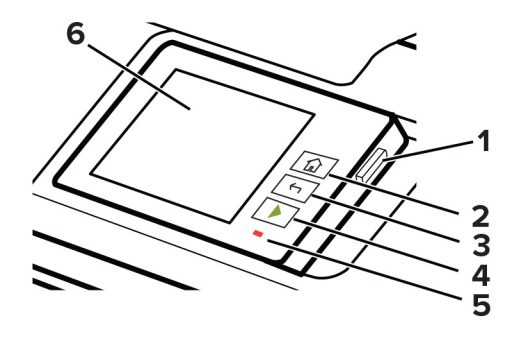

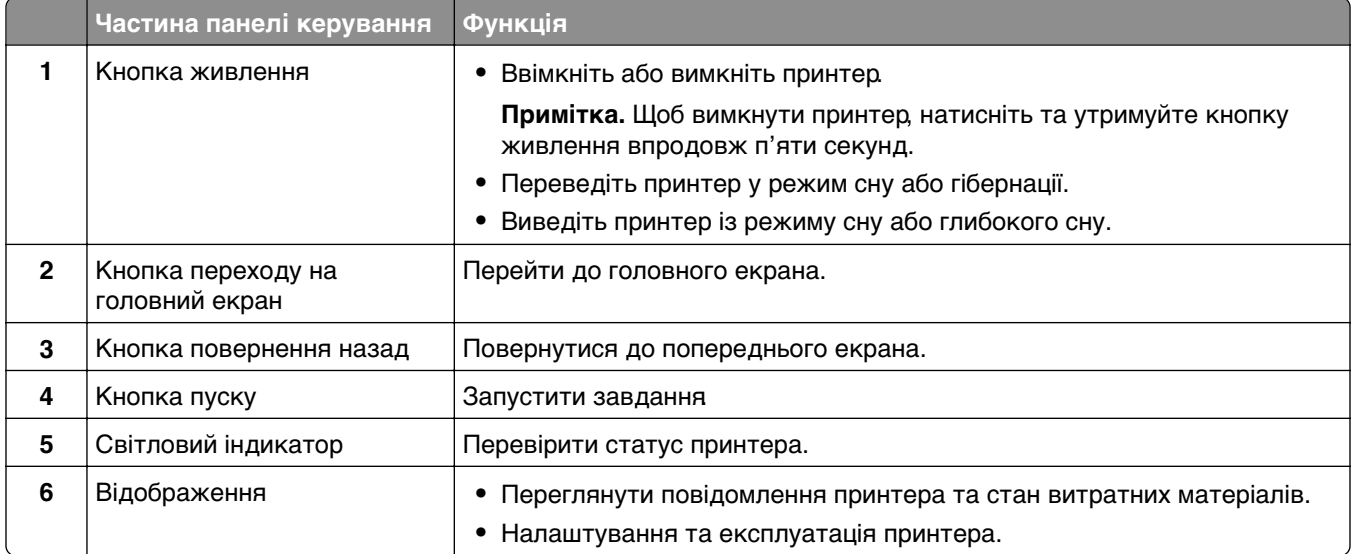

## **Панелі Lexmark CS632 та Lexmark CS639**

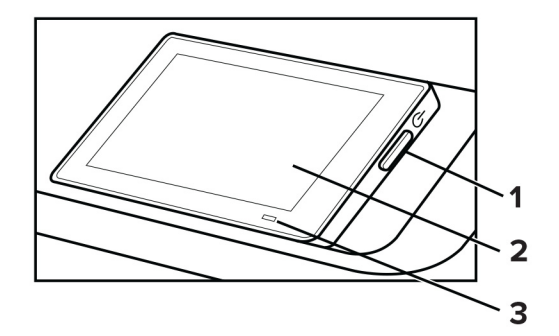

<span id="page-11-0"></span>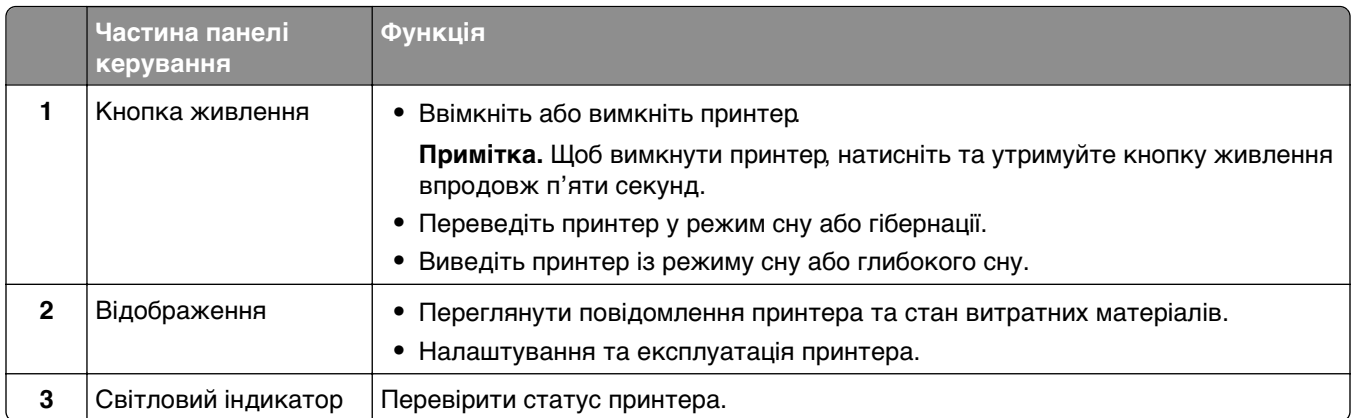

## **Розуміння статусу світлового індикатора**

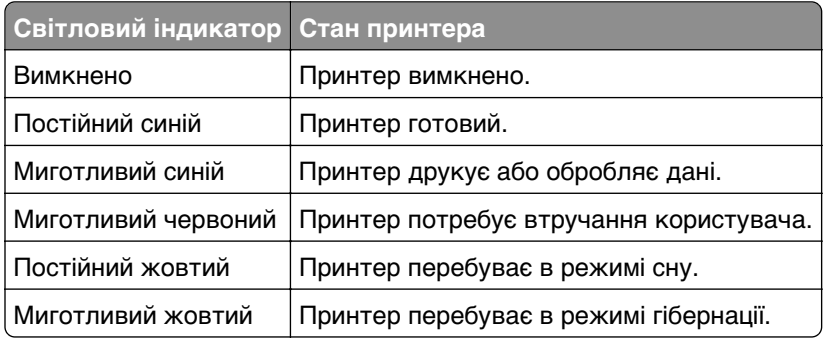

## **Вибір паперу**

## **Інструкції щодо паперу**

Використовуйте відповідний папір, щоб запобігти зминанням і забезпечити безперебійний друк.

- **•** Завжди використовуйте новий, непошкоджений папір.
- **•** Перш ніж завантажувати папір, ознайомтеся з рекомендованою стороною паперу для друку. Ця інформація зазвичай вказується на упаковці паперу.
- **•** Не використовуйте папір, який був розрізаний або обрізаний вручну.
- **•** Не змішуйте розміри, типи або щільність паперу в одному лотку; змішування призводить до утворення затискань.
- **•** Не використовуйте крейдований папір, якщо він не призначений спеціально для електрофотографічного друку.

Додаткову інформацію див. у посібнику з паперу та спеціальних носіїв.

## **Характеристики паперу**

Наведені нижче характеристики паперу впливають на якість і надійність друку. Враховуйте ці чинники, перш ніж друкувати на такому папері.

### **Щільність**

У лотки можна подавати папір різної щільності. Папір щільністю до 60 г/м<sup>2</sup> (16 фунт.) може бути недостатньо жорстким для належної подачі та може спричиняти зминання. Щоб дізнатися більше, див. тему «Підтримувана щільність паперу».

#### **Скручування**

Скручування — це схильність паперу згортатися по краях. Надмірне скручування може спричинити проблеми з подаванням паперу. Скручування може виникнути після проходження паперу через принтер, де він піддається впливу високих температур. Зберігання паперу без упаковки в гарячих, вологих, холодних або сухих умовах може призвести до скручування паперу перед друком і спричинити проблеми з подаванням.

### **Гладкість**

Гладкість паперу безпосередньо впливає на якість друку. Якщо папір надто шорсткий, тонер не може належним чином закріпитися на ньому. Якщо папір занадто гладкий, це може спричинити проблеми з подаванням паперу або погіршити якість друку. Ми рекомендуємо використовувати папір із 50 балами Шеффілда.

#### **Вміст вологи**

Кількість вологи в папері впливає як на якість друку, так і на здатність принтера правильно подавати папір. Зберігайте папір в оригінальному пакуванні до використання. Вплив на папір змін вологи може погіршити його якість.

Перед друком зберігайте папір в оригінальній упаковці від 24 до 48 годин. Середовище, у якому зберігається папір, має бути таким самим, як місце, де розташований принтер. Передбачте довший період, якщо середовище зберігання чи транспортування паперу дуже відрізняється від середовища зберігання принтера. Для товстого паперу також може знадобитися триваліший період витримки.

#### **Напрямок зернистості**

Зернистість означає вирівнювання волокон паперу в аркуші паперу. Зернистість — це або довге зерно, яке проходить за довжиною паперу, або коротке зерно, яке проходить за шириною паперу. Щоб дізнатися рекомендовану зернистість, див. тему «Підтримувана щільність паперу».

#### **Вміст волокон**

Більшість високоякісного ксерографічного паперу виготовлено зі 100-відсоткової хімічно обробленої целюлозної деревини. Цей вміст забезпечує високу стабільність паперу, що призводить до меншої кількості проблем із подаванням і кращої якості друку. Папір, що містить волокна, такі як бавовна, може негативно вплинути на обробку паперу.

## **Неприйнятний папір**

Наведені типи паперу не рекомендовані для використання з принтером

- **•** Хімічно оброблений папір, який використовується для виготовлення копій без копіювального паперу. Вони також відомі як самокопіювальний папір, самокопіювальний папір (CCP) або папір без вуглецю (NCR).
- **•** Надрукований папір із хімічними речовинами, які можуть забруднити принтер.
- **•** Попередньо надрукований папір, на який може впливати температура термофіксатора принтера.

**•** Попередньо надрукований папір, для якого потрібна реєстрація (точне місце друку на сторінці) понад ±2,3 мм (±0,09 дюйма). Наприклад, оптичне розпізнавання символів (OCR).

Іноді реєстрацію можна налаштувати за допомогою програмного забезпечення для успішного друку на цих формах.

- **•** Папір з покриттям (папір, що стирається), синтетичний папір або термопапір.
- **•** Папір із нерівними краями, шершавий, занадто структурований або скручений папір.
- **•** Папір із вторинної сировини, що не відповідає стандарту EN12281:2002 (Європейський стандарт).
- **•** Папір із щільністю менш ніж 60 г/м2 (16 фунтів).
- **•** Форми або документи, що складаються з кількох частин.

## **Зберігання паперу**

Використовуйте наведені нижче рекомендації щодо зберігання паперу, щоб уникнути заминання й нерівномірної якості друку.

- **•** Зберігайте папір в оригінальній упаковці в тому ж приміщенні, що й принтер, протягом 24–48 год до друку.
- **•** Передбачте довший період, якщо середовище зберігання чи транспортування паперу дуже відрізняється від середовища зберігання принтера. Для товстого паперу також може знадобитися триваліший період витримки.
- **•** Для найкращих результатів зберігайте папір за температури 21 °C (70°F) і відносної вологості 40%.
- **•** Більшість виробників міток рекомендують друк за температури 18–24 °C (65–75 °F) і відносної вологості 40–60%.
- **•** Зберігайте папір у коробках, на палеті чи полиці, а не на підлозі.
- **•** Зберігайте окремі пачки на плоскій поверхні.
- **•** Не зберігайте нічого на окремих пачках паперу.
- **•** Виймайте парі із коробки чи пакування, лише коли будете готові завантажити його принтер. Коробка та пакування допомагають зберігати папір чистим, сухим і рівним.

## **Вибір попередньо надрукованих форм і бланків**

- **•** Використовуйте довгий зернистий папір.
- **•** Використовуйте лише форми та фірмові бланки, надруковані за допомогою процесу офсетної літографії чи гравіювання.
- **•** Уникайте використання паперу з жорсткою чи дуже текстурованою поверхнею.
- **•** Використовуйте чорнило, на яке не впливає смола в тонері. Цим вимогам зазвичай відповідає чорнило, що окислюється, або чорнило на масляній основі, але латексне чорнило може бути несумісним.
- **•** Перш ніж купувати великі партії, роздрукуйте зразки на попередньо надрукованих формах і бланках. Ця дія визначає, чи впливає чорнило в попередньо надрукованій формі чи на фірмовому бланку на чорнило.
- **•** Якщо маєте сумніви, зверніться до постачальника паперу.
- **•** Друкуючи на фірмовому бланку, завантажте папір у правильній орієнтації для свого принтера. Щоб дізнатися більше, див. Посібник щодо паперу та спеціальних носіїв.

## **Підтримувані розміри паперу**

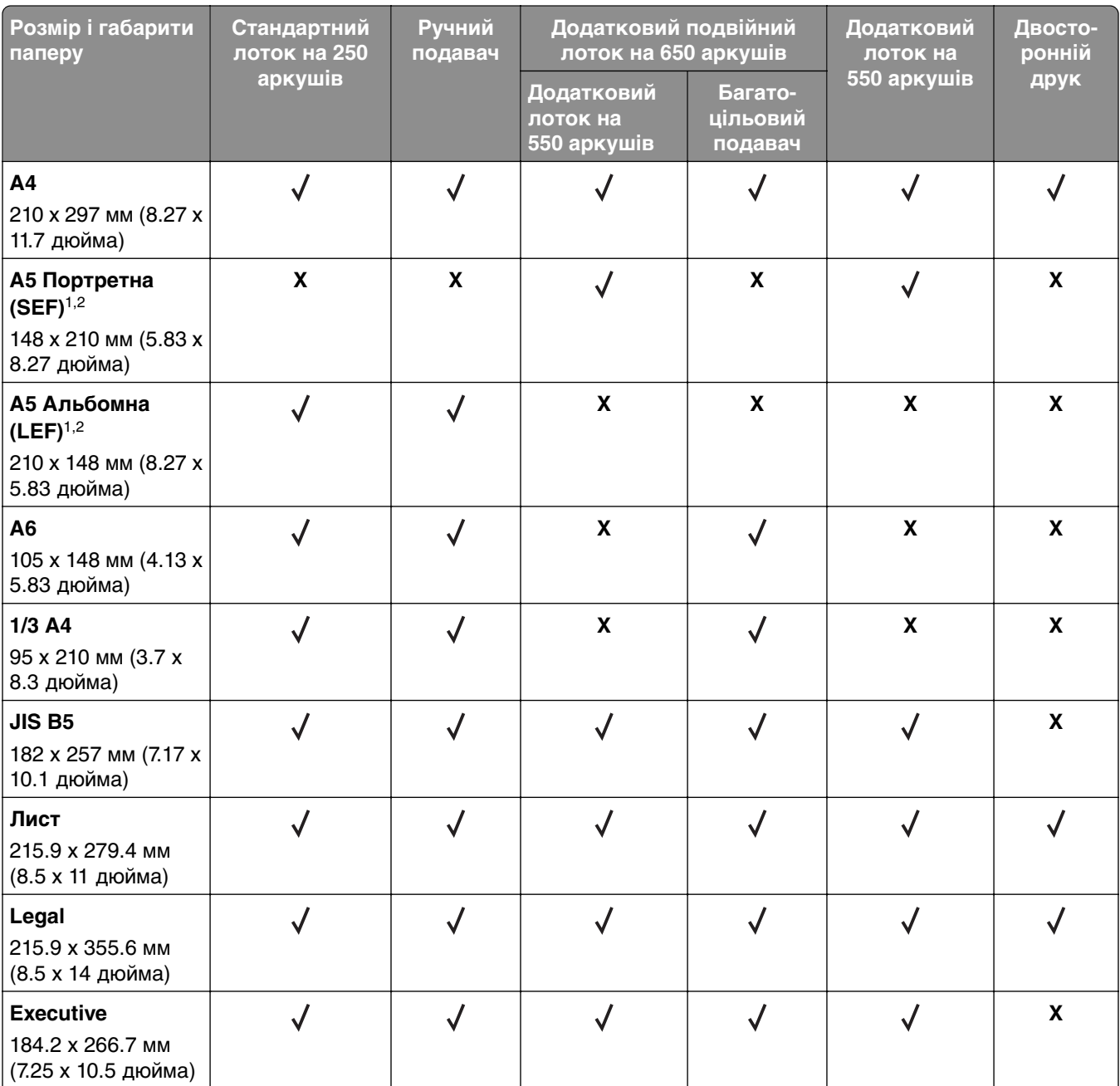

1 Завантажте папір цього розміру в стандартний лоток і ручний подавач так, щоб спочатку в принтер входив його довгий край.

2 Завантажте папір цього розміру в додаткові лотки та багатоцільовий подавач так, щоб спочатку в принтер входив його короткий край.

3 Коли вибрано Universal, сторінка форматується до розмірів 215.9 x 355.6 мм (8.5 x 14 дюймів), якщо програмою не зазначено інші параметри.

4 Завантажте вузький папір так, щоб спочатку в принтер входив його короткий край.

5 Коли вибрано Інші конверти, сторінка форматується до розмірів 215.9 x 355.6 мм (8.5 x 14 дюймів), якщо програмою не зазначено інші параметри.

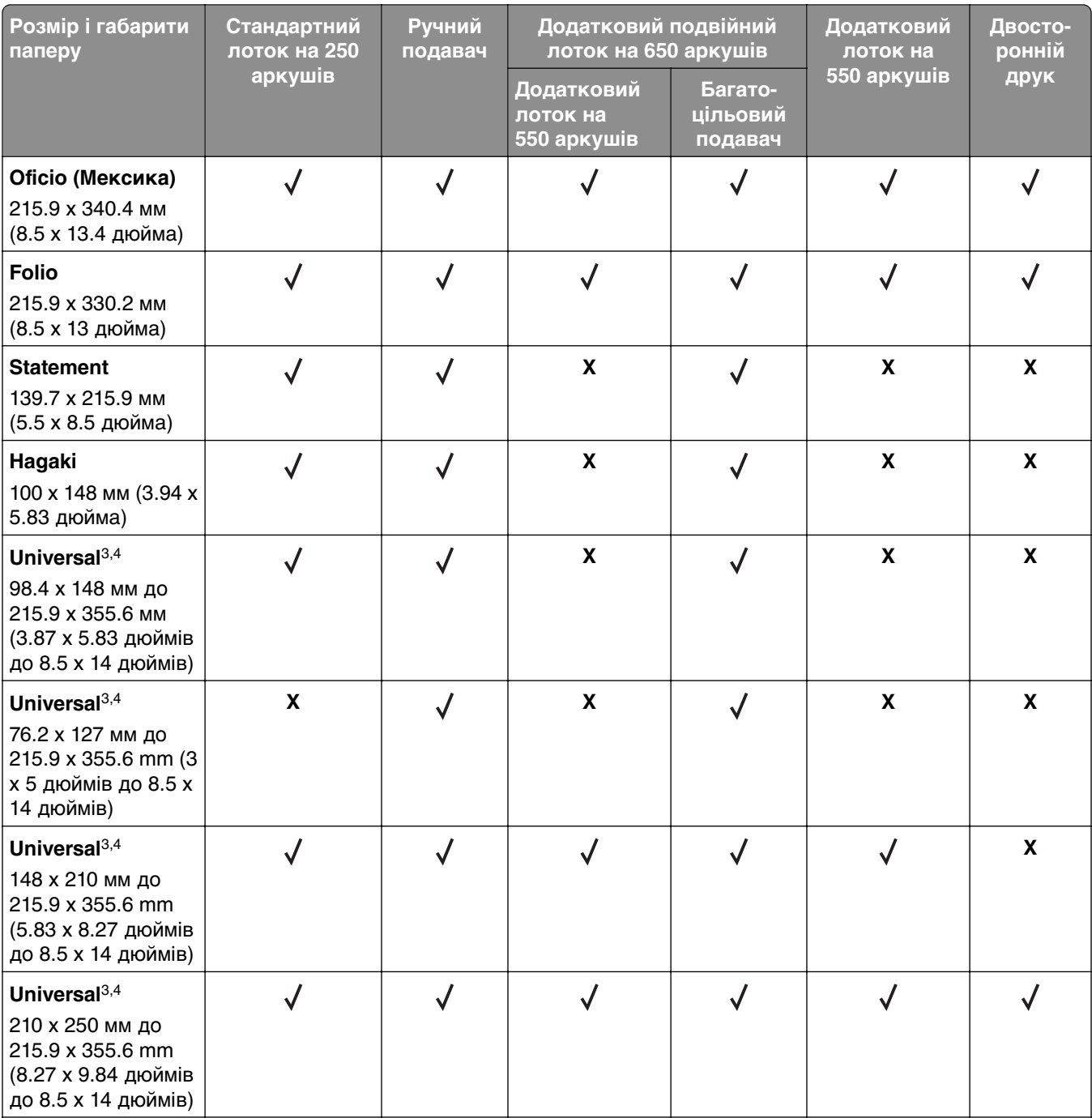

1 Завантажте папір цього розміру в стандартний лоток і ручний подавач так, щоб спочатку в принтер входив його довгий край.

2 Завантажте папір цього розміру в додаткові лотки та багатоцільовий подавач так, щоб спочатку в принтер входив його короткий край.

3 Коли вибрано Universal, сторінка форматується до розмірів 215.9 x 355.6 мм (8.5 x 14 дюймів), якщо програмою не зазначено інші параметри.

4 Завантажте вузький папір так, щоб спочатку в принтер входив його короткий край.

5 Коли вибрано Інші конверти, сторінка форматується до розмірів 215.9 x 355.6 мм (8.5 x 14 дюймів), якщо програмою не зазначено інші параметри.

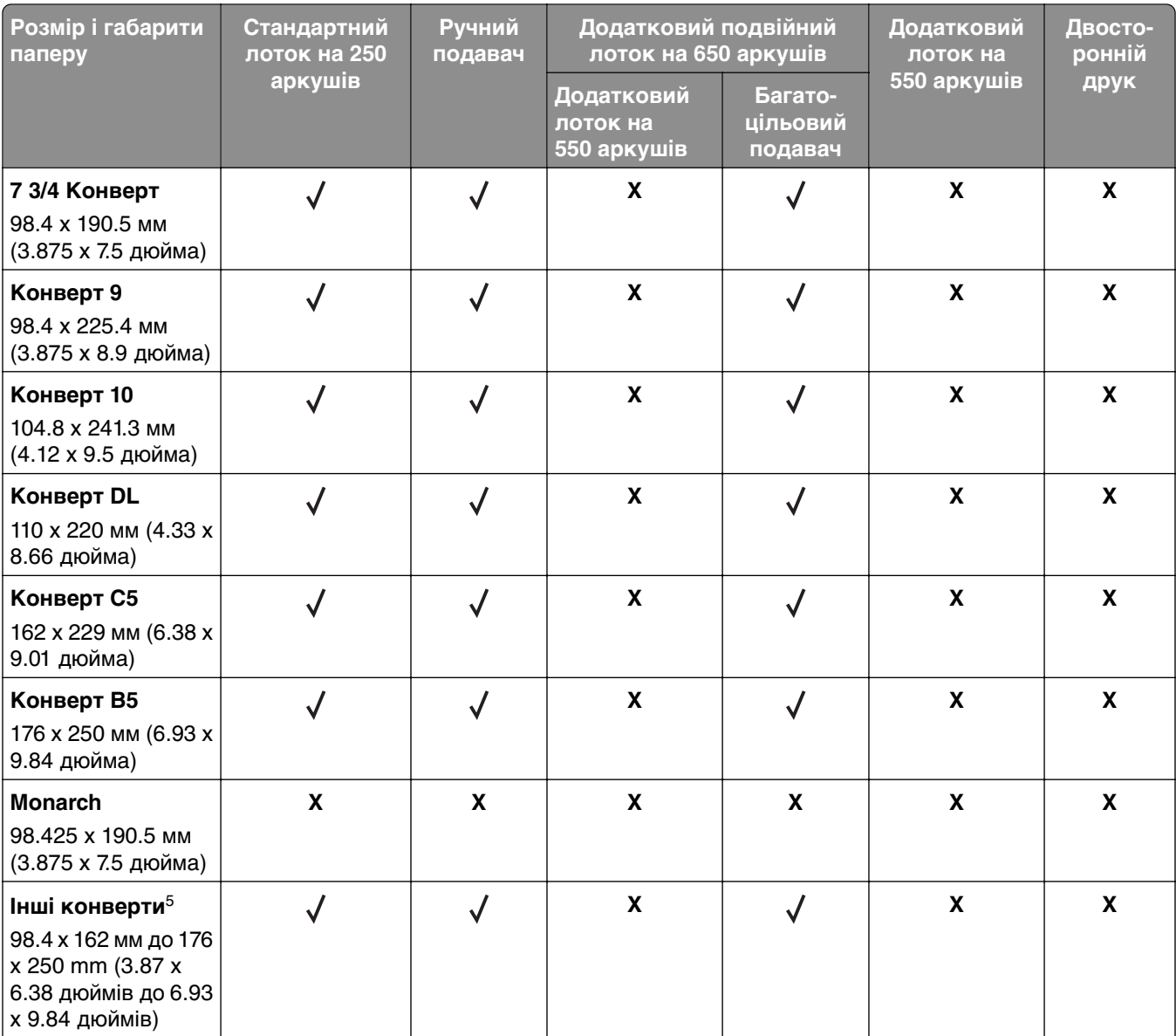

1 Завантажте папір цього розміру в стандартний лоток і ручний подавач так, щоб спочатку в принтер входив його довгий край.

2 Завантажте папір цього розміру в додаткові лотки та багатоцільовий подавач так, щоб спочатку в принтер входив його короткий край.

<sup>3</sup> Коли вибрано Universal, сторінка форматується до розмірів 215.9 х 355.6 мм (8.5 х 14 дюймів), якщо програмою не зазначено інші параметри.

4 Завантажте вузький папір так, щоб спочатку в принтер входив його короткий край.

 $5$  Коли вибрано Інші конверти, сторінка форматується до розмірів 215.9 х 355.6 мм (8.5 х 14 дюймів), якщо програмою не зазначено інші параметри.

**Примітка.** Ваша модель принтера може мати подвійний лоток на 650 аркушів, який містить лоток на 550 аркушів і вбудований багатоцільовий подавач на 100 аркушів. Лоток на 550 аркушів подвійного лотка на 650 аркушів підтримує ті самі розміри паперу, що й додатковий лоток на 550 аркушів. Вбудований багатоцільовий подавач підтримує різні розміри, типи й значення щільності паперу.

## **Підтримувані типи паперу**

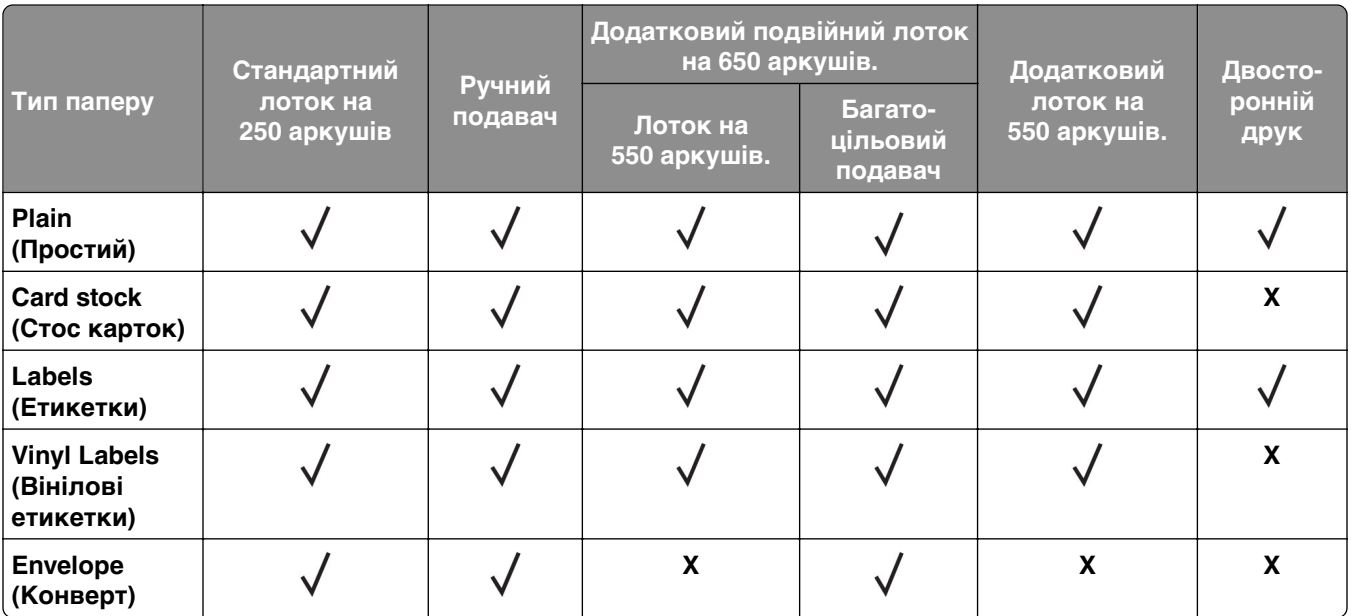

#### **Примітки.**

- **•** Ваша модель принтера має подвійний лоток на 650 аркушів, що складається з лотка на 550 аркушів та вбудованого багатоцільового подавача на 100 аркушів. Лоток на 550 аркушів подвійного лотка на 650 аркушів підтримує той самий тип паперу, що й лоток на 550 аркушів. Вбудований багатоцільовий подавач підтримує різні розміри, типи та значення щільності паперу.
- **•** Завжди друкуйте етикетки, конверти та стоси карток на зниженій швидкості.
- **•** Вінілові етикетки підтримуються лише для поодинокого використання та мають бути перевірені щодо їх придатності. Деякі вінілові етикетки більш надійно подавати з багатоцільового подавача.

## **Підтримувані значення щільності паперу**

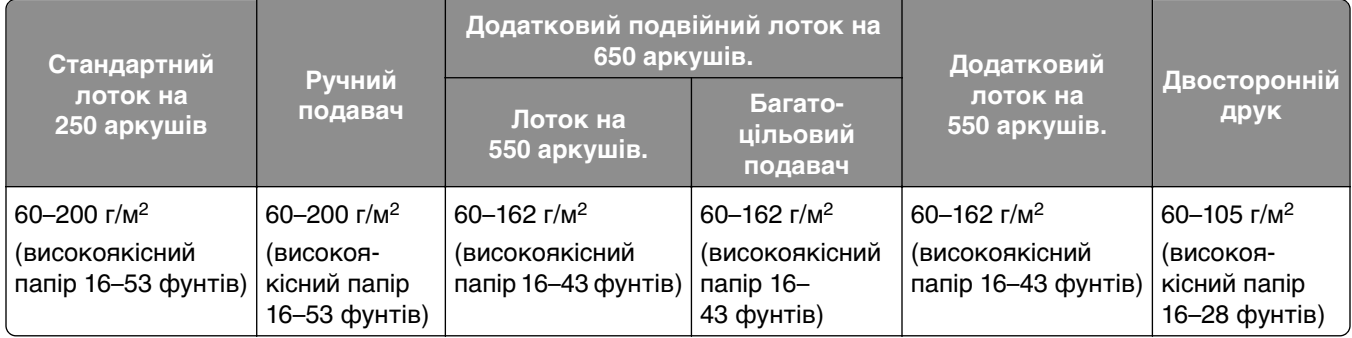

#### **Примітки.**

**•** Ваша модель принтера має подвійний лоток на 650 аркушів, що складається з лотка на 550 аркушів та вбудованого багатоцільового подавача на 100 аркушів. Лоток на 550 аркушів подвійного лотка на 650 аркушів підтримує ті самі типи паперу, що й лоток на 550 аркушів. Вбудований багатоцільовий подавач підтримує різні розміри, типи та значення щільності паперу.

- Для значень від 60 до 162 г/м<sup>2</sup> (високоякісний папір 16–43 фунтів) рекомендовано папір із поздовжним волокном.
- **•** Друк паперу з щільністю менше за 75 г/м2 (високоякісний папір 20 фунтів) потрібно виконувати з параметром Paper Type (Тип паперу) налаштованим як Light Paper (Тонкий папір). Інакше це може призвести до надмірного скручування, що може спричинити помилки подавання, особливо в більш вологому середовищі.

## <span id="page-19-0"></span>**Налаштування, установлення та конфігурування**

## **Вибір місця розташування для принтера**

- **•** Залиште достатньо місця для відкривання лотків, кришок і дверцят, а також для встановлення додаткового обладнання.
- **•** Встановіть принтер поблизу електричної розетки.

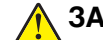

**ЗАСТЕРЕЖЕННЯ – НЕБЕЗПЕКА ТРАВМУВАННЯ:** Щоб уникнути ризику пожежі чи ураження електричним струмом, під'єднайте кабель живлення до належно заземленої розетки з відповідним номіналом, що розташована й доступна поблизу виробу.

**ЗАСТЕРЕЖЕННЯ – НЕБЕЗПЕКА ВРАЖЕННЯ ЕЛЕКТРИЧНИМ СТРУМОМ:** Щоб уникнути ризику ураження електричним струмом, не розміщуйте цей виріб поряд із водою чи у вологому місці.

- **•** Переконайтеся, що повітряний потік у кімнаті відповідає останній редакції стандарту ASHRAE 62 або стандарту Технічного комітету CEN 156.
- **•** Забезпечте рівну, міцну та стійку поверхню.
- **•** Зберігайте принтер:
	- **–** чистим, сухим, без пилу;
	- **–** подалі від випадкових скоб і скріпок;
	- **–** подалі від прямого повітряного потоку кондиціонерів, обігрівачів або вентиляторів;
	- **–** без впливу прямих сонячних променів і екстремальної вологості.
- **•** Дотримуйтесь рекомендованих температур і уникайте коливань

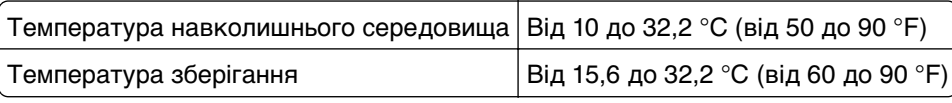

**•** Забезпечте таку рекомендовану кількість простору навколо принтера для належної вентиляції:

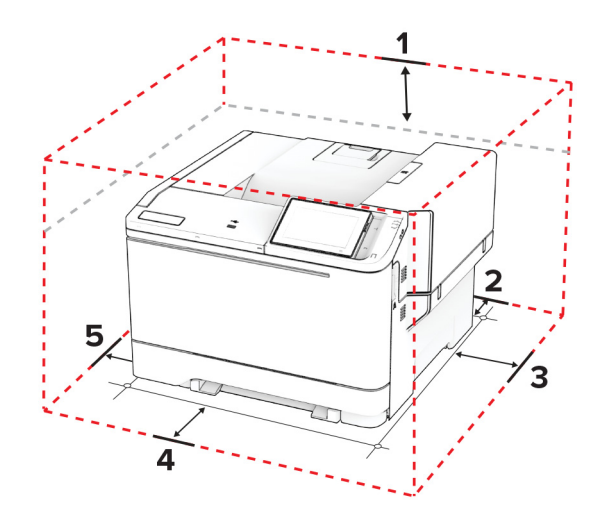

<span id="page-20-0"></span>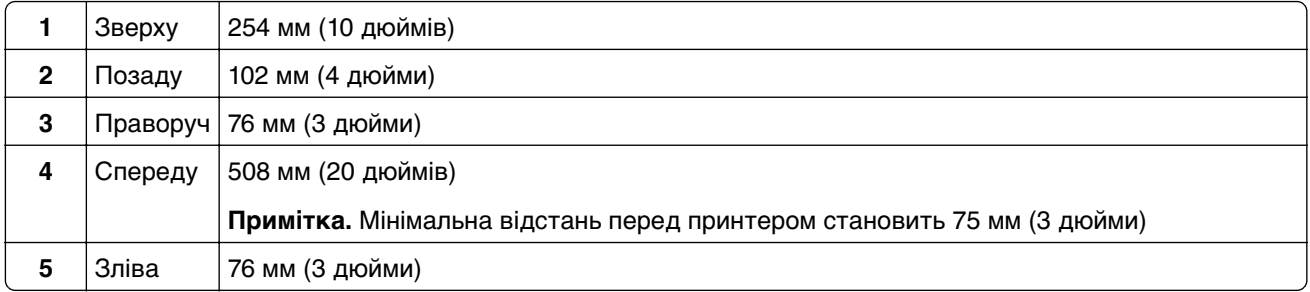

## **Приєднання кабелів**

**ЗАСТЕРЕЖЕННЯ – НЕБЕЗПЕКА ВРАЖЕННЯ ЕЛЕКТРИЧНИМ СТРУМОМ:** Щоб уникнути ризику ураження електричним струмом, не встановлюйте цей вибір і не працюйте з електричним і кабельним підключенням, як-от мережевим кабелем, факсом чи телефоном, під час грози.

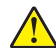

**ЗАСТЕРЕЖЕННЯ – НЕБЕЗПЕКА ТРАВМУВАННЯ:** Щоб уникнути ризику пожежі чи ураження електричним струмом, під'єднайте кабель живлення до належно заземленої розетки з відповідним номіналом, що розташована й доступна поблизу виробу.

**ЗАСТЕРЕЖЕННЯ – НЕБЕЗПЕКА ТРАВМУВАННЯ:** Щоб уникнути ризику пожежі чи ураження електричним струмом, використовуйте лише кабель живлення, що постачався в комплекті з цим виробом або авторизовану виробником заміну.

**Попередження – можливе ушкодження:** Щоб уникнути втрати даних або несправності принтера, не торкайтеся USB-кабелю, адаптера бездротової мережі або принтера в показаних областях під час активного друку.

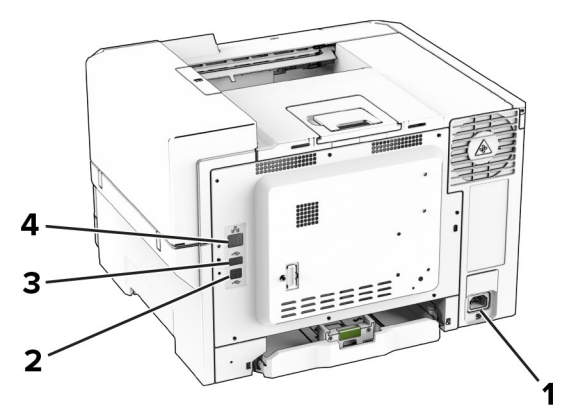

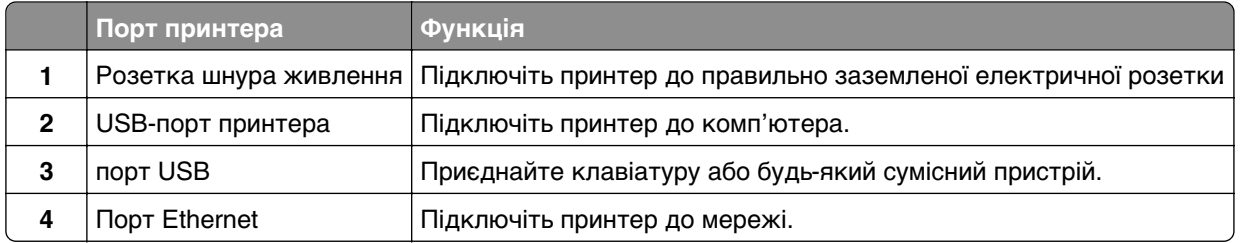

## <span id="page-21-0"></span>**Налаштування та використання програм головного екрана**

## **Використання головного екрана**

**Примітка.** Ваш головний екран може відрізнятися залежно від параметрів налаштування, адміністративних налаштувань та активних вбудованих рішень.

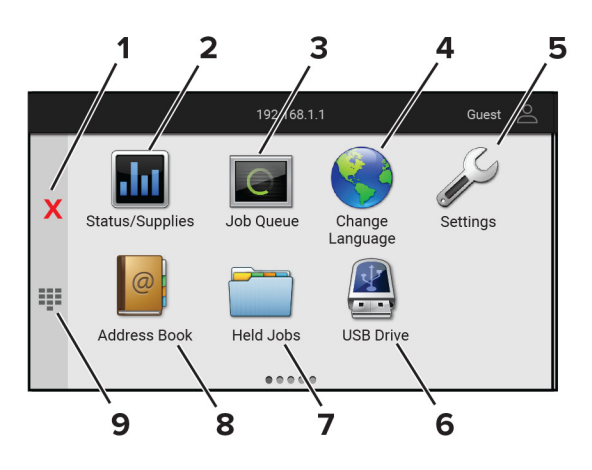

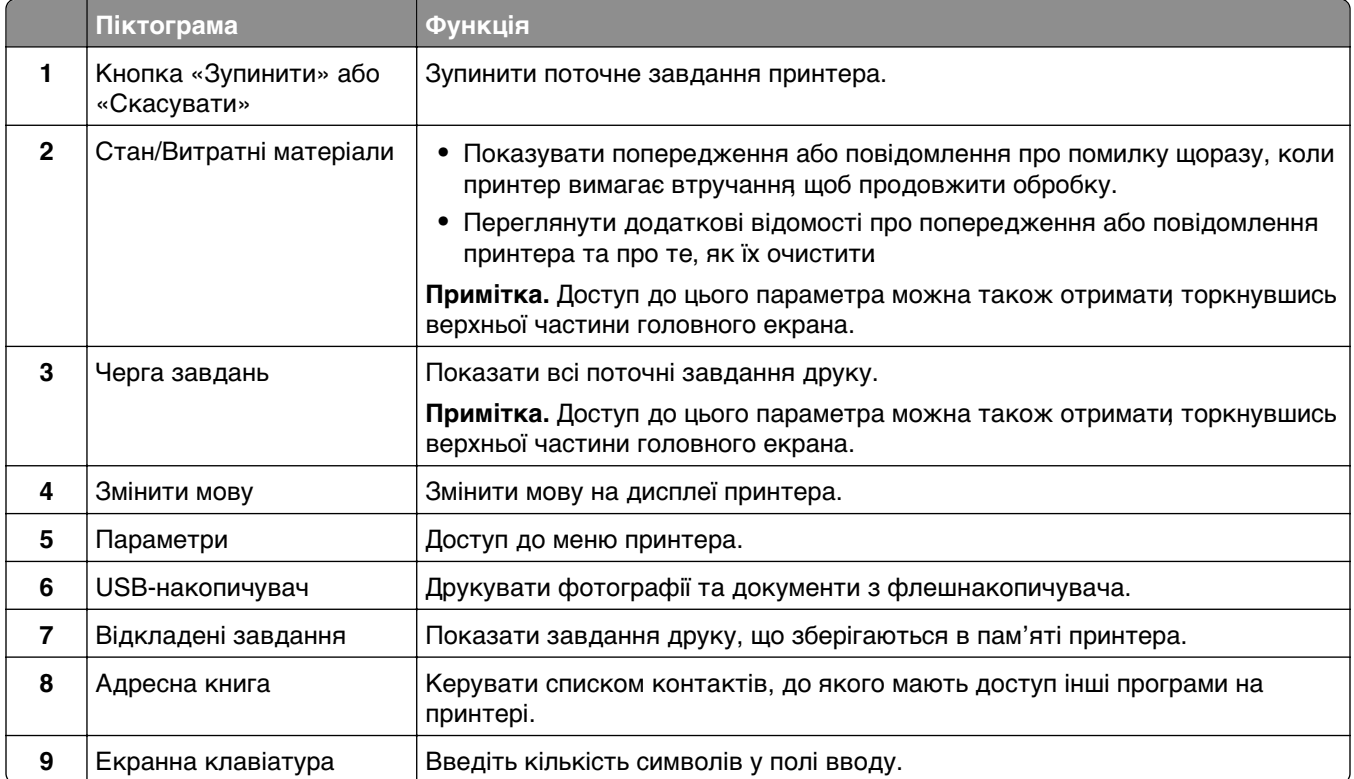

## **Налаштування головного екрана**

**1** Відкрийте вебпереглядач і введіть IP-адресу принтера в адресному рядку.

#### <span id="page-22-0"></span>**Примітки.**

- **•** Перегляньте IP-адресу принтера на головному екрані принтера. IP-адреса відображається як чотири набори цифр, розділених крапкою, як-от 123.123.123.123.
- **•** Якщо ви використовуєте проксі-сервер, тимчасово вимкніть його, щоб вебсторінка завантажилася правильно.
- **2** Натисніть **Settings** > **Device** > **Home Screen Customization**.
- **3** Виконайте одну з дій нижче.
	- Щоб додати значок на головний екран, натисніть +, виберіть назву додатка, а тоді натисніть **Add**.
	- **•** Щоб видалити значок головного екрана, виберіть назву додатка й натисніть **Remove**.
	- **•** Щоб налаштувати назву додатка, виберіть назву додатка й натисніть **Edit**, а тоді призначте ім'я.
	- **•** Щоб відновити назву додатка, виберіть назву додатка, натисніть **Edit**, а тоді виберіть **Restore app label**.
	- Щоб додати пробіл між додатками натисніть +, виберіть **BLANK SPACE**, а тоді натисніть **Add**.
	- **•** Щоб змінити порядок додатків, перетягніть назви додатків у бажаному порядку.
	- **•** Щоб відновити головний екрана за замовчуванням, натисніть **Restore home screen**.
- **4** Застосуйте зміни.

## **Підтримувані програми**

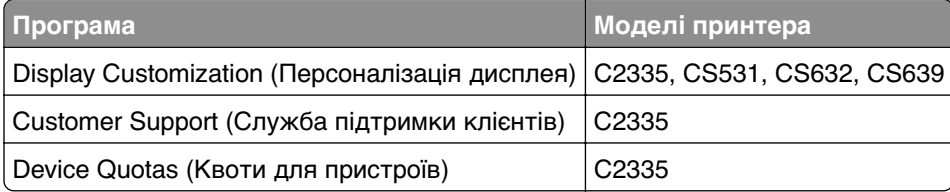

## **Використання персоналізації дисплея**

Перед використанням програми обов'язково ввімкніть і налаштуйте заставку, слайд-шоу та шпалери на вбудованому веб-сервері.

#### **Керування зображеннями екранної заставки та слайдшоу**

- **1** На Embedded Web Server натисніть **Apps** (Програми) > **Display Customization** (Персоналізація дисплея) > **Configure** (Налаштувати).
- **2** У розділі Screen Saver and Slideshow Images (Заставка та слайдшоу) можна додавати редагувати чи видаляти зображення.

#### **Примітки.**

- **•** Можна додати до 10 зображень.
- **•** Якщо цей параметр увімкнено, значки стану відображаються на заставці, лише коли наявні помилки, застереження чи хмарні сповіщення.
- **3** Застосуйте зміни.

#### **Зміна зображення фонового малюнка**

- **1** На головному екрані торкніться **Change Wallpaper** (Змінити шпалери).
- **2** Виберіть зображення.
- **3** Застосуйте зміни.

#### **Запуск слайдшоу з флешнакопичувача**

- **1** Вставте флешнакопичувач у передній порт USB.
- **2** На головному екрані торкніться **Slideshow** (Слайдшоу).

**Примітка.** Ви можете вийняти флешнакопичувач після початку слайдшоу, але зображення не зберігаються на принтері. Якщо слайдшоу припиниться, вставте флешнакопичувач знову, щоб переглянути зображення.

### **Використання служби підтримки**

#### **Примітки.**

- **•** Цю програму підтримують лише деякі моделі принтерів. Щоб дізнатися більше, див. ["Підтримувані програми" на стор. 23](#page-22-0).
- **•** Щоб дізнатися більше про те, як налаштувати параметри програми, див. Посібник адміністратора щодо служби підтримки клієнтів.
- **1** На головному екрані торкніться параметра **Customer Support**.
- **2** Надрукуйте інформацію або надішліть її електронною поштою.

## **Налаштування квот на пристрої**

#### **Примітки.**

- **•** Цю програму підтримують лише деякі моделі принтерів. Щоб дізнатися більше, див. ["Підтримувані програми" на стор. 23](#page-22-0).
- **•** Щоб дізнатися більше про те, як налаштувати параметри програми, див. Посібник адміністратора щодо квот на пристрої.
- **1** Відкрийте вебпереглядач і введіть IP-адресу принтера в адресному рядку.

#### **Примітки.**

- **•** Перегляньте IP-адресу принтера на головному екрані принтера. IP-адреса відображається як чотири набори цифр, розділених крапкою, як-от 123.123.123.123.
- **•** Якщо ви використовуєте проксі-сервер, тимчасово вимкніть його, щоб вебсторінка завантажилася правильно.
- **2** Натисніть **Apps** > **Device Quotas** > **Configure**.
- **3** У розділі User Accounts додайте або змініть користувача, а тоді встановіть користувацьку квоту.
- **4** Застосуйте зміни.

### <span id="page-24-0"></span>**Керування закладками**

#### **Створення закладок**

Використовуйте закладки, щоб друкувати документи, які часто використовуються та зберігаються на серверах чи в інтернеті.

**1** Відкрийте вебпереглядач і введіть IP-адресу принтера в адресному рядку.

#### **Примітки.**

- **•** Перегляньте IP-адресу принтера на головному екрані принтера. IP-адреса відображається як чотири набори цифр, розділених крапкою, як-от 123.123.123.123.
- **•** Якщо ви використовуєте проксі-сервер, тимчасово вимкніть його, щоб вебсторінка завантажилася правильно.
- **2** Натисніть **Bookmarks** > **Add Bookmark**, а тоді введіть назву закладки.
- **3** Виберіть тип протоколу Address, а тоді виберіть одну з опцій нижче.
	- **•** Для HTTP і HTTPS: введіть URL-адресу, яку хочете додати в закладки.
	- **•** Для HTTPS: обов'язково використовуйте ім'я хосту замість IP-адреси. Наприклад, введіть **myWebsite.com/sample.pdf** замість **123.123.123.123/sample.pdf**. Переконайтеся, що ім'я хосту збігається зі значенням стандартної назви (CN) в сертифікаті сервера. Щоб дізнатися більше про те, як отримати значення CN у сертифікаті сервера, перегляньте довідкову інформацію для свого вебпереглядача.
	- **•** Для FTP: введіть адресу FTP. Наприклад, **myServer/myDirectory**. Введіть номер порту FTP. Для надсилання команд портом за замовчуванням є порт 21.
	- **•** Для SMB: введіть адресу мережевої папки. Наприклад, **myServer/myShare/myFile.pdf**. Введіть доменне ім'я мережі.
	- **•** Якщо потрібно, виберіть тип Authentication для FTP і SMB.

Щоб обмежити доступ до закладок, введіть PIN-код.

**Примітка.** Програма підтримує такі типи файлів: PDF, JPEG і TIFF. Деякі моделі пристроїв підтримують інші типи файлів, як-от DOCX і XLSX.

**4** Натисніть **Save**.

#### **Створення папок**

**1** Відкрийте вебпереглядач і введіть IP-адресу принтера в адресному рядку.

#### **Примітки.**

- **•** Перегляньте IP-адресу принтера на головному екрані принтера. IP-адреса відображається як чотири набори цифр, розділених крапкою, як-от 123.123.123.123.
- **•** Якщо ви використовуєте проксі-сервер, тимчасово вимкніть його, щоб вебсторінка завантажилася правильно.
- **2** Натисніть **Bookmarks** > **Add Folder**, а тоді введіть назву папки.

**Примітка.** Щоб обмежити доступ до папки, введіть PIN-код.

**3** Натисніть **Save**.

<span id="page-25-0"></span>**Примітка.** Ви можете створити папки чи закладки всередині папки. Щоб створити закладку, див. ["Створення закладок" на стор. 25](#page-24-0).

### **Керування контактами**

- **1** На головному екрані торкніться пункту **Address Book.**
- **2** Виконайте одну з дій нижче.
	- Щоб додати контакт, торкніться значка: угорі екрана, а тоді торкніться пункту **Create Contact**. За потреби вкажіть спосіб входу, щоб надати додатку дозвіл.
	- Щоб видалити контакт, торкніться значка : угорі екрана, а тоді торкніться пункту Delete **Contacts** і виберіть контакт.
	- **•** Щоб редагувати контактну інформацію, торкніться імені контакту.
	- Щоб створити групу, торкніться значка : угорі екрана й торкніться пункту Create Group. За потреби вкажіть спосіб входу, щоб надати додатку дозвіл.
	- Щоб видалити групу, торкніться значка : угорі екрана, торкніться пункту Delete Groups, а тоді виберіть групу.
	- Щоб відредагувати групу, торкніться пункту GROUPS > виберіть назву групи >  $\frac{1}{2}$  > виберіть дію яку потрібно виконати.
- **3** Застосуйте зміни.

## **Налаштування та використання спеціальних можливостей**

## **Активація голосових підказок**

#### **З головного екрана**

**1** Одним рухом, використовуючи один палець, повільно гортайте пальцем ліворуч, а потім угору на дисплеї, доки не почуєте голосове повідомлення.

**Примітка.** Для моделей принтерів, які не мають вбудованого динаміка, використовуйте навушники, щоб почути повідомлення.

**2** Двома пальцями торкніться пункту **OK**.

**Примітка.** Якщо жест не працює, застосуйте більше тиску.

#### **З клавіатури**

**1** Натисніть і утримуйте клавішу **5**, доки не почуєте голосове повідомлення.

**Примітка.** Для моделей принтерів, які не мають вбудованого динаміка, використовуйте навушники, щоб почути повідомлення.

**2** Натисніть **Tab**, щоб навести курсор на кнопку «OK», а тоді натисніть **Enter**.

#### <span id="page-26-0"></span>**Примітки.**

- **•** Коли голосові підказки активовано, завжди використовуйте два пальці, щоб вибрати будь-який елемент на дисплеї.
- **•** Голосові підказки підтримують обмежену кількість мов.

### **Деактивація голосових підказок**

**1** Одним рухом, використовуючи один палець, повільно гортайте пальцем ліворуч, а потім угору на дисплеї, доки не почуєте голосове повідомлення.

**Примітка.** Для моделей принтерів, які не мають вбудованого динаміка, використовуйте навушники, щоб почути повідомлення.

- **2** Двома пальцями виконайте одну з дій нижче.
	- **•** Торкніться пункту **Voice Guidance**, а тоді виберіть **OK**.
	- **•** Торкніться **Cancel**.

**Примітка.** Якщо жест не працює, застосуйте більше тиску.

Ви також можете деактивувати голосові підказки, виконавши одну з дій нижче.

- **•** Двома пальцями двічі торкніться головного екрана.
- **•** Натисніть кнопку живлення, щоб перевести принтер у режим сну або гібернації.

### **Навігація екраном за допомогою жестів**

#### **Примітки.**

- **•** Більшість жестів застосовуються, лише коли активовано голосові підказки.
- **•** Увімкніть збільшення, щоб використовувати жести масштабування та панорамування.
- **•** Використовуйте фізичну клавіатуру, щоб ввести символи й налаштувати певні параметри.

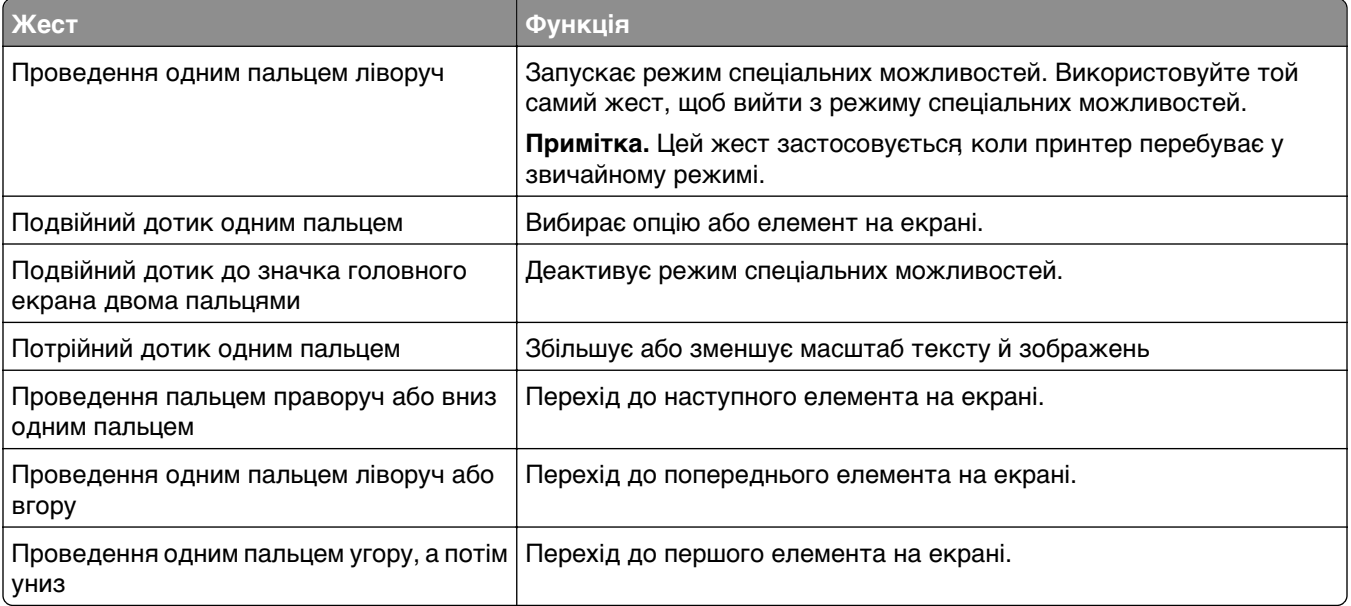

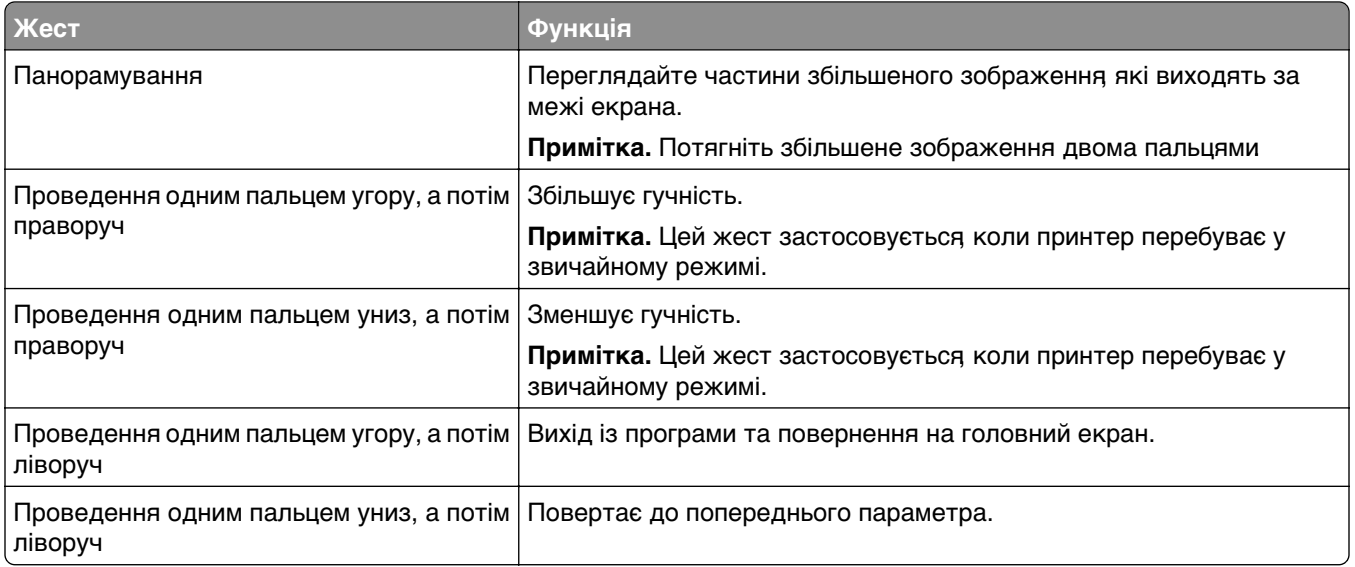

### **Використання екранної клавіатури**

Коли з'явиться екранна клавіатура, виконайте одну з дій нижче.

- **•** Торкніться клавіші, щоб озвучити, і введіть символ у поле.
- **•** Проведіть пальцем по різних символах, щоб озвучити їх, і введіть символ у поле.
- **•** Торкніться текстового поля двома пальцями, щоб озвучити символи в полі.
- **•** Торкніться клавіші **Backspace**, щоб видалити символи.

### **Увімкнення режиму збільшення**

**1** Одним рухом, використовуючи один палець, повільно гортайте пальцем ліворуч, а потім угору на дисплеї, доки не почуєте голосове повідомлення.

**Примітка.** Для моделей принтерів, які не мають вбудованого динаміка, використовуйте навушники, щоб почути повідомлення.

- **2** Двома пальцями виконайте дію нижче.
	- **a** Торкніться **Magnification mode**.
	- **b** Торкніться **OK**.

**Примітка.** Якщо жест не працює, застосуйте більше тиску.

Щоб дізнатися більше про навігацію на збільшеному екрані, див. сторінку ["Навігація екраном за](#page-26-0) [допомогою жестів" на стор. 27](#page-26-0).

## <span id="page-28-0"></span>**Завантаження паперу та спеціальних носіїв**

## **Установлення розміру й типу паперу**

- **1** На головному екрані натисніть **Settings** > **Paper** > **Tray Configuration** > **Paper Size/Type** > (Налаштування > Папір > Конфігурація лотка > Розмір/тип паперу) і виберіть джерело паперу.
- **2** Установіть розмір і тип паперу.

### **Налаштування параметрів універсального паперу**

- **1** На головному екрані торкніться меню **Settings** > **Paper** > **Media Configuration** > **Universal Setup**.
- **2** Налаштуйте параметри.

### **Завантаження лотків**

- **ЗАСТЕРЕЖЕННЯ НЕБЕЗПЕКА ПЕРЕКИДАННЯ:** Щоб зменшити ризик нестабільності обладнання, завантажуйте кожен лоток окремо. Усі інші лотки мають бути закриті, доки вони не знадобляться.
- **1** Зніміть лоток.

**Примітка.** Щоб уникнути зминань, не виймайте лоток під час роботи принтера.

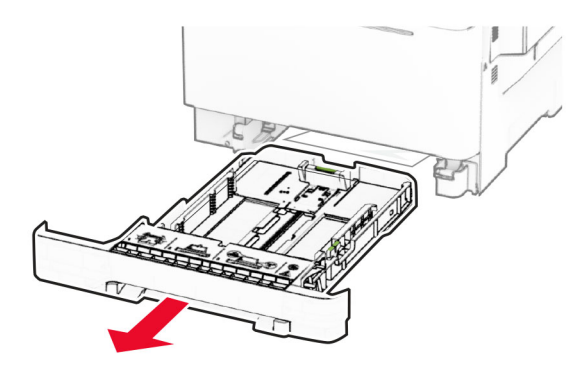

**2** Відрегулюйте напрямні відповідно до розміру паперу, який ви завантажуєте.

**Примітка.** Для розміщення напрямних застосовуйте позначки для нижній частині лотка.

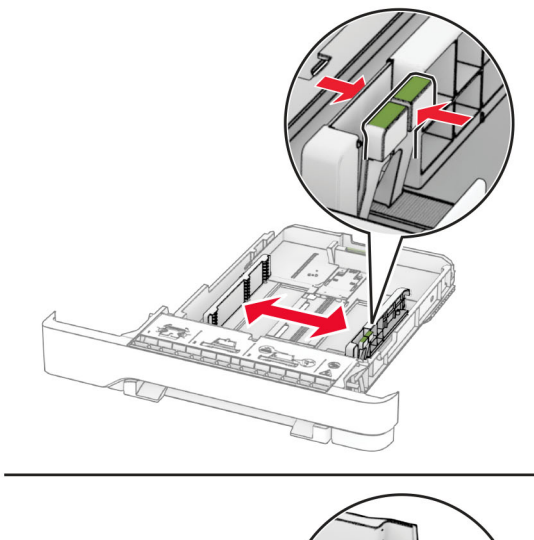

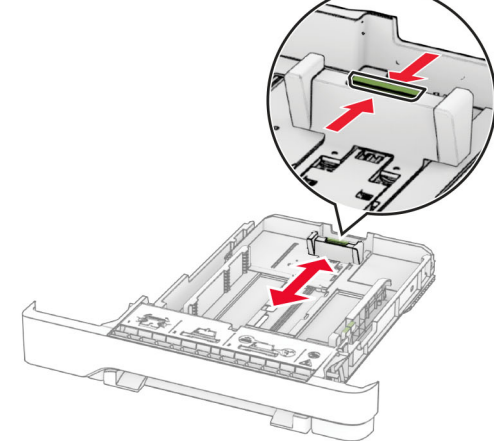

**3** Відігніть, розгорніть і вирівняйте кути паперу перед завантаженням.

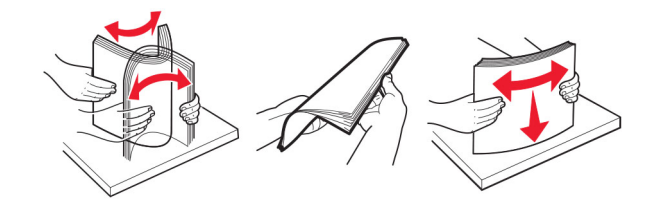

- **4** Завантажте стіс паперу стороною для друку догори.
	- **•** У разі одностороннього друку завантажте фірмовий бланк стороною для друку догори із заголовком, спрямованим у бік передньої частини лотка.
	- **•** У разі двостороннього друку завантажте фірмовий бланк стороною для друку донизу із заголовком, спрямованим у бік задньої частини лотка.
	- **•** Не засовуйте папір у лоток.

**•** Переконайтеся, що висота стосу нижча за індикатор максимального заповнення папером. Перевантаження може спричинити зминання паперу.

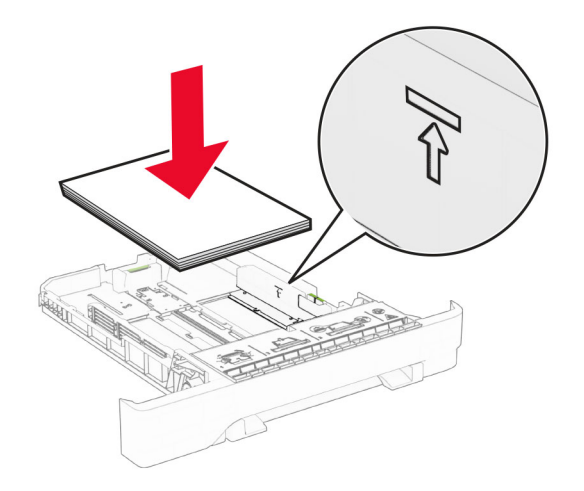

**5** Вставте лоток.

Якщо необхідно, налаштуйте розмір і тип паперу так, щоб вони збігалися з папером, завантаженим у лоток.

#### **Завантаження ручного подавача**

**1** Відрегулюйте напрямні краю відповідно до розміру паперу, який завантажуєте.

**Примітка.** Переконайтеся, що напрямні щільно прилягають до паперу, але не занадто тісно, щоб не спричинити утворення зморщок на папері.

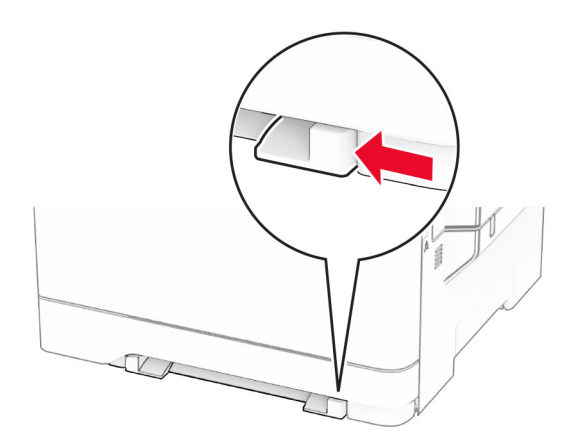

**2** Завантажте аркуш паперу стороною для друку донизу.

**Примітка.** Переконайтеся, що папір завантажено рівно, щоб надрукований вміст не був перекошеним чи похиленим.

**•** У разі одностороннього друку завантажте фірмовий бланк стороною для друку донизу так, щоб спочатку в принтер уходив його верхній край.

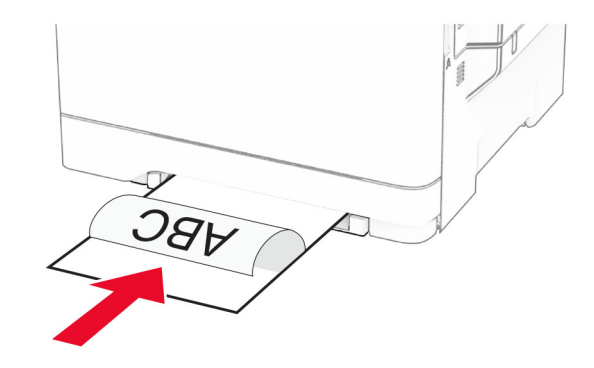

**•** У разі двостороннього друку завантажте фірмовий бланк стороною для друку догори так, щоб його верхній край уходив у принтер наприкінці.

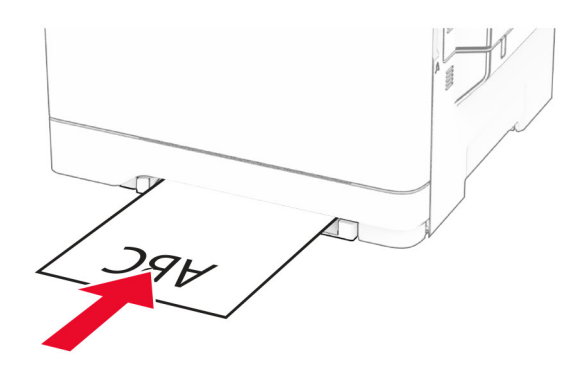

**•** Завантажте конверт стороною з клапаном догори, щоб правий бік притискався до напрямної для паперу.

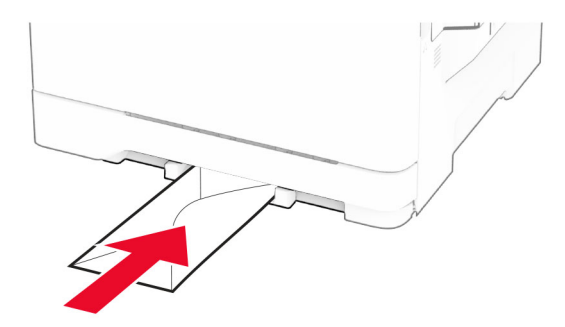

**3** Просувайте папір, доки основний край не буде затягнено.

**Попередження – можливе ушкодження:** Для уникнення зминання паперу не подавайте в ручний подавач папір із силою.

## **Завантаження багатоцільового подавача**

**Примітка.** Багатоцільовий подавач доступний, лише коли встановлено подвійний лоток на 650 аркушів.

**1** Відкрийте багатоцільовий подавач.

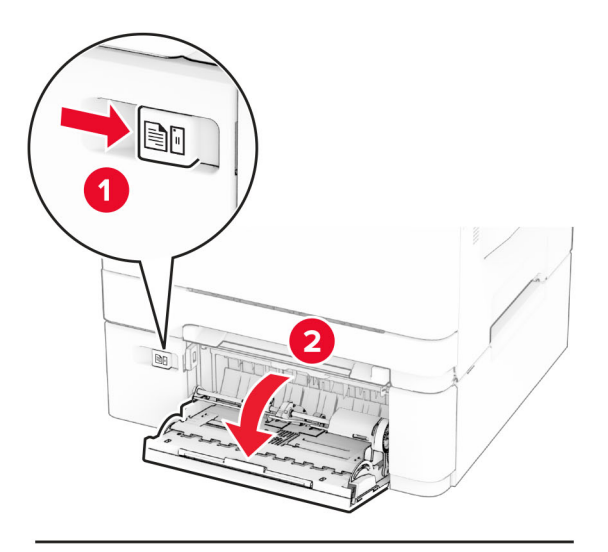

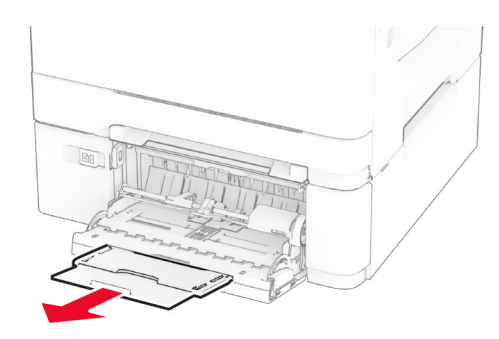

**2** Відрегулюйте напрямні відповідно до розміру паперу, який ви завантажуєте.

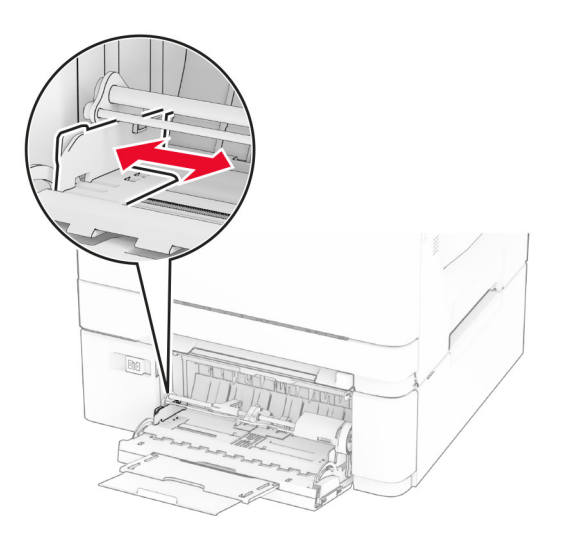

**3** Відігніть, розгорніть і вирівняйте кути паперу перед завантаженням.

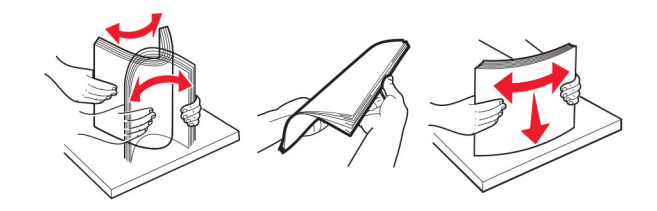

- **4** Завантажте папір.
	- **•** У разі одностороннього друку завантажте фірмовий бланк стороною для друку донизу так, щоб спочатку в принтер уходив його верхній край.

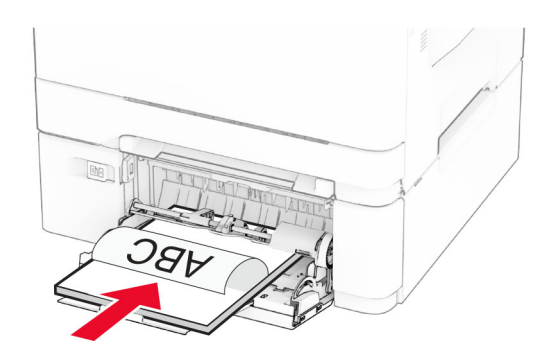

**•** У разі двостороннього друку завантажте фірмовий бланк стороною для друку догори так, щоб його верхній край уходив у принтер наприкінці.

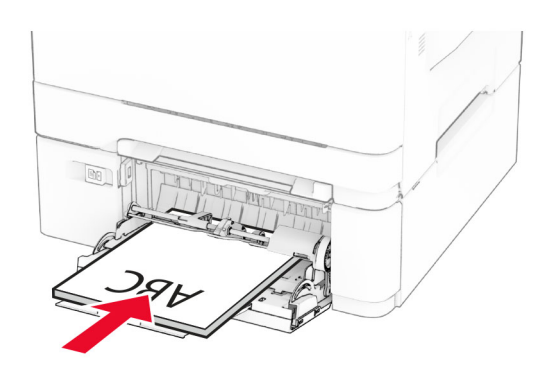

<span id="page-34-0"></span>**•** Завантажте конверти стороною з клапаном догори, щоб правий бік притискався до напрямної для паперу.

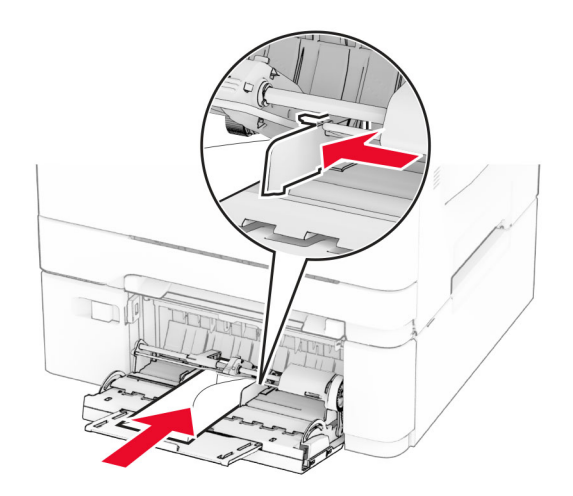

**Попередження – можливе ушкодження:** Не використовуйте конверти з марками, застібками кнопками віконцями вкладками з покриттям або самоклеючими матеріалами

**5** У меню Paper (Папір) на панелі керування встановіть розмір і тип паперу відповідно до завантаженого в багатоцільовому подавачі паперу.

## **Пов'язування лотків**

- **1** На головному екрані торкніться меню **Settings** > **Paper** > **Tray Configuration** > виберіть джерело паперу.
- **2** Налаштуйте той самий розмір і тип паперу для лотків, які пов'язуєте.
- **3** На головному екрані торкніться меню **Settings** > **Device** > **Maintenance** > **Configuration Menu** > **Tray Configuration** > **Tray Linking**.
- **4** Торкніться **Automatic**.

Щоб від'єднати лотки, переконайтеся, що для всіх лотків вказано різні параметри розміру та типу паперу.

**Попередження – можливе ушкодження:** Температура термофіксатора різниться, залежно від указаного типу паперу. Щоб уникнути проблем із друком, параметр типу паперу на принтері має відповідати паперу, завантаженому в лоток.

## **Установлення та оновлення програмного забезпечення, драйверів та мікропрограм**

## **Установлення програмного забезпечення принтера**

#### **Примітки.**

**•** Драйвер принтера міститься в інсталяційному пакеті програмного забезпечення.

- **•** На комп'ютерах Macintosh з macOS версії 10.7 або новішої не потрібно встановлювати драйвер, щоб друкувати на принтері з підтримкою AirPrint. Якщо вам потрібні користувацькі функції друку, завантажте драйвер принтера.
- **1** Отримайте копію інсталяційного пакета програмного забезпечення.
	- **•** З CD-диска з програмним забезпеченням, який постачався з принтером.
	- **•** Перейдіть на сторінку **[www.lexmark.com/downloads](http://www.lexmark.com/downloads)**.
- **2** Запустіть засіб установлення, а тоді виконайте вказівки на екрані комп'ютера.

## **Додавання принтерів на комп'ютер**

Перш ніж почати, виконайте одну з дій нижче.

- **•** Підключіть принтер і комп'ютер до однієї мережі. Щоб дізнатися більше про підключення принтера до мережі, див. ["Під'єднання принтера до мережі Wi](#page-46-0)‑Fi" на стор. 47.
- **•** Підключіть комп'ютер до принтера. Щоб дізнатися більше, див. ["Підключення комп'ютера до](#page-48-0) [принтера" на стор. 49](#page-48-0).
- **•** Підключіть принтер до комп'ютера за допомогою кабелю USB. Щоб дізнатися більше, див. ["Приєднання кабелів" на стор. 21](#page-20-0).

**Примітка.** Кабель USB продається окремо.

#### **Для користувачів Windows**

**1** Установіть драйвер принтера на комп'ютері.

**Примітка.** Щоб дізнатися більше, див. ["Установлення програмного забезпечення принтера" на](#page-34-0) [стор. 35](#page-34-0).

- **2** Відкрийте папку з принтерами й натисніть **Add a printer or scanner** (Додати принтер або сканер).
- **3** Залежно від підключення принтера, виконайте одну з дій нижче.
	- **•** Виберіть принтер. зі списку, а тоді натисніть **Add device** (Додати пристрій).
	- **•** Натисніть **Show Wi**‑**Fi Direct printers** (Відобразити принтери Wi‑Fi Direct), виберіть принтер і натисніть **Add device** (Додати пристрій).
	- **•** Натисніть **The printer that I want isn't listed** (Немає необхідного принтера), після чого у вікні Add Printer (Додати принтер) виконайте наведені нижче дії.
		- **a** Виберіть **Add a printer using a TCP/IP address or hostname** (Додати принтер за допомогою TCP-/IP-адреси або імені хоста) і натисніть **Next** (Далі).
		- **b** У полі «Hostname or IP address» (Ім'я хоста або IP-адреса) введіть IP-адресу принтера й натисніть **Next** (Далі).

#### **Примітки.**

- **–** Перегляньте IP-адресу принтера на головному екрані принтера. IP-адреса відображається як чотири набори цифр, розділених крапкою, як-от 123.123.123.123.
- **–** Якщо ви використовуєте проксі-сервер, тимчасово вимкніть його, щоб вебсторінка завантажилася правильно.
- **c** Виберіть драйвер принтера й натисніть **Next** (Далі).
- **d** Виберіть **Use the print driver that is currently installed (recommended)** (Використовувати драйвер принтера, який наразі встановлено (рекомендовано)) і натисніть **Next** (Далі).
- **e** Введіть ім'я принтера, а тоді натисніть **Next** (Далі).
- **f** Виберіть варіант доступу до принтера й натисніть **Next** (Далі).
- **g** Натисніть **Finish** (Завершити).

#### **Для користувачів Macintosh**

- **1** Відкрийте на комп'ютері розділ **Printers & Scanners** (Принтери та сканери).
- **2** Натисніть значок **—** і виберіть принтер.
- **3** У меню Use (Використовувати) виберіть драйвер принтера.

#### **Примітки.**

- **•** Щоб використовувати драйвер принтера Macintosh, виберіть **AirPrint** або **Secure AirPrint** (Захищений AirPrint).
- **•** Якщо вам потрібні користувацькі функції друку, виберіть драйвер принтера Lexmark. Щоб установити драйвер, див. ["Установлення програмного забезпечення принтера" на стор. 35](#page-34-0).
- **4** Додайте принтер.

### **Оновлення мікропрограми**

Щоб підвищити продуктивність принтера й вирішити проблеми, регулярно оновлюйте мікропрограму принтера.

Щоб дізнатися більше по оновлення мікропрограми, зверніться до представника Lexmark.

Щоб отримати останнє оновлення, перейдіть на сторінку **[www.lexmark.com/downloads](https://www.lexmark.com/downloads)**, після чого знайдіть модель принтера.

**1** Відкрийте вебпереглядач і введіть IP-адресу принтера в адресному рядку.

#### **Примітки.**

- **•** Перегляньте IP-адресу принтера на головному екрані принтера. IP-адреса відображається як чотири набори цифр, розділених крапкою, як-от 123.123.123.123.
- **•** Якщо ви використовуєте проксі-сервер, тимчасово вимкніть його, щоб вебсторінка завантажилася правильно.
- **2** Натисніть **Settings** > **Device** > **Update Firmware** (Налаштування > Пристрій > Оновити мікропрограму).
- **3** Виконайте одну з дій нижче.
	- **•** Натисніть **Check for updates now** > **I agree, start update** (Перевірити наявність оновлень > Я погоджуюся. Почати оновлення).
	- **•** Оновіть файл мікропрограми.
		- **a** Перейдіть до файлу мікропрограми.

**Примітка.** Переконайтеся, що ви видобули файл zip мікропрограми.

**b** Натисніть **Upload** > **Start** (Завантажити > Почати).

### <span id="page-37-0"></span>**Експорт чи імпорт файлу конфігурації**

Ви можете експортувати параметри конфігурації свого принтера в текстовий файл, а тоді імпортувати файл, щоб застосувати параметри до всіх інших принтерів.

**1** Відкрийте вебпереглядач і введіть IP-адресу принтера в адресному рядку.

#### **Примітки.**

- **•** Перегляньте IP-адресу принтера на головному екрані принтера. IP-адреса відображається як чотири набори цифр, розділених крапкою, як-от 123.123.123.123.
- **•** Якщо ви використовуєте проксі-сервер, тимчасово вимкніть його, щоб вебсторінка завантажилася правильно.
- **2** На вбудованому вебсервері натисніть **Export Configuration** or **Import Configuration**.
- **3** Дотримуйтеся вказівок на екрані.
- **4** Якщо принтер підтримує додатки, виконайте дії нижче.
	- **a** Натисніть **Додатки** > виберіть додаток > **Налаштувати**.
	- **b** Натисніть **Експортувати** або **Імпортувати**.

#### **Додавання доступних засобів у драйвері принтера**

#### **Для користувачів Windows**

- **1** Відкрийте папку з принтерами.
- **2** Виберіть принтер, який хочете оновити, а тоді виконайте одну з дій нижче.
	- **•** Для користувачів Windows 7 або пізнішої версії: виберіть **Printer properties**.
	- **•** Для користувачів попередніх версій: виберіть **Properties**.
- **3** Перейдіть на вкладку «Конфігурація», а тоді виберіть **Update Now** ‑ **Ask Printer**.
- **4** Застосуйте зміни.

#### **Для користувачів Macintosh**

- **1** У параметрах системи в меню Apple перейдіть до свого принтера, а тоді виберіть **Options & Supplies**.
- **2** Перейдіть до списку засобів апаратного забезпечення й додайте встановлені.
- **3** Застосуйте зміни.

## **Установлення апаратних опцій**

### **Доступні внутрішні опції**

- **•** Інтелектуальний накопичувач (ISD)
	- **–** Шрифти
		- **•** Спрощена китайська
		- **•** Традиційна китайська
		- **•** Японська
		- **•** Корейська
		- **•** Арабська
	- **–** Запам'ятовувальний пристрій
- **•** Жорсткий диск
- **•** Ліцензовані функції
	- **–** IPDS
	- **–** Штрих-код

#### **Примітки.**

- **•** Для активації об'єднання форм і деяких функцій IPDS потрібен ISD або жорсткий диск.
- **•** Деякі параметри доступні тільки на деяких моделях принтерів. Щоб отримати додаткову інформацію, зверніться в **[службу підтримки клієнтів](#page-204-0)**.

#### **Установка додаткових лотків**

- **ЗАСТЕРЕЖЕННЯ НЕБЕЗПЕКА ВРАЖЕННЯ ЕЛЕКТРИЧНИМ СТРУМОМ:** Щоб уникнути ризику ураження електричним струмом, якщо ви отримуєте доступ до плати контролера чи встановлення додаткового необов'язкового апаратного забезпечення або пристроїв пам'яті через деякий час після налаштування принтера, вимкніть принтер і вийміть кабель живлення з електричної розетки, перш ніж продовжувати. Якщо до принтера підключені інші пристрої, вимкніть їх і від'єднайте всі кабелі, що ведуть до принтера.
- **1** Вимкніть принтер.
- **2** Від'єднайте кабель живлення від електричної розетки, а потім від принтера.
- **3** Розпакуйте додатковий лоток, а потім видаліть увесь пакувальний матеріал.
- **4** Вирівняйте принтер із додатковим лотком, а потім опустіть принтер на місце.

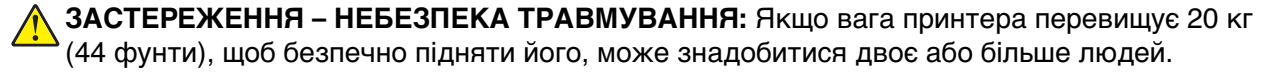

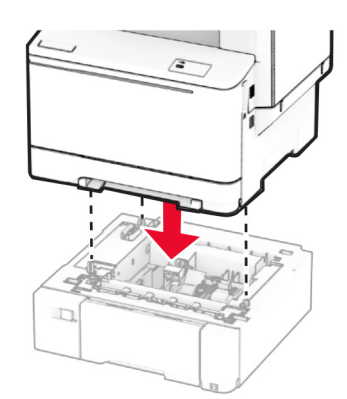

**Примітка.** Щоб уникнути недійсних конфігурацій під час встановлення лотка на 550 аркушів і лотка на 650 аркушів, завжди розміщуйте лоток на 550 аркушів під лотком на 650 аркушів.

**5** Підключіть шнур живлення до принтера, а потім до електричної розетки.

**ЗАСТЕРЕЖЕННЯ – НЕБЕЗПЕКА ТРАВМУВАННЯ:** Щоб уникнути ризику пожежі чи електричного ураження, підключіть кабель живлення до належно заземленої розетки з відповідним номіналом, що розташована й доступна поблизу виробу.

**6** Увімкніть принтер.

Додайте лоток у драйвер принтера, щоб зробити його доступним для завдань друку. Щоб дізнатися більше, див. ["Додавання доступних засобів у драйвері принтера" на стор. 38.](#page-37-0)

### **Установка інтелектуального накопичувача**

**ЗАСТЕРЕЖЕННЯ – НЕБЕЗПЕКА ВРАЖЕННЯ ЕЛЕКТРИЧНИМ СТРУМОМ:** Щоб уникнути ризику ураження електричним струмом, якщо ви отримуєте доступ до плати контролера чи встановлення додаткового необов'язкового апаратного забезпечення або пристроїв пам'яті через деякий час після налаштування принтера, вимкніть принтер і вийміть кабель живлення з електричної розетки, перш ніж продовжувати. Якщо до принтера підключені інші пристрої, вимкніть їх і від'єднайте всі кабелі, що ведуть до принтера.

- **1** Вимкніть принтер.
- **2** Від'єднайте кабель живлення від електричної розетки, а потім від принтера.
- **3** За допомогою викрутки з плоскою головкою зніміть кришку доступу до плати контролера.

**Попередження – можливе ушкодження:** Електронні компоненти плати контролера легко пошкоджуються статичною електрикою. Перш ніж торкатися будь-яких компонентів плати контролера або роз'ємів, торкніться металевої поверхні принтера.

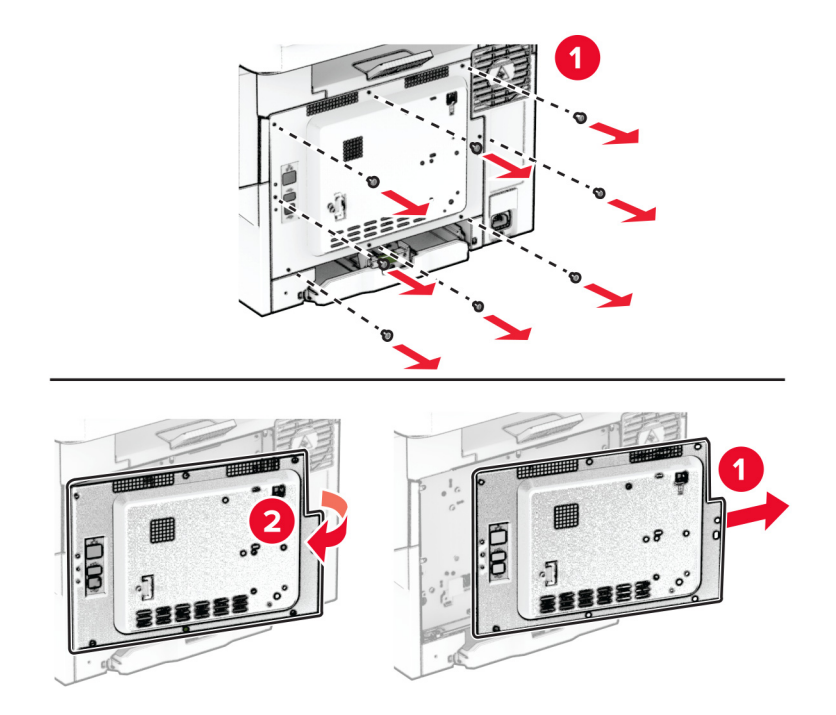

**4** Розпакуйте інтелектуальний накопичувач (ISD).

**Попередження – можливе ушкодження:** Не торкайтеся точок з'єднання вздовж краю картки.

**5** Розташуйте з'єднувач ISD.

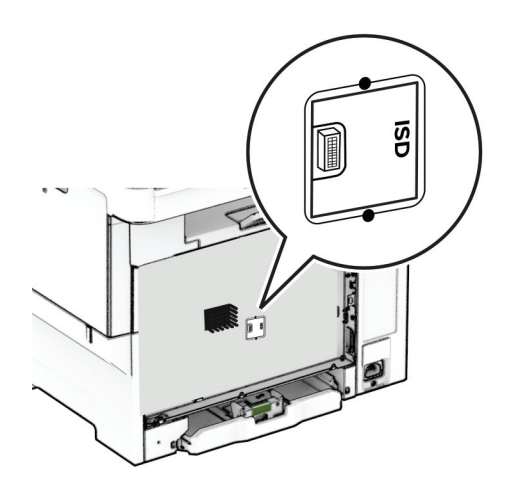

**6** Вставте накопичувач у роз'єм ISD.

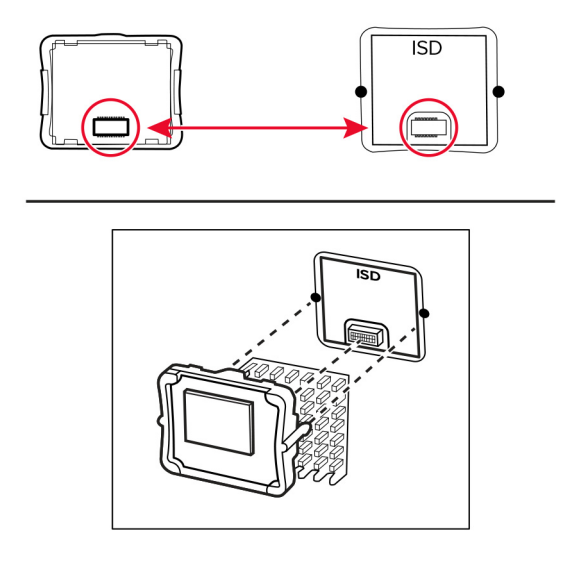

**7** Приєднайте кришку доступу до плати контролера, а потім закріпіть її гвинтами.

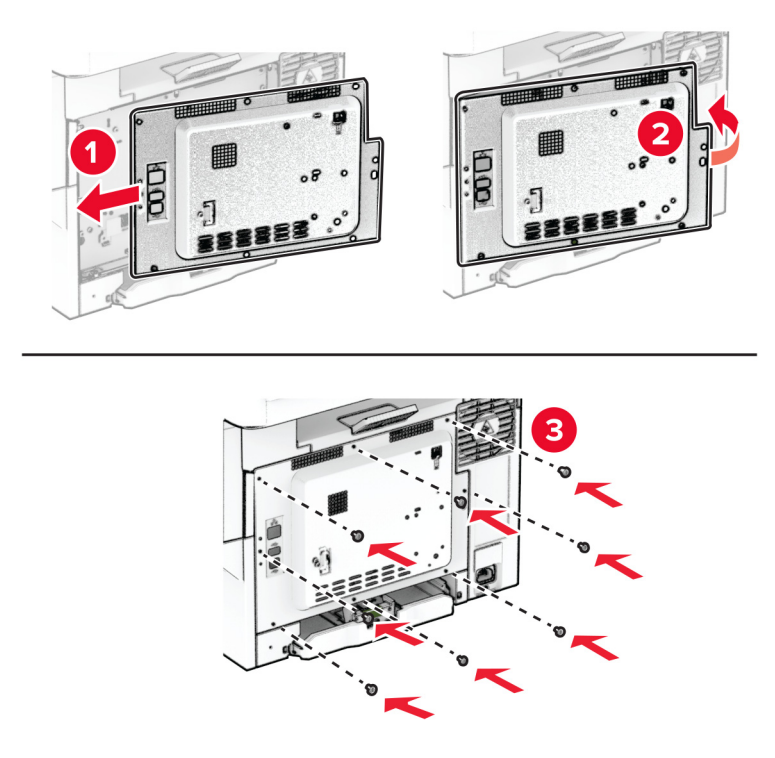

- **8** Підключіть шнур живлення до принтера, а потім до електричної розетки.
	- **ЗАСТЕРЕЖЕННЯ НЕБЕЗПЕКА ТРАВМУВАННЯ:** Щоб уникнути ризику пожежі чи  $\sqrt{2}$ електричного ураження, підключіть кабель живлення до належно заземленої розетки з відповідним номіналом, що розташована й доступна поблизу виробу.
- **9** Увімкніть принтер.

#### **Установлення жорсткого диска принтера**

**ЗАСТЕРЕЖЕННЯ – НЕБЕЗПЕКА ВРАЖЕННЯ ЕЛЕКТРИЧНИМ СТРУМОМ:** Щоб уникнути ризику ураження електричним струмом, якщо ви отримуєте доступ до плати контролера чи встановлення додаткового необов'язкового апаратного забезпечення або пристроїв пам'яті через деякий час після налаштування принтера, вимкніть принтер і вийміть кабель живлення з електричної розетки, перш ніж продовжувати. Якщо до принтера підключені інші пристрої, вимкніть їх і від'єднайте всі кабелі, що ведуть до принтера.

**Примітка.** Для виконання цього завдання потрібна викрутка з плоскою головкою.

- **1** Вимкніть принтер.
- **2** Від'єднайте кабель живлення від електричної розетки, а потім від принтера.
- **3** Зніміть щиток плати контролера.

**Попередження – можливе ушкодження:** Електронні компоненти плати контролера легко пошкоджуються статичною електрикою. Перш ніж торкатися будь-яких компонентів плати контролера або роз'ємів, торкніться металевої поверхні принтера.

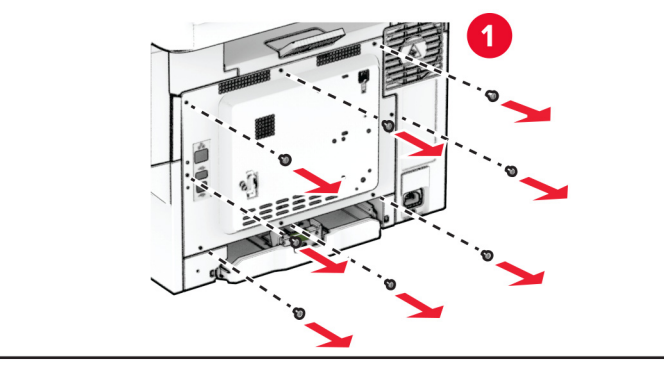

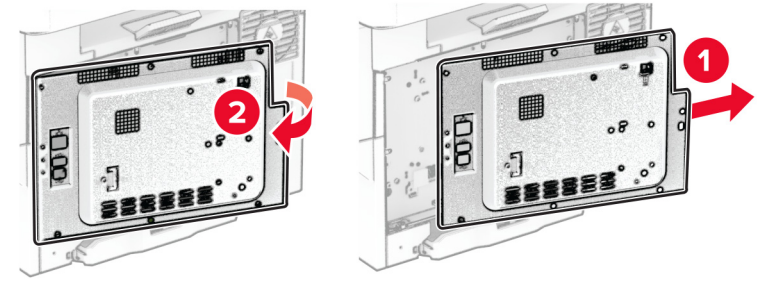

Зніміть кришку порту жорсткого диска із захисного екрана плати контролера.

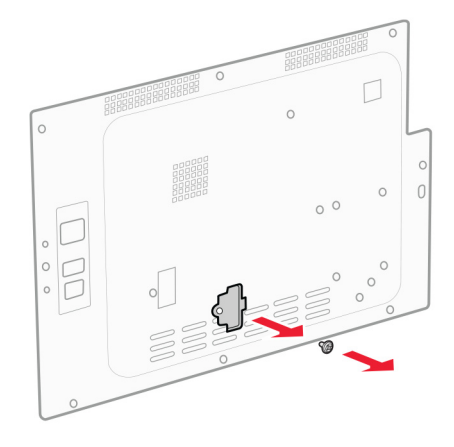

Розпакуйте та зберіть жорсткий диск.

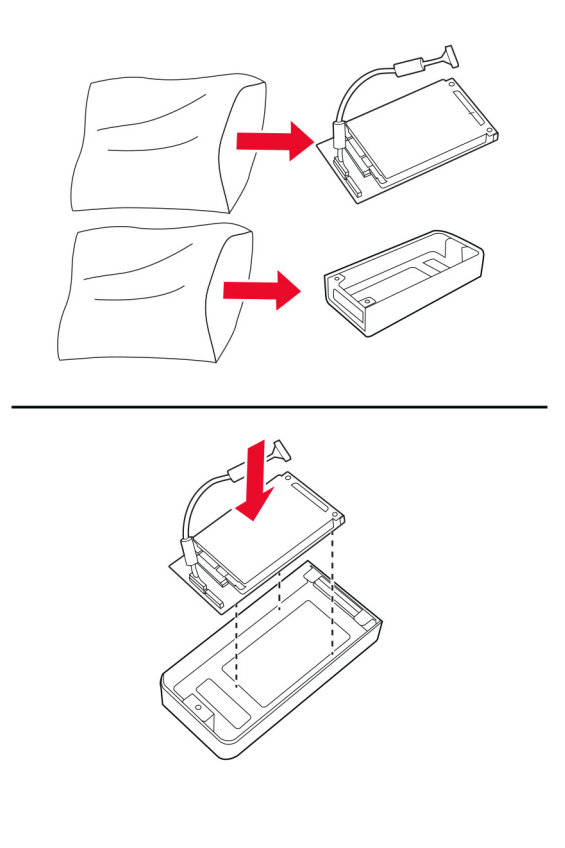

Прикріпіть жорсткий диск до щитка плати контролера.

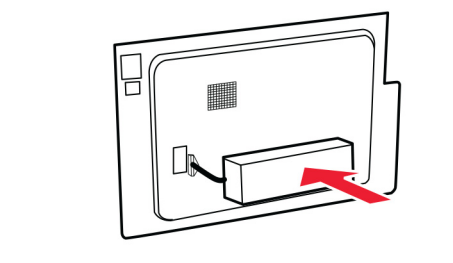

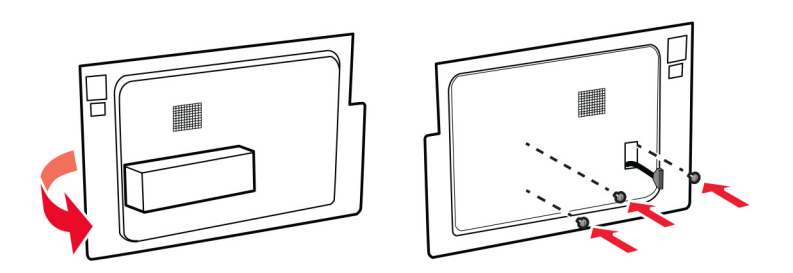

Підключіть інтерфейсний кабель жорсткого диска до плати контролера.

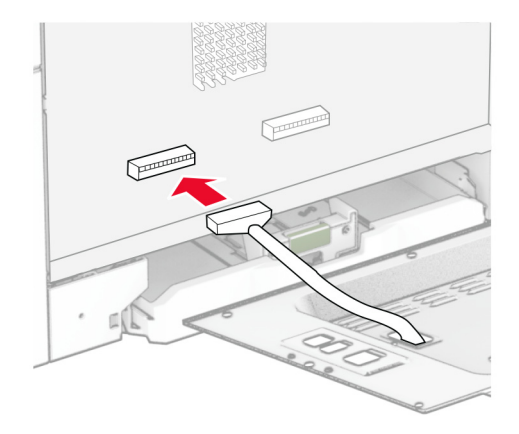

**8** Під'єднайте щиток плати контролера та встановіть гвинти.

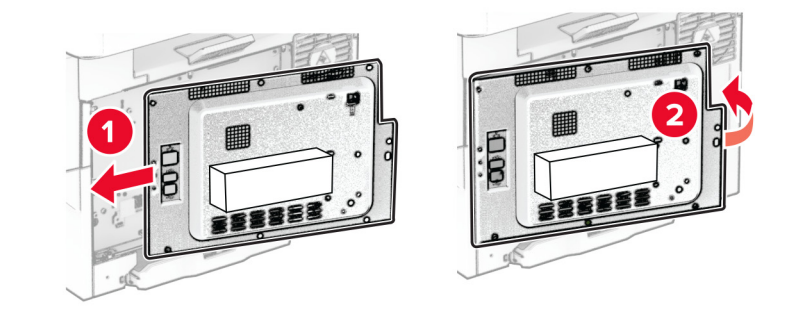

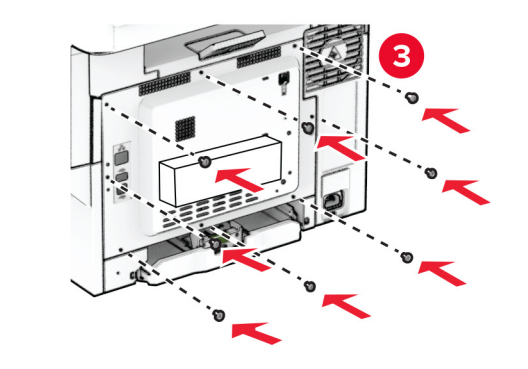

**9** Підключіть шнур живлення до принтера, а потім до електричної розетки.

**<u>Д</u> ЗАСТЕРЕЖЕННЯ – НЕБЕЗПЕКА ТРАВМУВАННЯ:** Щоб уникнути ризику пожежі чи електричного ураження, підключіть кабель живлення до належно заземленої розетки з відповідним номіналом, що розташована й доступна поблизу виробу.

**10** Увімкніть принтер.

## **Мережа**

### **Підтримка бездротової мережі**

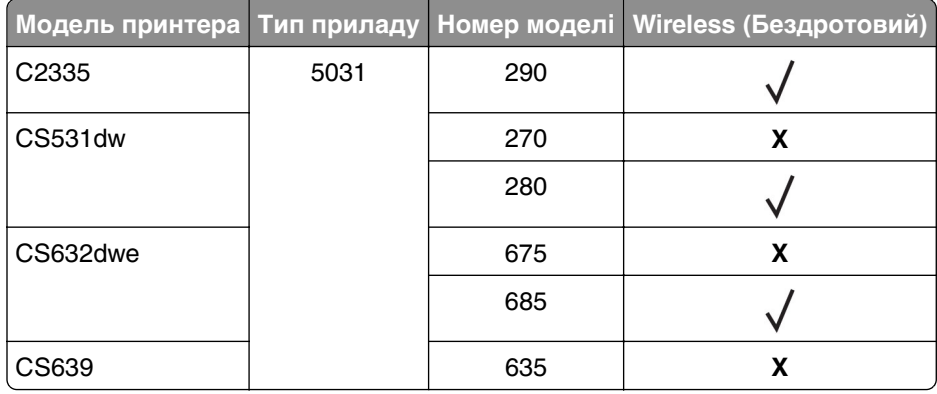

#### **Під'єднання принтера до мережі Wi**‑**Fi**

Переконайтеся, що для параметра Active Adapter налаштовано значення Auto. На головному екрані торкніться меню **Settings** > **Network/Ports** > **Network Overview** > **Active Adapter**.

#### **Використання панелі керування**

- **1** На головному екрані торкніться меню **Settings** > **Network/Ports** > **Wireless** > **Setup On Printer Panel** > **Choose Network**.
- **2** Виберіть мережу Wi‑Fi, а тоді введіть пароль мережі.

**Примітка.** Для моделей принтерів із підтримкою мережі Wi‑Fi під час початкового налаштування з'являється запит на налаштування мережі Wi‑Fi.

#### **Використання Lexmark Mobile Assistant**

- **1** Залежно від вашого мобільного пристрою, завантажте додаток Lexmark Mobile Assistant із магазину Google PlayTM або App Store.
- **2** На екрані принтера торкніться меню **Settings** > **Network/Ports** > **Wireless** > **Setup Using Mobile App** > **Printer ID**.
- **3** На мобільному пристрої запустіть додаток, а тоді прийміть Умови використання.

**Примітка.** Якщо потрібно, надайте дозволи.

- **4** Натисніть **Connect to Printer** > **Go to Wi**‑**Fi Settings**.
- **5** Підключіть мобільний пристрій до бездротової мережі принтера.
- **6** Поверніться в додаток, а тоді торкніться опції **Setup Wi-Fi Connection**
- **7** Виберіть мережу Wi-Fi, а тоді введіть пароль мережі.
- **8** Натисніть **Done**.

### <span id="page-47-0"></span>**Підключення принтера до бездротової мережі за допомогою стандарту Wi**‑**Fi Protected Setup (WPS)**

Перш ніж почати, переконайтеся, що виконано умови нижче.

- **•** Точка доступу (бездротовий маршрутизатор) має WPS‑сертифікацію та сумісна з WPS. Щоб дізнатися більше, див. документацію, яка постачалася разом із точкою доступу.
- **•** На вашому принтері встановлено адаптер бездротова мережі. Щоб дізнатися більше, див. вказівки, яка постачалася разом з адаптером.
- **•** Для параметра Active Adapter встановлено значення Auto. На головному екрані торкніться меню **Settings** > **Network/Ports** > **Network Overview** > **Active Adapter**.

#### **Використання методу кнопки**

- **1** На головному екрані торкніться меню **Settings** > **Network/Ports** > **Wireless** > **Wi**‑**Fi Protected Setup** > **Start Push Button Method**.
- **2** Дотримуйтеся вказівок на дисплеї.

#### **Використання методу особистого ідентифікаційного номера (PIN-коду)**

- **1** На головному екрані торкніться меню **Settings** > **Network/Ports** > **Wireless** > **Wi**‑**Fi Protected Setup** > **Start PIN Method**.
- **2** Скопіюйте восьмизначний PIN-код WPS.
- **3** Відкрийте вебпереглядач і введіть IP-адресу точки доступу в адресному рядку.

#### **Примітки.**

- **•** Щоб дізнатися IP-адресу, див. документацію, яка постачалася разом із точкою доступу.
- **•** Якщо ви використовуєте проксі-сервер, тимчасово вимкніть його, щоб вебсторінка завантажилася правильно.
- **4** Відкрийте параметри WPS. Щоб дізнатися більше, див. документацію, яка постачалася разом із точкою доступу.
- **5** Введіть восьмизначний PIN-код, а тоді збережіть зміни.

### **Налаштування Wi**‑**Fi Direct**

Wi-Fi Direct® — це однорангова технологія на основі Wi-Fi, яка дозволяє бездротовим пристроям підключатися безпосередньо до принтера з підтримкою Wi-Fi Direct без використання точки доступу (бездротового маршрутизатора).

- **1** На головному екрані торкніться меню **Settings** > **Network/Ports** > **Wi-Fi Direct**.
- **2** Налаштуйте параметри.
	- **• Enable Wi**‑**Fi Direct**: дозволяє принтеру транслювати власну мережу Wi‑Fi Direct.
	- **• Wi**‑**Fi Direct Name**: призначає ім'я мережі Wi‑Fi.
	- **• Wi**‑**Fi Direct Password**: призначає пароль для узгодження бездротової безпеки під час використання однорангового з'єднання.
- <span id="page-48-0"></span>**• Show Password on Setup Page**: показує паролі на сторінці налаштування мережі.
- **• Auto-Accept Push Button Requests**: дозволяє принтеру автоматично приймати запити на з'єднання.

**Примітка.** Автоматичне прийняття запитів кнопок не захищено.

#### **Примітки.**

- **•** За замовчуванням пароль мережі Wi-Fi Direct невидимий на дисплеї принтера. Щоб показати пароль, увімкніть значок відображення пароля. На головному екрані торкніться меню **Settings** > **Security** > **Miscellaneous** > **Enable Password/PIN Reveal**.
- **•** Щоб дізнатися пароль мережі Wi-Fi Direct, не показуючи його дисплеї принтера, на головному екрані торкніться меню **Settings** > **Reports** > **Network** > **Network Setup Page**.

#### **Підключення мобільного пристрою до принтера**

Перш ніж підключати комп'ютер, переконайтеся, що Wi‑Fi Direct налаштовано. Щоб дізнатися більше, див. "Налаштування Wi‑[Fi Direct" на стор. 48](#page-47-0).

#### **Підключення за допомогою Wi**‑**Fi Direct**

**Примітка.** Ці вказівки застосовуються лише до мобільних пристроїв Android.

- **1** На мобільному пристрої перейдіть у меню параметрів.
- **2** Увімкніть **Wi**‑**Fi** і натисніть **Wi**‑**Fi Direct**.
- **3** Виберіть ім'я мережі Wi-Fi Direct принтера.
- **4** Підтвердьте з'єднання принтера з панеллю керування принтера.

#### **Підключення за допомогою Wi**‑**Fi**

- **1** На мобільному пристрої перейдіть у меню параметрів.
- **2** Натисніть **Wi**‑**Fi**, а тоді виберіть назву мережі Wi-Fi Direct принтера.

**Примітка.** Перед назвою Wi‑Fi Direct додається рядок DIRECT-xy (де x та y — два випадкові символи).

**3** Введіть пароль Wi-Fi Direct.

#### **Підключення комп'ютера до принтера**

Перш ніж підключати комп'ютер, переконайтеся, що Wi‑Fi Direct налаштовано. Щоб дізнатися більше, див. "Налаштування Wi‑[Fi Direct" на стор. 48](#page-47-0).

#### **Для користувачів Windows**

- **1** Відкрийте папку з принтерами й натисніть **Add a printer or scanner** (Додати принтер або сканер).
- **2** Натисніть **Show Wi-Fi Direct printers** (Відобразити принтери Wi‑Fi Direct), після чого виберіть ім'я принтера Wi‑Fi Direct.
- **3** На дисплеї принтера зверніть увагу на восьмизначний PIN-код принтера.
- **4** Введіть PIN-код на комп'ютері.

**Примітка.** Якщо драйвер принтера ще не встановлено, тоді Windows завантажить відповідний драйвер.

#### **Для користувачів Macintosh**

**1** Натисніть значок бездротового зв'язку, а тоді виберіть ім'я принтера Wi‑Fi Direct.

**Примітка.** Перед іменем Wi‑Fi Direct додається рядок DIRECT-xy (де x та y — два випадкові символи).

**2** Введіть пароль Wi‑Fi Direct.

**Примітка.** Перемкніть комп'ютер назад на попередню мережі після відключення від мережі Wi‑Fi Direct.

#### **Деактивація мережі Wi**‑**Fi**

- **1** На головному екрані торкніться меню **Settings** > **Network/Ports** > **Network Overview** > **Active Adapter** > **Standard Network**.
- **2** Дотримуйтеся вказівок на дисплеї.

#### **Перевірка підключення принтера**

- **1** На головному екрані торкніться меню **Settings** > **Reports** > **Network** > **Network Setup Page**.
- **2** Перегляньте перший розділ сторінки налаштування мережі й підтвердьте статус підключення. Якщо статус «Не підключено», тоді мережа LAN може бути неактивна або мережевий кабель несправний. Зверніться до адміністратора по допомогу.

# **Захист принтера**

## **Розташування гнізда безпеки**

На принтері є функція замка безпеки Додайте замок безпеки сумісний із більшістю ноутбуків, у показаному місці, щоб зафіксувати принтер.

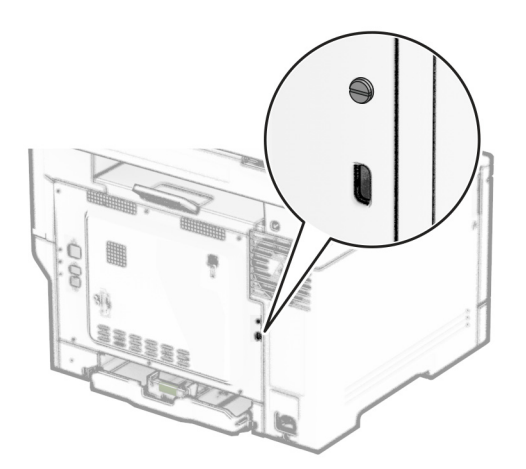

## **Стирання пам'яті принтера**

Щоб стерти енергозалежну пам'ять або буферизовані дані на принтері, вимкніть принтер.

Щоб стерти енергонезалежну пам'ять, налаштування пристрою та мережі, налаштування безпеки та вбудовані рішення, виконайте такі дії:

- **1** На головному екрані торкніться **Settings** > **Device** > **Maintenance** > **Out of Service Erase**.
- **2** Установіть прапорець **Sanitize all information on nonvolatile memory** і торкніться **ERASE**.
- **3** Торкніться **Start initial setup wizard** або **Leave printer offline** і торкніться **Next**.
- **4** Розпочніть роботу.

**Примітка.** Цей процес також знищує ключ шифрування, який використовується для захисту даних користувача. Знищення ключа шифрування робить дані невідновними.

## **Стирання накопичувача принтера**

- **1** На головному екрані торкніться **Settings** (Параметри) > **Device** (Пристрій) > **Maintenance** (Обслуговування) > **Out of Service Erase** (Стирання для виведення з експлуатації).
- **2** Залежно від накопичувача, встановленого на вашому принтері, виконайте одну з наведених дій.
	- **•** Для жорсткого диска: торкніться прапорця **Sanitize all information on hard disk** (Очистити всю інформацію на жорсткому диску), торкніться **ERASE** (Стерти), а потім виберіть спосіб стирання даних

**Примітка.** Процес очищення жорсткого диска може тривати від кількох хвилин до більше години, що робить принтер недоступним для інших завдань.

- **•** Для інтелектуального накопичувача (ISD): торкніться **Erase Intelligent Storage Drive** (Стерти інтелектуальний накопичувач), а потім торкніться **ERASE** (Стерти), щоб стерти всі дані користувача.
- **3** Розпочніть роботу.

## **відновлення заводських параметрів за замовчуванням**

- **1** На головному екрані торкніться **Settings** > **Device** > **Restore Factory Defaults** (Налаштування > Пристрій > Відновлення заводських параметрів).
- **2** У меню Restore Settings (Відновлення налаштувань) виберіть параметри, які потрібно відновити.
- **3** Торкніться пункту **RESTORE** (ВІДНОВИТИ).
- **4** Дотримуйтеся вказівок на дисплеї.

## **Заява про енергозалежність**

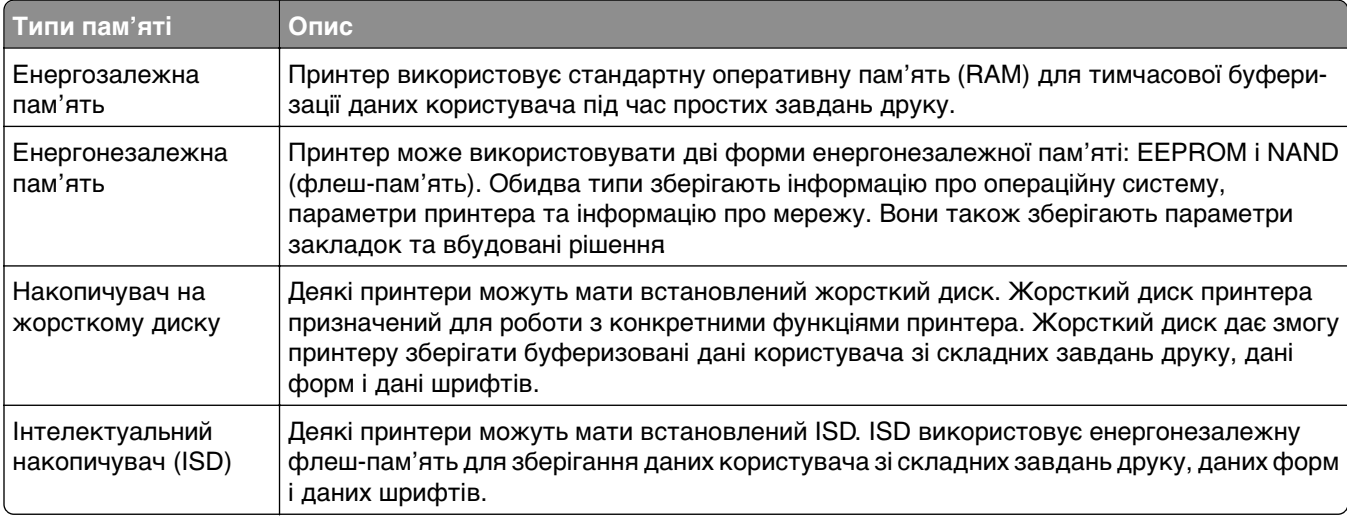

Видаліть вміст будь-якої встановленої пам'яті принтера за наведених обставин.

- **•** Принтер виведено з експлуатації.
- **•** Замінено жорсткий диск принтера або ISD.
- **•** Принтер переміщено в інший відділ або місце.
- **•** Принтер обслуговується сторонніми особами.
- **•** Принтер вилучено з вашого приміщення для обслуговування.
- **•** Принтер проданий іншій організації.

**Примітка.** Щоб утилізувати накопичувач, дотримуйтеся правил і процедур вашої організації.

# **Друк**

## **Друк із комп'ютера**

**Примітка.** Перш ніж друкувати документ, для міток, карток і конвертів налаштуйте відповідний розмір і тип паперу на принтері.

- **1** У документі, який ви намагаєтеся надрукувати, відкрийте діалогове вікно «Друк».
- **2** Якщо потрібно, змініть параметри.
- **3** Надрукуйте документ.

## **Друк із мобільного пристрою**

### **Друк із мобільного пристрою за допомогою Lexmark Mobile Print**

LexmarkTM Mobile Print дає змогу надсилати документи й зображення безпосередньо на підтримуваний принтер Lexmark.

**1** Відкрийте документ і надішліть документ або надайте доступ до нього через Lexmark Mobile Print.

**Примітка.** Деякі програми сторонніх розробників можуть не підтримувати функцію надсилання та надання доступу. Щоб дізнатися більше, див. документацію, яку було надано разом із програмою.

- **2** Виберіть принтер.
- **3** Надрукуйте документ.

### **Друк з мобільного пристрою за допомогою принтера Lexmark**

Lexmark Print — це рішення для мобільного друку для мобільних пристроїв під керуванням Android™ 6.0 або пізнішої версії. Він дає змогу надсилати документи на зображення на підключені до мережі принтери та сервери керування друком.

#### **Примітки.**

- **•** Переконайтеся, що ви завантажили програму Lexmark Print з магазину Google Play і активували його на мобільному пристрої.
- **•** Переконайтеся, що принтер і комп'ютер підключено до однієї мережі.
- **1** На мобільному пристрої виберіть документ із файлового менеджера.
- **2** Надішліть або поділіться документом у Lexmark Print

**Примітка.** Деякі програми сторонніх розробників можуть не підтримувати функцію надсилання та надання доступу. Щоб дізнатися більше, див. документацію, яку було надано разом із програмою.

- **3** Виберіть принтер, а потім налаштуйте параметри, якщо необхідно.
- **4** Надрукуйте документ.

### **Друк із мобільного пристрою за допомогою Mopria Print Service**

Mopria Print Service® — це рішення для друку з мобільних пристрої з ОС Android версії 5.0 або новішої. Цей додаток дає змогу друкувати безпосередньо на сертифікований Mopria принтер.

**Примітка.** Завантажте Mopria Print Service із магазину Google Play і ввімкніть додаток на мобільному пристрої.

- **1** На мобільному пристрої Android запустіть сумісний додаток чи виберіть документ у диспетчері файлів.
- **2** Натисніть > **Print**.
- **3** Виберіть принтер, а потім налаштуйте параметри, якщо необхідно.
- $4$  Натисніть  $\blacksquare$ .

### **Друк із мобільного пристрою за допомогою AirPrint**

Програмне забезпечення AirPrint — це рішення для друку з мобільного пристрою, яке дає змогу друкувати безпосередньо з пристроїв Apple на принтер, сертифікований для AirPrint.

#### **Примітки.**

- **•** Переконайтеся, що пристрій Apple і принтер підключені до однієї мережі. Якщо мережа має кілька бездротових станцій, переконайтеся що обидва пристрої підключені до однієї підмережі.
- **•** Цей додаток підтримують лише деякі пристрої Apple.
- **1** На мобільному пристрої виберіть документ із диспетчера файлів або запустіть сумісний додаток.
- **2** Натисніть  $\widehat{a}$  > **Print**.
- **3** Виберіть принтер, а потім налаштуйте параметри, якщо необхідно.
- **4** Надрукуйте документ.

#### **Друк із мобільного пристрою за допомогою Wi**‑**Fi Direct®**

Wi-Fi Direct<sup>®</sup> — це служба друку, яка дає змогу друкувати фото на будь-якому принтері з підтримкою Wi‑Fi Direct.

**Примітка.** Переконайтеся, що мобільний пристрій підключено до бездротової мережі принтера. Щоб дізнатися більше, див. ["Підключення мобільного пристрою до принтера" на стор. 49.](#page-48-0)

- **1** На мобільному пристрої запустіть сумісний додаток чи виберіть документ у диспетчері файлів.
- **2** Залежно від мобільного пристрою, виконайте одну з дій нижче.
	- Натисніть **: > Print**.
	- Натисніть <sup>[1</sup>] > **Print**.
	- Натисніть ... > Print.
- **3** Виберіть принтер, а потім налаштуйте параметри, якщо необхідно.
- **4** Надрукуйте документ.

## **Друк із флешнакопичувача**

**1** Вставте флешнакопичувач.

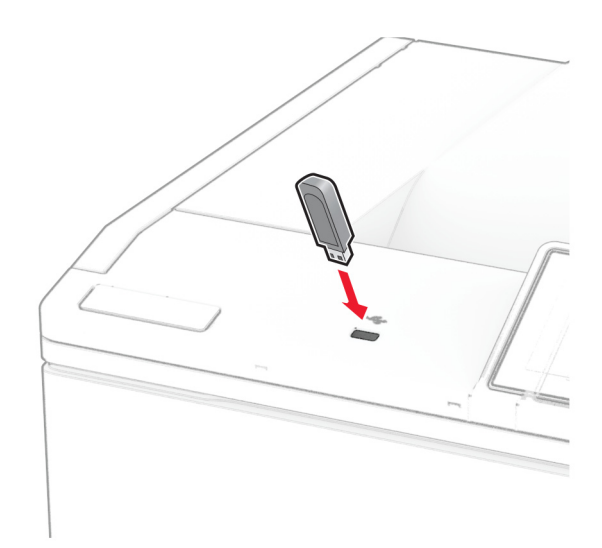

#### **Примітки.**

- **•** Якщо вставити флешнакопичувач, коли відображається повідомлення про помилку, принтер ігноруватиме флешнакопичувач.
- **•** Якщо вставити флешнакопичувач, коли принтер обробляє завдання друку, на дисплеї з'явиться повідомлення **Busy** («Працює»).
- **2** На дисплеї торкніться документа, який потрібно надрукувати.

За потреби налаштуйте параметри друку.

**3** Надрукуйте документ.

Щоб надрукувати інший документ, торкніться параметра **USB Drive**.

**Попередження – можливе ушкодження:** Щоб уникнути втрати даних чи несправності принтера, не торкайтеся флешнакопичувача чи принтера в показаній ділянці під час активного друку, зчитування з пристрої пам'яті або записування на нього.

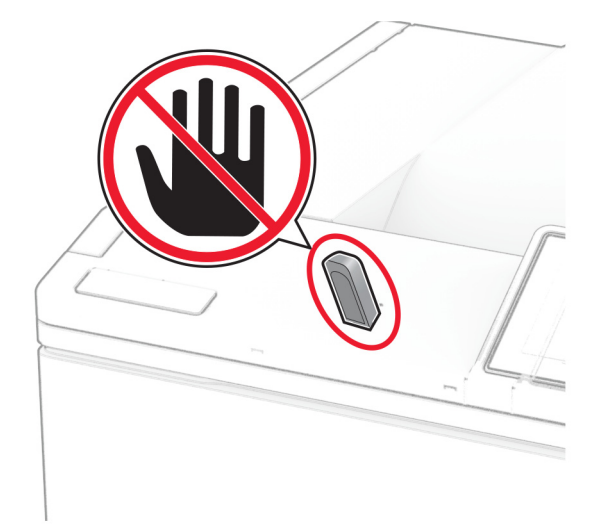

## **Підтримувані флешнакопичувачі та типи файлів**

### **Флешнакрпичувачі**

- **•** Lexar JumpDrive S70 (16 ГБ і 32 ГБ)
- **•** SanDisk Cruzer Micro (16 ГБ і 32 ГБ)
- **•** PNY Attachй (16 ГБ і 32 ГБ)

#### **Примітки.**

- **–** Принтер підтримує високошвидкісні флешнакопичувачі з повношвидкісним стандартом. Низькошвидкісні пристрої USB не підтримуються.
- **–** Флешнакопичувачі повинні підтримувати систему таблиці розміщення файлів (FAT).
- **–** Пристрої, форматовані за допомогою файлової системи Windows NT (NTFS) чи будь-якої іншої файлової системи, не підтримуються.

### **Типи файлів**

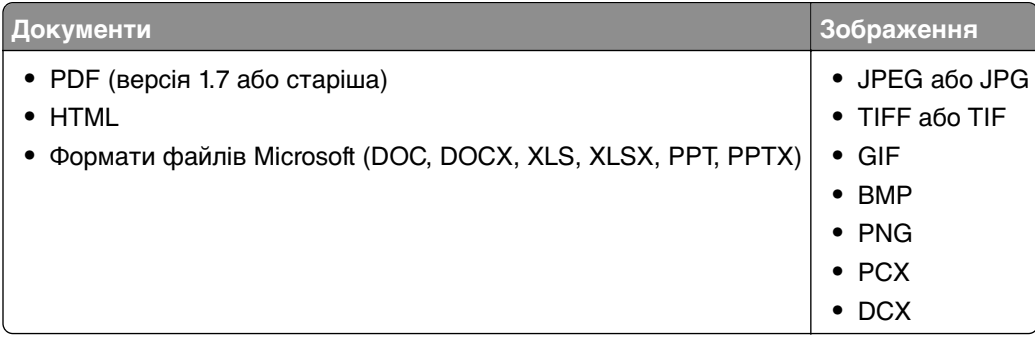

## **Налаштування конфіденційних завдань**

- **1** На головному екрані натисніть **Settings** > **Security** > **Confidential Print Setup**.
- **2** Налаштуйте параметри.

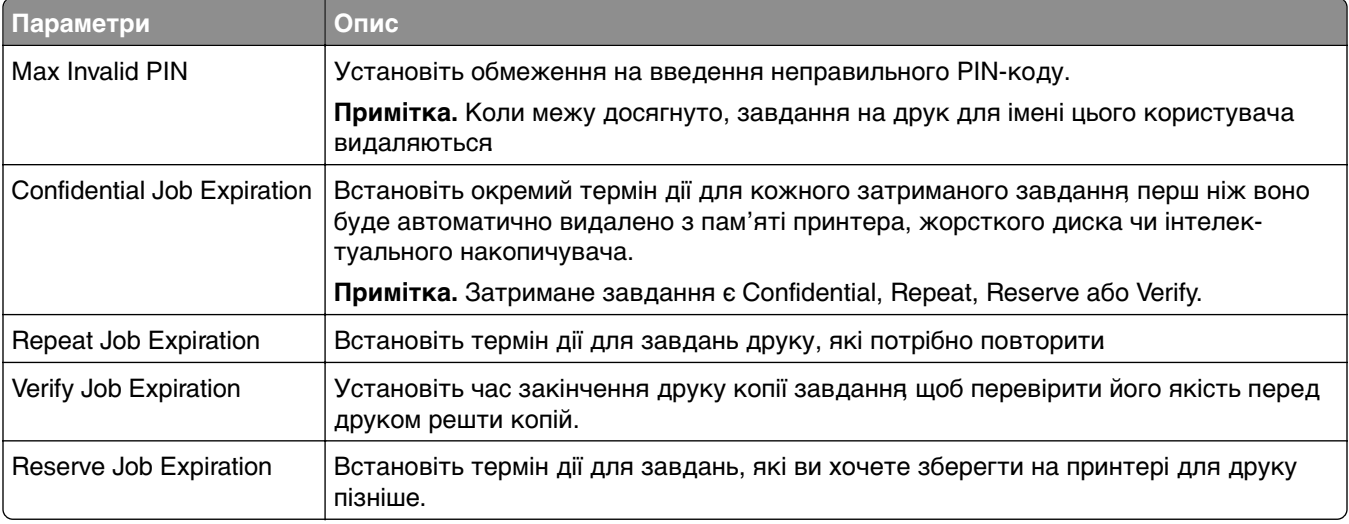

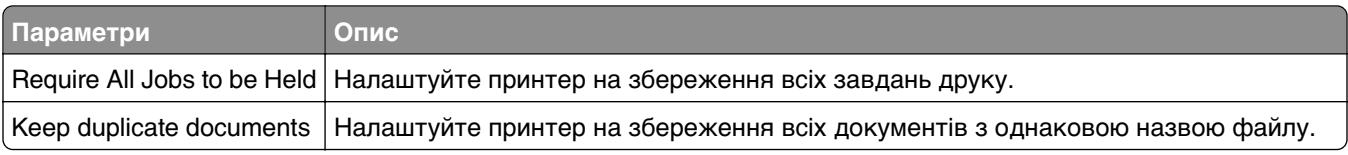

## **Друк конфіденційних та інших відкладених завдань**

#### **Для користувачів Windows**

- **1** Відкрийте документ і натисніть **File** > **Print**.
- **2** Виберіть принтер і натисніть **Properties**, **Preferences**, **Options** або **Setup**.
- **3** Натисніть **Print and Hold**.
- **4** Виберіть **Use Print and Hold**, а тоді призначте ім'я користувача.
- **5** Виберіть тип завдання друку (Confidential, Repeat, Reserve, or Verify).

Якщо вибираєте **Confidential**, захистіть завдання друку особистим ідентифікаційним номером (PIN-кодом).

- **6** Натисніть **OK** або **Print**.
- **7** На домашньому екрані принтера випустіть завдання друку.
	- **•** У випадку конфіденційного завдання друку торкніться пункту **Held jobs** > виберіть своє ім'я користувача > **Confidential** > введіть PIN-код > виберіть завдання друку > налаштуйте параметри > **Print**.
	- **•** Для інших завдань друку торкніться пункту **Held jobs** > виберіть ім'я користувача > виберіть завдання друку > налаштуйте параметри > **Print**.

#### **Для користувачів Macintosh**

#### **За допомогою AirPrint**

- **1** Відкрийте документ і виберіть **File** > **Print**.
- **2** Виберіть принтер, а тоді в спадному меню після меню Orientation виберіть **PIN Printing**.
- **3** Увімкніть параметр **Print with PIN** і введіть чотиризначний PIN-код.
- **4** Натисніть **Print**.
- **5** На домашньому екрані принтера випустіть завдання друку. Торкніться параметра **Held jobs** > виберіть ім'я комп'ютера > **Confidential** > введіть PIN-код > виберіть завдання друку > **Print**.

#### **За допомогою драйвера принтера**

- **1** Відкрийте документ і виберіть **File** > **Print**.
- **2** Виберіть принтер, а тоді в спадному меню після меню Orientation виберіть **Print and Hold**.
- **3** Виберіть **Confidential Print**, а тоді введіть чотиризначний PIN-код.
- **4** Натисніть **Print**.
- **5** На домашньому екрані принтера випустіть завдання друку. Торкніться пункту **Held jobs** > виберіть ім'я комп'ютера > **Confidential** > виберіть завдання друку > введіть PIN-код > **Print**.

## **Друк списку зразків шрифтів**

- **1** На головному екрані торкніться меню **Settings** > **Reports** > **Print** > **Print Fonts**.
- **2** Торкніться пункту **PCL Fonts** або **PS Fonts**.

## **Друк списку каталогів**

На головній сторінці торкніться **Settings** (Параметри) > **Reports** (Звіти) > **Print** (Друк) > **Print Directory** (Друк каталогів).

## **Розміщення аркушів-розділювачів між копіями**

- **1** На головному екрані торкніться меню **Settings** > **Print** > **Layout** > **Separator Sheets** > **Between Copies**.
- **2** Надрукуйте документ.

## **Скасування завдання друку**

- **1** На головному екрані торкніться .
- **2** Виберіть завдання, яке потрібно скасувати.

**Примітка.** Ви можете також скасувати завдання, торкнувшись **Job Queue**.

## **Коригування насиченості відтінку тонера**

- **1** На головному екрані торкніться меню **Settings** > **Print** > **Quality** > **Toner Darkness**.
- **2** Виберіть параметр.

## **Використання меню принтера**

## **Карта меню**

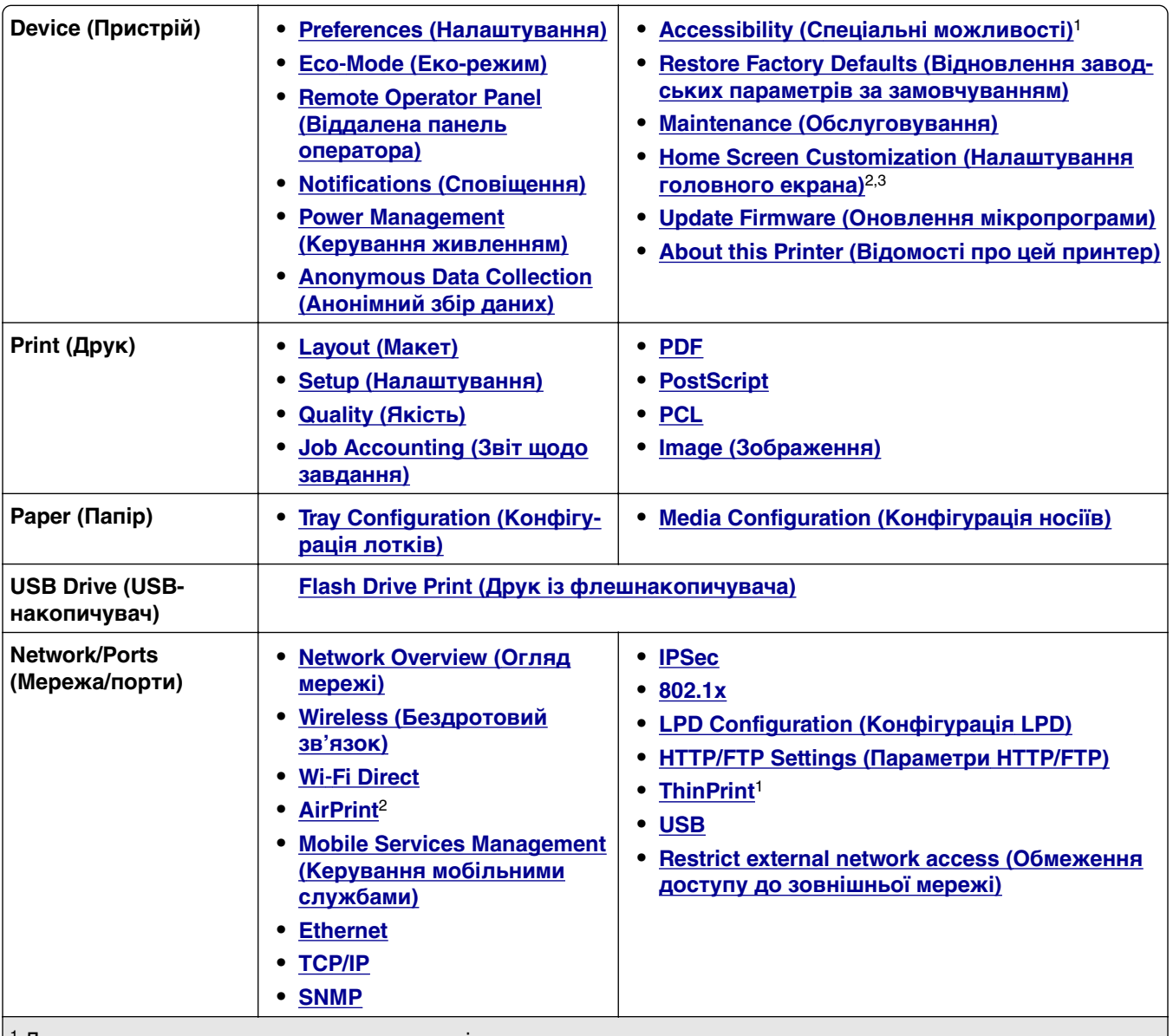

1 Доступно лише в деяких моделях принтерів.

2 З'являється лише в Embedded Web Server.

3 У деяких моделях принтерів це меню з'являється як видимі значки головного екрана.

4 З'являється, лише якщо встановлено жорсткий диск або інтелектуальний накопичувач.

<span id="page-60-0"></span>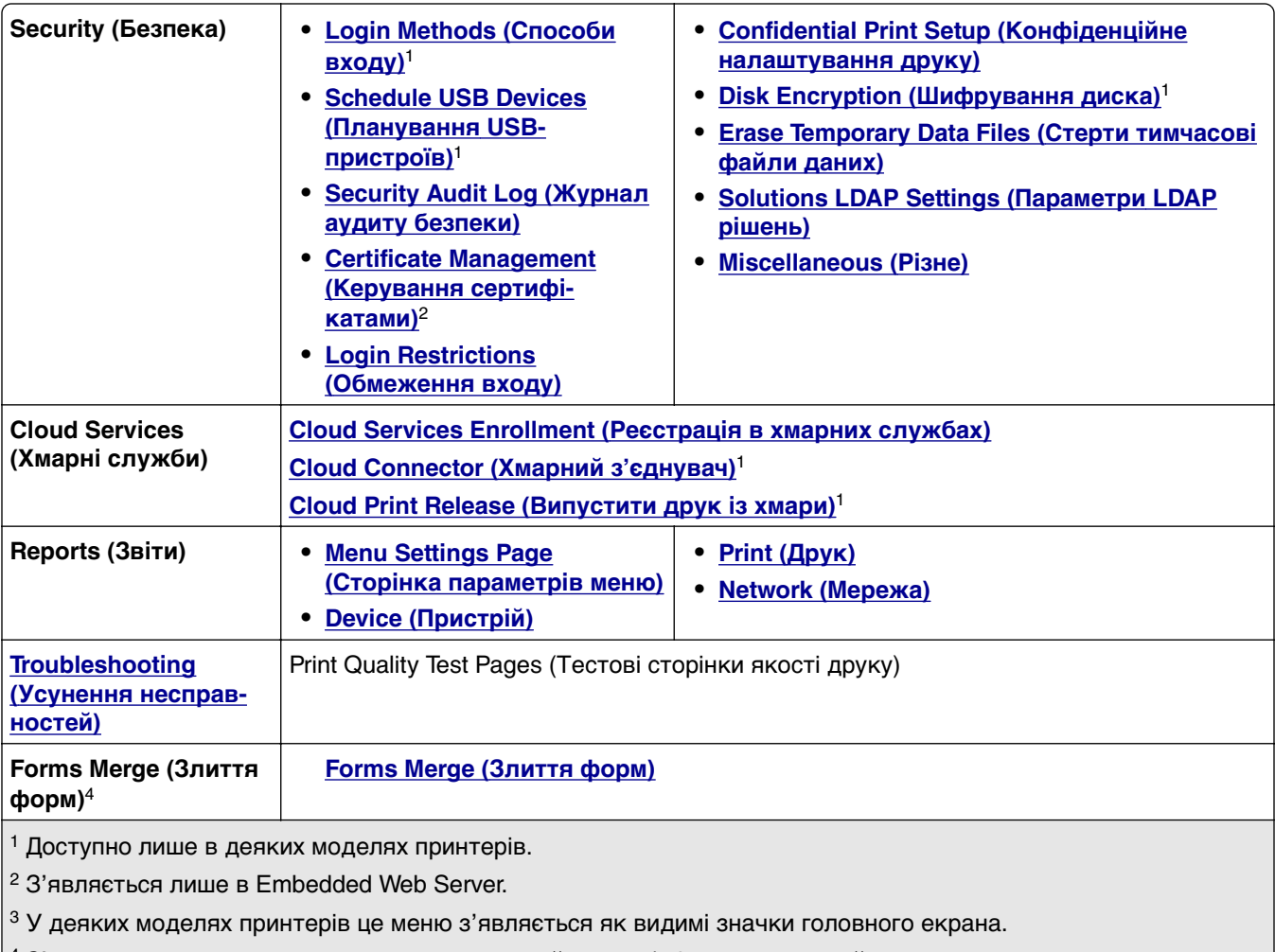

 $|4 3$ 'являється, лише якщо встановлено жорсткий диск або інтелектуальний накопичувач.

## **Пристрій**

### **Preferences (Налаштування)**

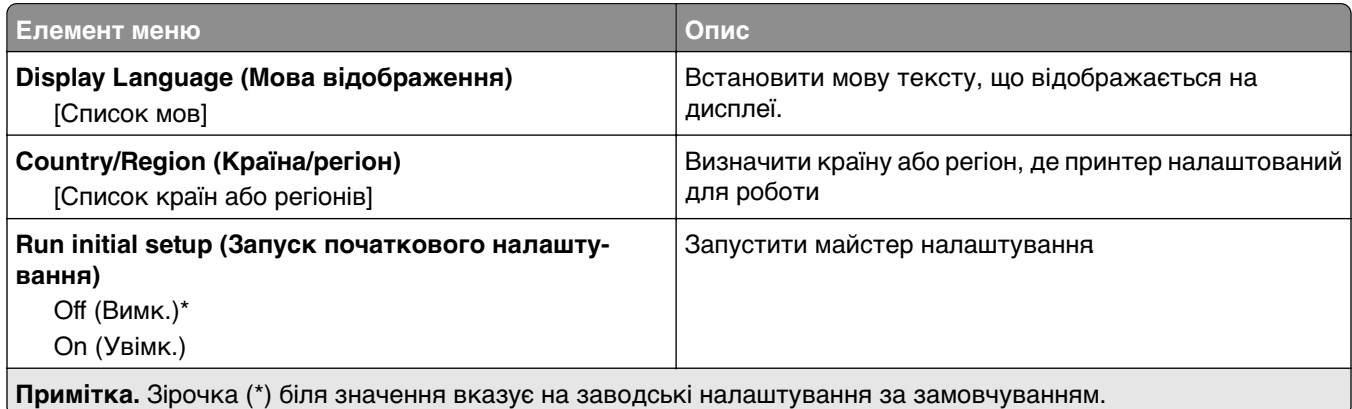

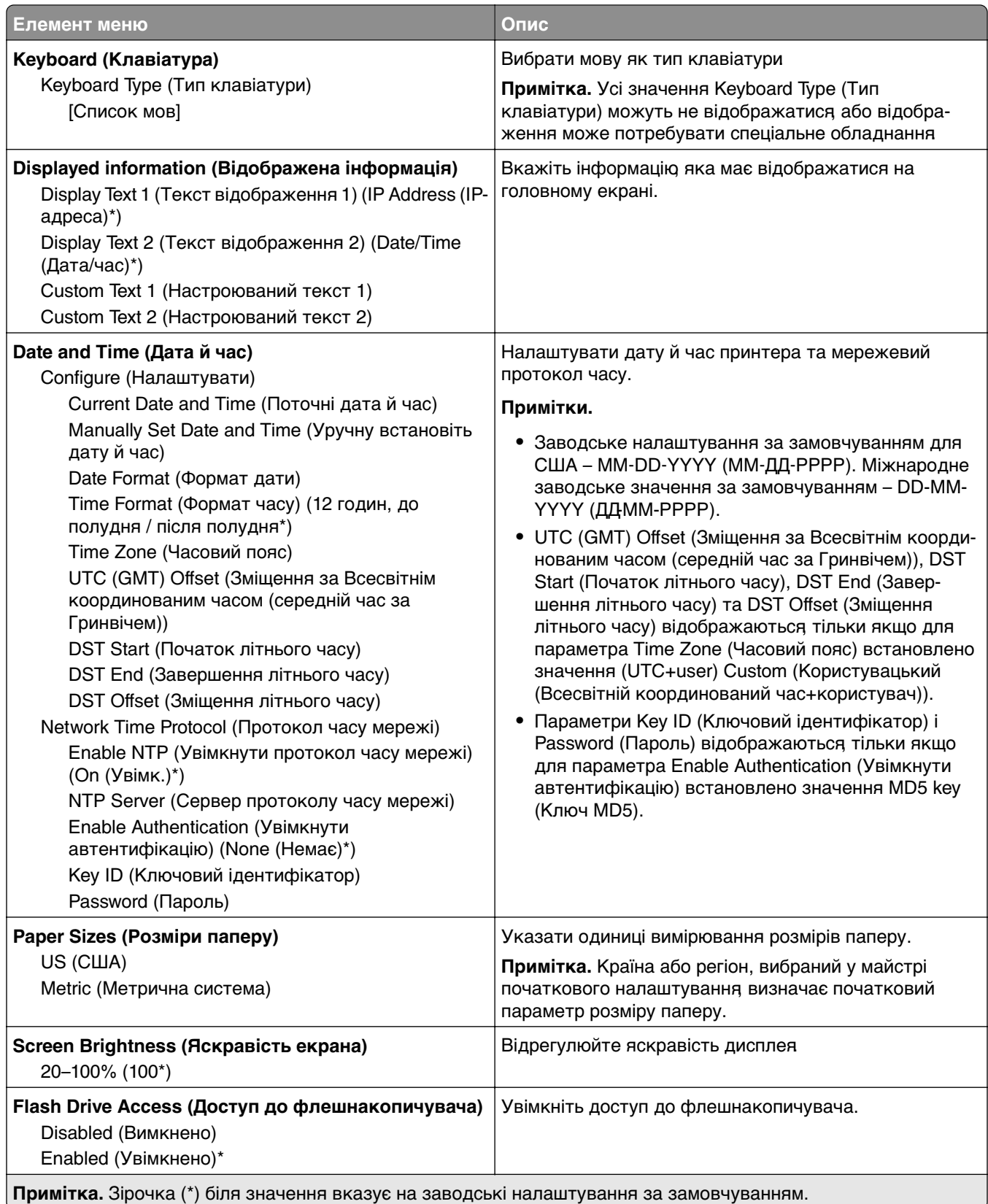

<span id="page-62-0"></span>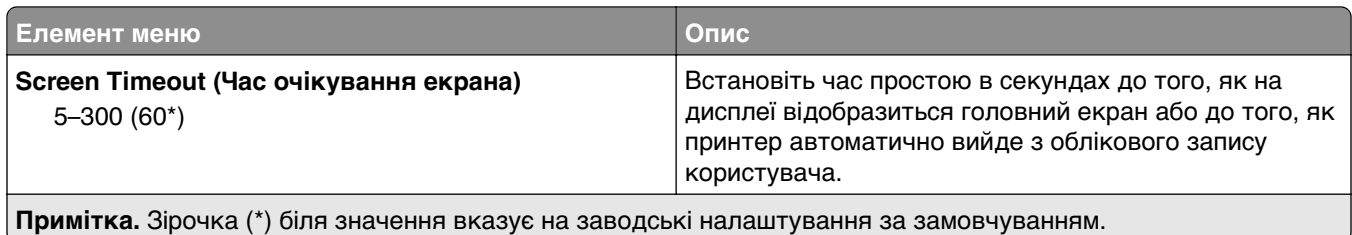

### **Eco-Mode (Еко-режим)**

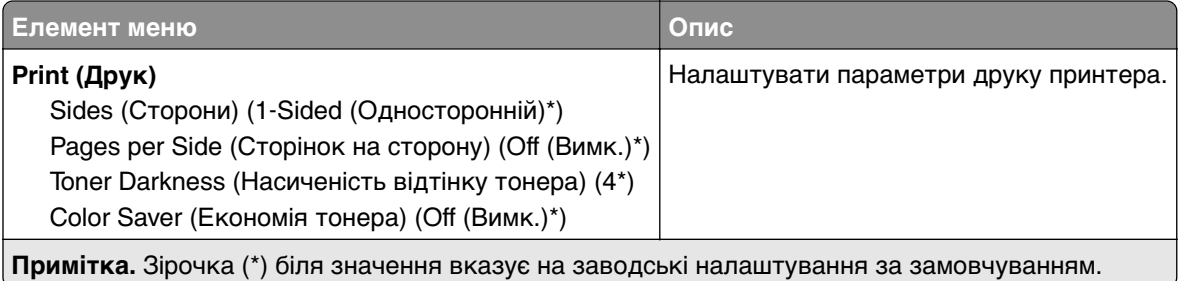

### **Remote Operator Panel**

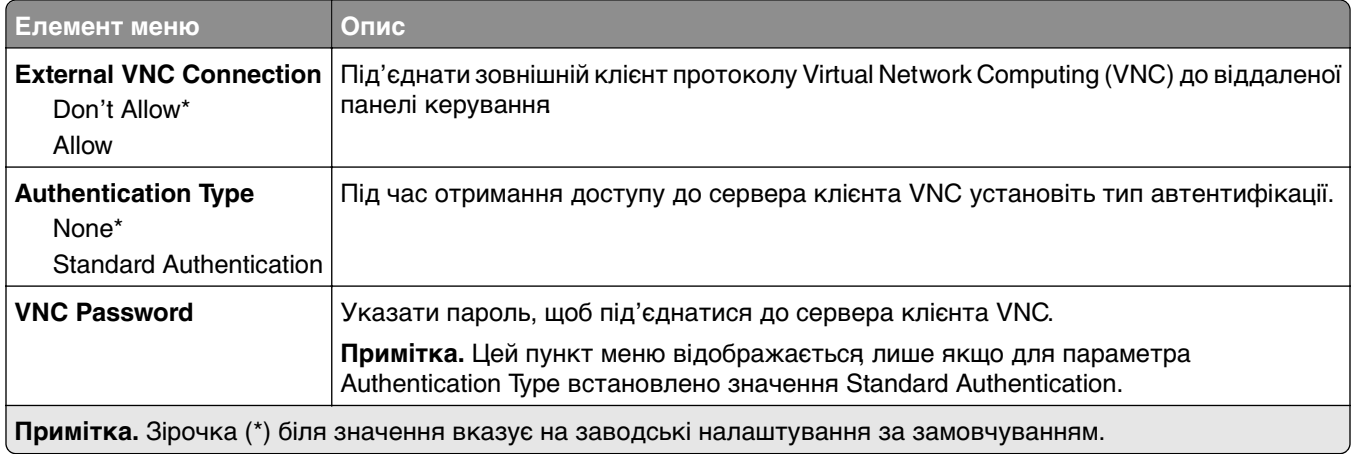

## **Notifications (Сповіщення)**

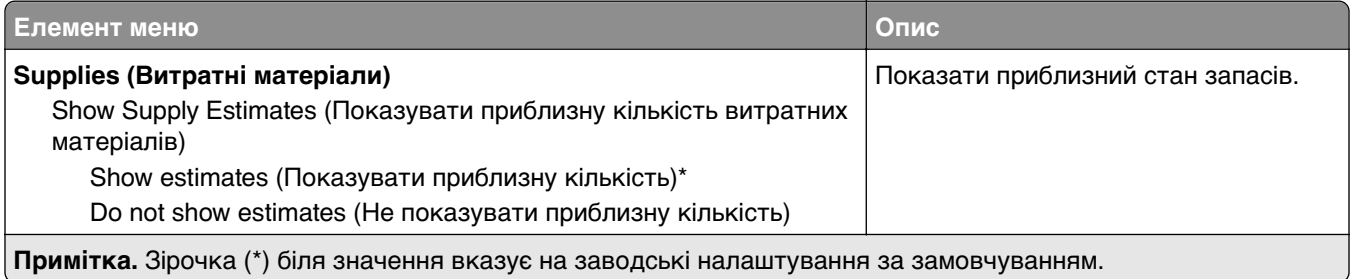

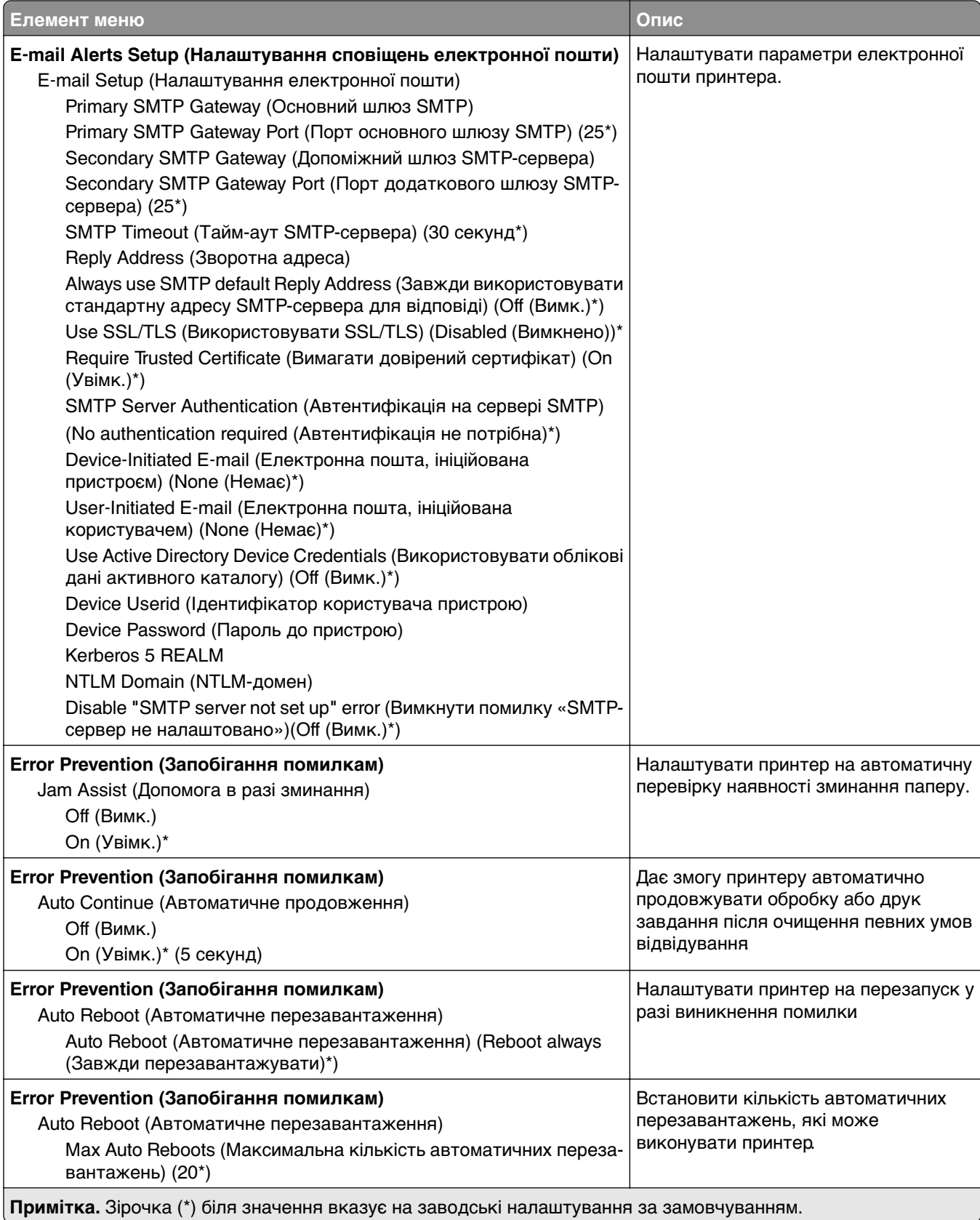

<span id="page-64-0"></span>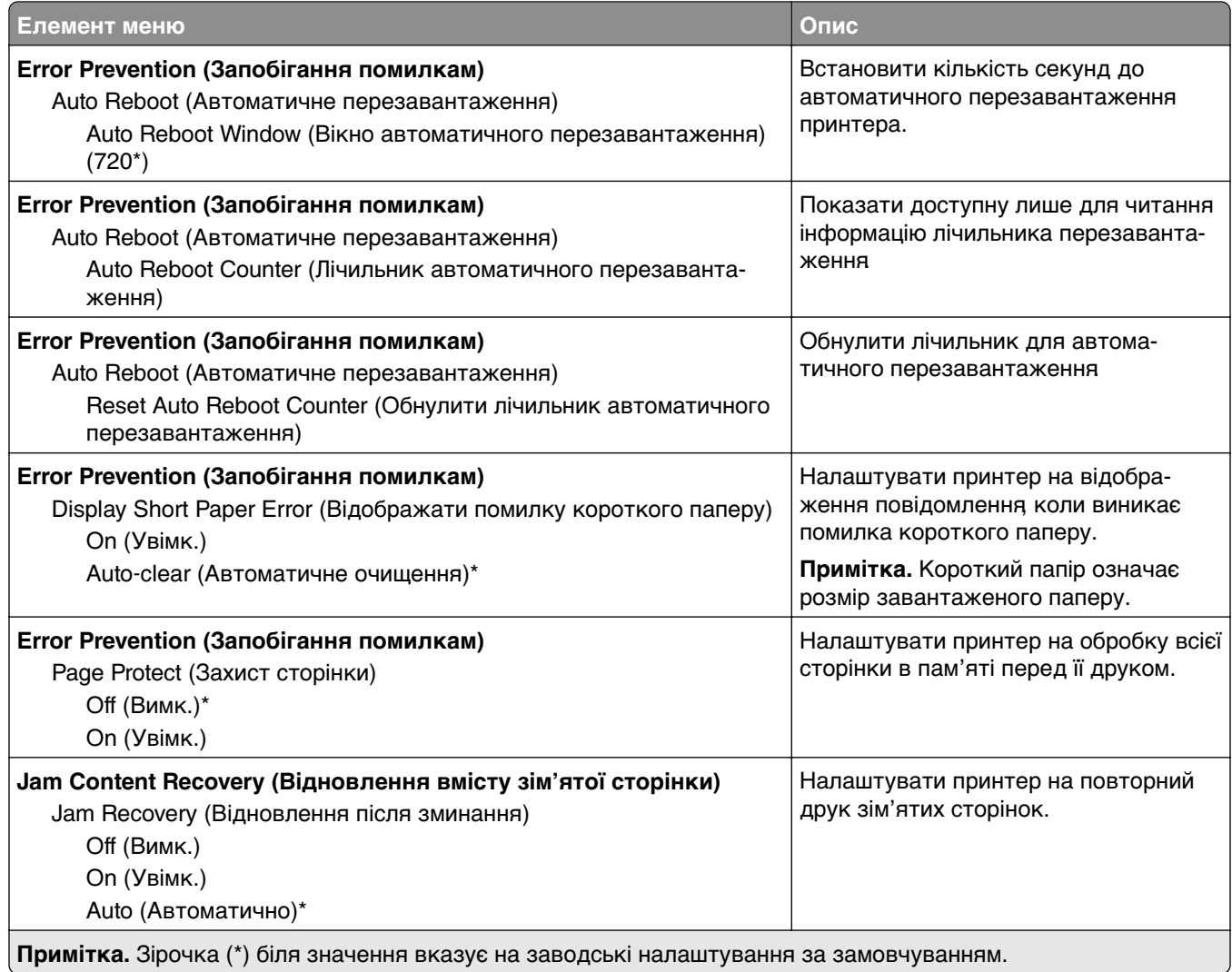

### **Power Management**

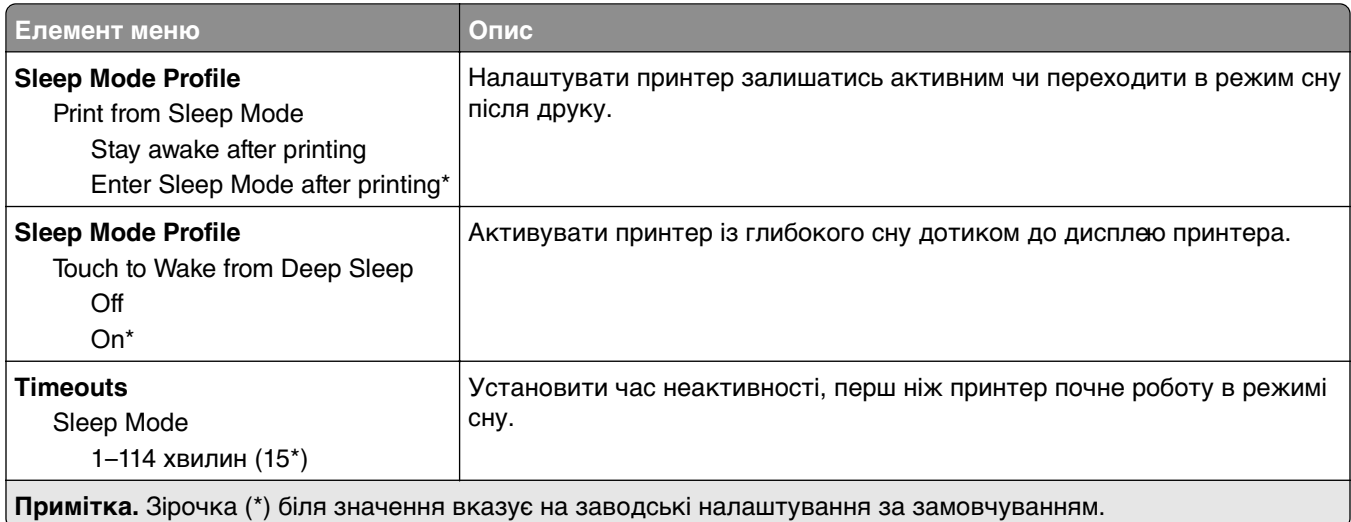

<span id="page-65-0"></span>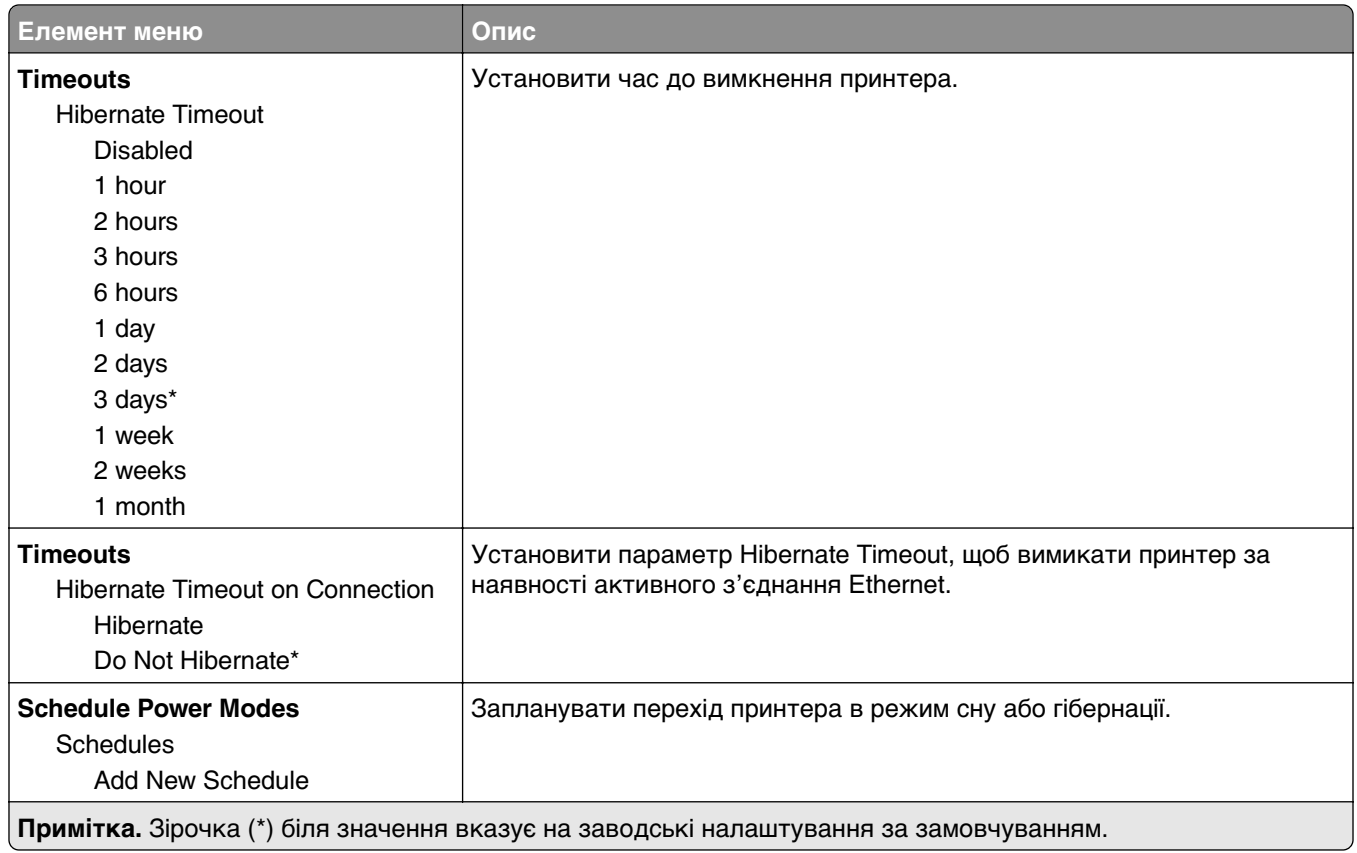

### **Anonymous Data Collection (Збір анонімних даних)**

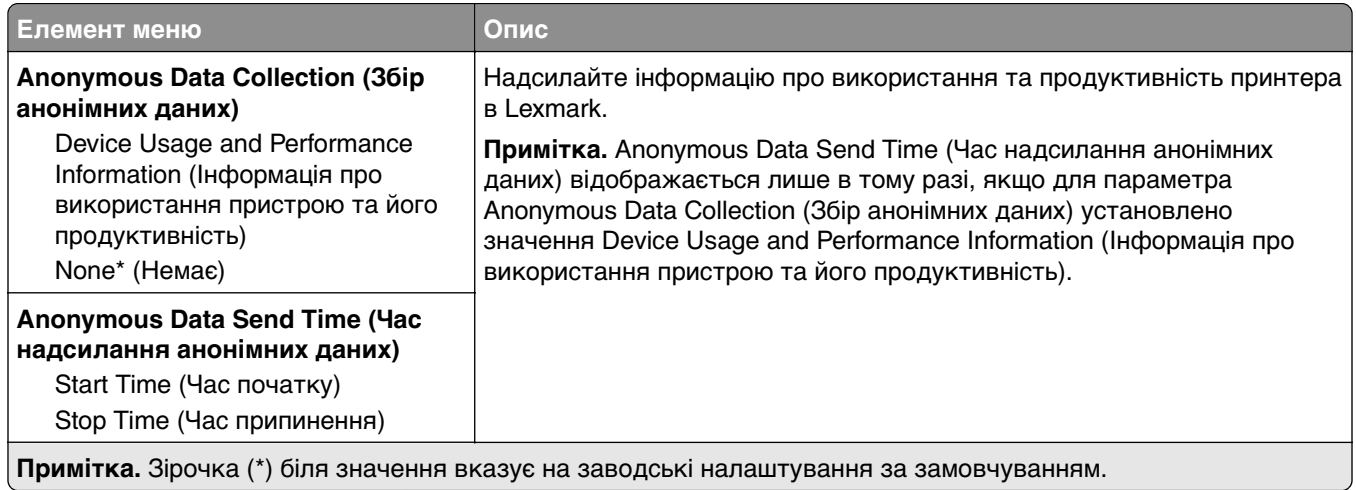

## **Accessibility (Доступність)**

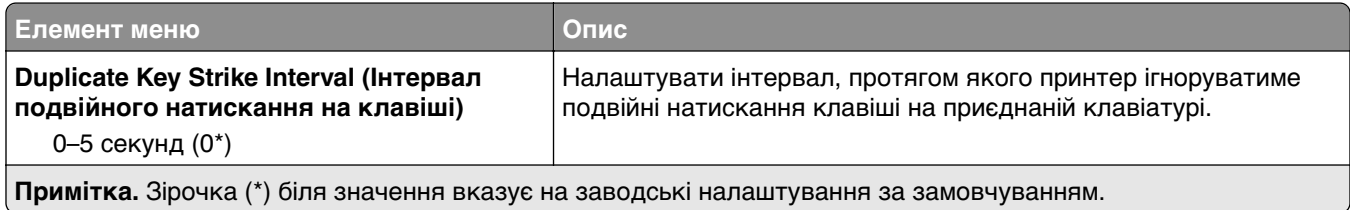

<span id="page-66-0"></span>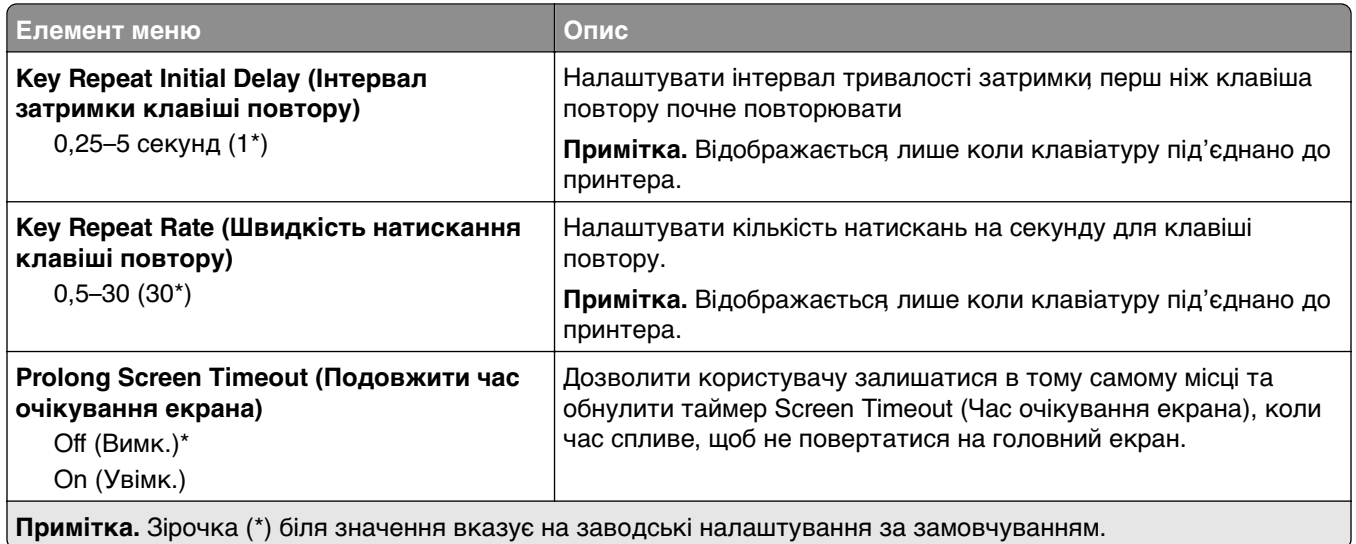

### **Restore Factory Defaults (Відновлення заводських налаштувань)**

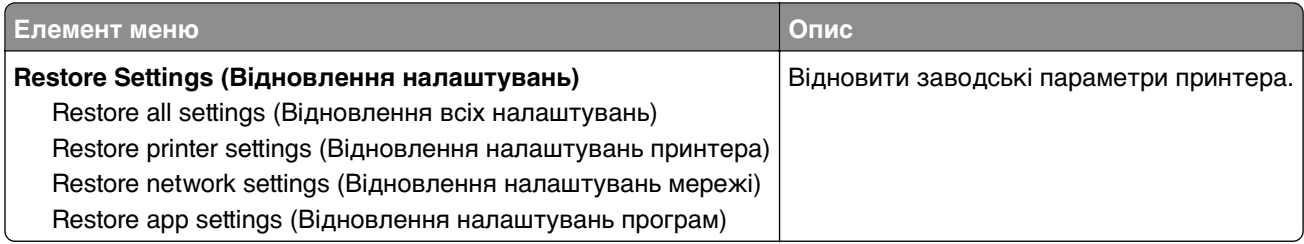

### **Технічне обслуговування**

#### **Configuration Menu (Меню конфігурації)**

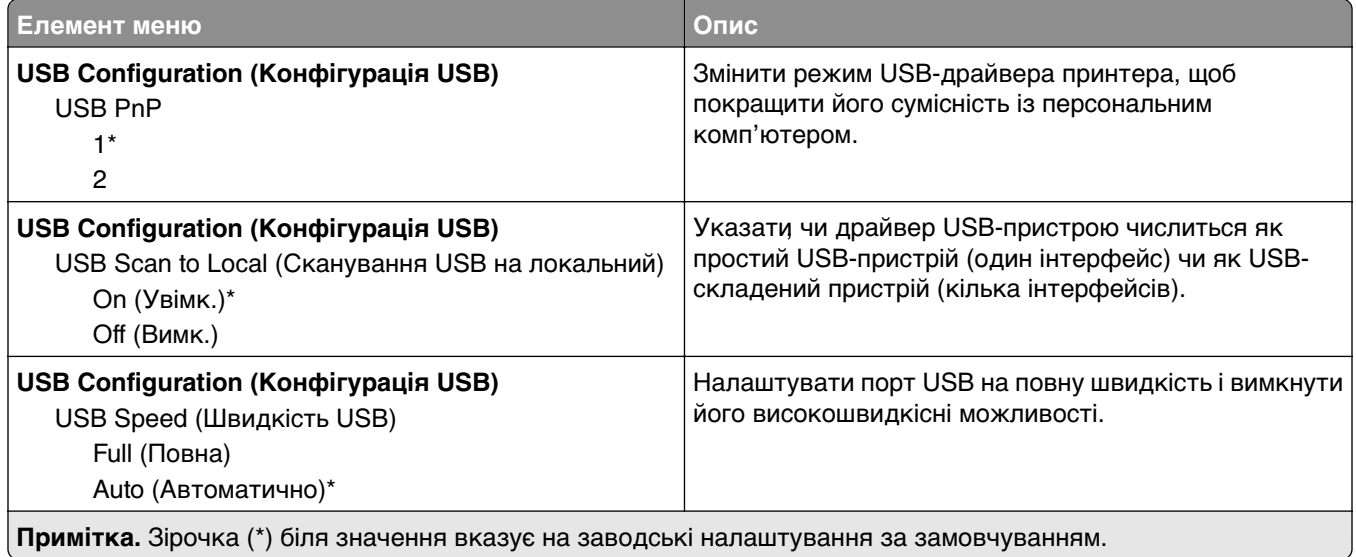

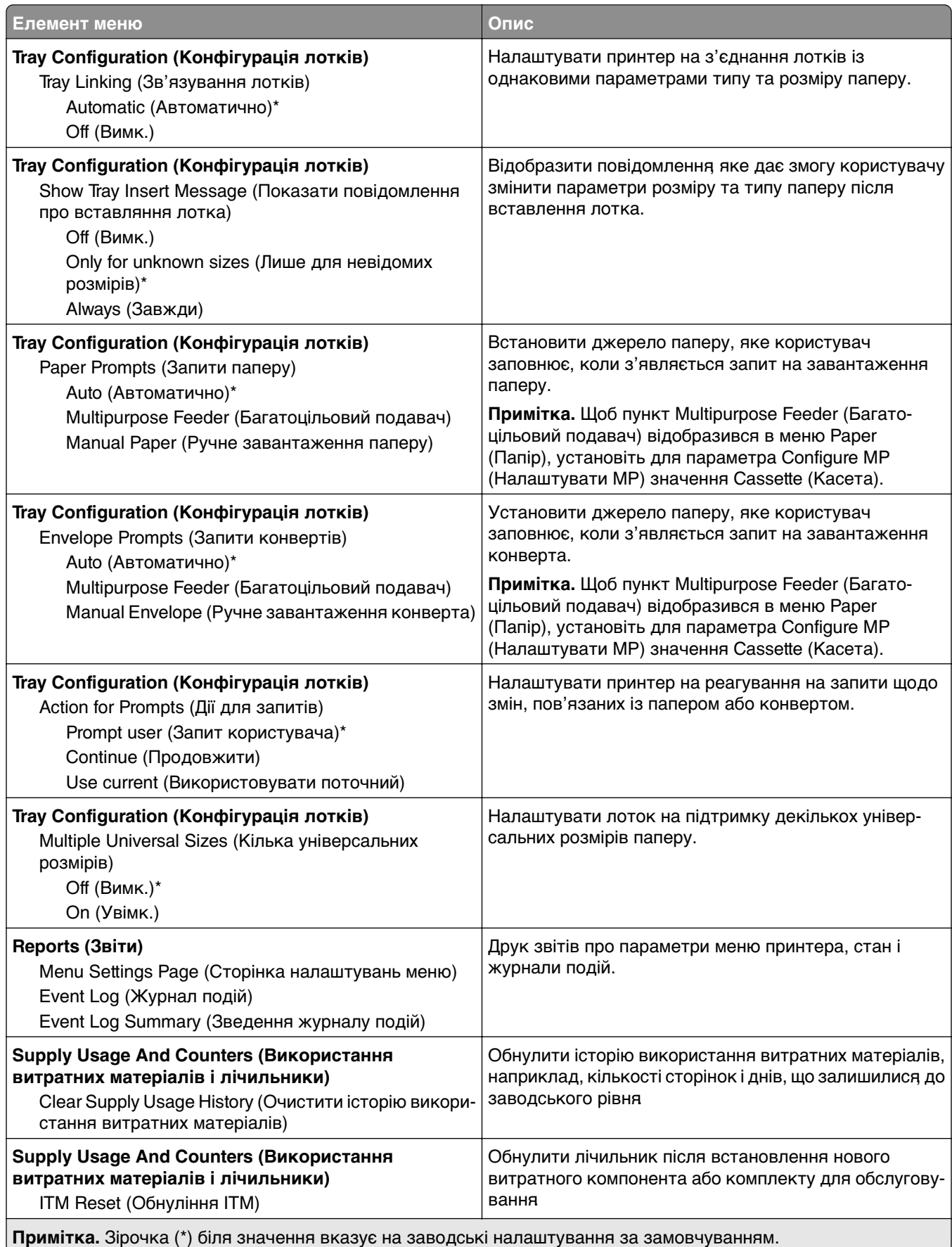

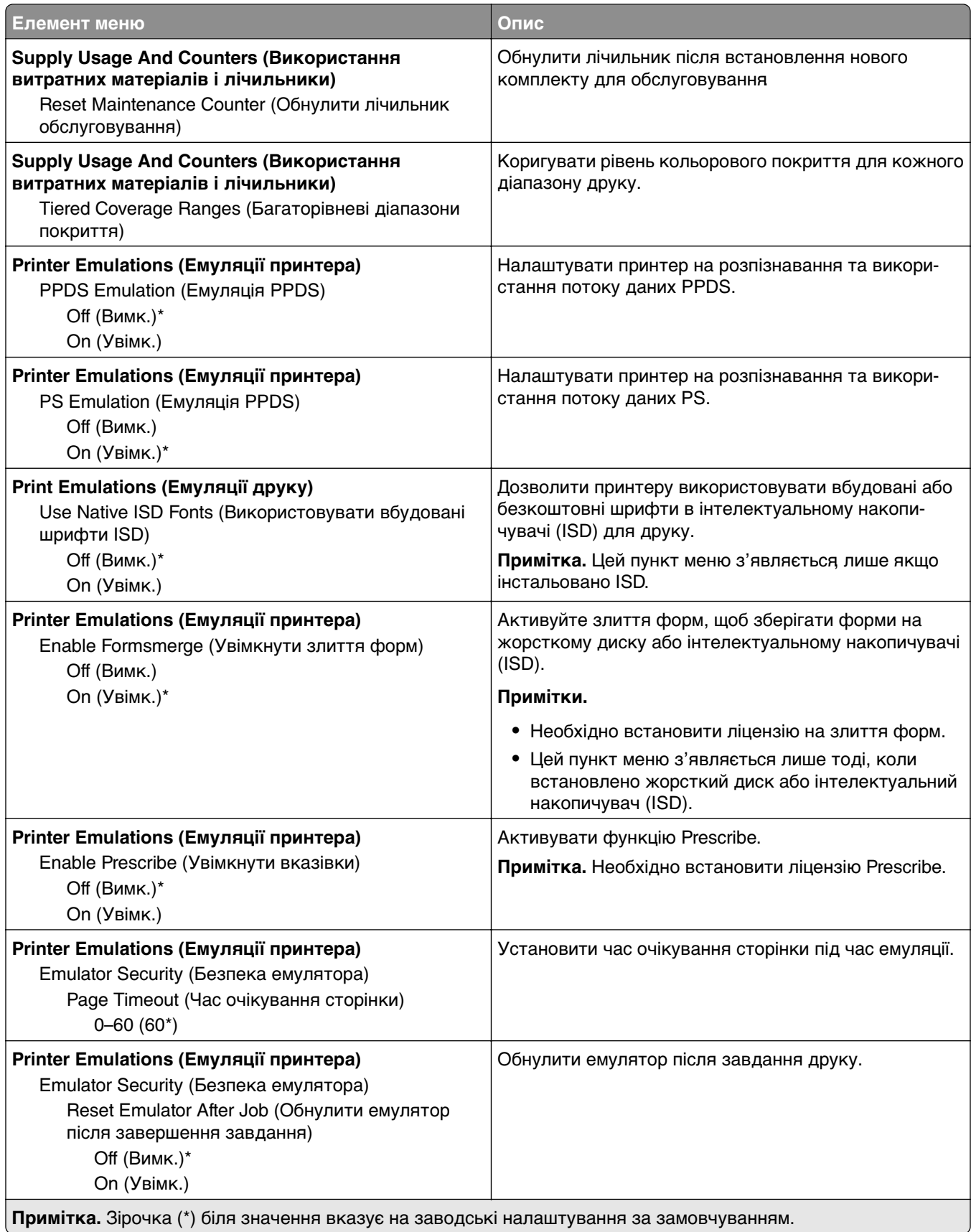

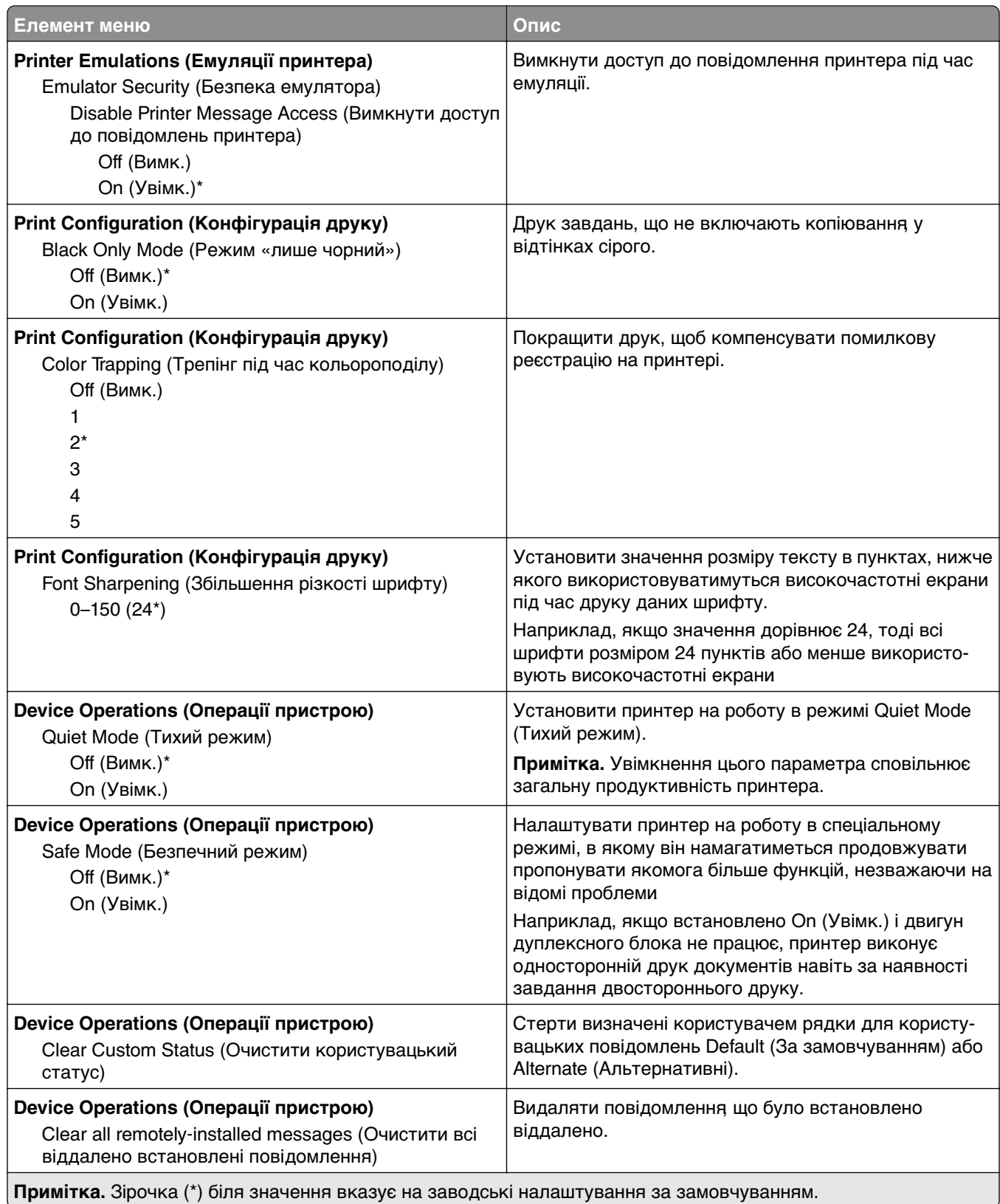

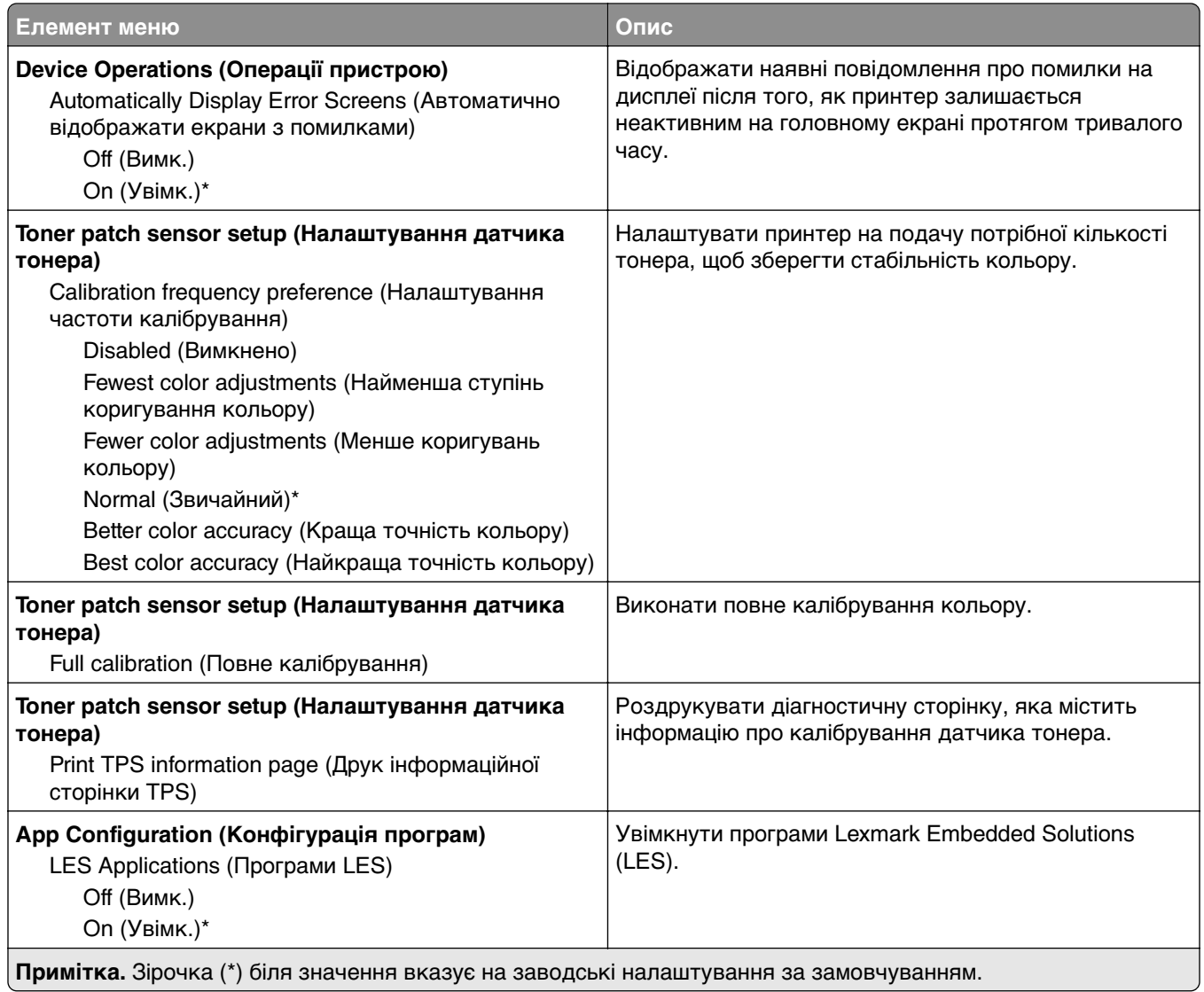

### **Out of Service Erase**

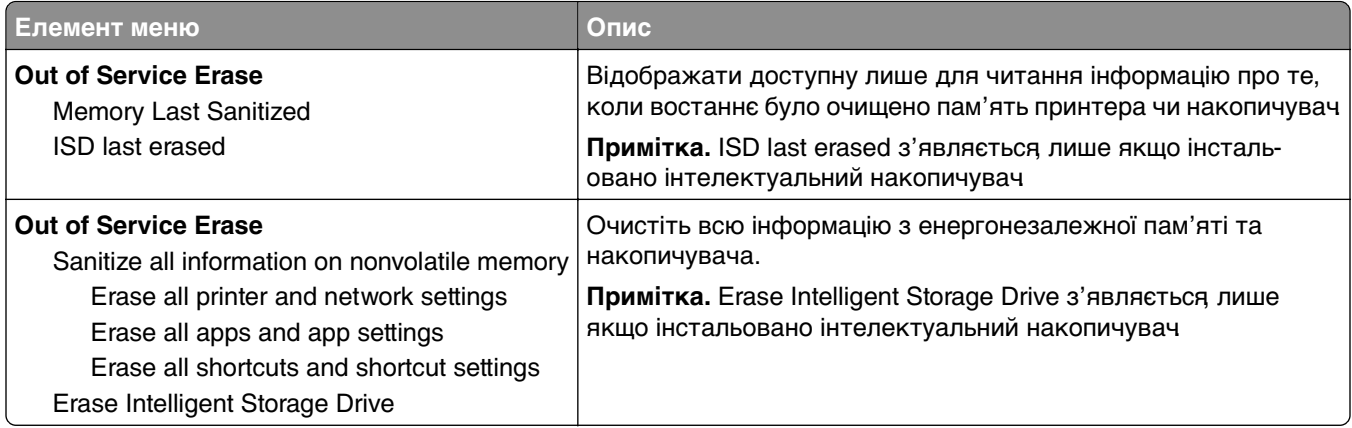

### <span id="page-71-0"></span>**Home Screen Customization (Налаштування головного екрана)**

**Примітка.** Цей пункт меню з'являється лише в Embedded Web Server.

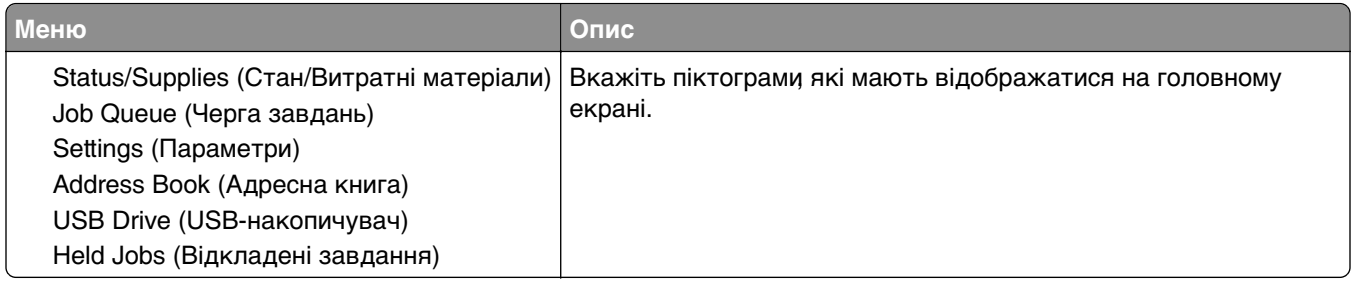

### **Update firmware (Оновлення мікропрограми)**

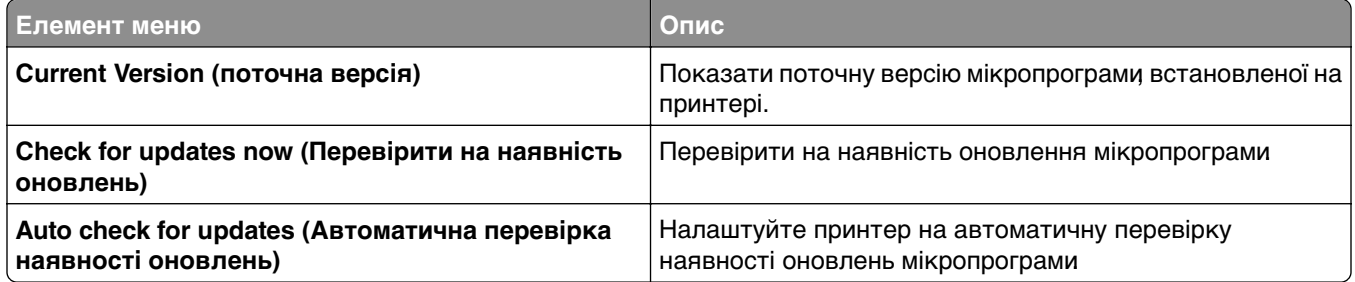

### **About this Printer**

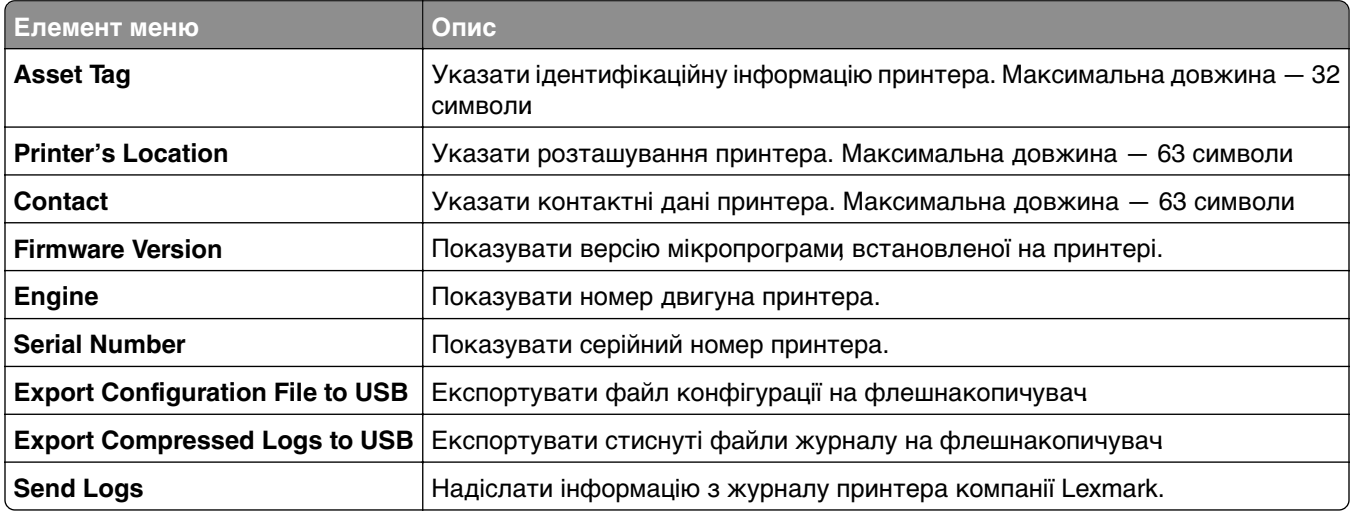
# **Друк**

## **Layout (Макет)**

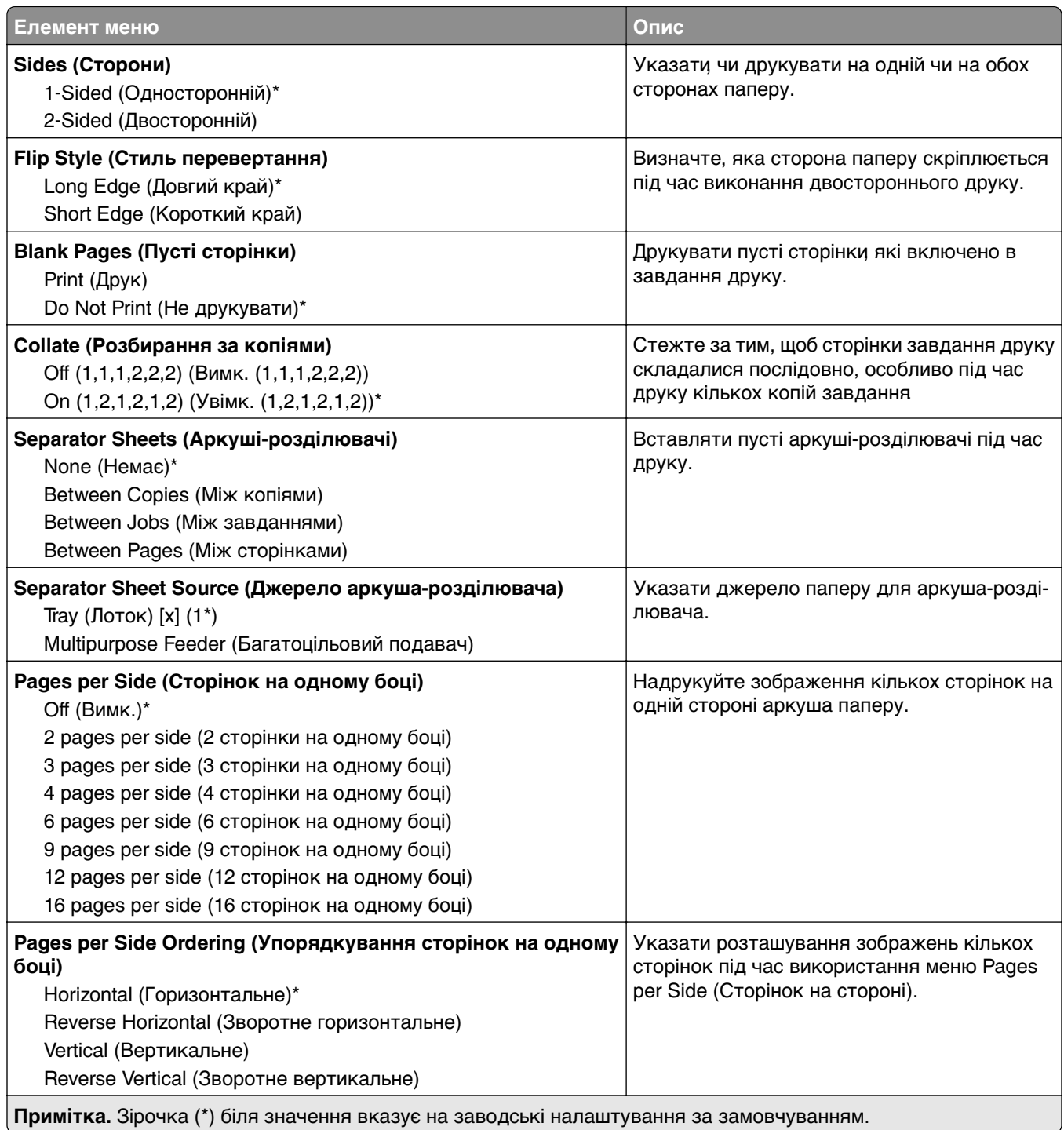

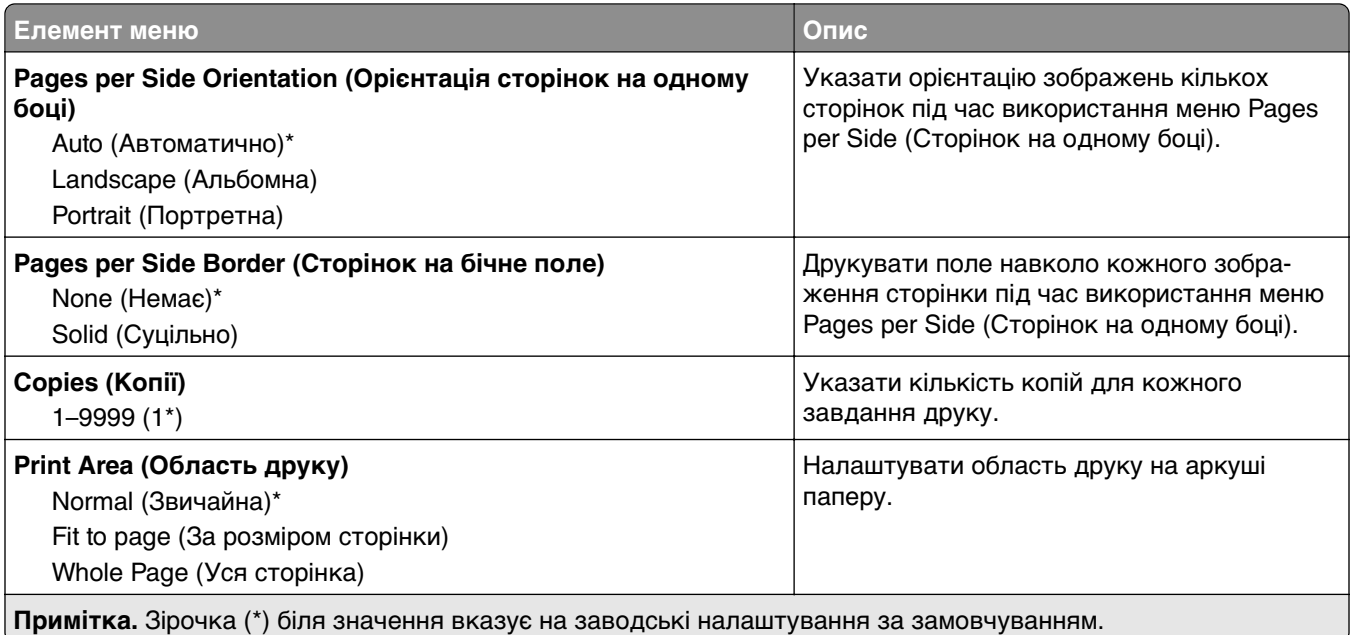

## **Setup (Налаштування)**

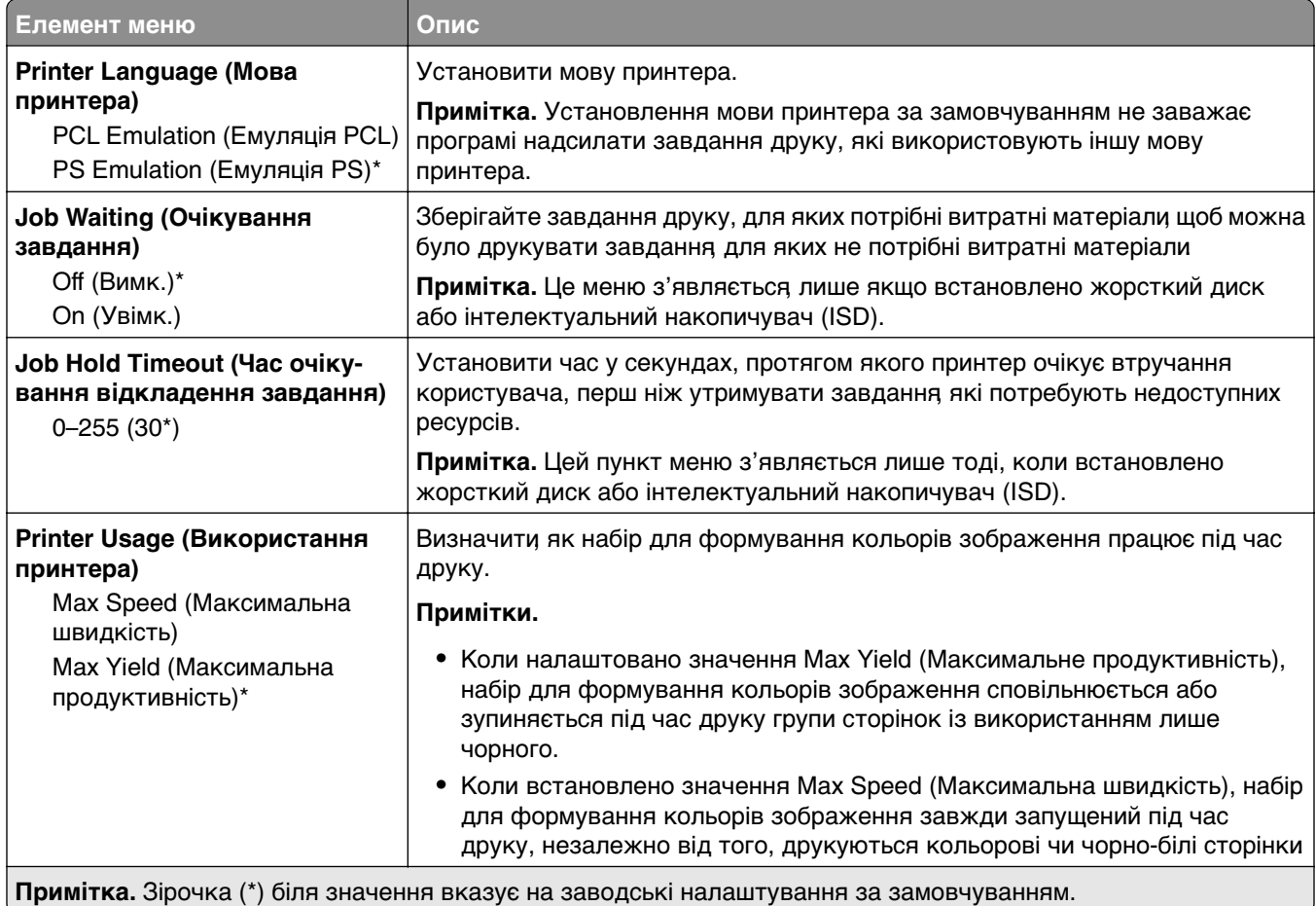

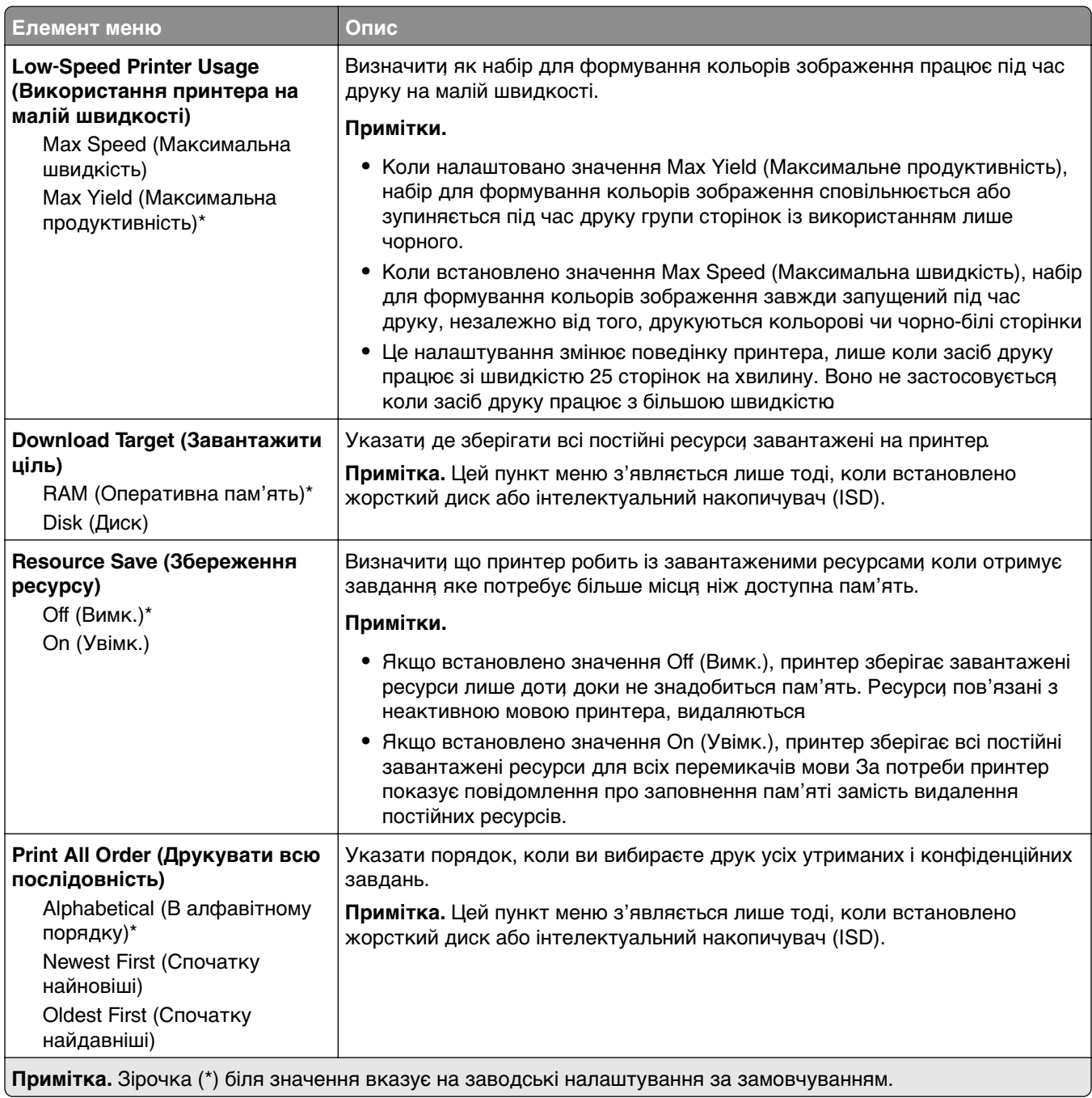

## **Quality (Якість)**

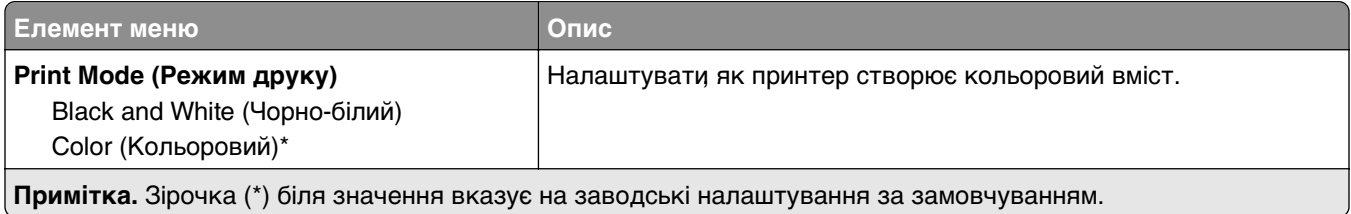

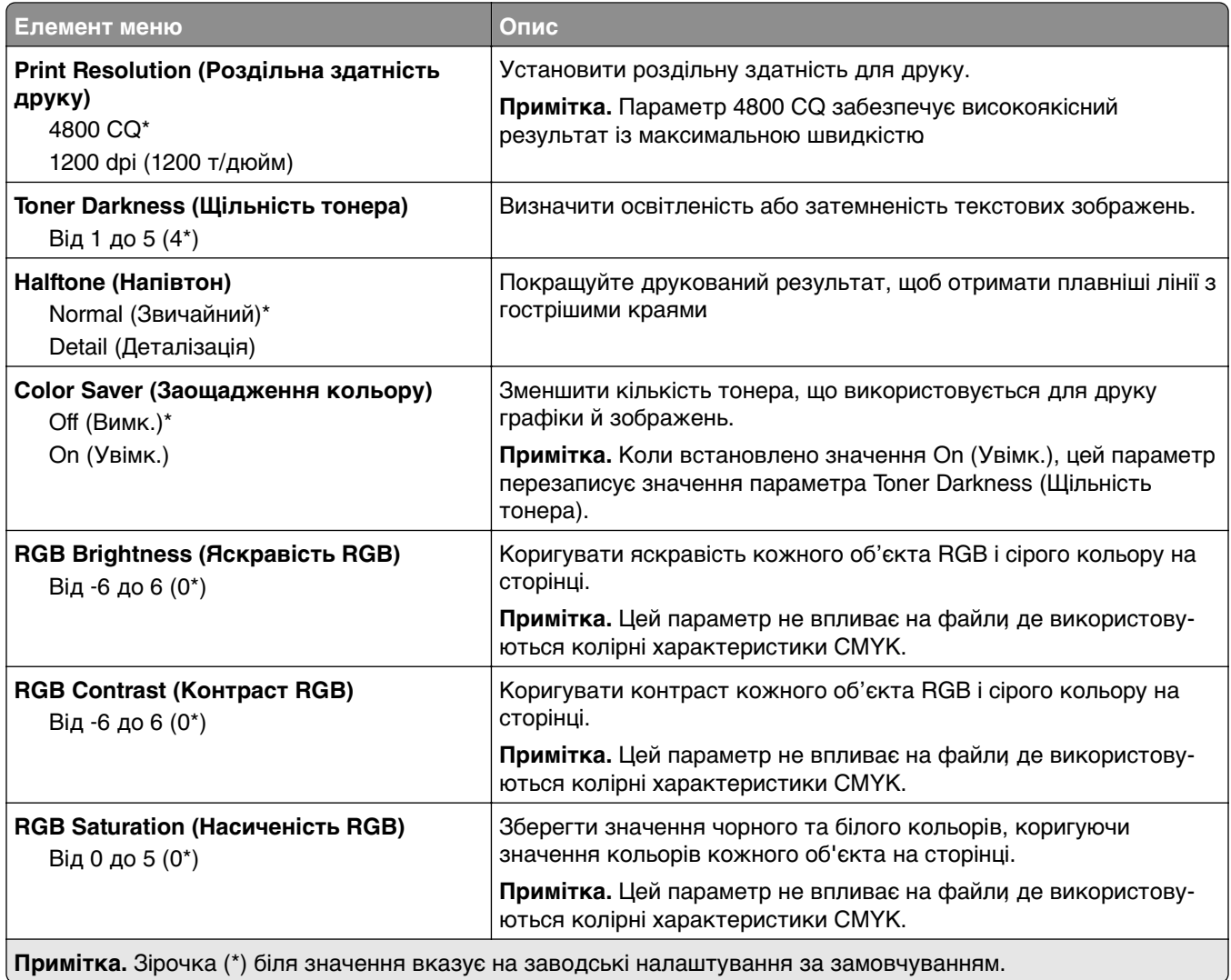

#### **Advanced Imaging (Покращене зображення)**

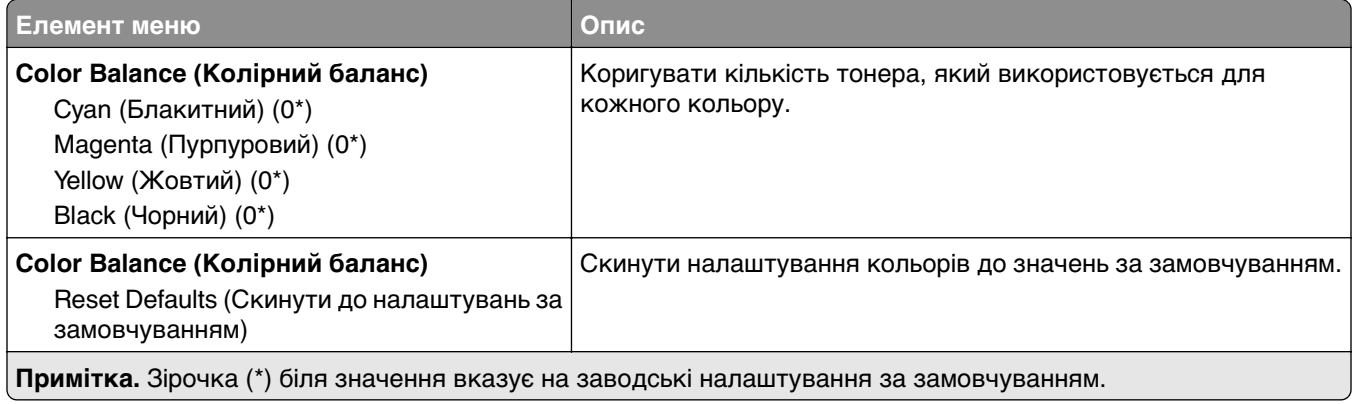

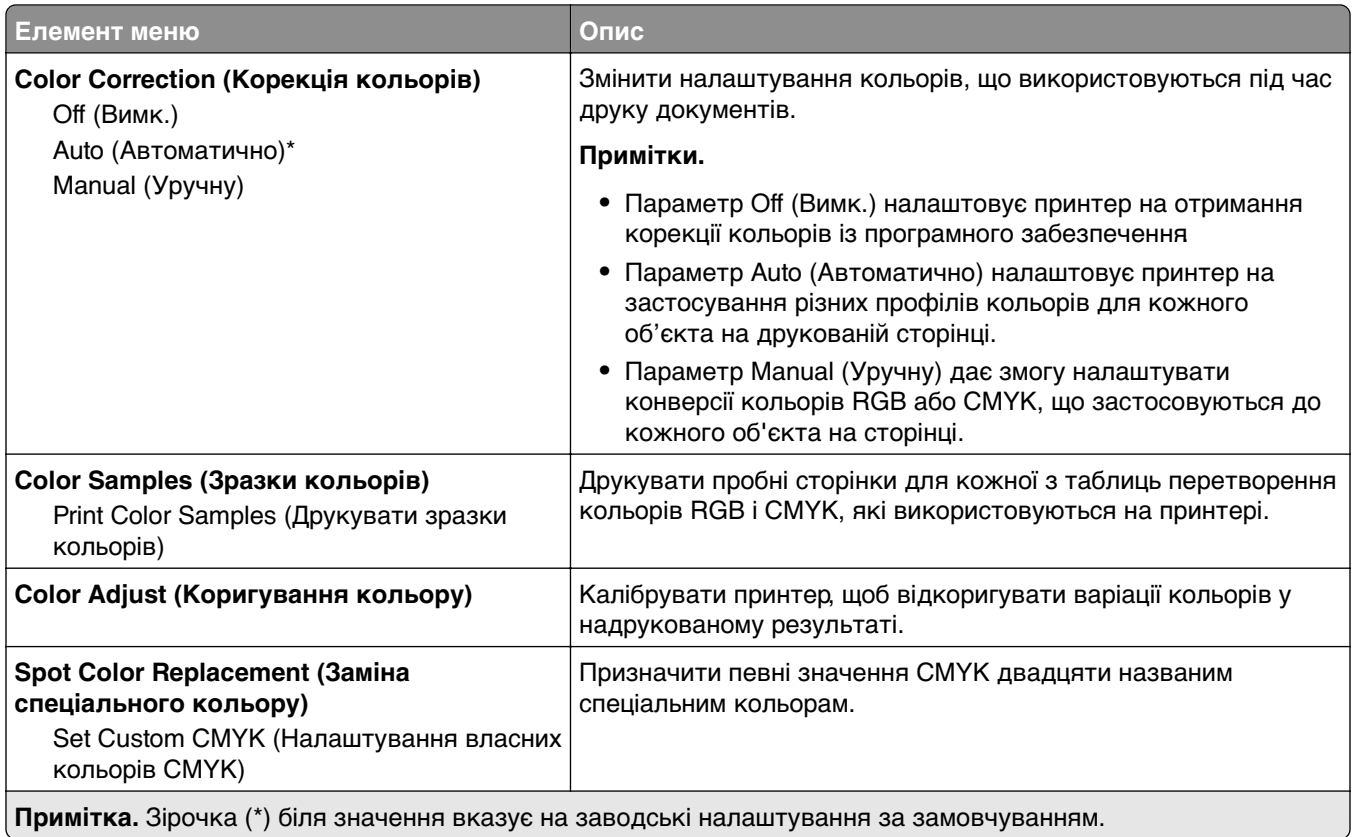

## **Job Accounting (Звіт щодо завдання)**

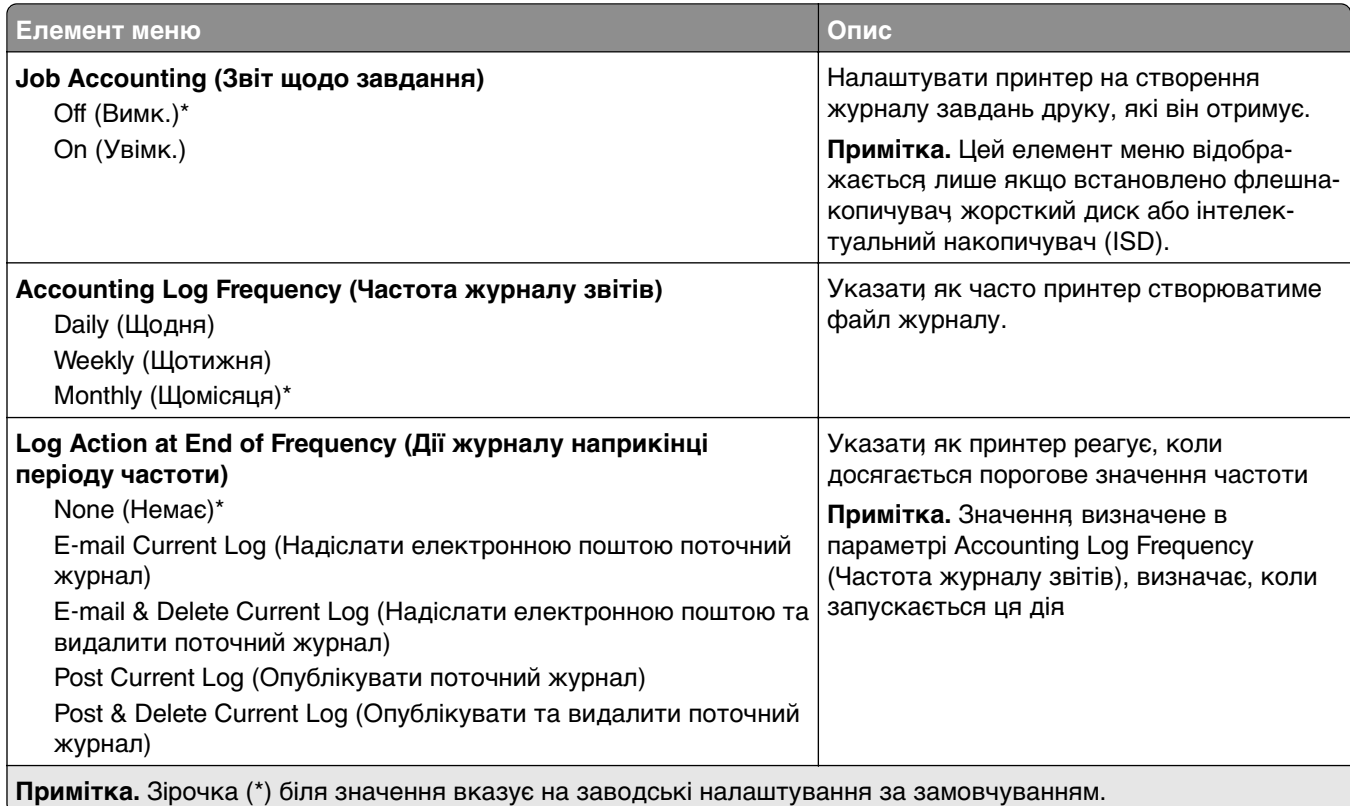

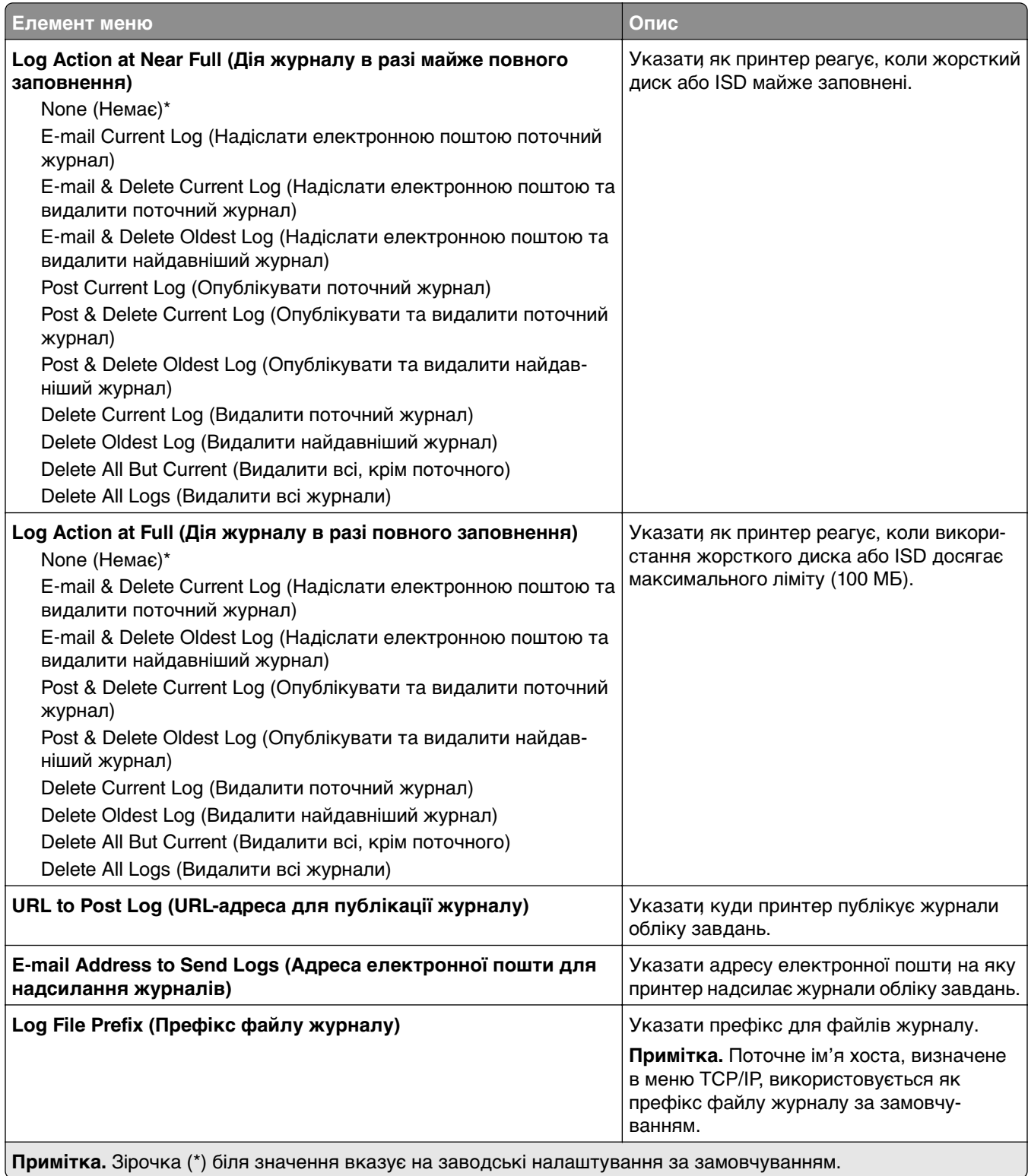

#### **PDF**

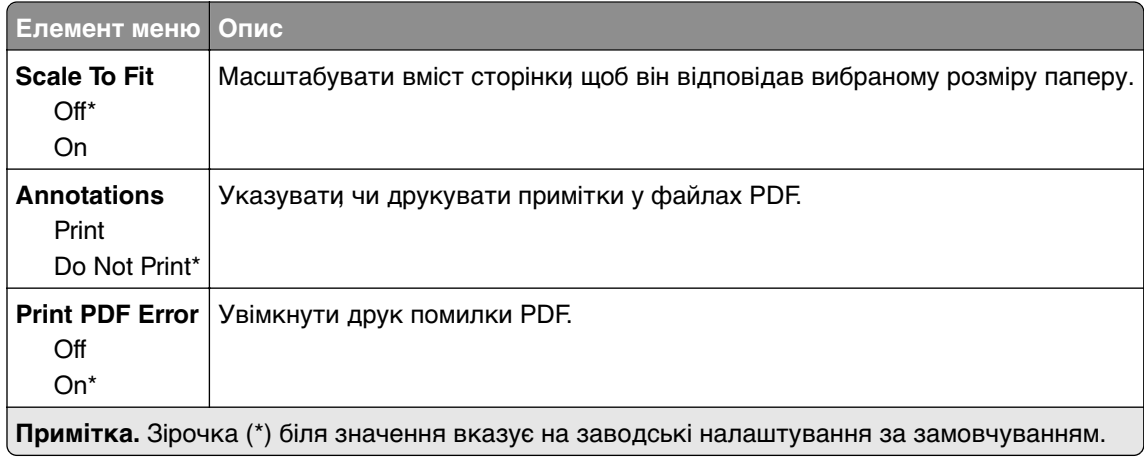

## **PostScript**

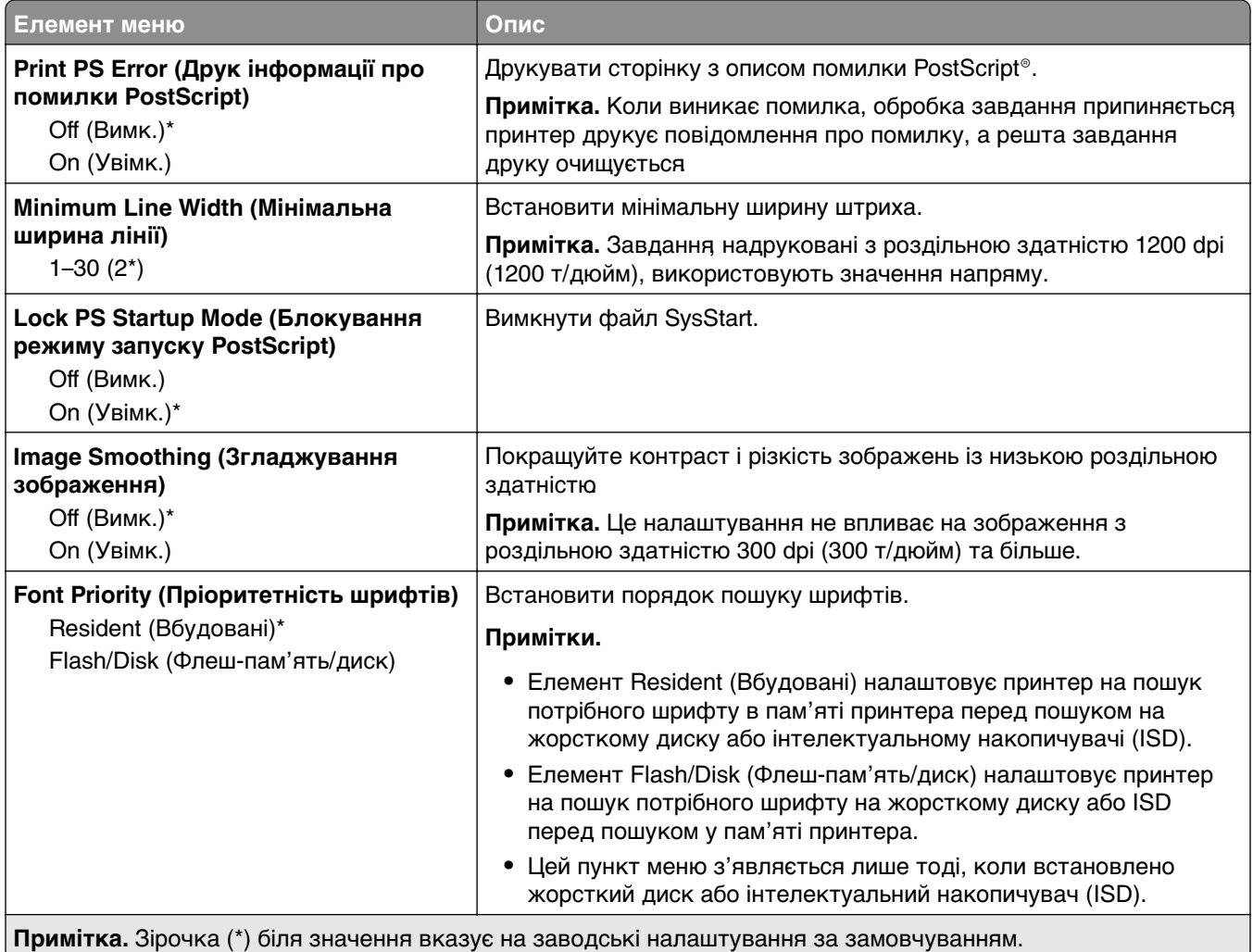

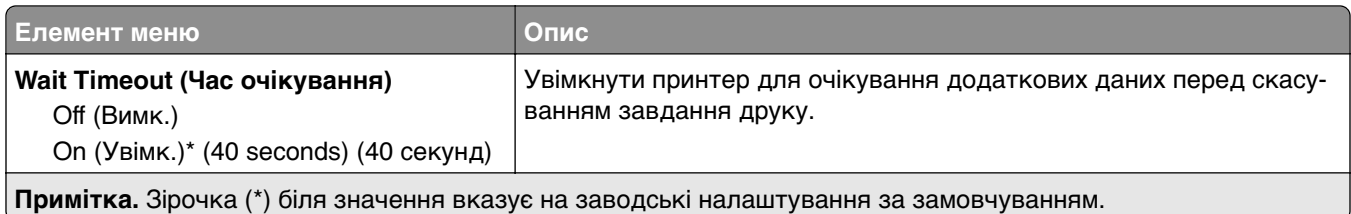

### **PCL**

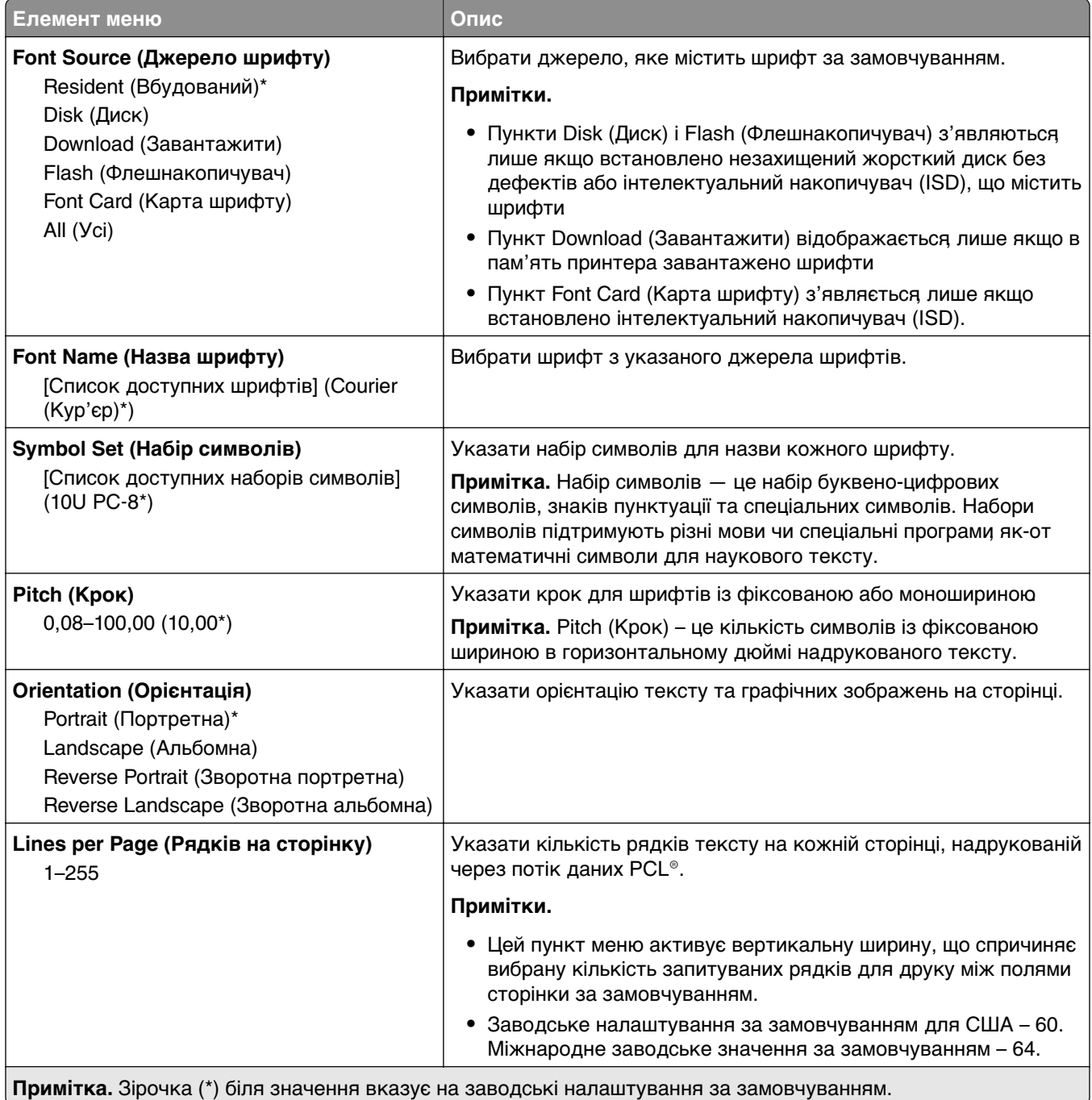

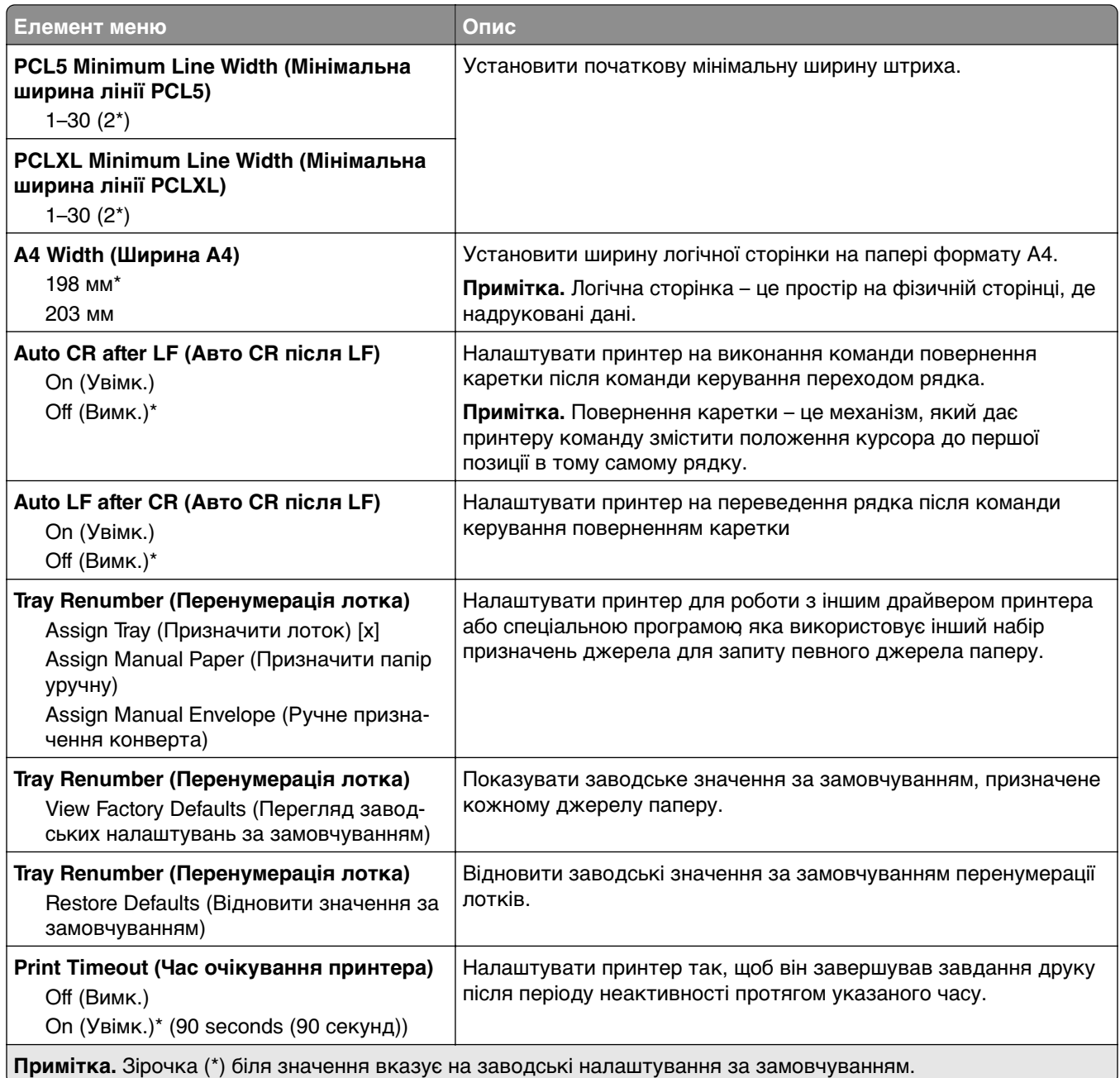

## **Image**

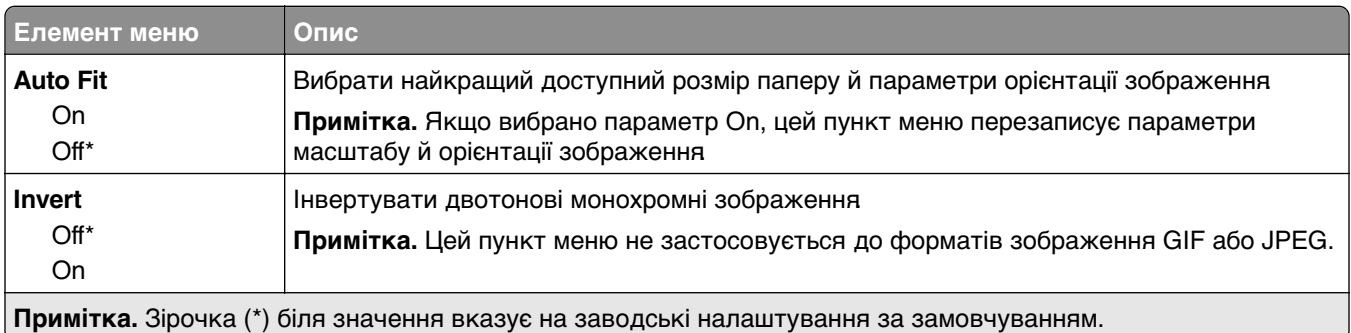

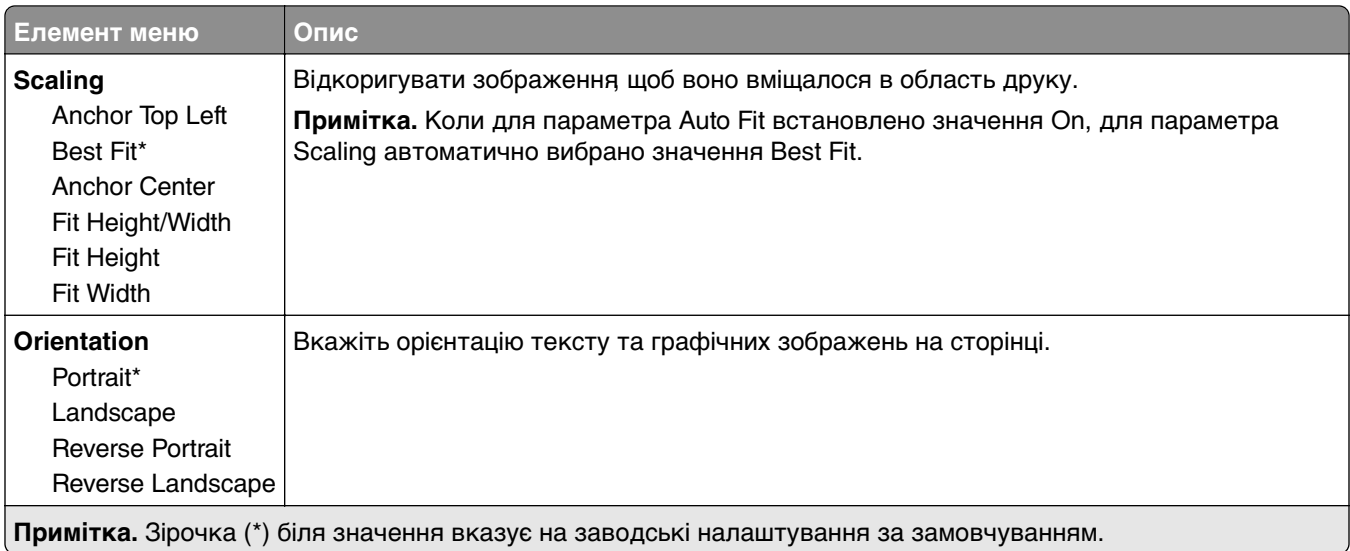

# **Папір**

## **Tray Configuration**

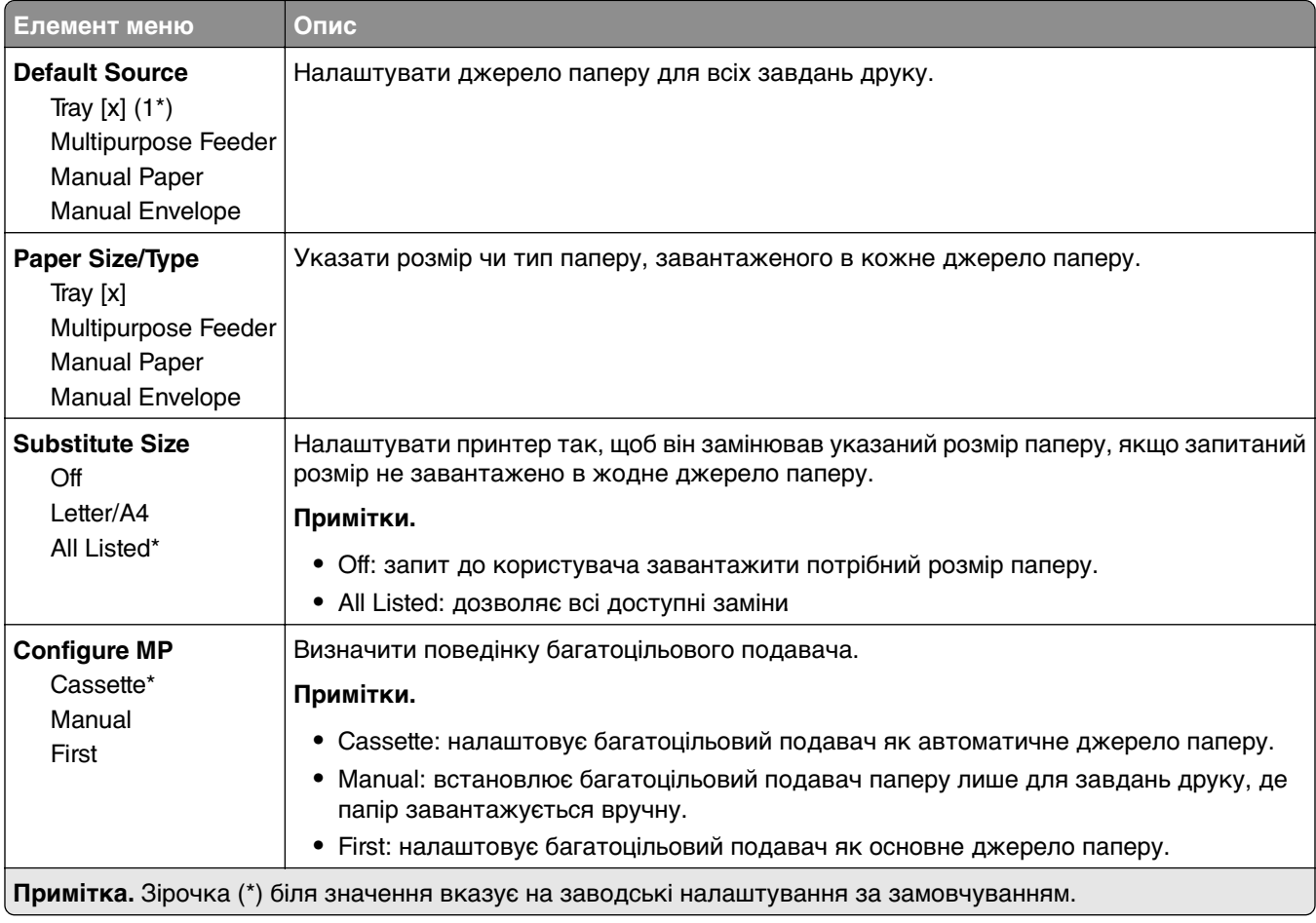

## **Конфігурація носія**

#### **Universal Setup (Універсальні налаштування)**

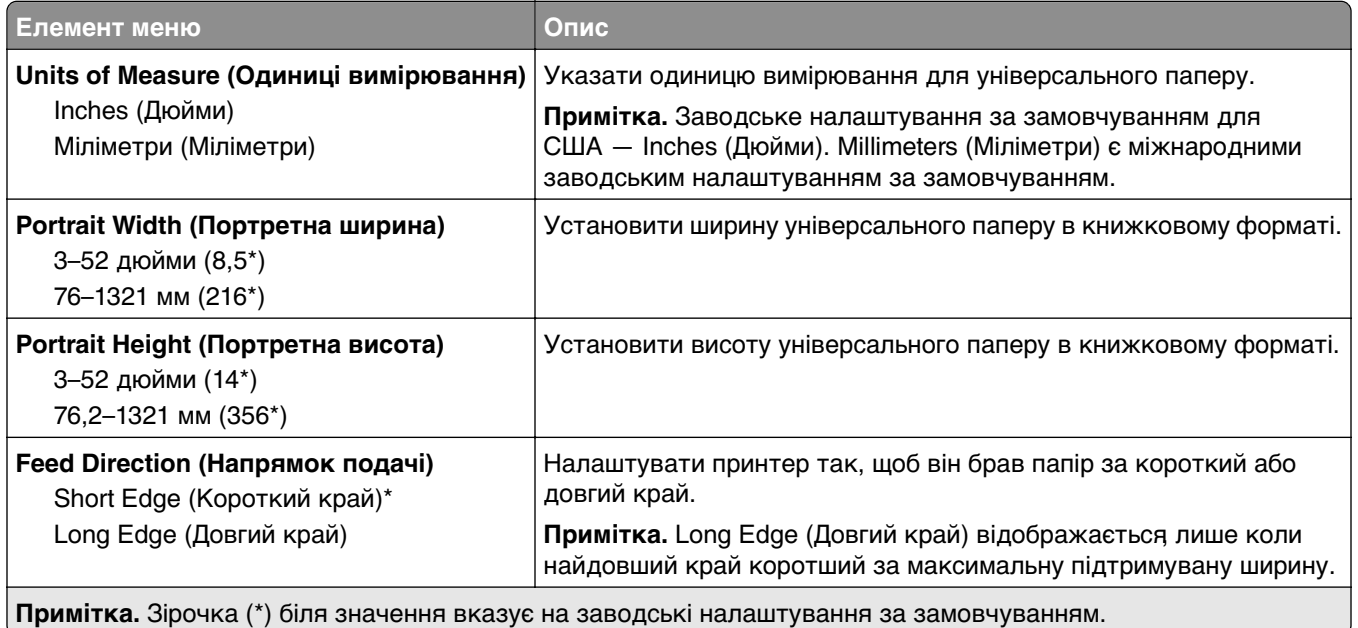

#### **Media Types (Типи носіїв)**

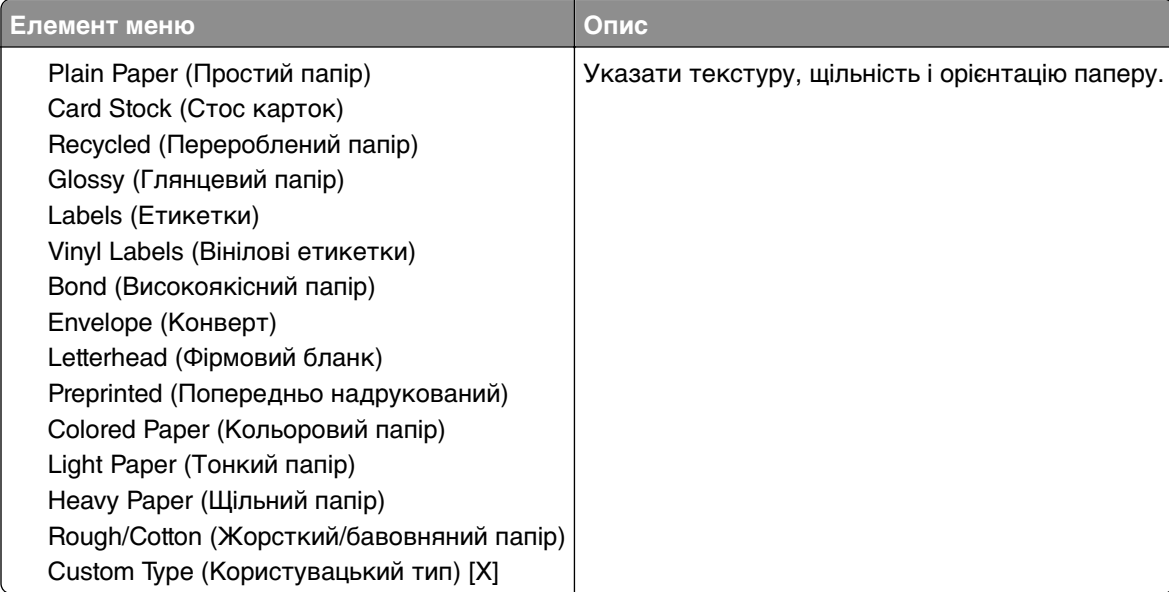

## **USB-накопичувач**

## **Flash Drive Print (Друк із флешнакопичувача)**

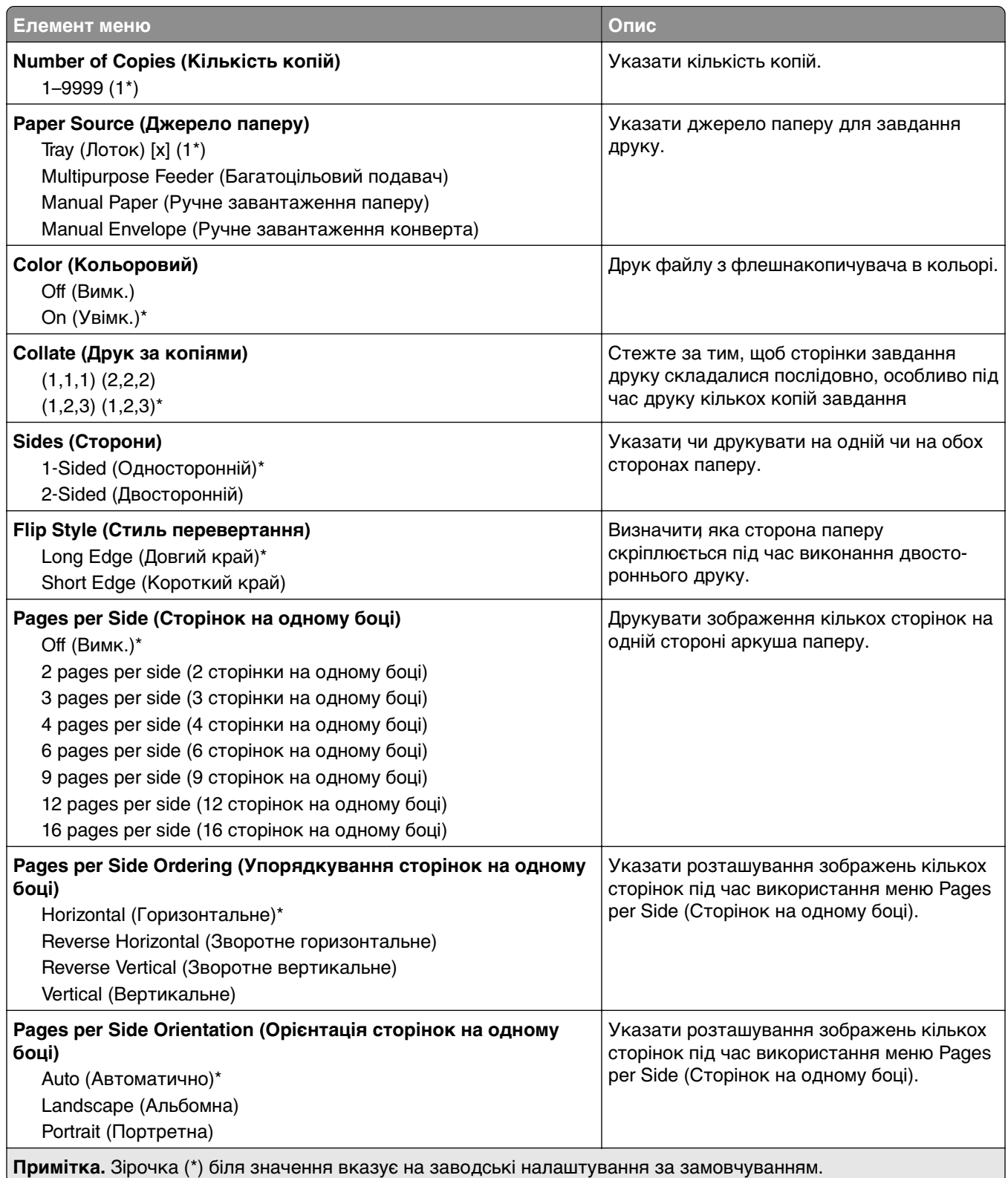

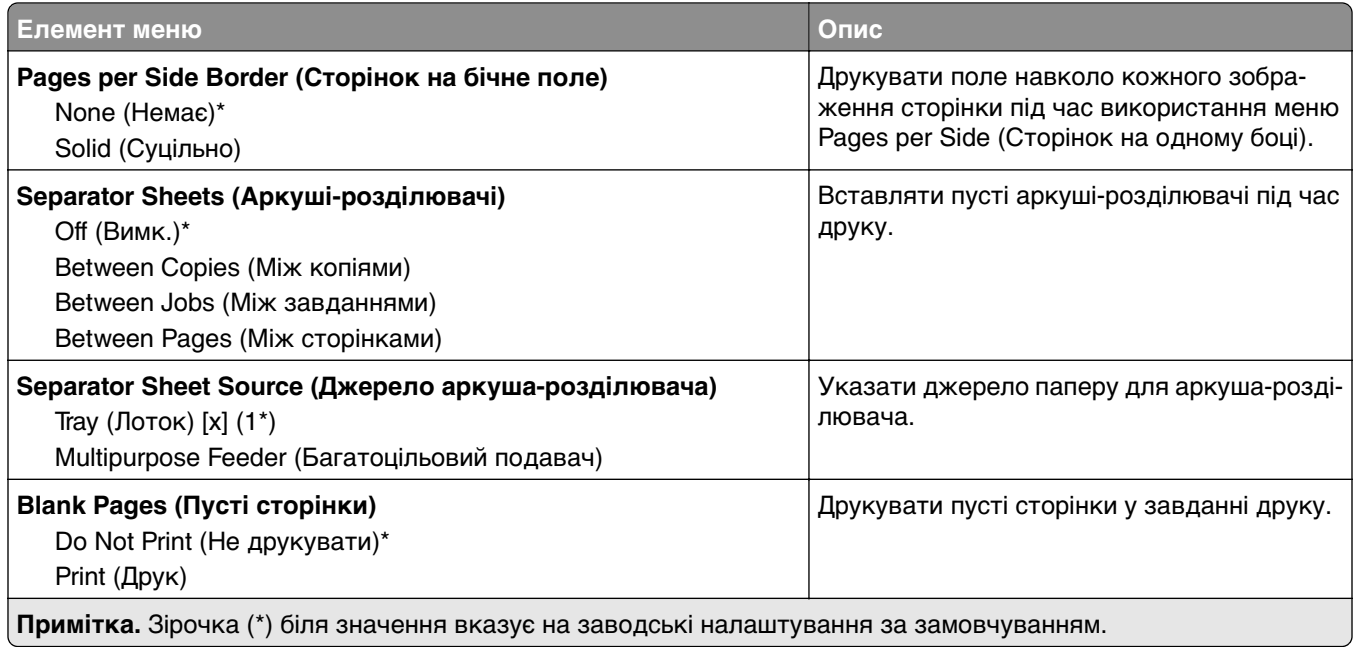

# **Мережа/порти**

## **Network Overview (Огляд мережі)**

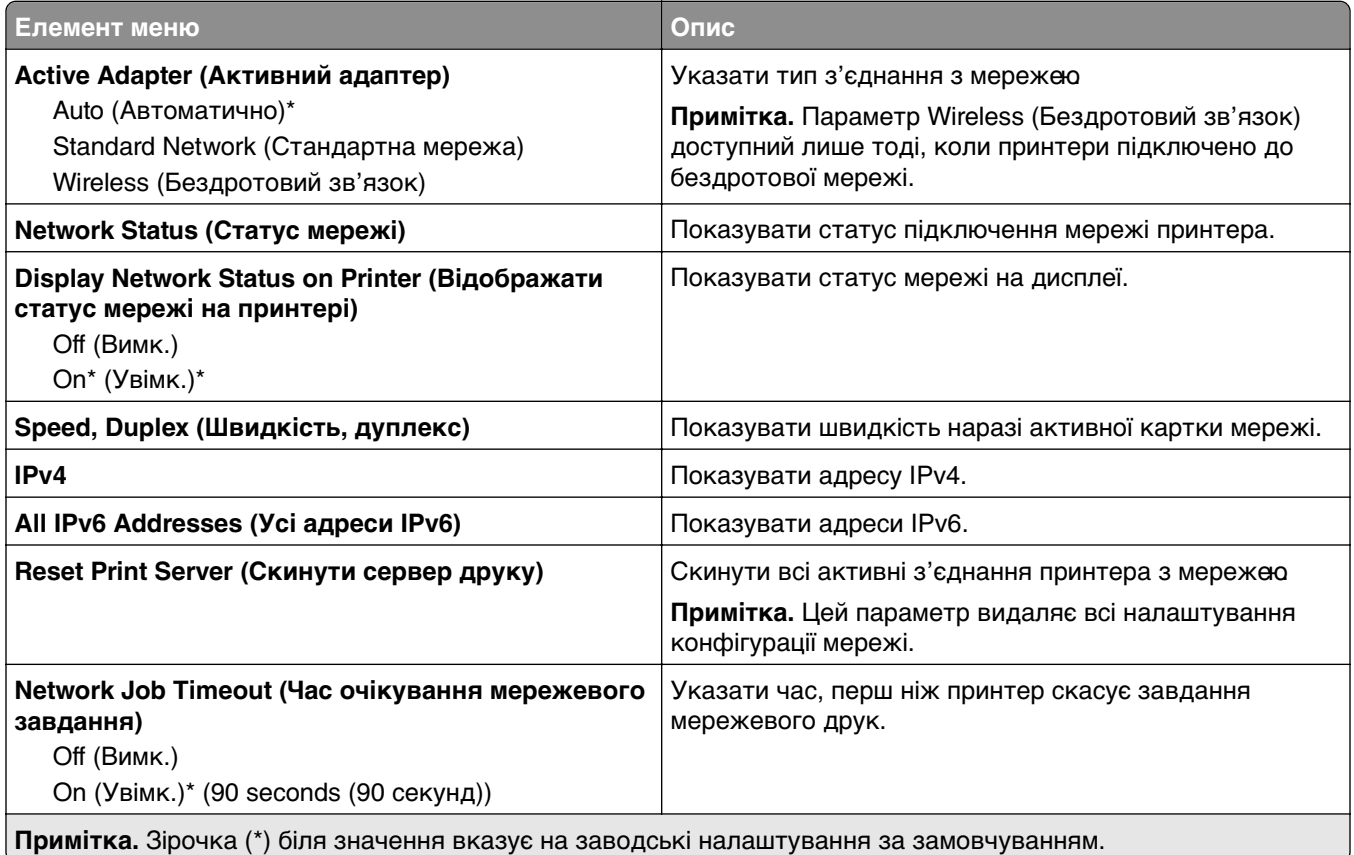

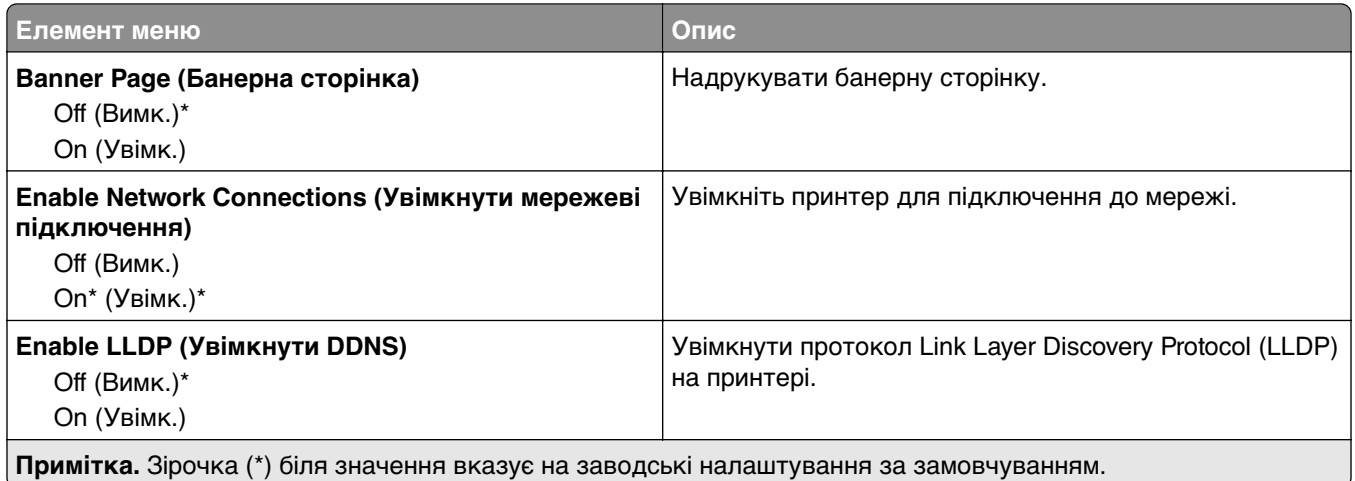

## **Wireless (Бездротовий зв'язок)**

**Примітка.** Це меню доступне лише на принтерах, підключених до мережі Wi‑Fi, або принтерах, які мають адаптер бездротової мережі.

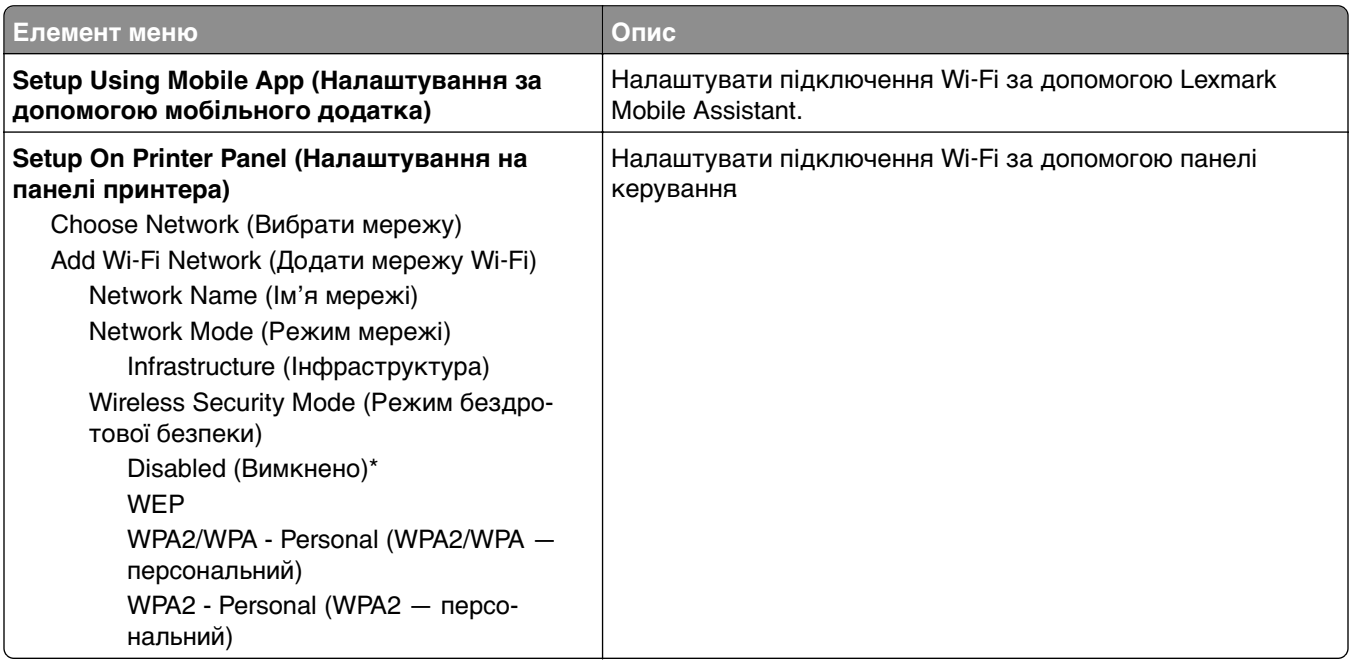

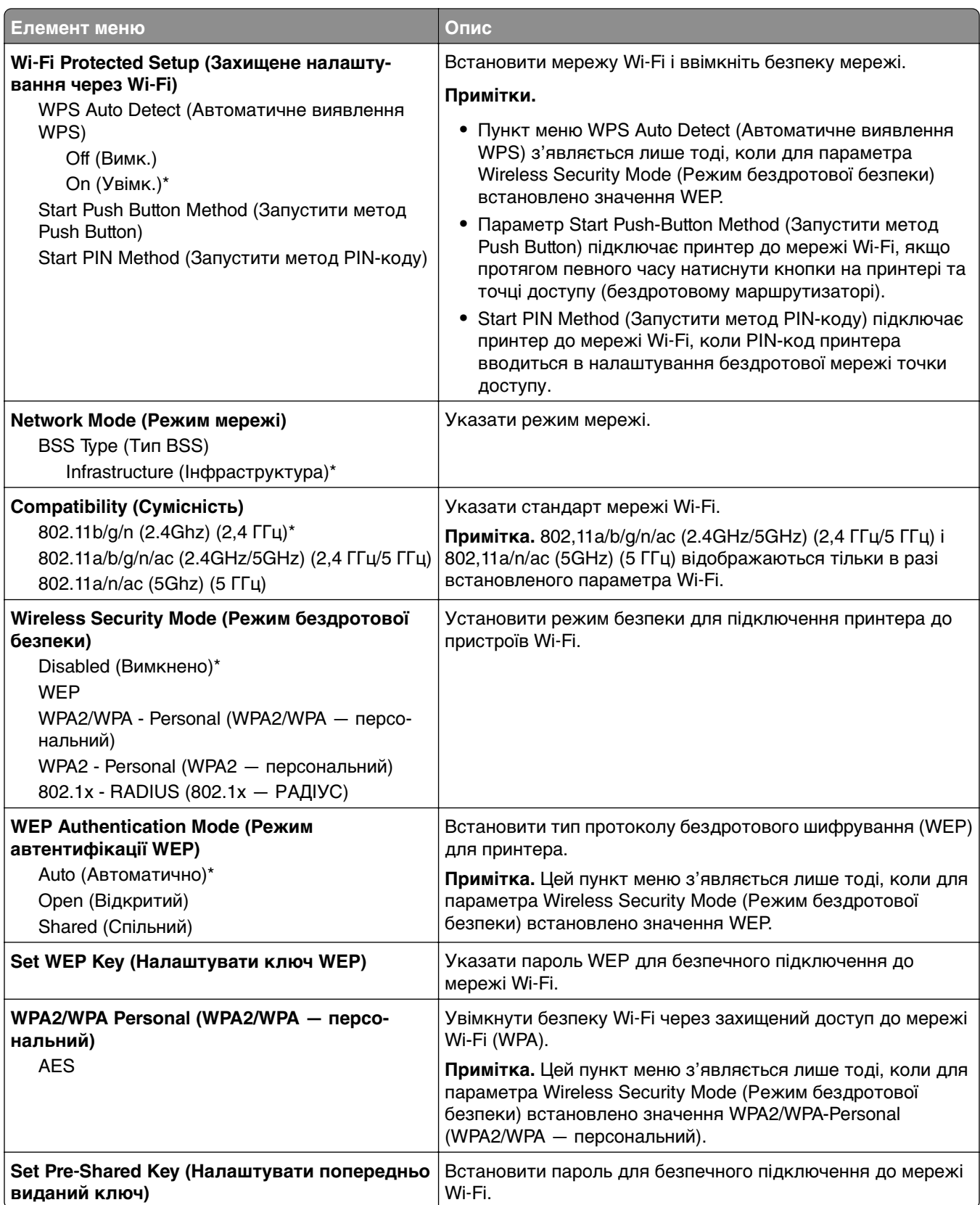

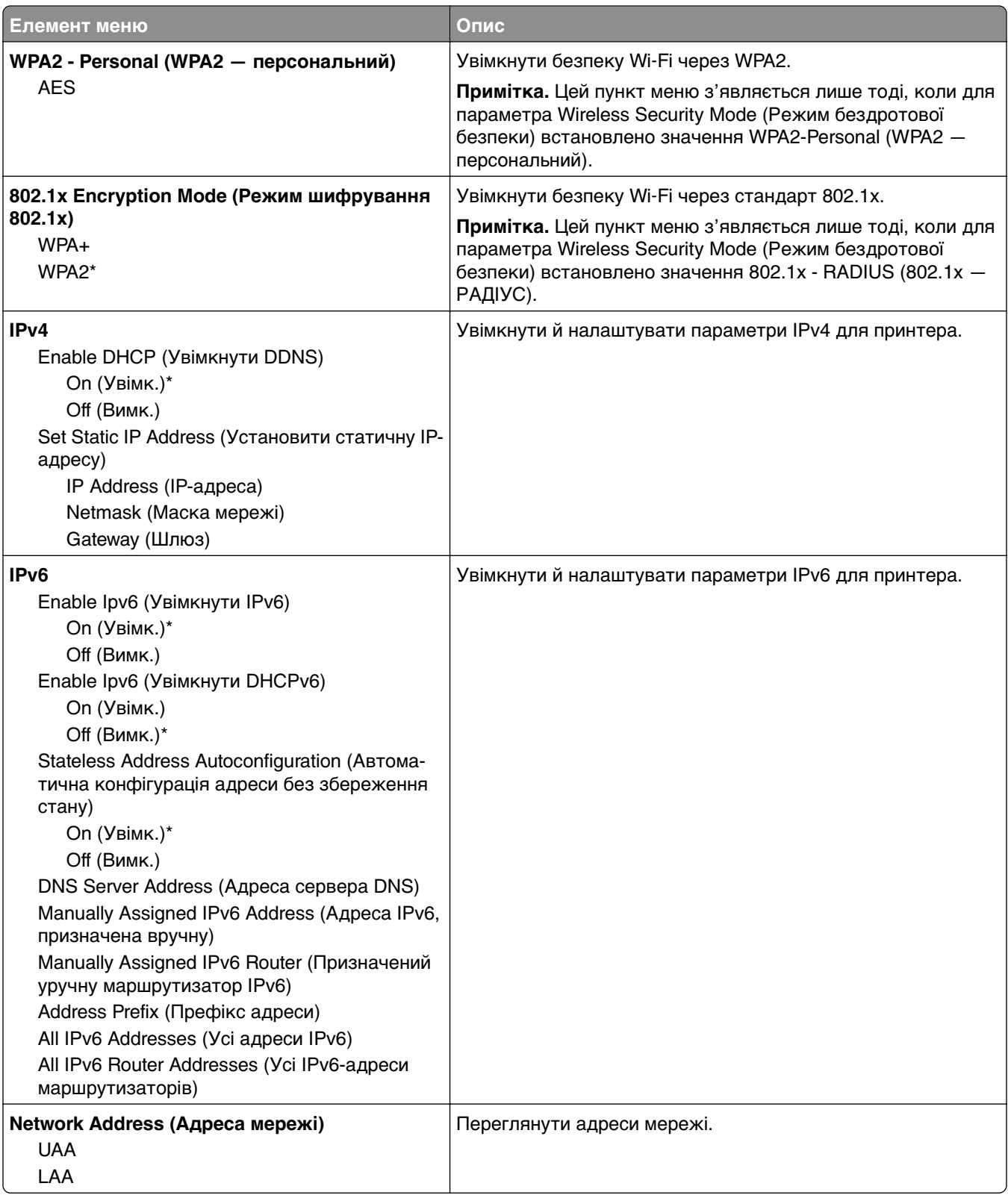

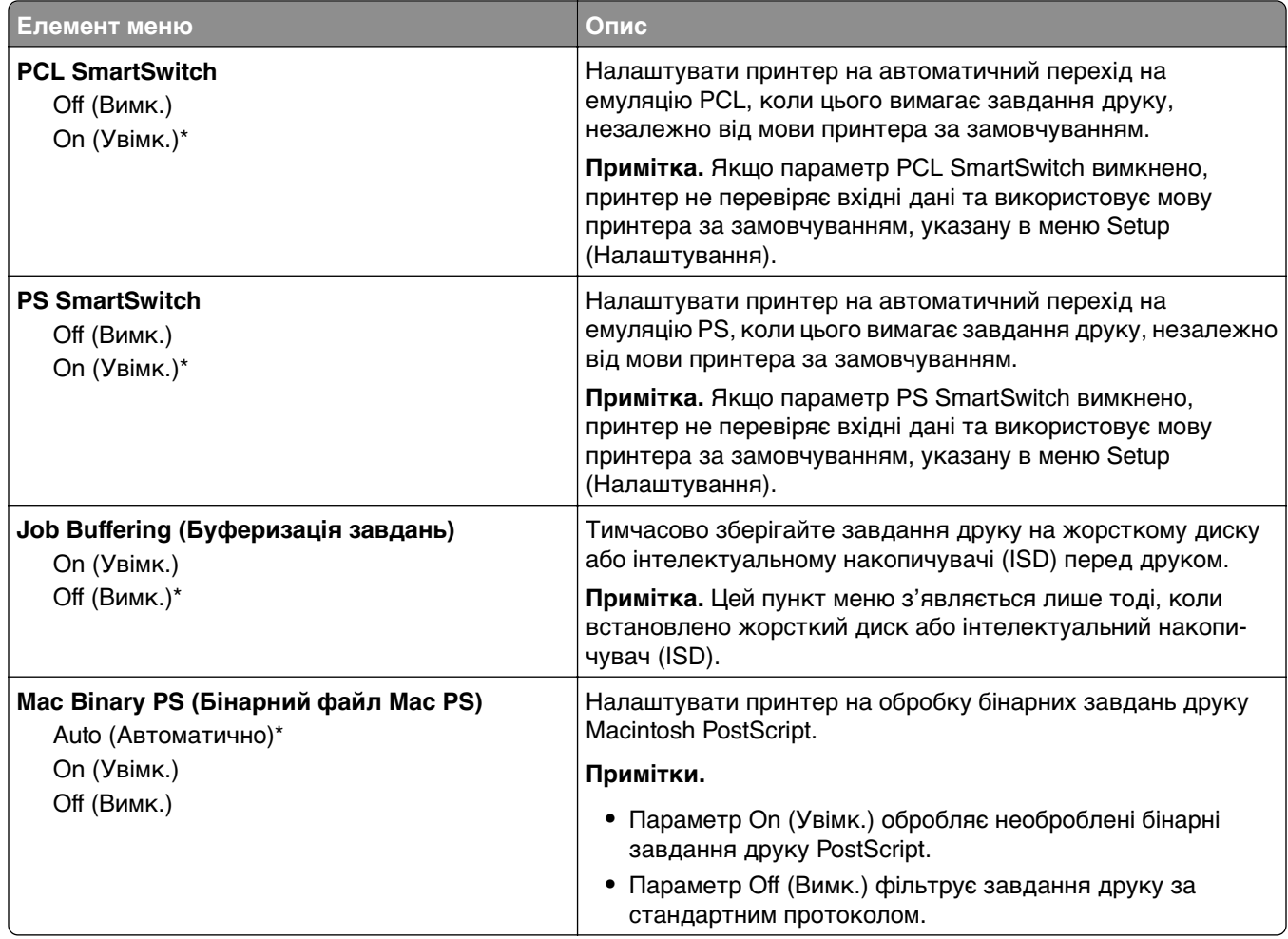

### **Wi**‑**Fi Direct**

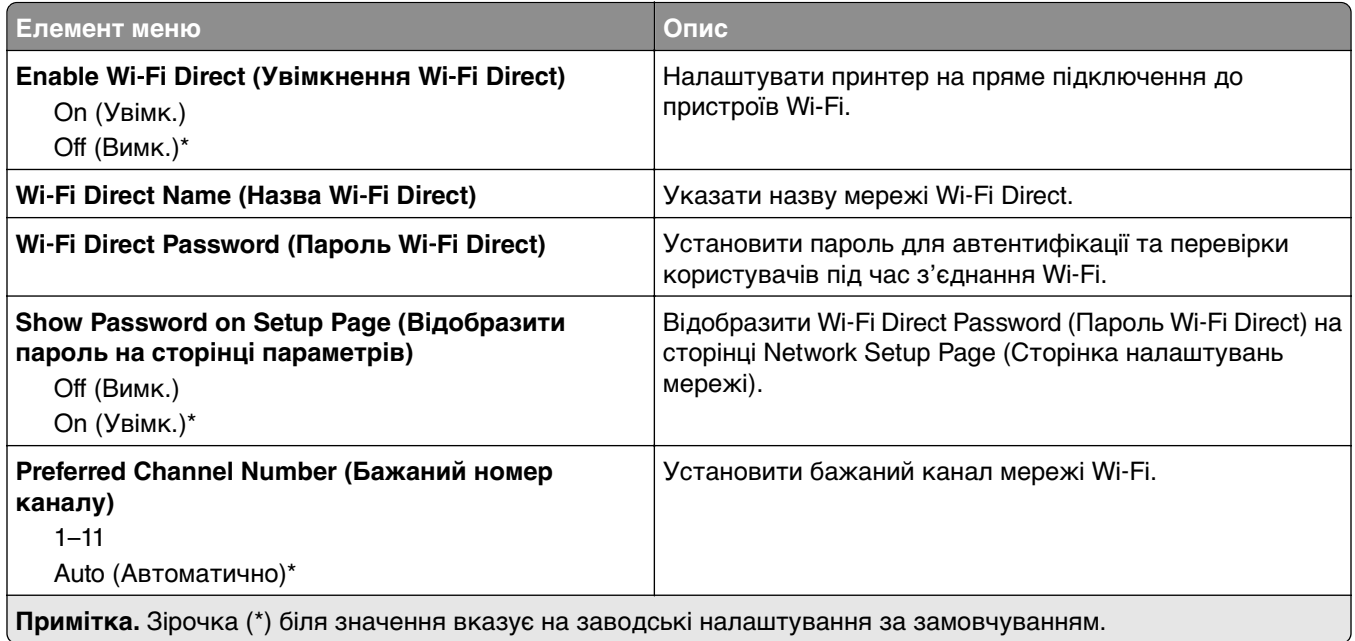

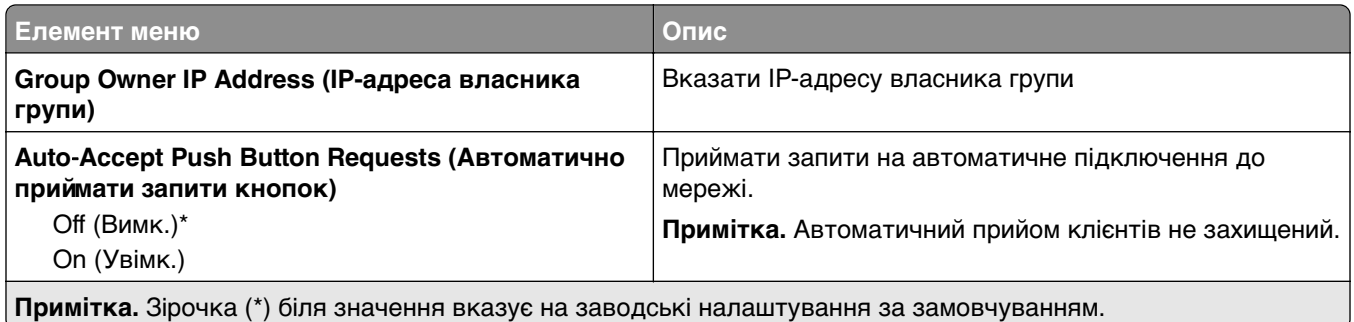

#### **AirPrint**

**Примітка.** Цей пункт меню з'являється лише у вбудованому вебсервері.

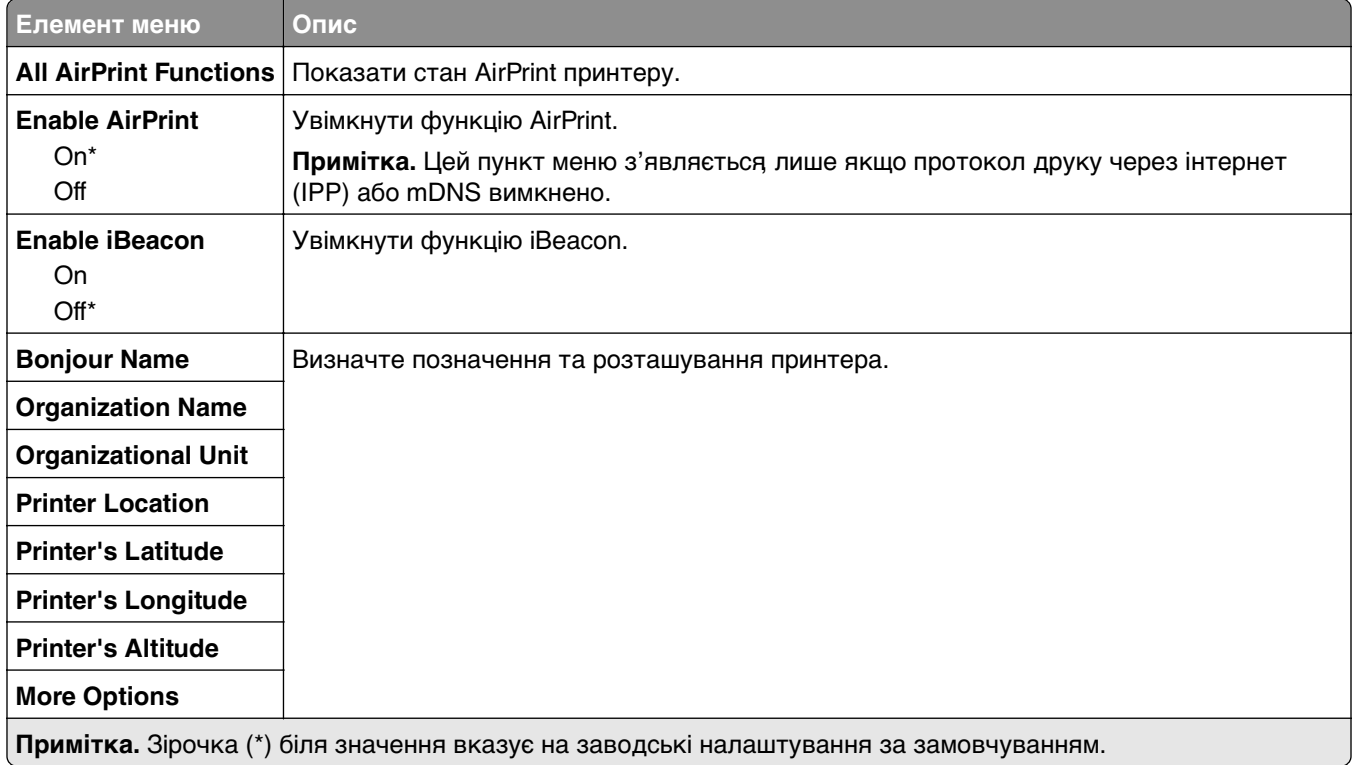

## **Mobile Services Management (Керування мобільними службами)**

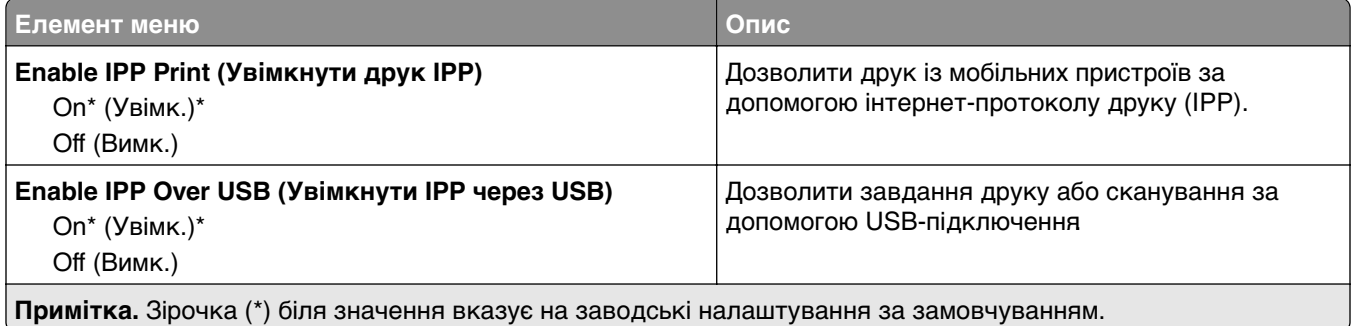

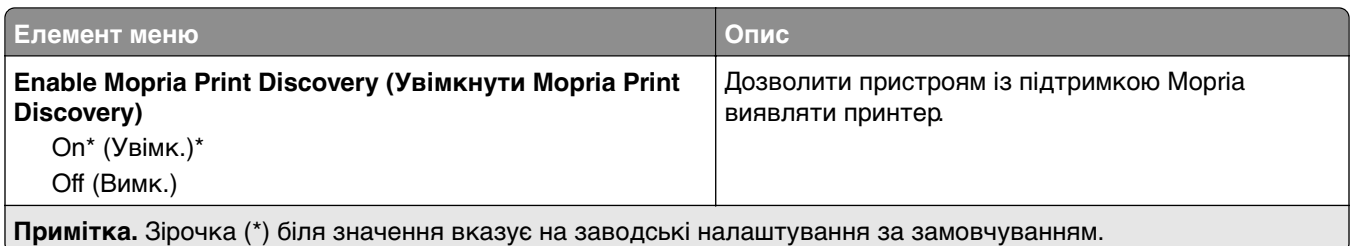

### **Ethernet**

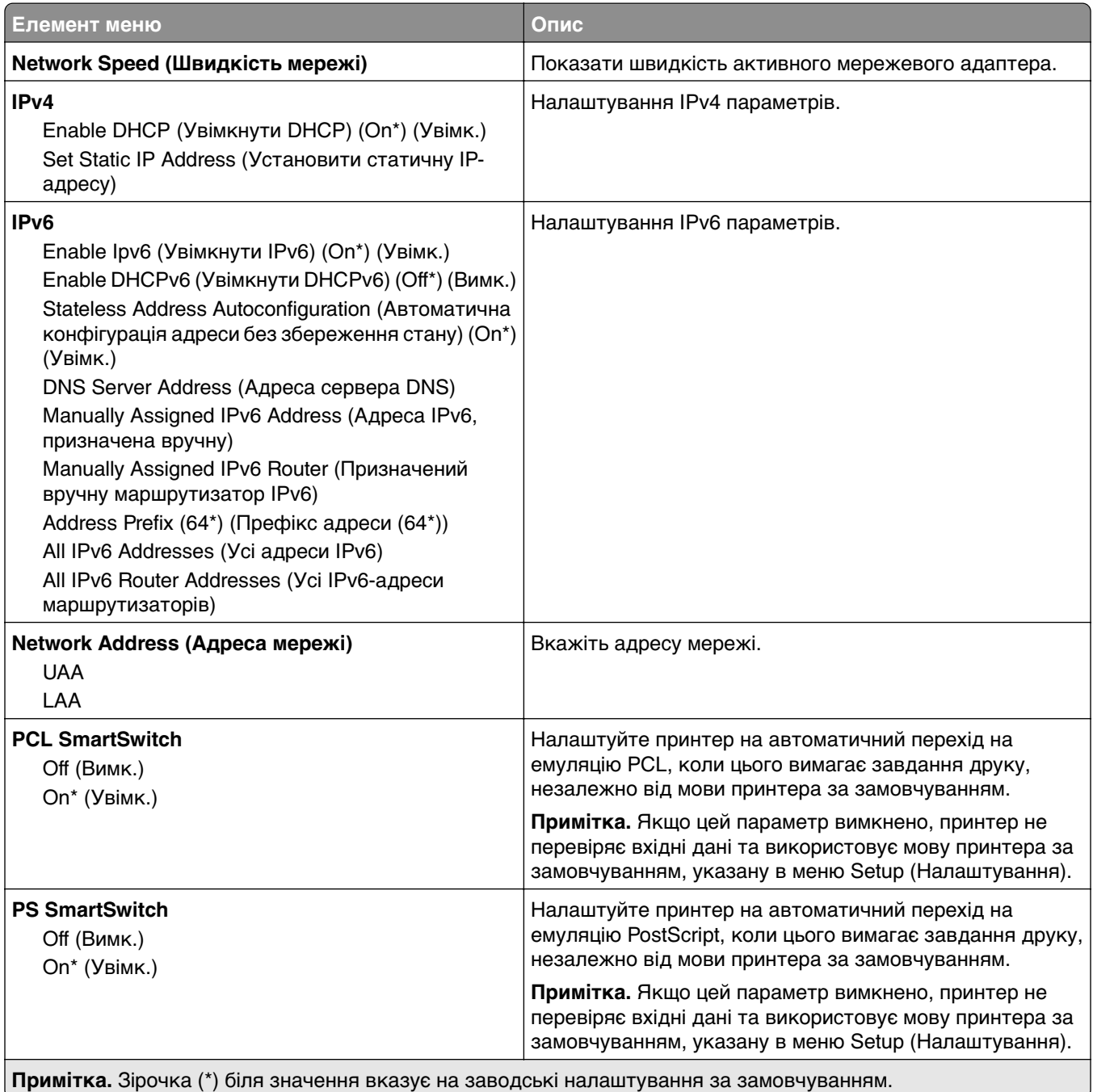

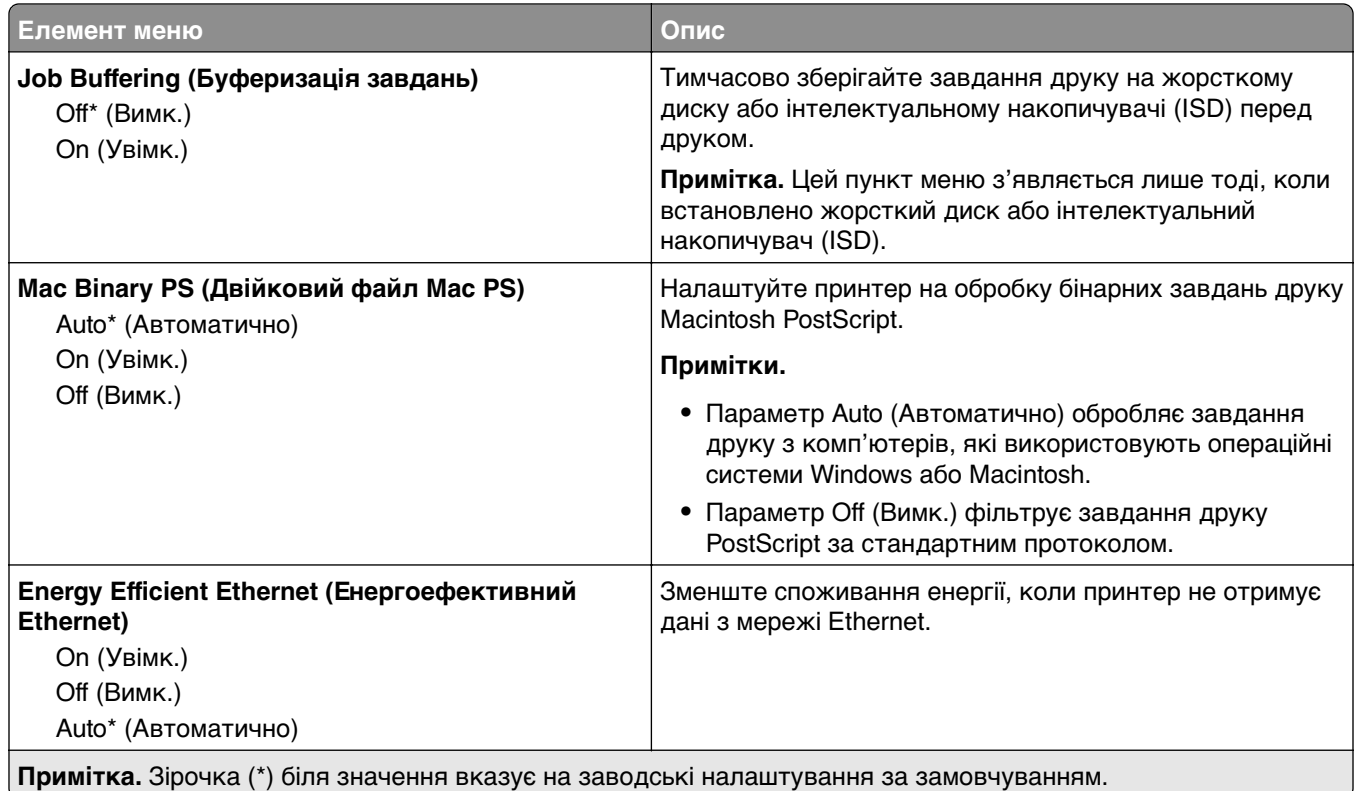

### **TCP/IP**

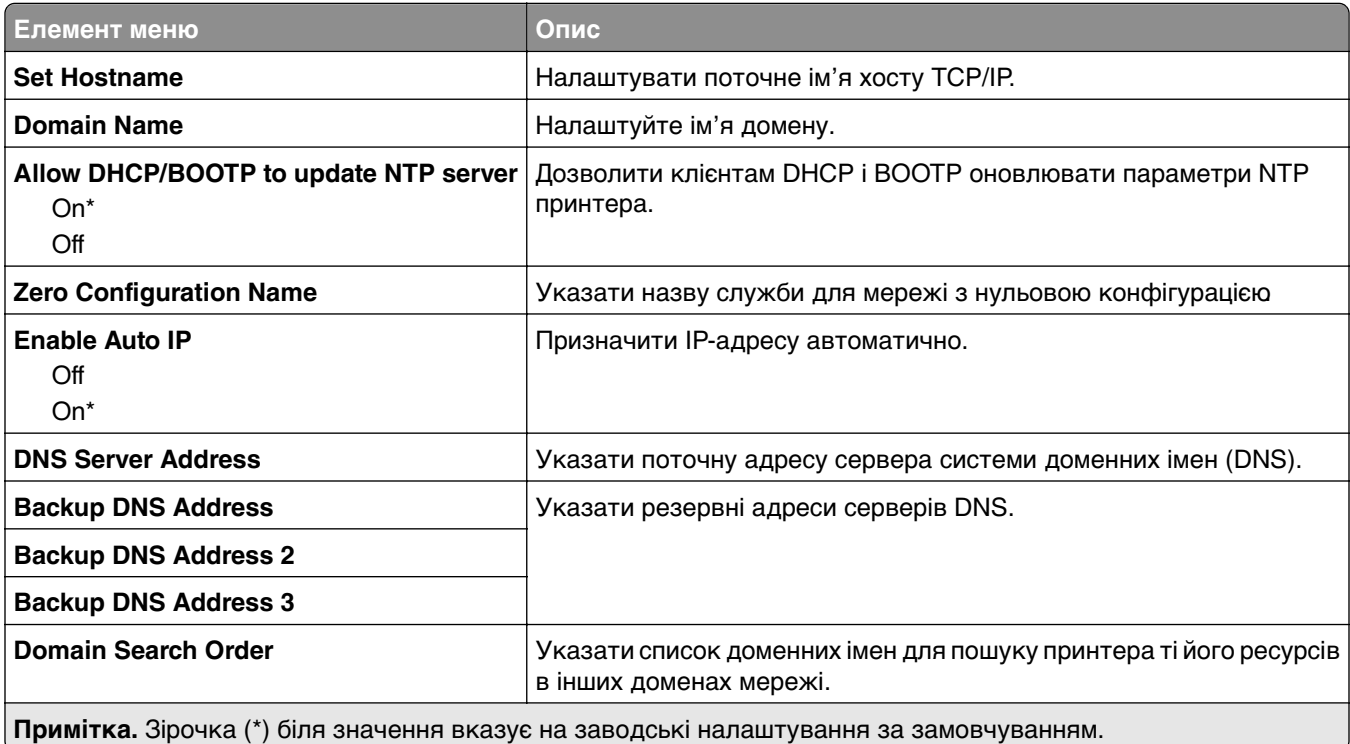

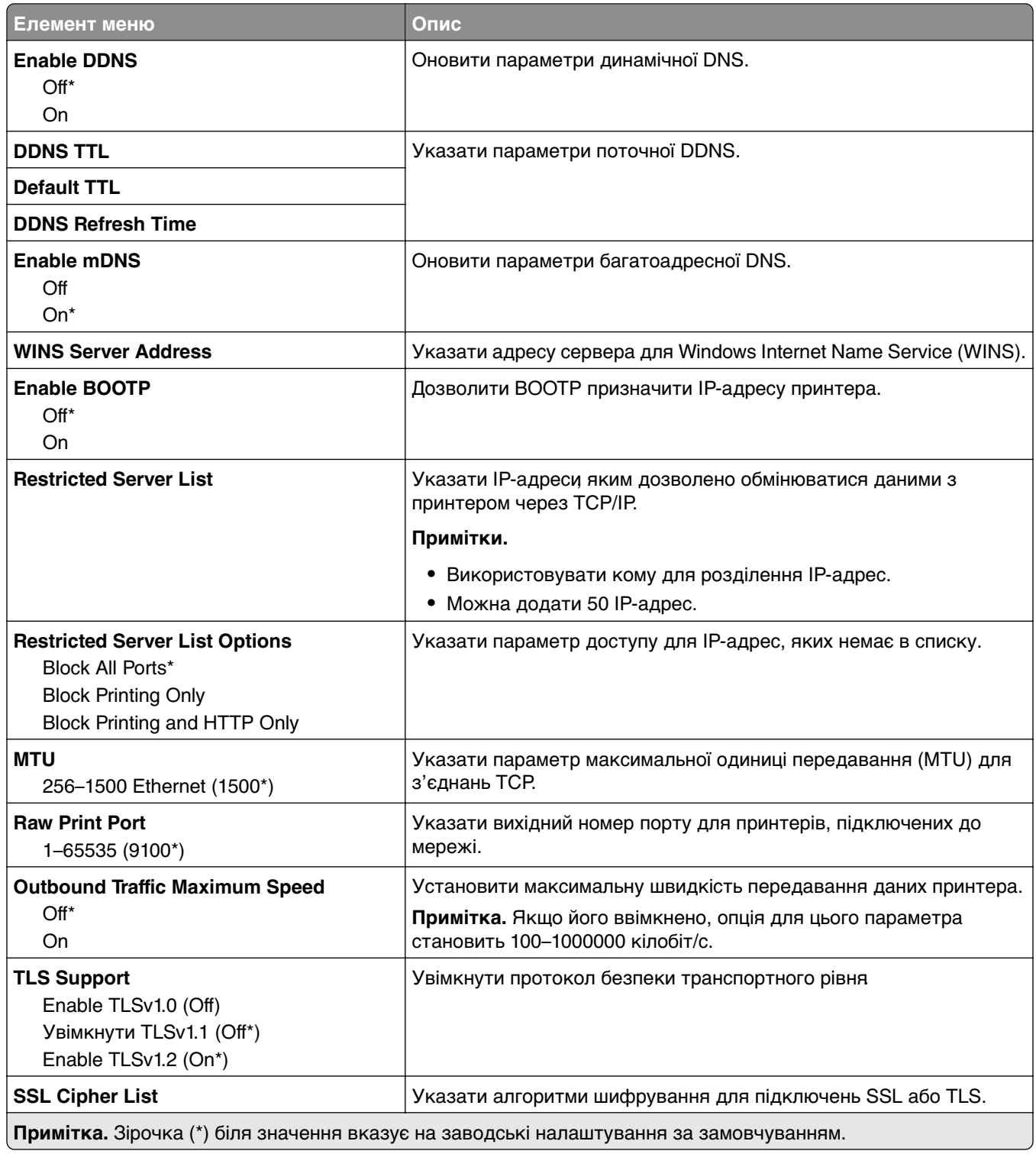

#### **SNMP**

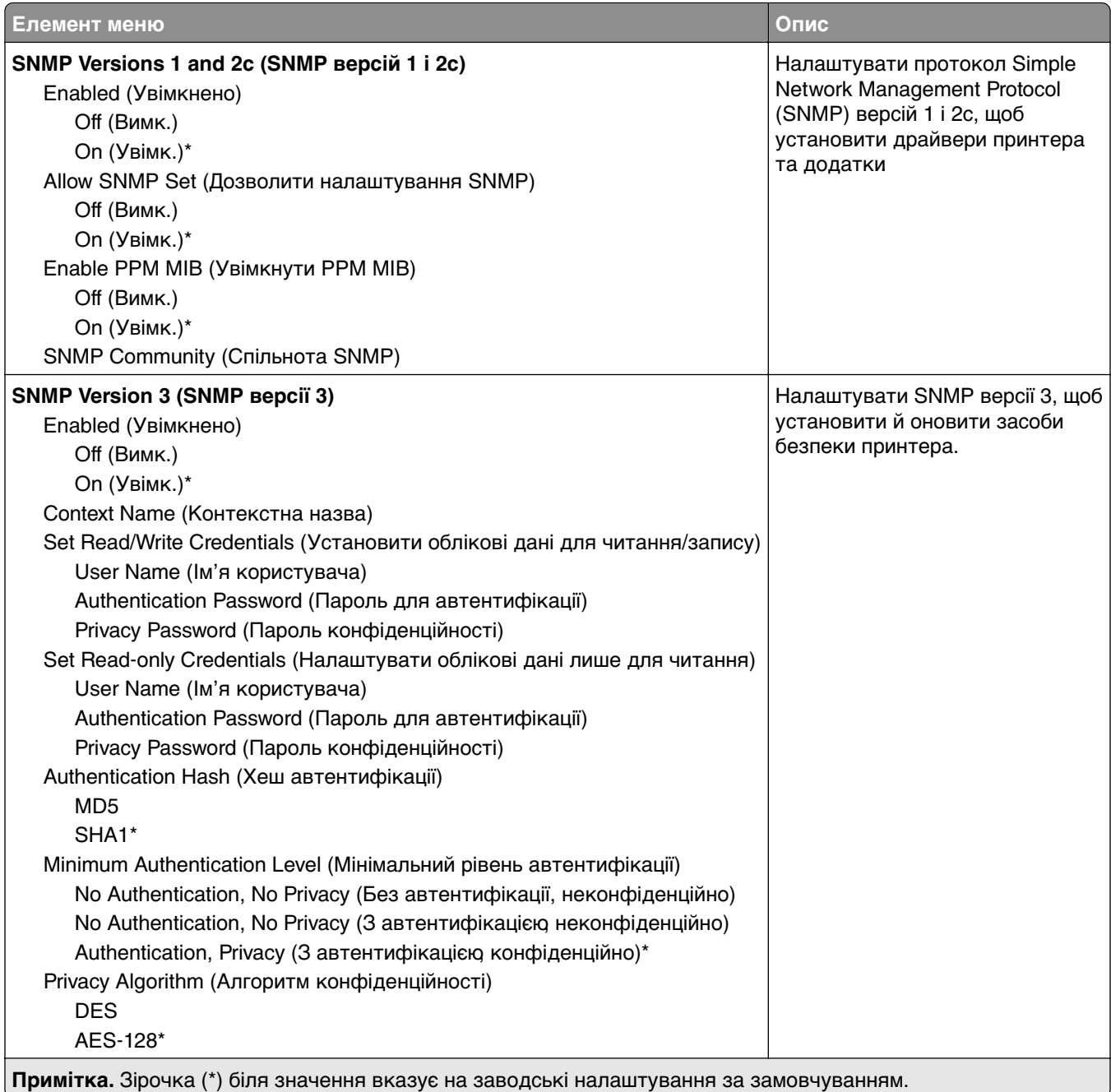

### **IPSec**

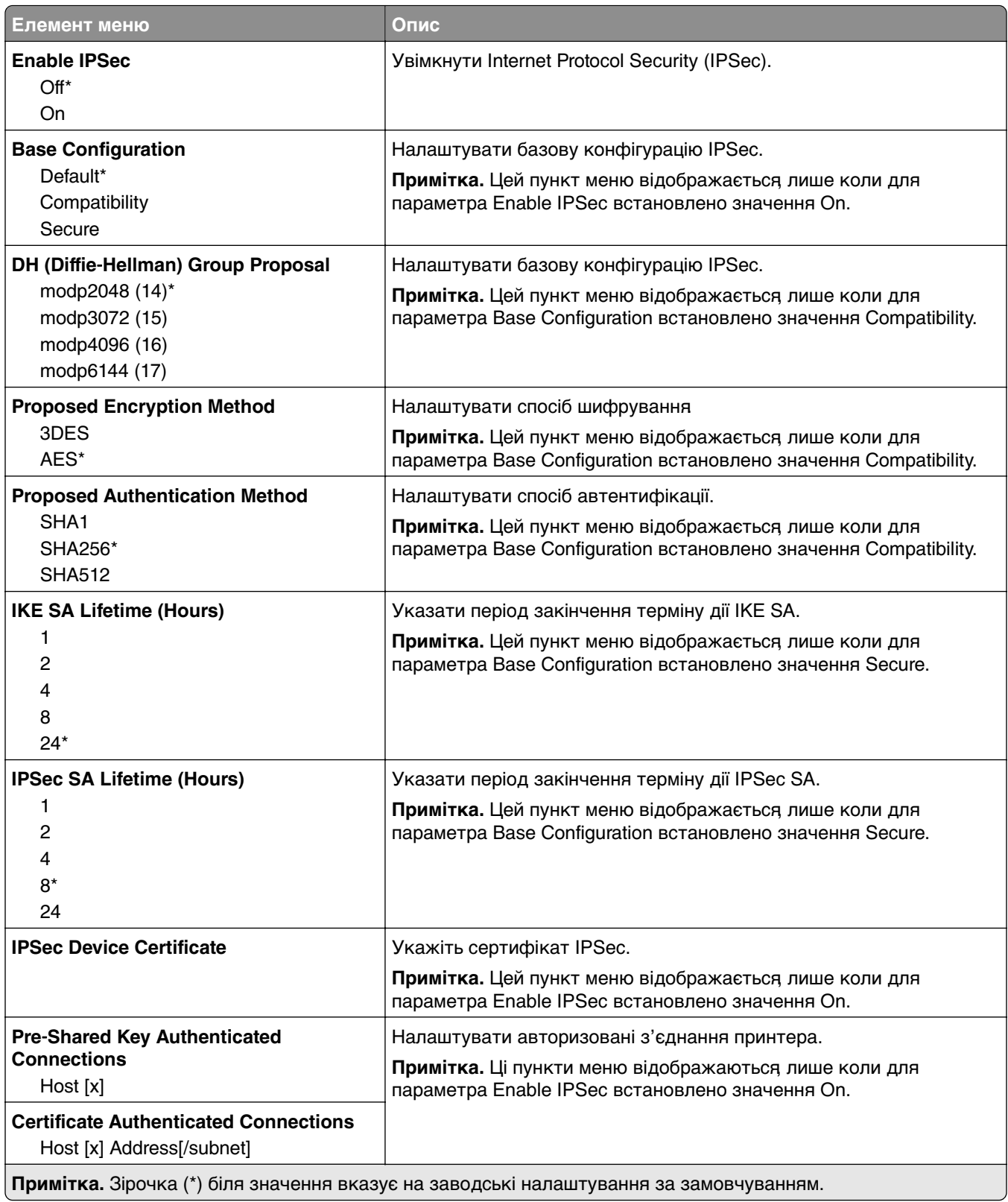

#### **802.1x**

**Примітка.** Це меню відображається лише на мережевих принтерах чи принтерах, підключених до серверів друку.

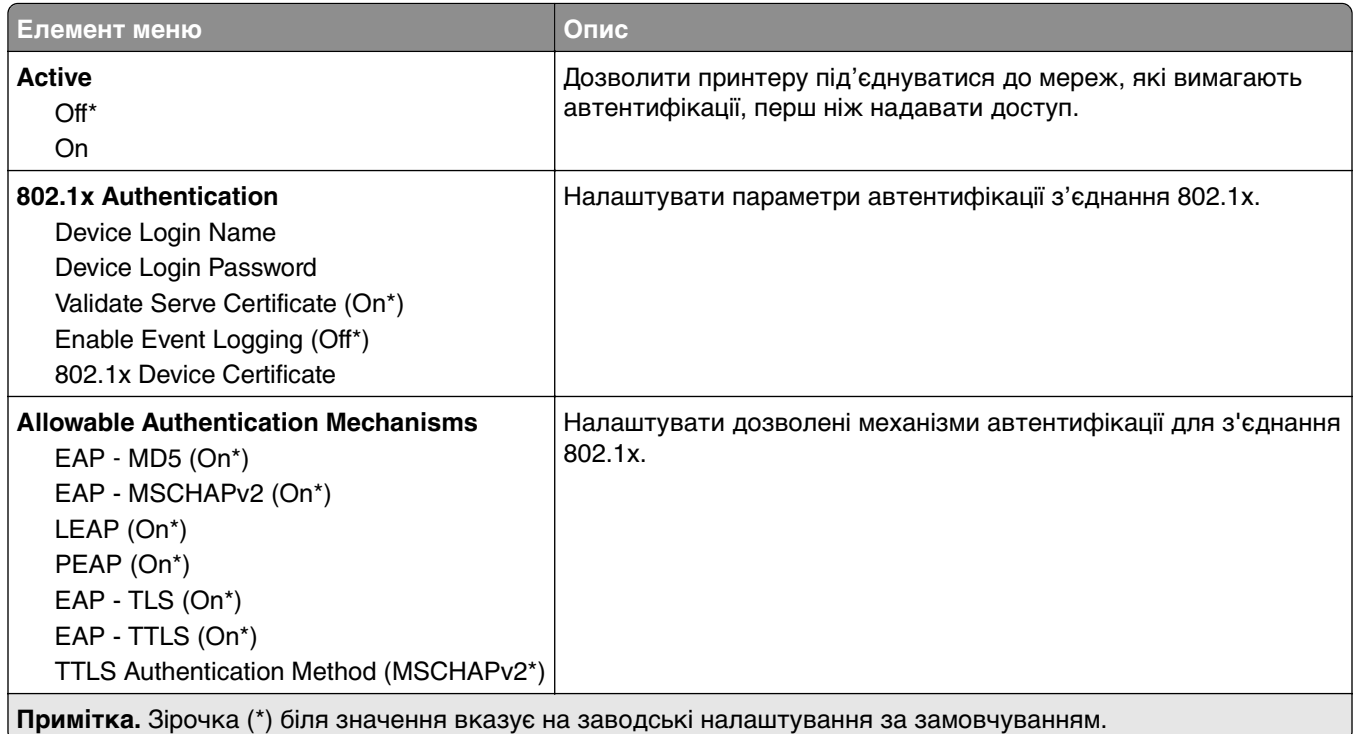

## **LPD Configuration**

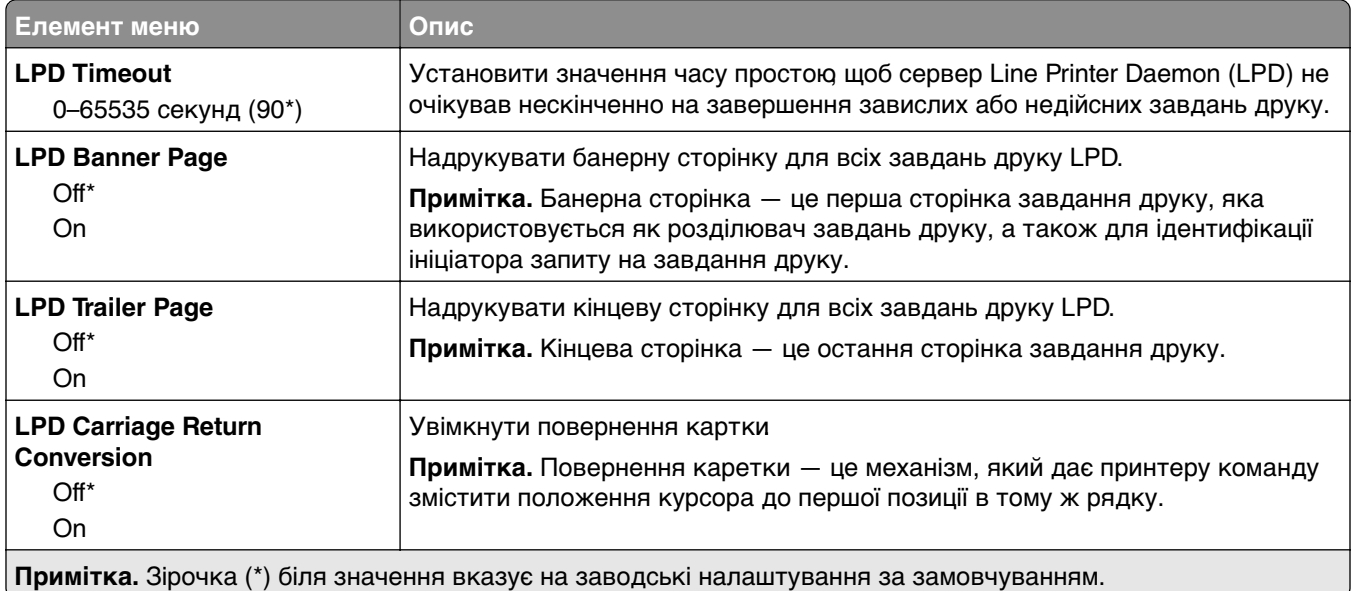

## **HTTP/FTP Settings**

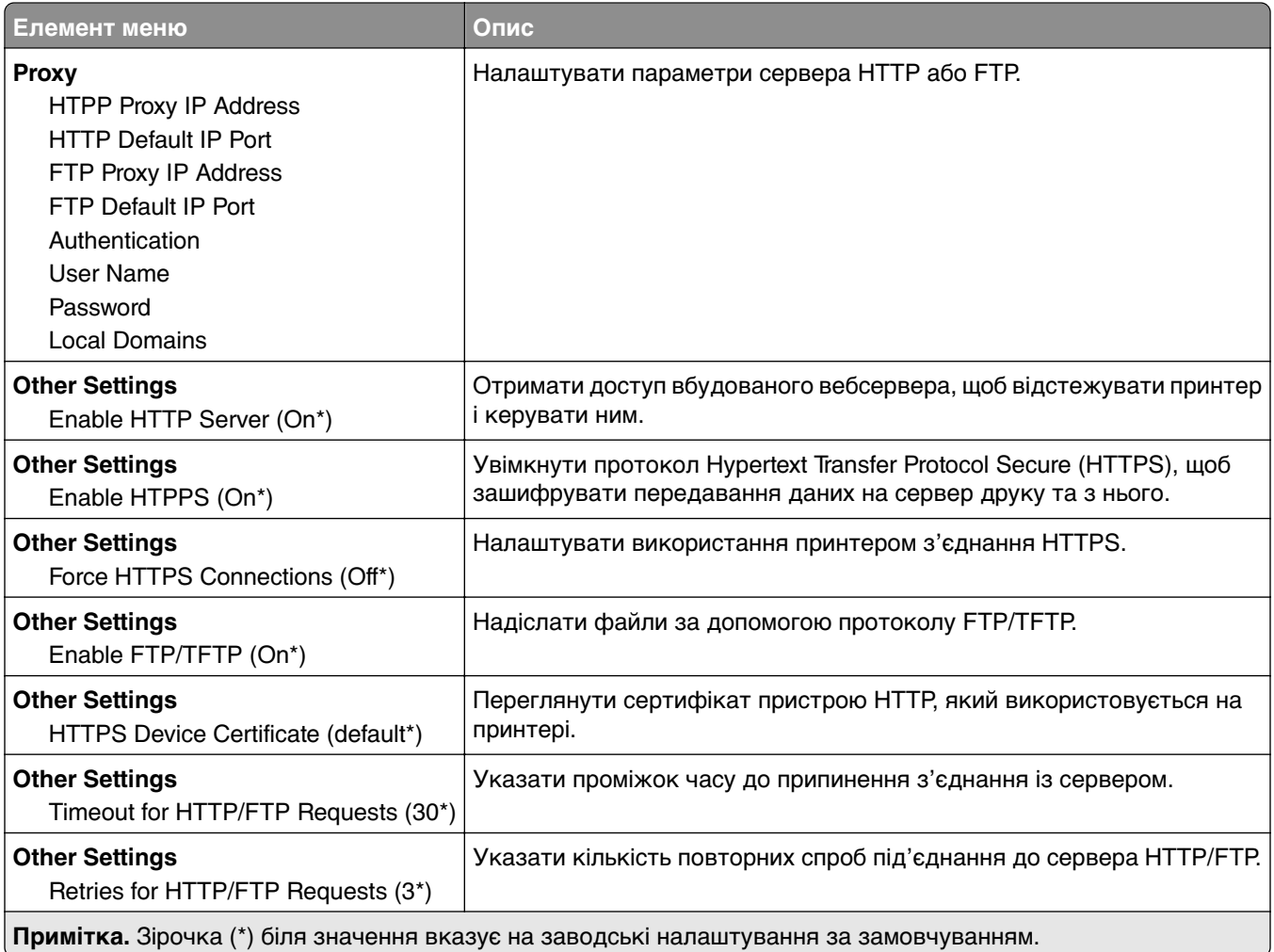

## **ThinPrint**

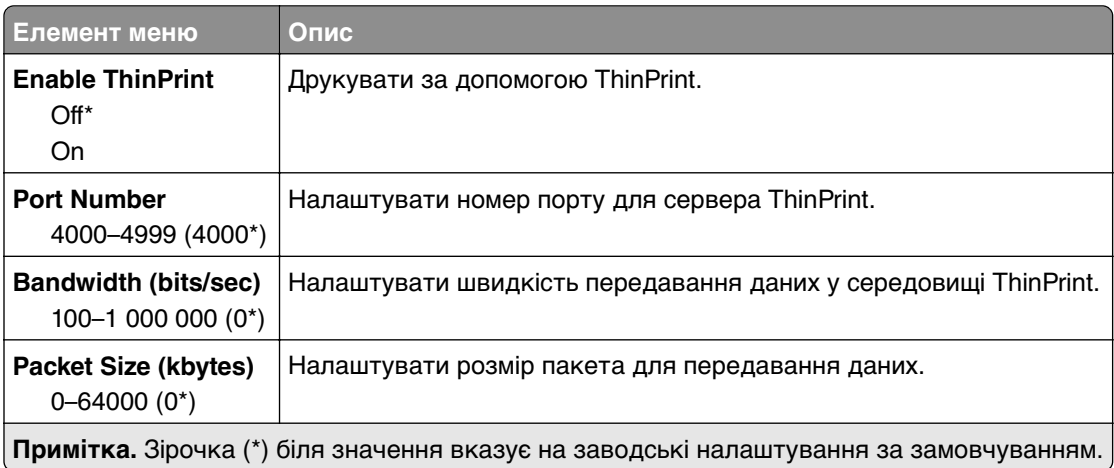

T.

#### **USB**

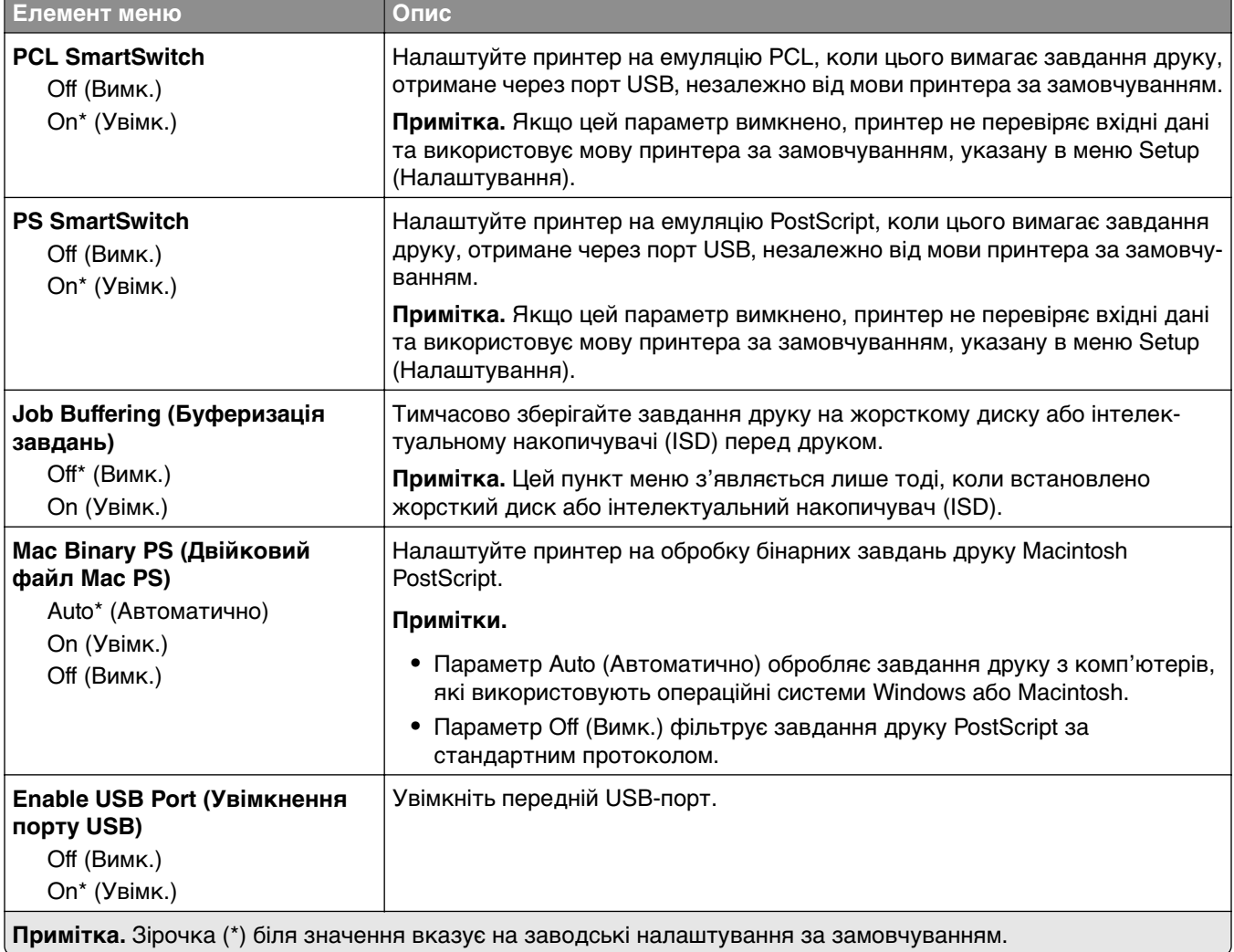

## **Restrict external network access**

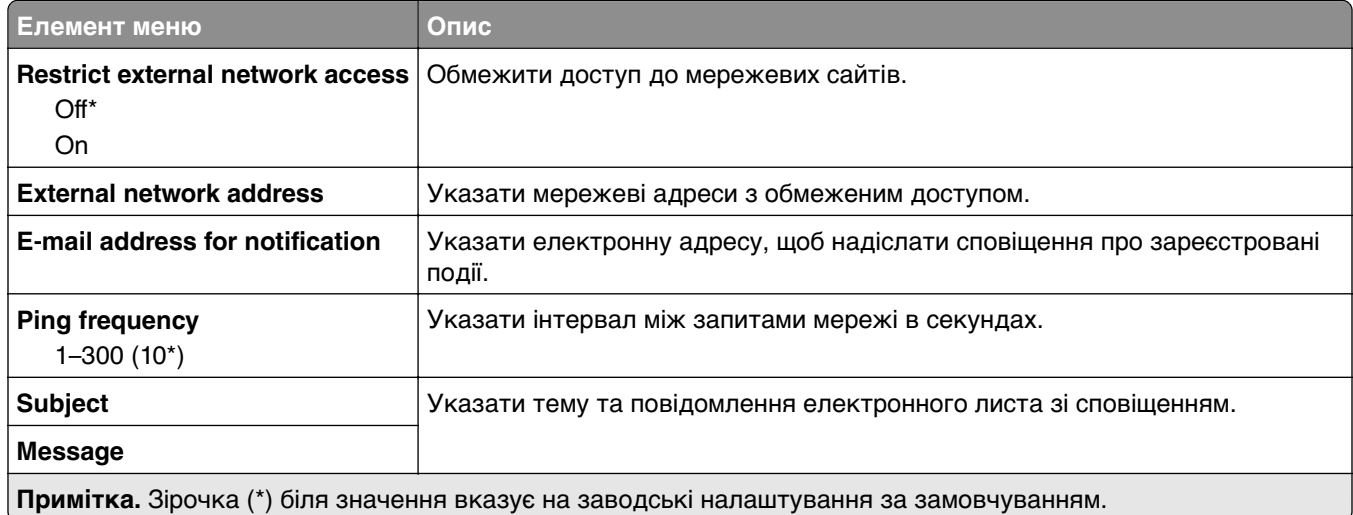

## **Хмарні служби**

#### **Cloud Connector (Хмарний з'єднувач)**

**Примітка.** Цей елемент меню підтримують лише деякі моделі принтерів.

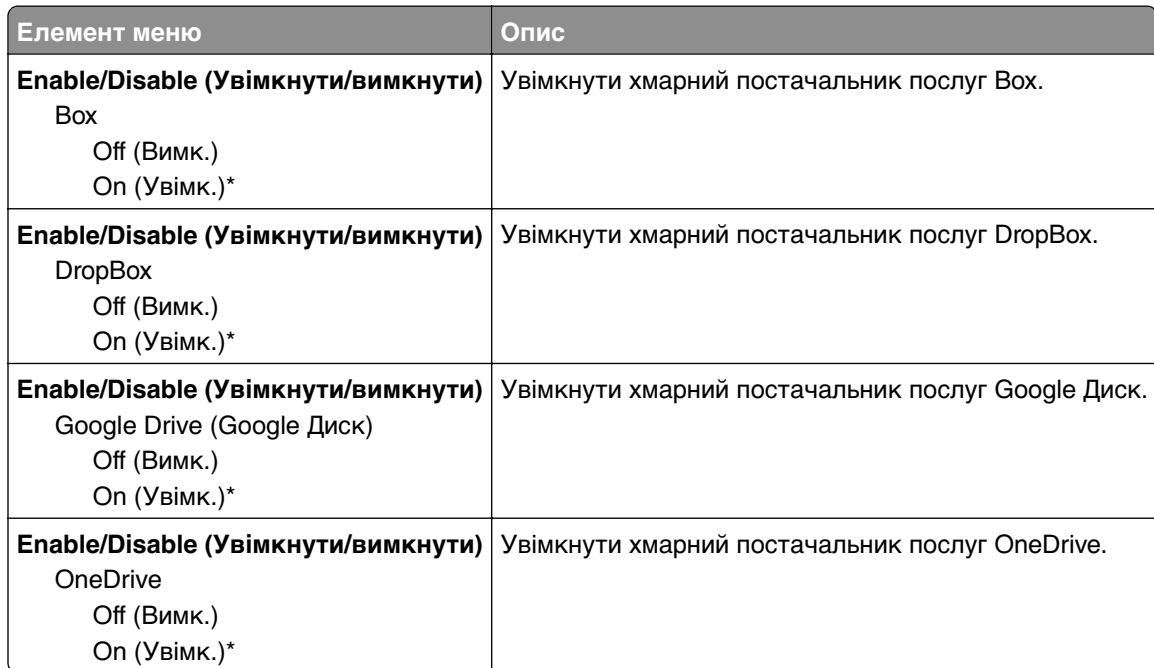

#### **Cloud Print Release (Випустити друк із хмари)**

**Примітка.** Це меню підтримують лише деякі моделі принтерів.

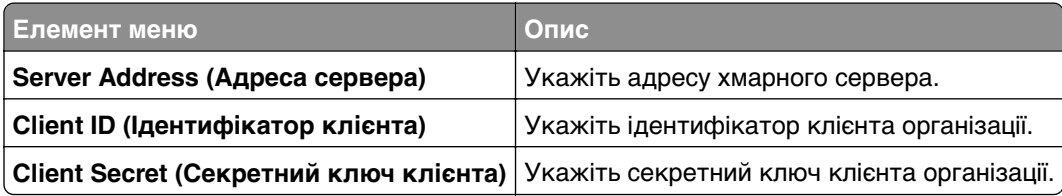

#### **Cloud Services Enrollment**

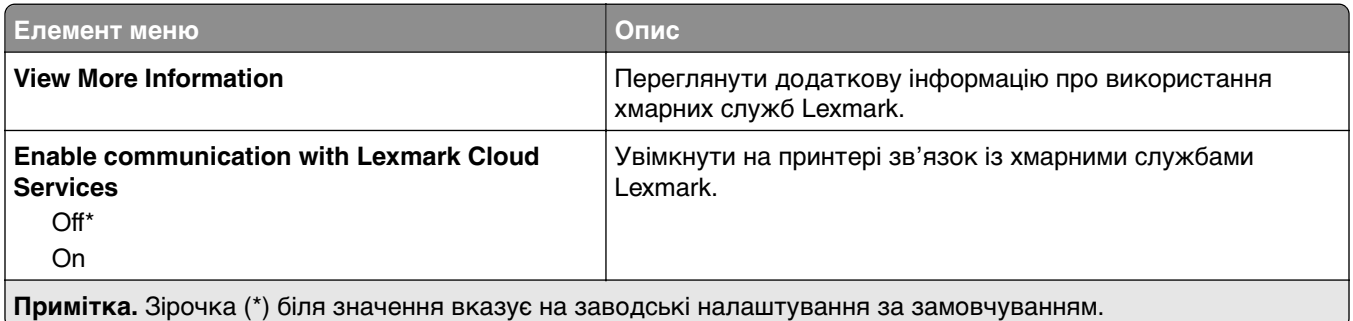

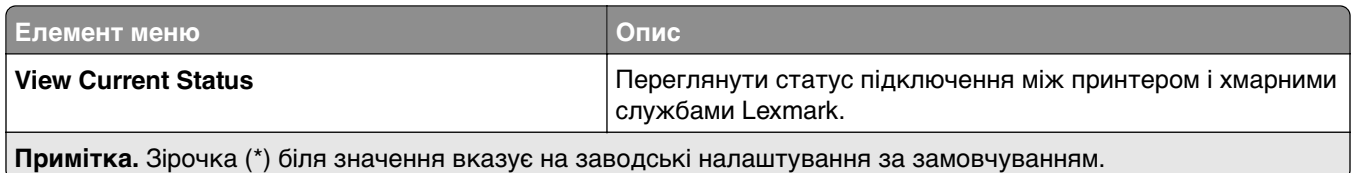

## **Безпека**

#### **Способи входу**

#### **Manage Permissions (Керування дозволами)**

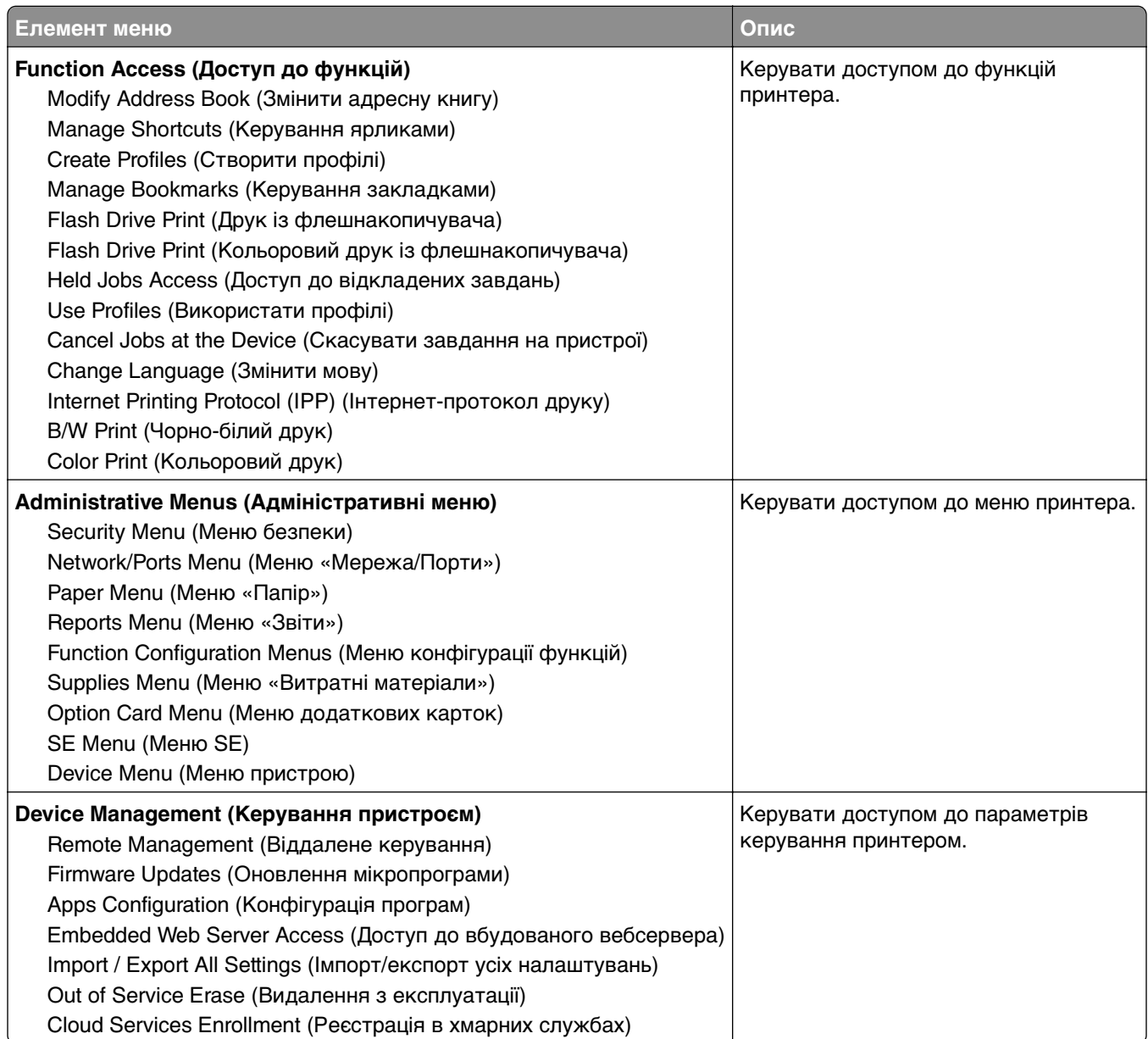

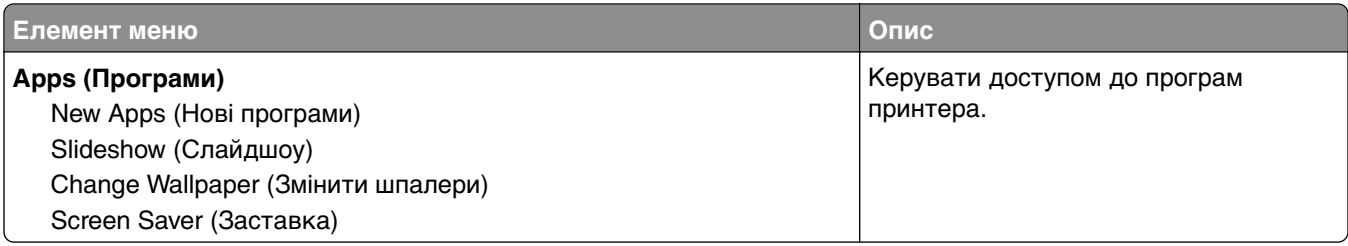

#### **Local Accounts**

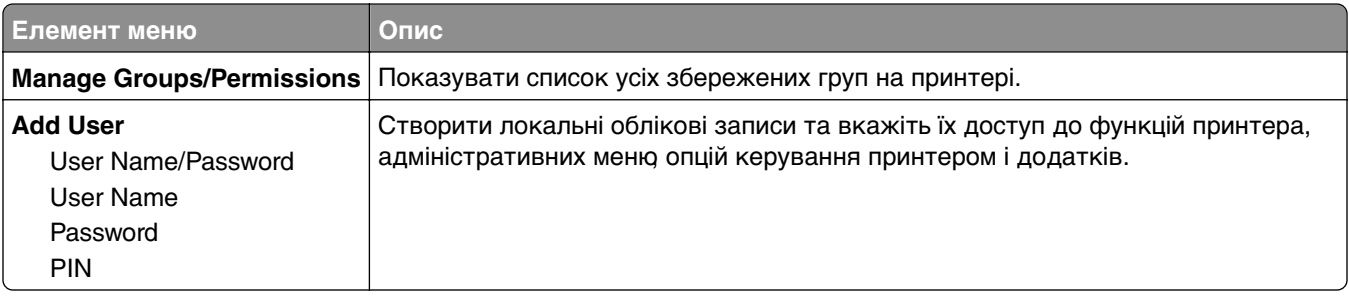

### **Schedule USB Devices**

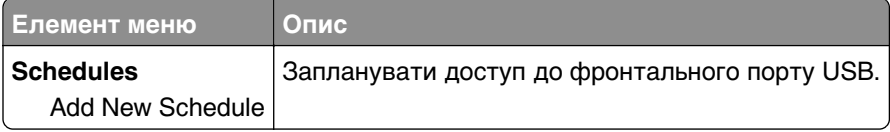

## **Security Audit Log**

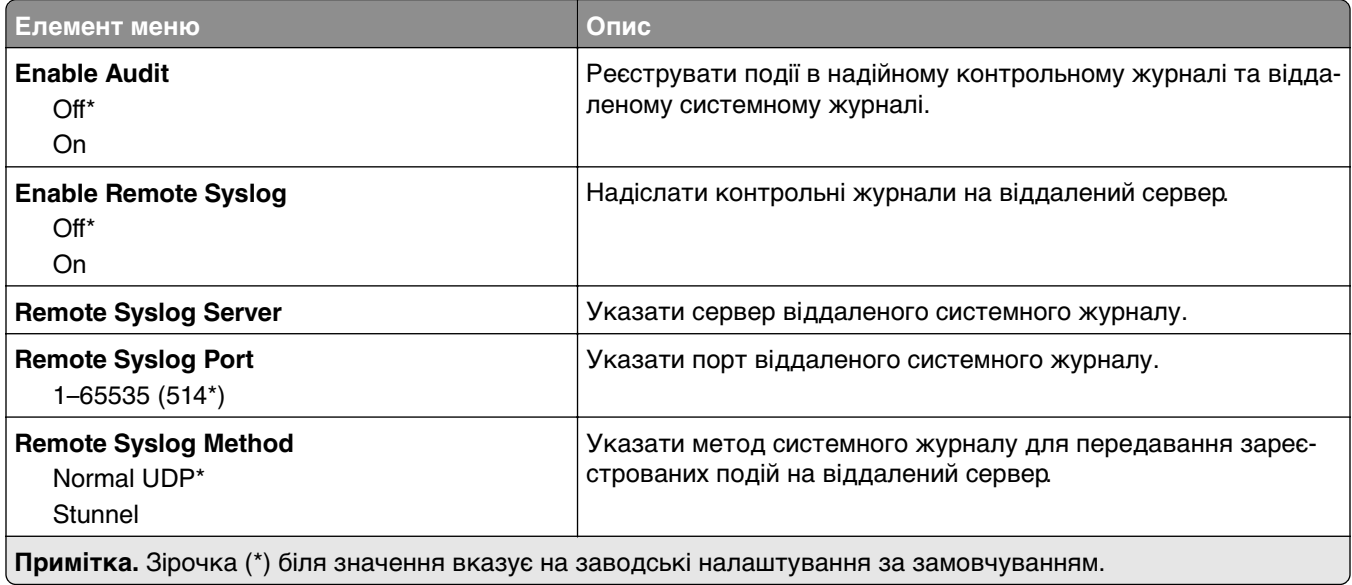

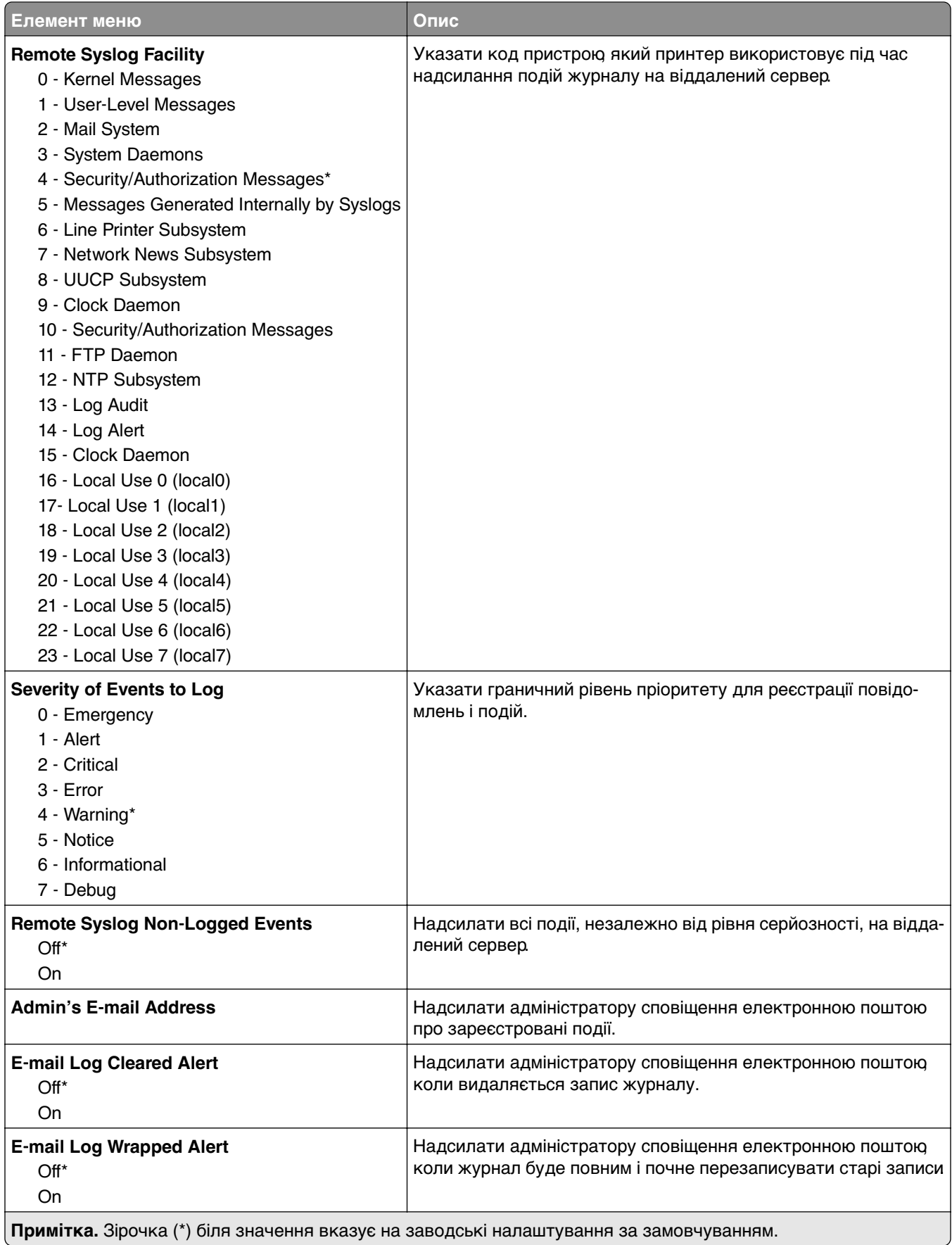

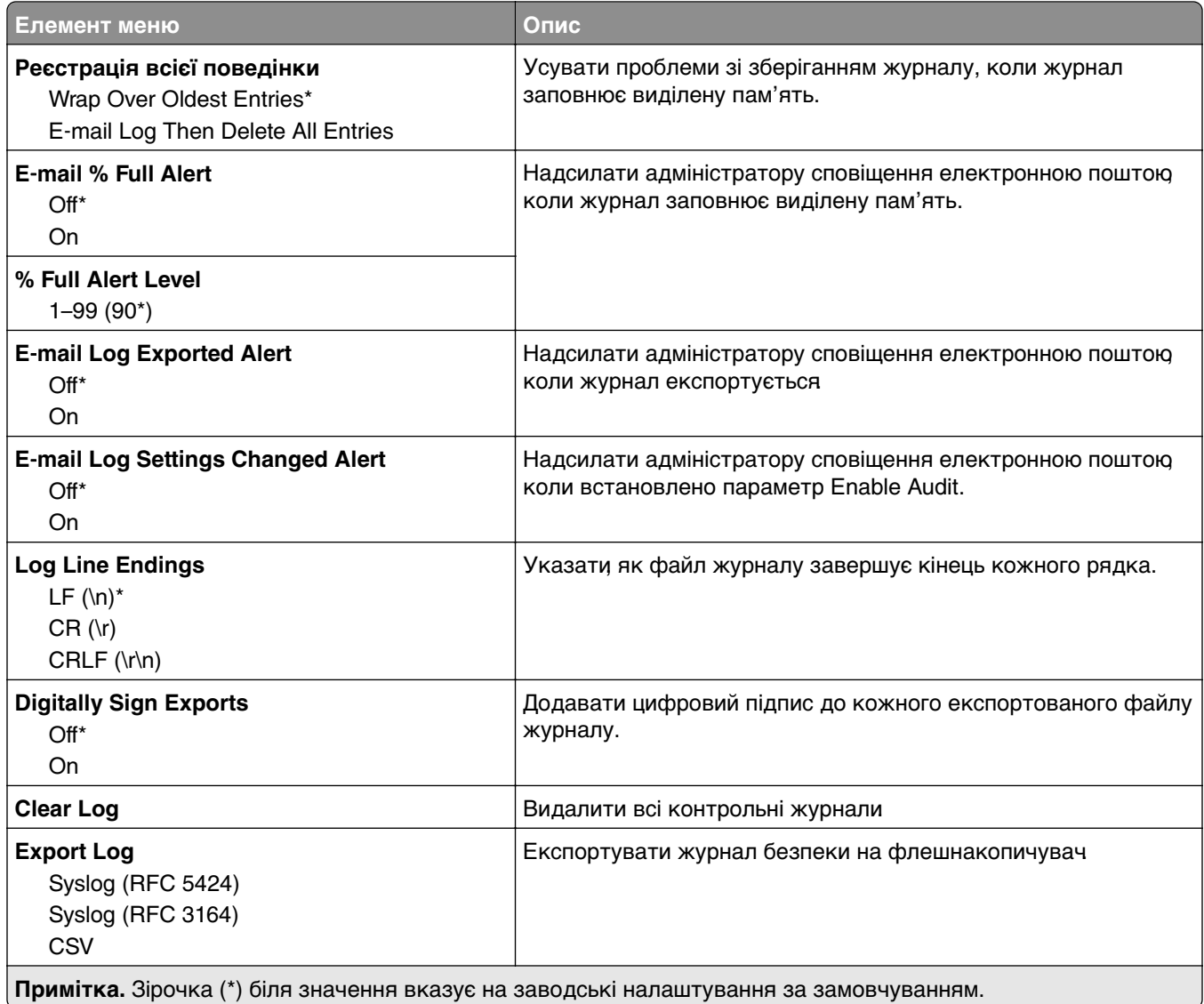

## **Certificate Management (Керування сертифікатами)**

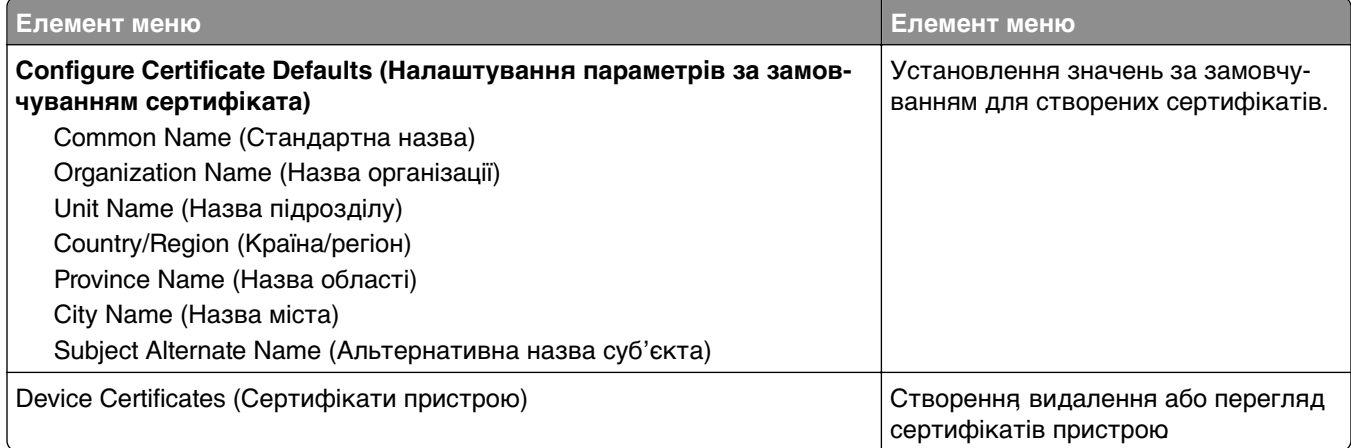

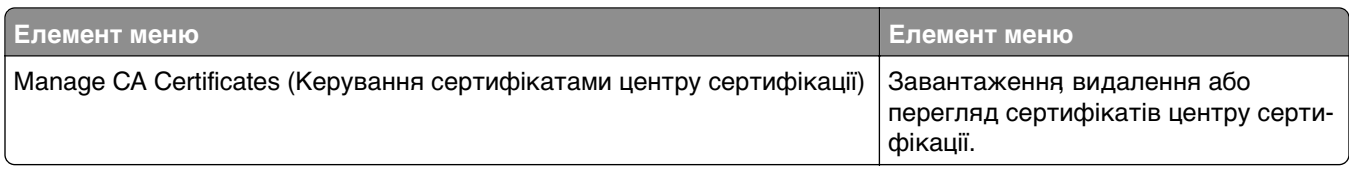

## **Login Restrictions**

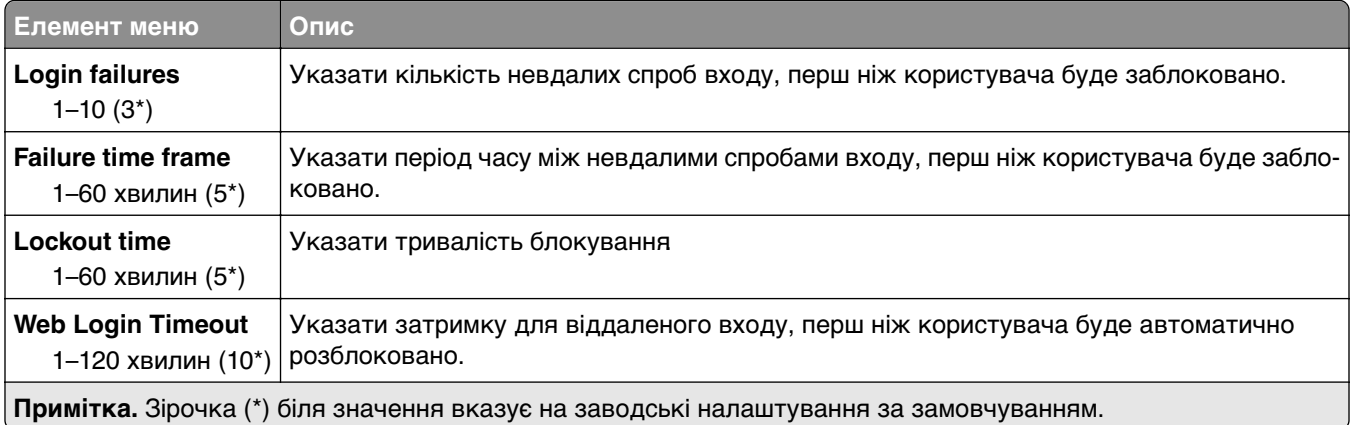

## **Confidential Print Setup (Налаштування конфіденційного друку)**

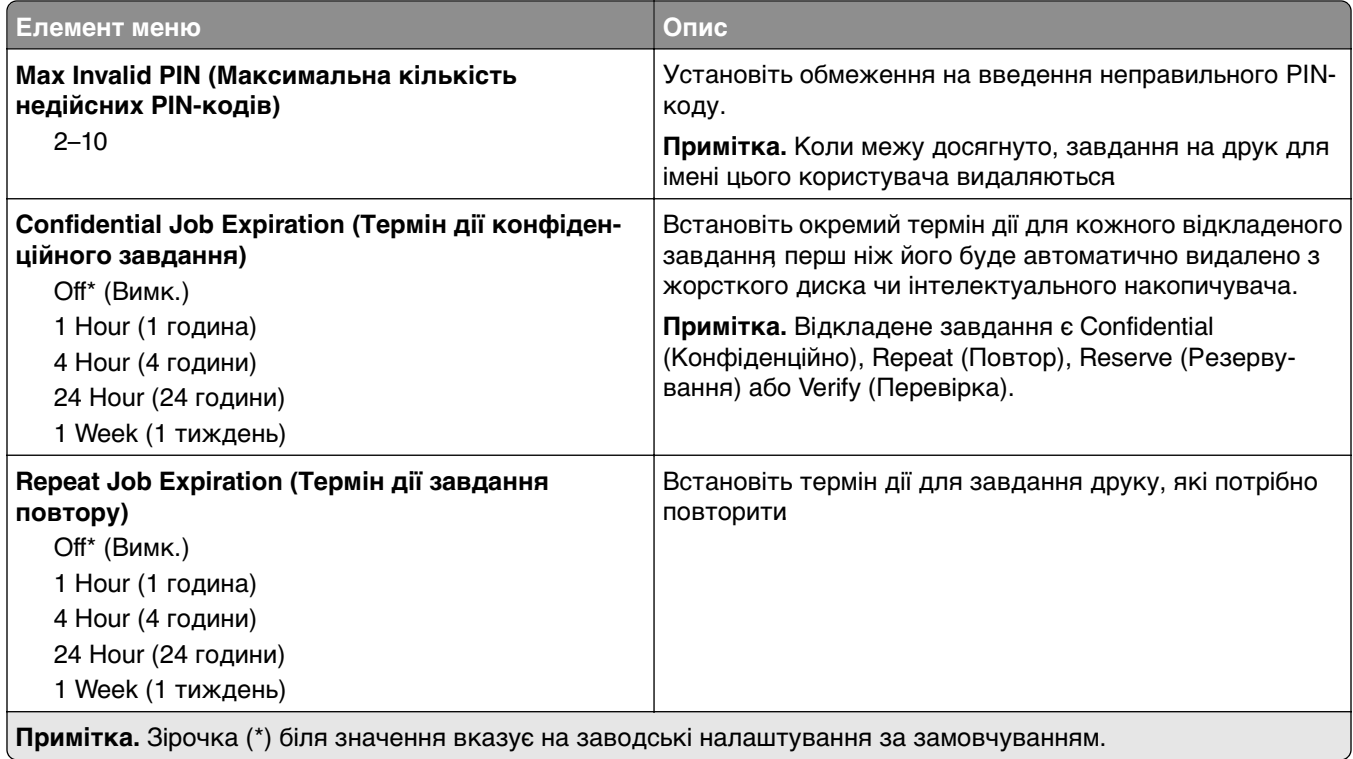

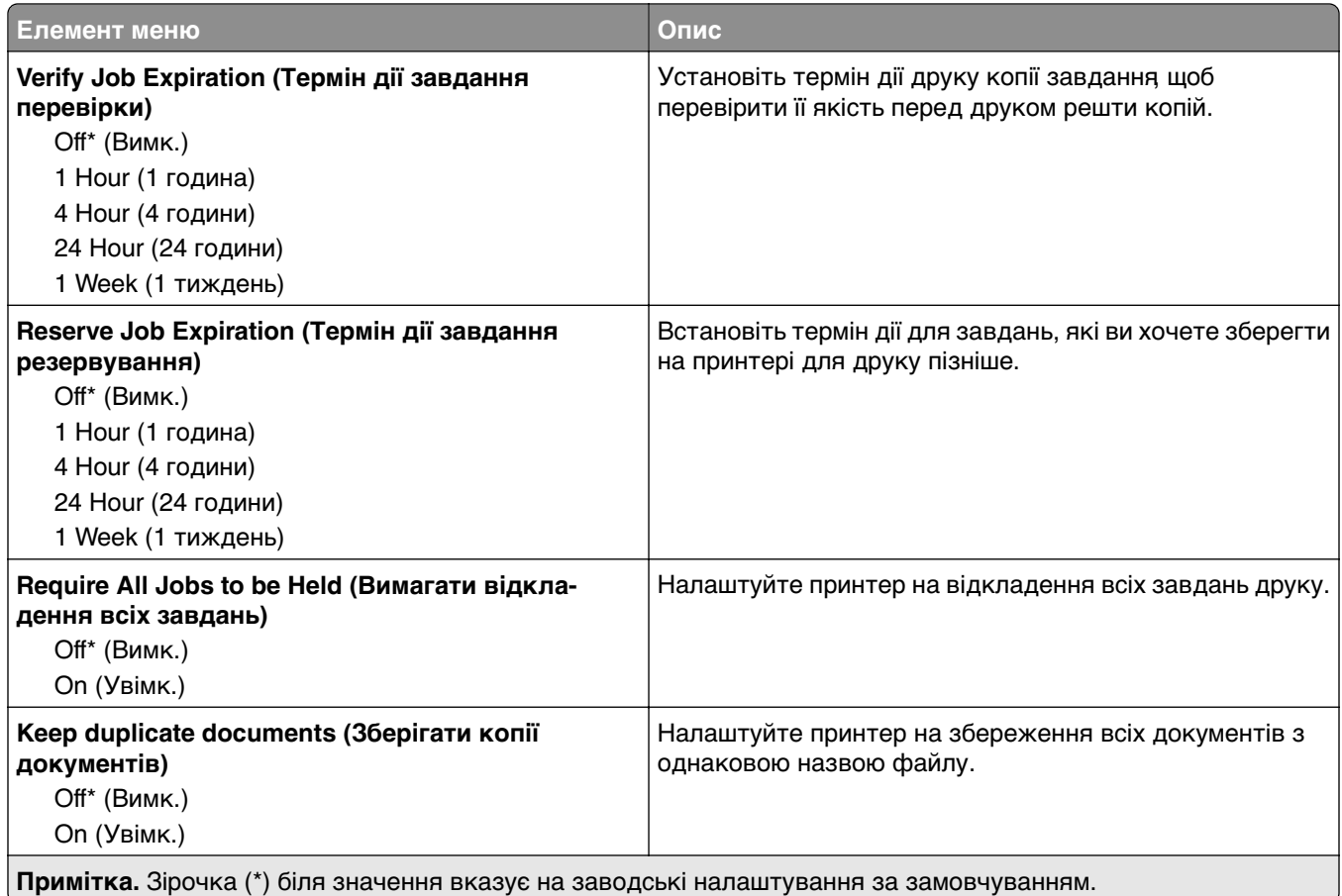

### **Disk Encryption (Шифрування диска)**

**Примітка.** Це меню з'являється, лише якщо встановлено жорсткий диск або інтелектуальний накопичувач.

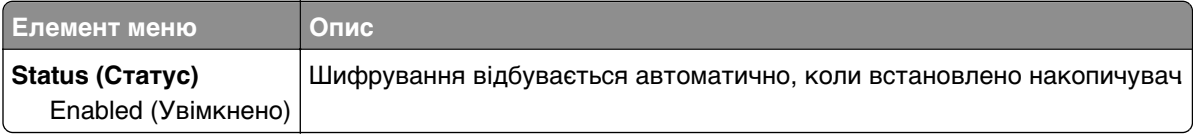

### **Erase Temporary Data Files (Стерти тимчасові файли даних)**

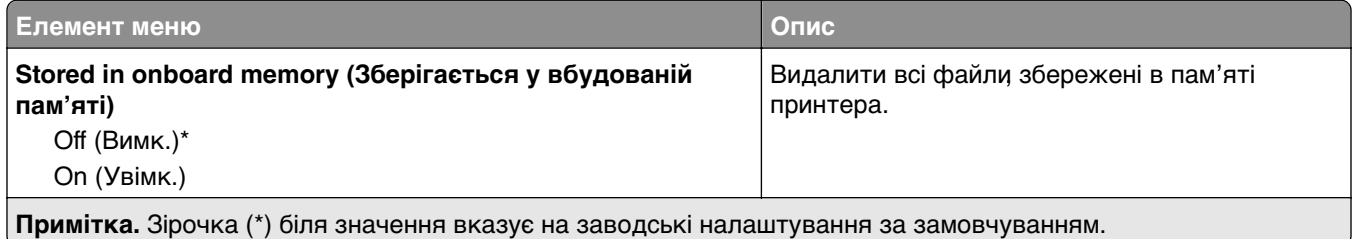

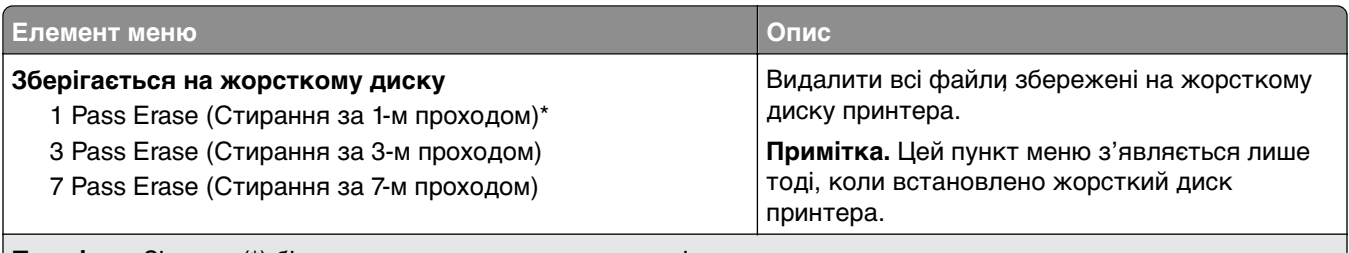

**Примітка.** Зірочка (\*) біля значення вказує на заводські налаштування за замовчуванням.

### **Solutions LDAP Settings**

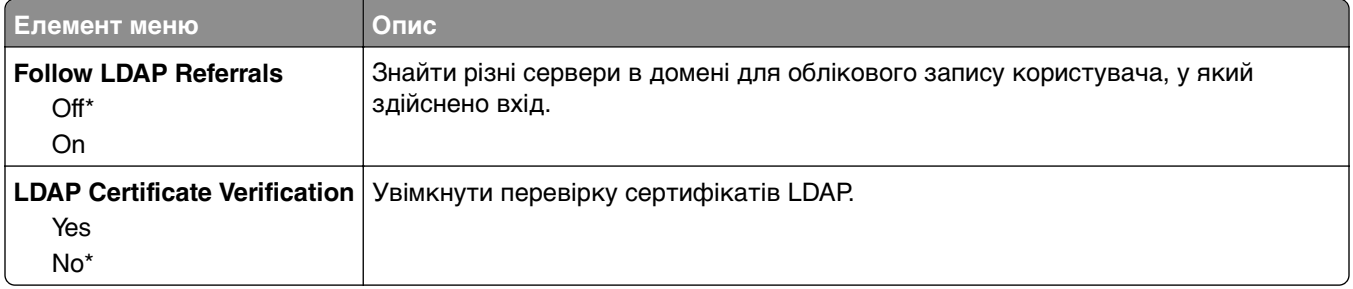

#### **Miscellaneous (Різне)**

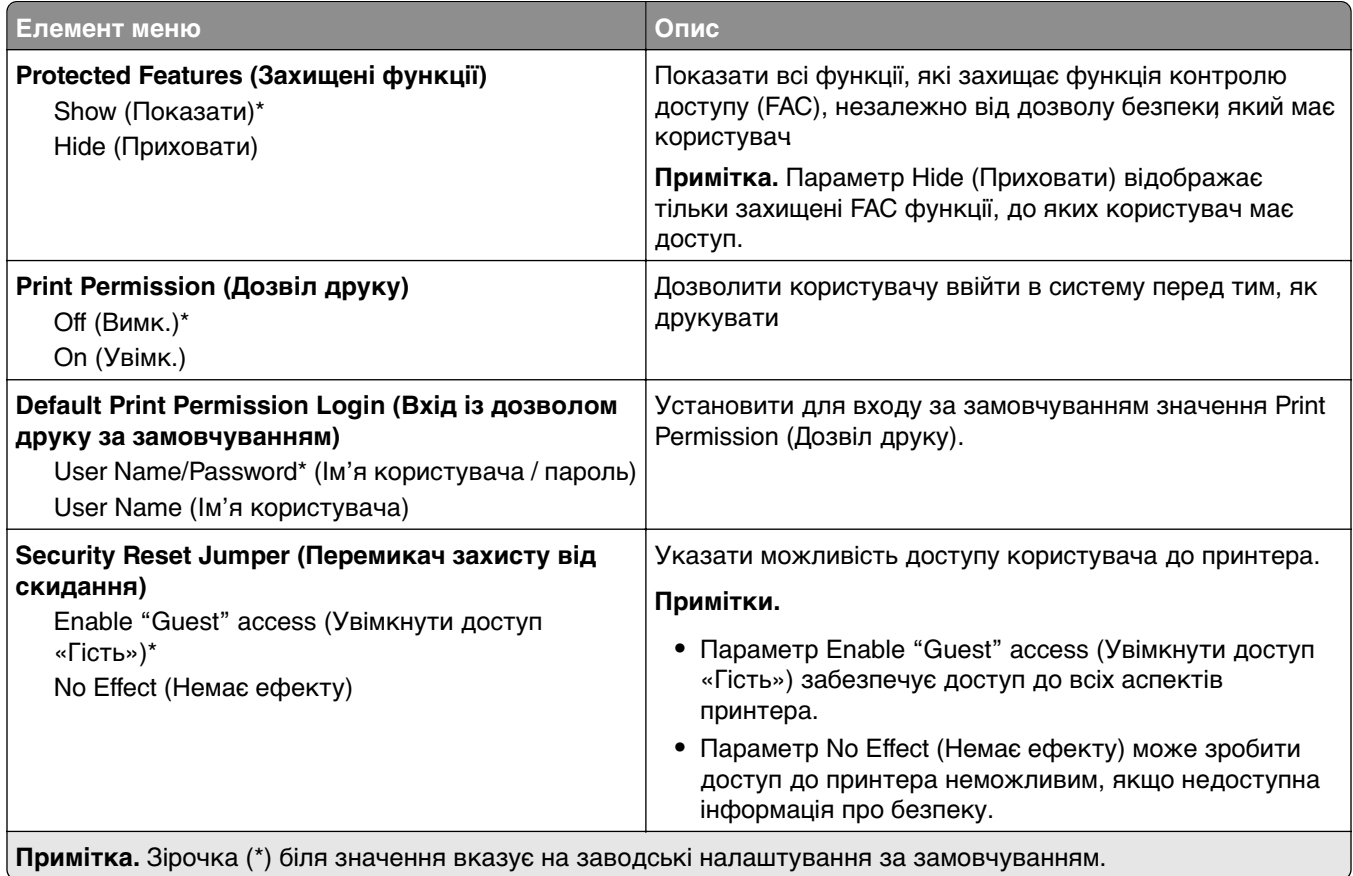

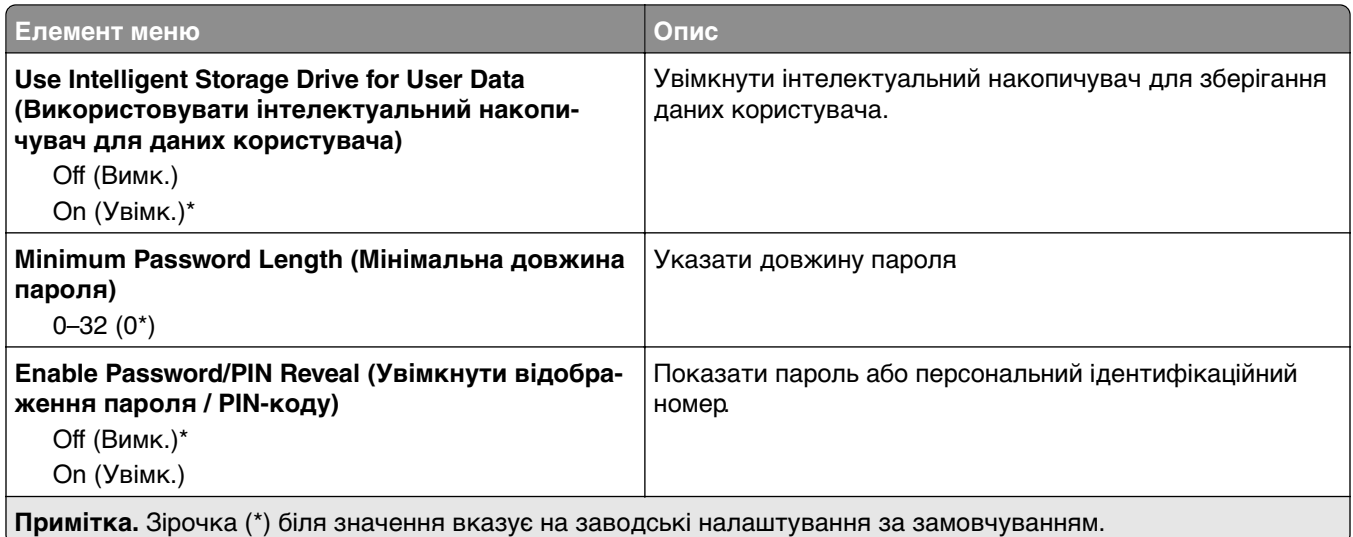

# **Звіти**

## **Menu Settings Page**

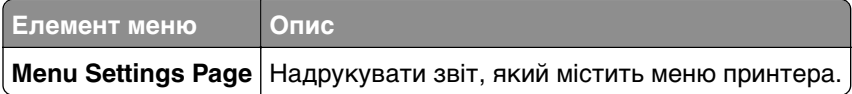

### **Device**

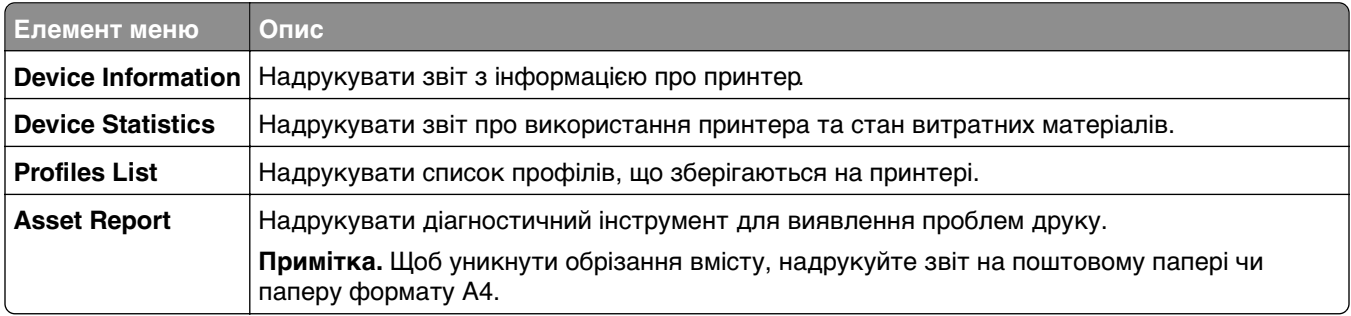

## **Print (Друк)**

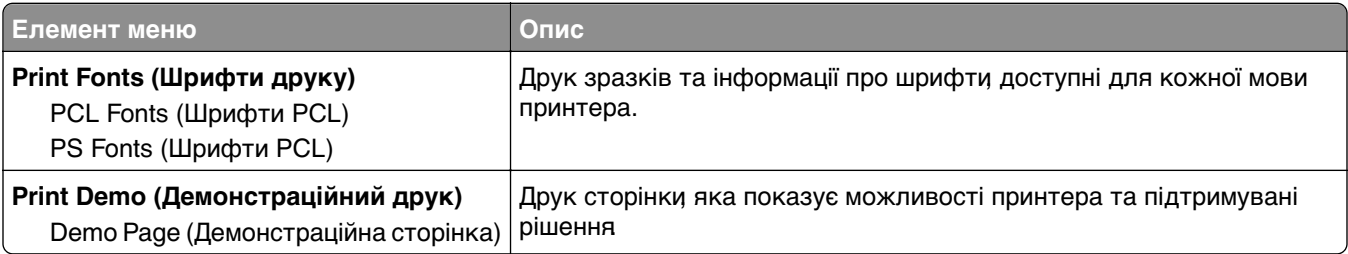

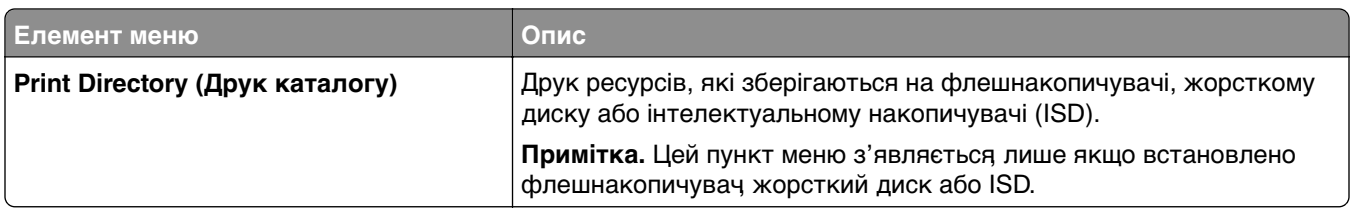

#### **Network**

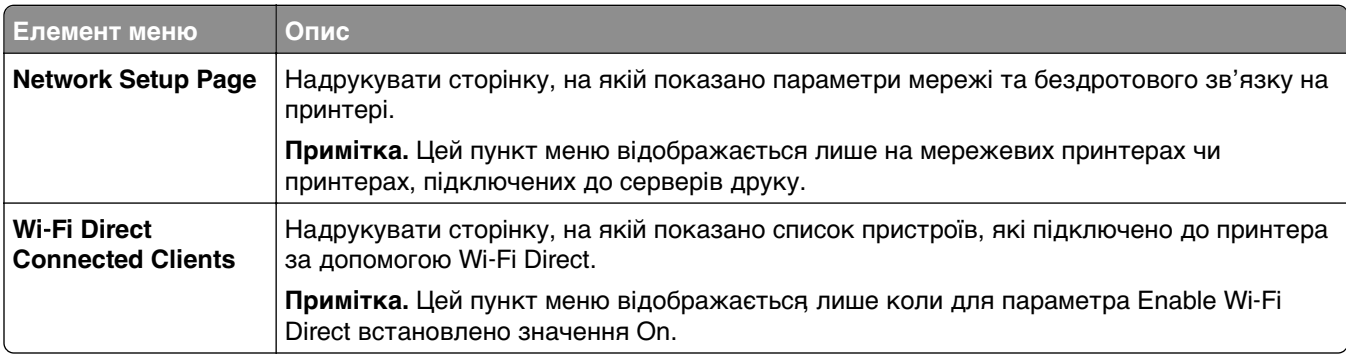

# **Troubleshooting (усунення проблем)**

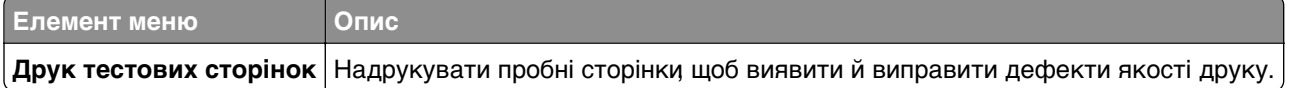

## **Forms Merge (Злиття форм)**

**Примітка.** Це меню з'являється, лише якщо встановлено жорсткий диск або інтелектуальний накопичувач.

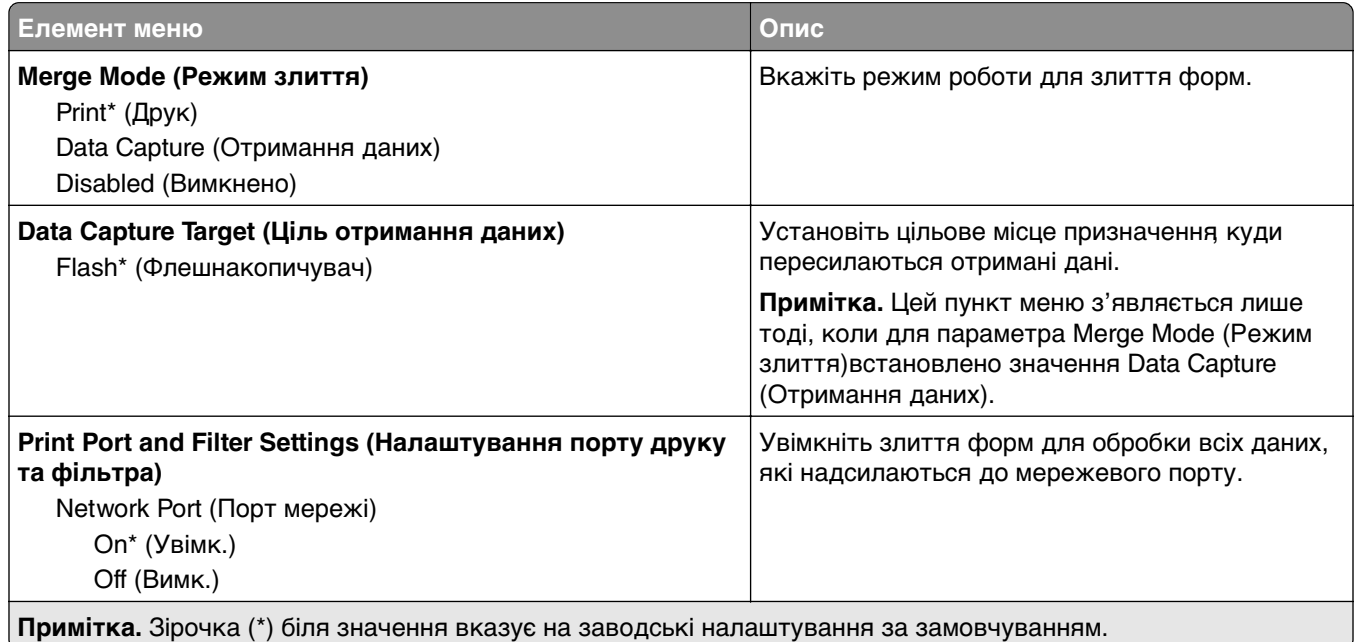
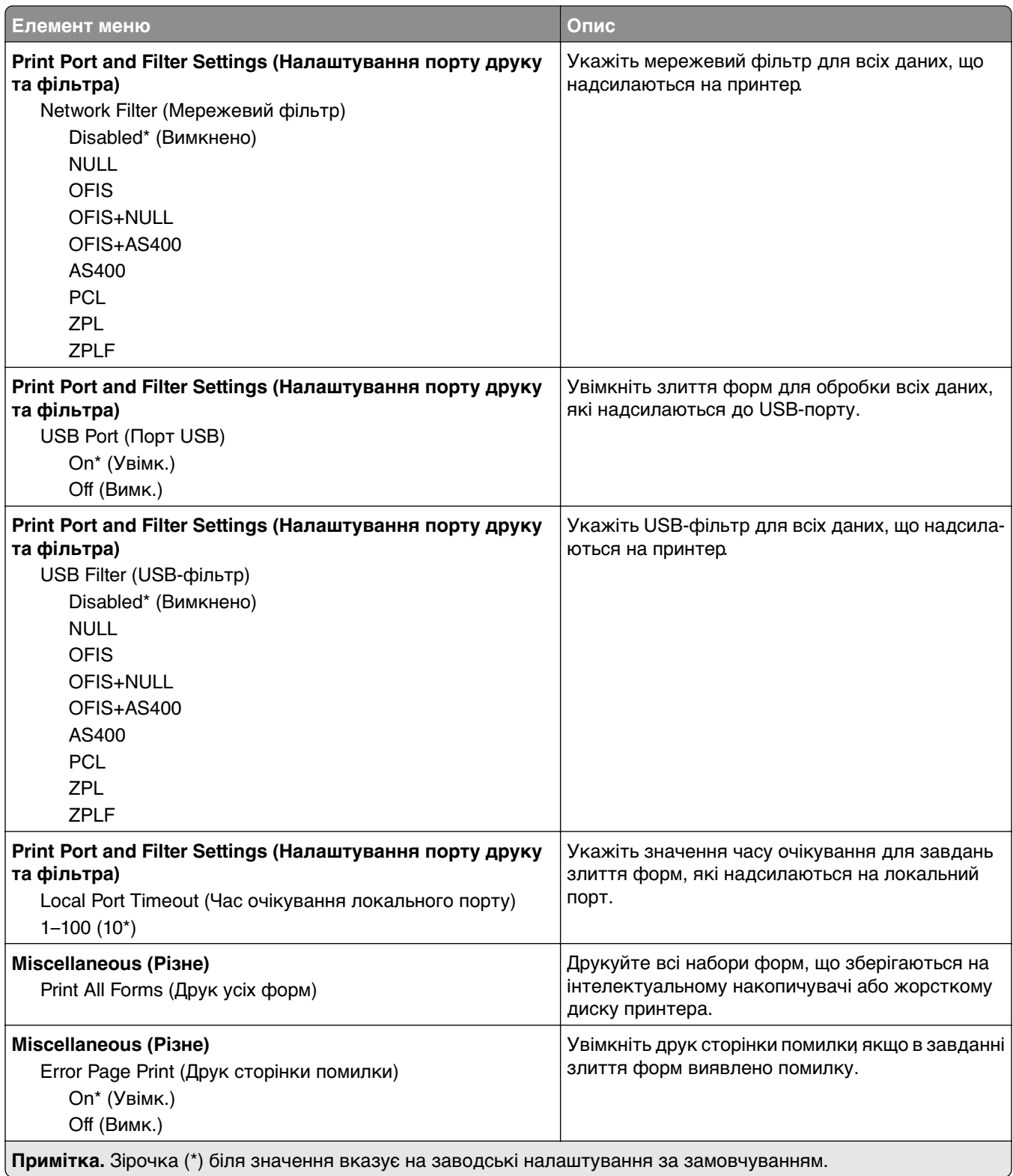

# **Друк Menu Settings Page**

На головному екрані торкніться меню **Settings** > **Reports** > **Menu Settings Page**.

# **Технічне обслуговування принтера**

# **Перевірка стану деталей і витратних матеріалів**

- **1** На головному екрані торкніться параметра **Status/Supplies**.
- **2** Виберіть деталі чи витратні матеріали, які потрібно перевірити.

**Примітка.** Доступ до цього параметра можна також отримати, торкнувшись верхньої частини головного екрана.

# **Налаштування сповіщень про витратні матеріали**

**1** Відкрийте вебпереглядач і введіть IP-адресу принтера в адресному рядку.

#### **Примітки.**

- **•** Перегляньте IP-адресу принтера на головному екрані принтера. IP-адреса відображається як чотири набори цифр, розділених крапкою, як-от 123.123.123.123.
- **•** Якщо ви використовуєте проксі-сервер, тимчасово вимкніть його, щоб вебсторінка завантажилася правильно.
- **2** Натисніть **Settings** > **Device** > **Notifications**.
- **3** У меню витратних матеріалів натисніть **Custom Supply Notifications**.
- **4** Виберіть сповіщення для кожного витратного матеріалу.
- **5** Застосуйте зміни.

## **Налаштування сповіщень електронною поштою**

Налаштуйте принтер на надсилання сповіщень електронною поштою, коли запасні матеріали закінчуються, коли потрібно замінити або додати папір або коли папір зминається.

**1** Відкрийте вебпереглядач і введіть IP-адресу принтера в адресному рядку.

#### **Примітки.**

- **•** Перегляньте IP-адресу принтера на головному екрані принтера. IP-адреса відображається у вигляді чотирьох наборів чисел, розділених крапками наприклад 123.123.123.123.
- **•** Якщо ви використовуєте проксі-сервер, тимчасово вимкніть його, щоб вебсторінка завантажилася правильно.
- **2** Торкніться **Settings** > **Device** > **Notifications** > **E**‑**mail Alert Setup** і налаштуйте параметри.

**Примітка.** Щоб дізнатися більше про параметри SMTP, зверніться до свого постачальника послуг електронної пошти.

- **3** Застосуйте всі зміни.
- **4** Торкніться **Setup E-mail Lists and Alerts** і налаштуйте параметри.
- **5** Застосуйте всі зміни.

# **Перегляд звітів**

- **1** На головному екрані торкніться параметра **Settings** > **Reports**.
- **2** Виберіть звіт, який потрібно переглянути.

# **Замовлення запчастин і матеріалів**

Щоб замовити витратні матеріали в США, зателефонуйте в компанію Lexmark за номером 1-800-539-6275, щоб отримати інформацію про авторизованих дистриб'юторів витратних матеріалів у вашому регіоні. В інших країнах і регіонах перейдіть на сторінку **[www.lexmark.com](http://www.lexmark.com)** або зверніться в місце, де ви придбали принтер.

**Примітка.** Усі показники терміну служби витратних матеріалів розраховані на друк на поштовому папері або простому папері формату A4.

**Попередження – можливе ушкодження:** Якщо не дотримуватися правил щодо оптимальної роботи принтера або запасних частин і витратних матеріалів, принтер може бути пошкоджено.

## **Використання оригінальних деталей і витратних матеріалів Lexmark**

Ваш принтер Lexmark створено для оптимальної роботи з оригінальними витратними матеріалами та деталями Lexmark. Використання сторонніх витратних матеріалів або деталей може вплинути на роботу, надійність чи термін служби принтера, а також на його компоненти відображення. Це також може вплинути на дію гарантії. Шкода, завдана використанням сторонніх деталей чи витратних матеріалів, не покривається гарантією. Усі індикатори терміну служби призначені для роботи з деталями та витратними матеріалами Lexmark і можуть показувати неочікувані результати, якщо застосовуються сторонні деталі або витратні матеріали. Використання компонентів відображення понад їх очікуваний термін служби може пошкодити ваш принтер Lexmark чи пов'язані компоненти.

**Попередження – можливе ушкодження:** Витратні матеріали чи частини, на які не поширюються умови угоди про програму повернення, може бути скинуто та відновлено. Однак гарантія виробника не поширюється на шкоду, завдану неоригінальними витратними матеріалами чи деталями. Скидання лічильників витратних матеріалів чи деталей без належного відновлення може пошкодити принтер. Після скидання лічильника витратних матеріалів чи деталей ваш принтер може відображати повідомлення про помилку, де буде вказано про наявність скинутого елемента.

### **Замовлення картриджа з тонером**

#### **Примітки.**

- **•** Приблизний ресурс картриджа базується на стандарті ISO/IEC 19798.
- **•** Надзвичайно низьке покриття друку протягом тривалого часу може негативно вплинути на фактичний ресурс.

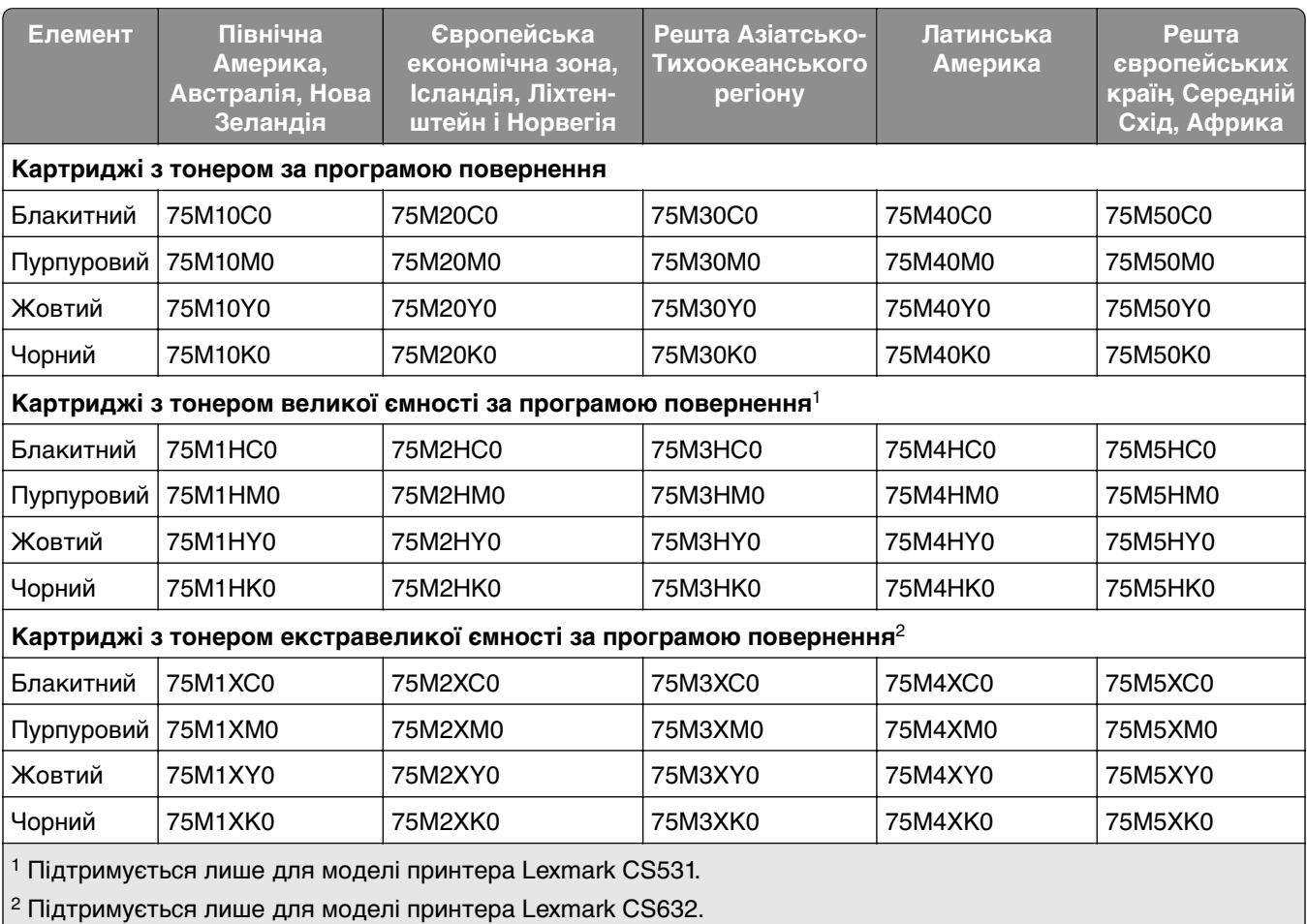

#### **Картриджі з тонером за програмою повернення Lexmark CS531 і CS632**

Докладнішу інформацію про країни в кожному регіоні наведено на сторінці **[www.lexmark.com/regions](http://lexmark.com/regions)**.

### **Звичайні картриджі з тонером Lexmark CS531**

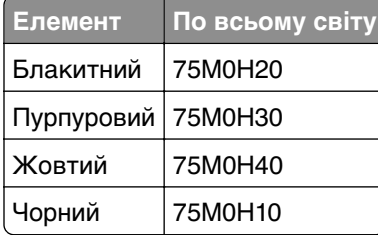

### **Звичайні картриджі з тонером Lexmark CS632**

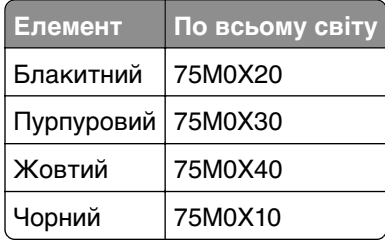

#### **Картриджі з тонером за програмою повернення Lexmark CS639**

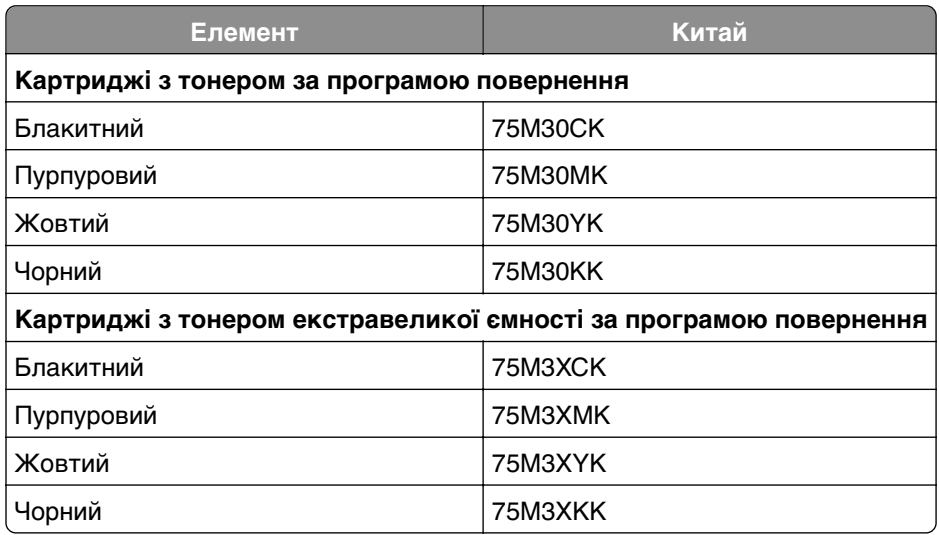

#### **Картриджі з тонером Lexmark C2335**

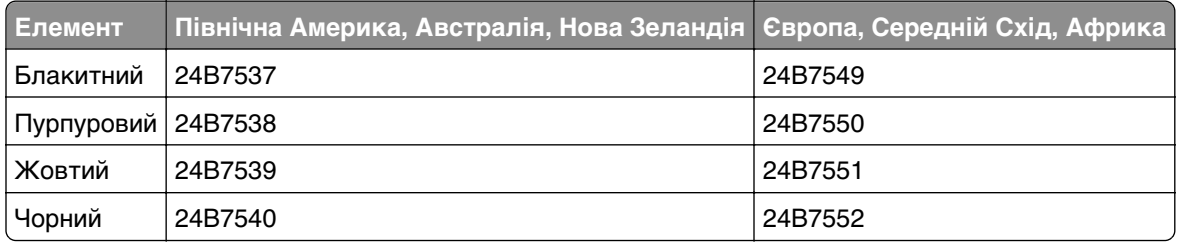

## **Замовлення набору для формування зображення**

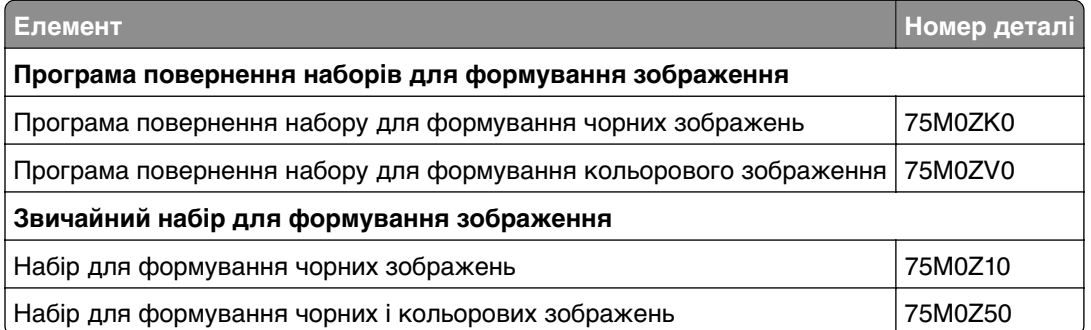

## **Замовлення пляшки для відпрацьованого тонера**

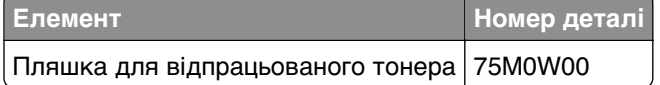

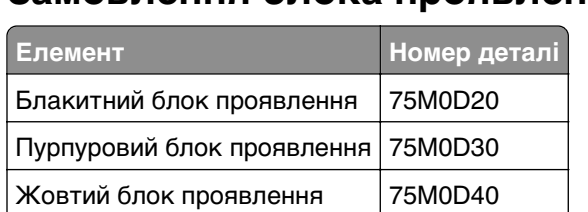

Чорний блок проявлення 75M0D10

## **Замовлення блока проявлення**

## **Замовлення набору для обслуговування**

Зіставте набір для обслуговування з потужністю принтера.

#### **Примітки.**

- **•** Використання певних типів паперу може вимагати частішої заміни набору для обслуговування.
- **•** Набір для обслуговування містить термофіксатор і шини захвата. Ці деталі можна замовити окремо й за потреби замінити.

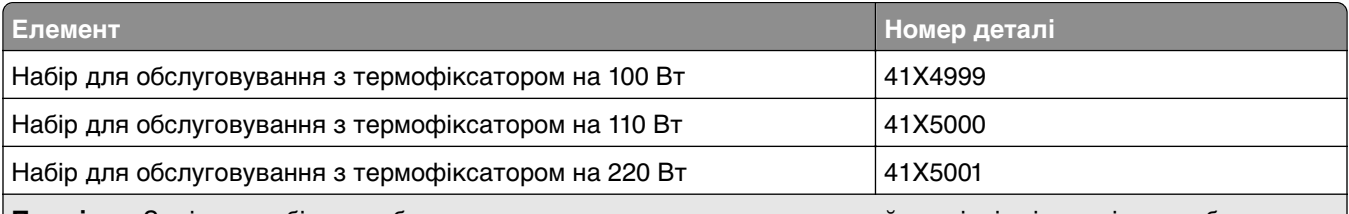

**Примітка.** Замінити набір для обслуговування може лише авторизований спеціаліст із технічного обслуговування. Зверніться до постачальника послуг.

# **Заміна запчастин і матеріалів**

### **Заміна картриджа з тонером**

**1** Відкрийте дверцята B.

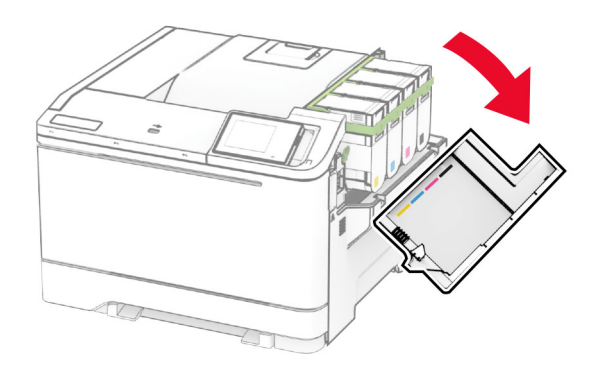

Вийміть картридж із використаним тонером.

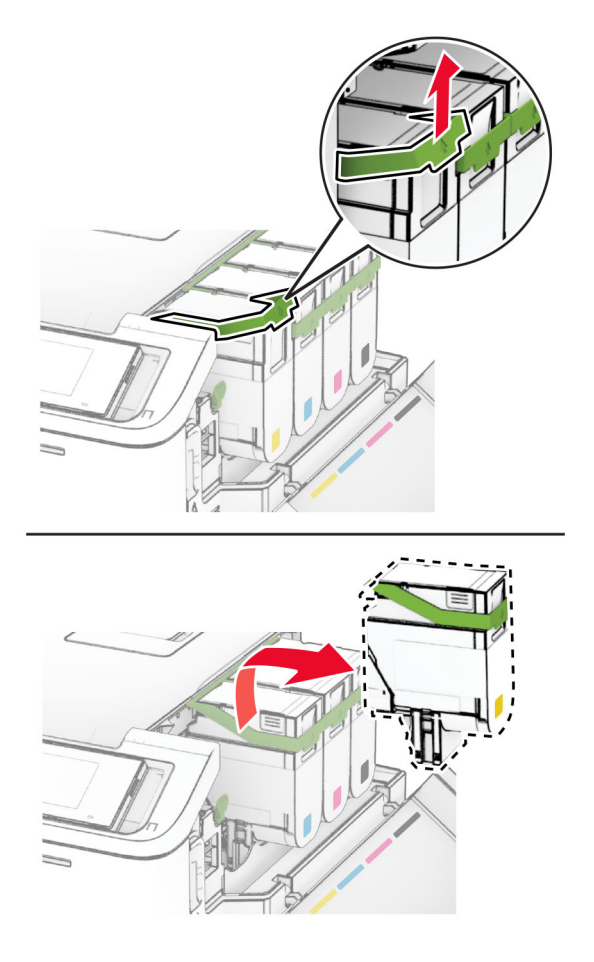

Розпакуйте новий картридж із тонером.

**4** Вставте новий картридж із тонером на місце до клацання.

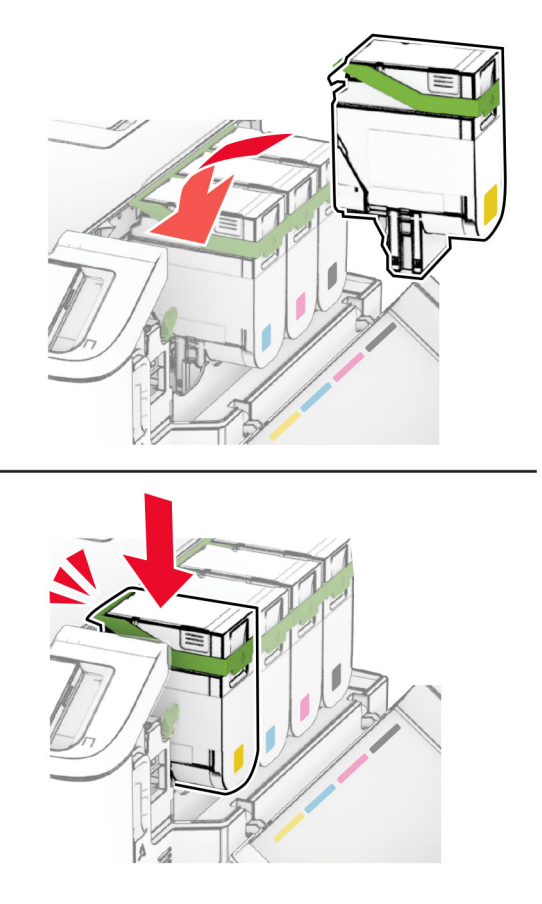

**5** Закрийте дверцята.

### **Заміна набору для формування зображення**

**1** Відкрийте дверцята B.

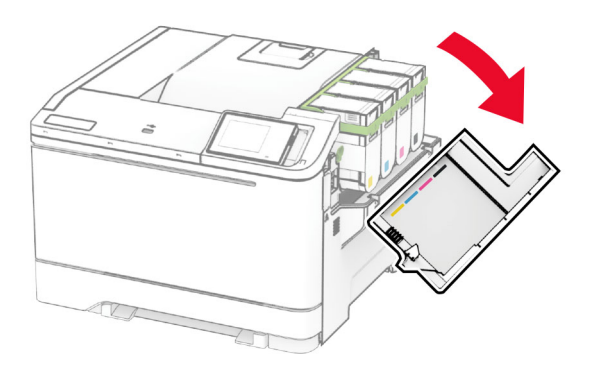

**2** Відкрийте дверцята А.

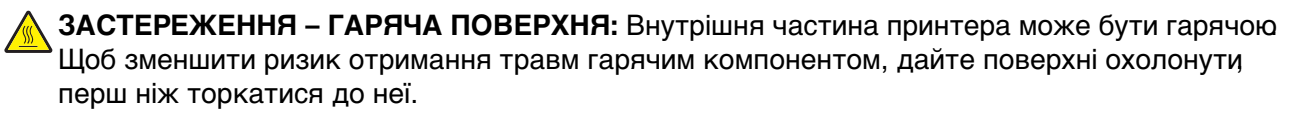

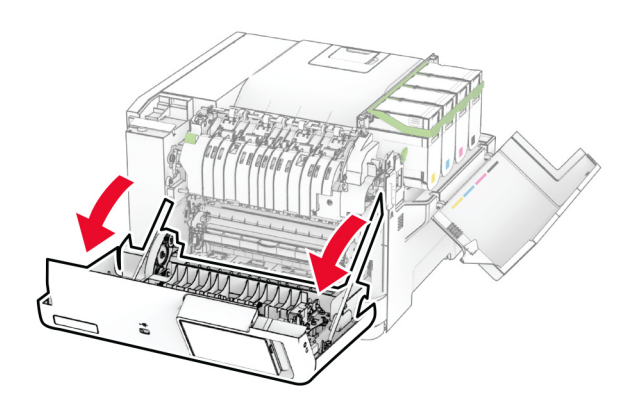

**3** Зніміть праву кришку.

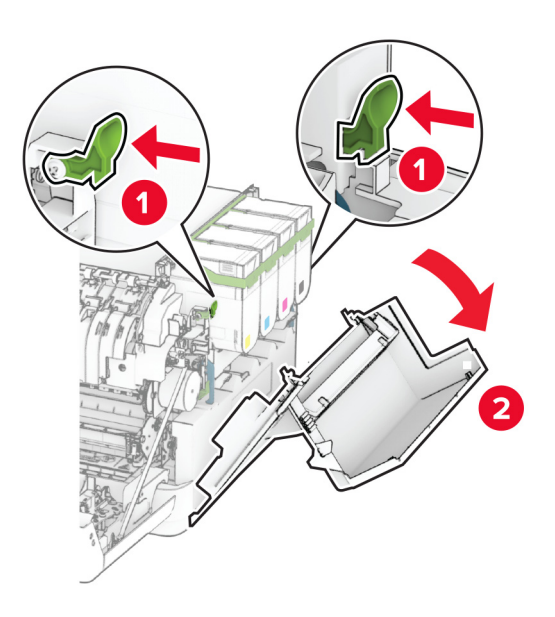

Вийміть пляшку для відпрацьованого тонера.

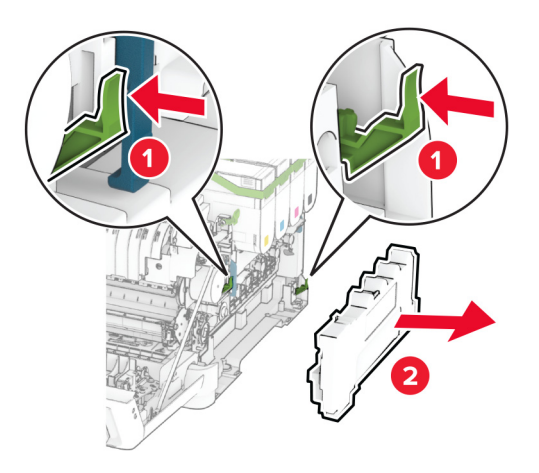

Вийміть картридж із тонером.

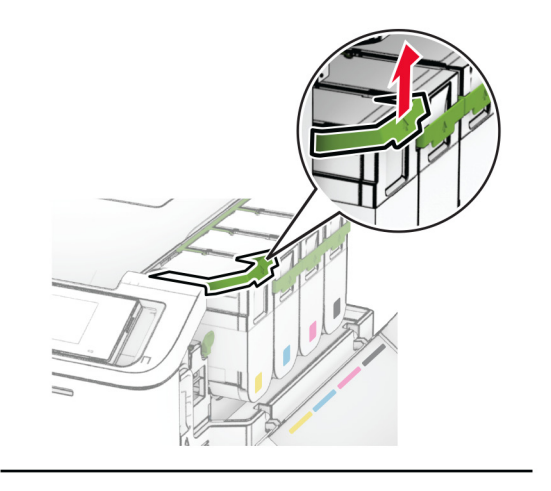

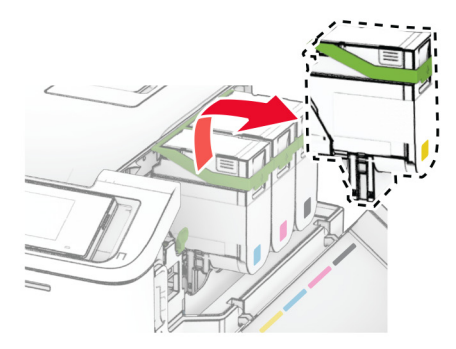

**6** Вийміть використаний набір для формування зображення.

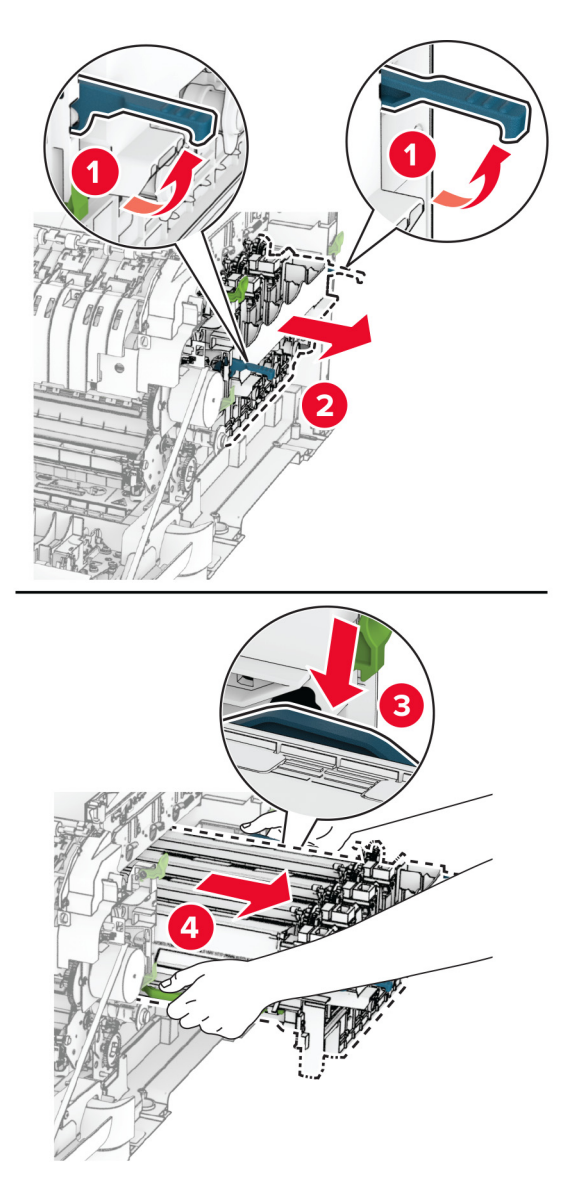

**7** Розпакуйте новий набір для формування зображення.

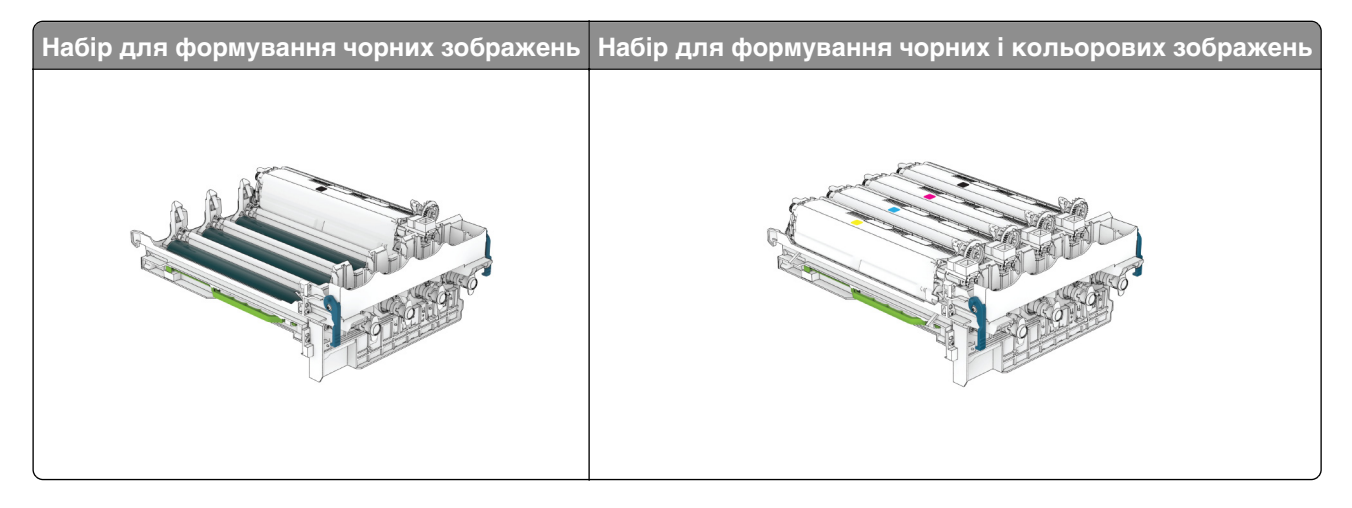

#### **Примітки.**

- **•** Набір для формування чорних зображень містить набір для формування зображення та чорний блок проявлення.
- **•** Набір для формування чорних і кольорових зображень містить набір для формування зображення та чорний, блакитний, пурпуровий і жовтий блоки проявлення.
- **•** Виконуючи заміну набору для формування чорних зображень, збережіть блакитний, пурпуровий і жовтий блоки проявлення з використаного набору для формування зображення.
- **8** Зніміть пакувальний матеріал.

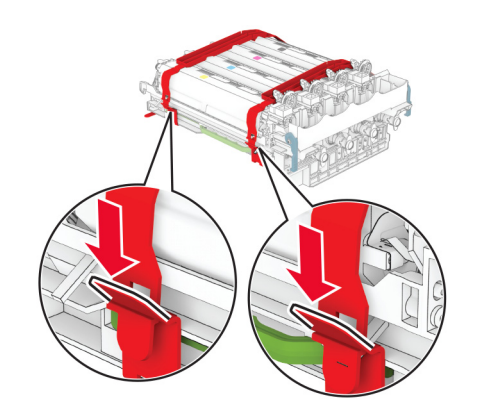

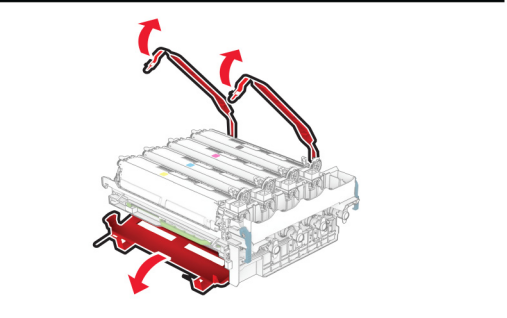

**Примітка.** Якщо замінюєте набір для формування чорних зображень, вставте пурпуровий, блакитний і жовтий блоки проявлення в новий набір для формування зображення.

**Попередження – можливе ушкодження:** Не піддавайте набір для формування зображення впливу прямого світла. Тривалий вплив світла може спричинити проблеми з якістю друку.

**Попередження – можливе ушкодження:** Не торкайтеся барабана фотокондуктора. Це може вплинути на якість майбутніх завдань друку.

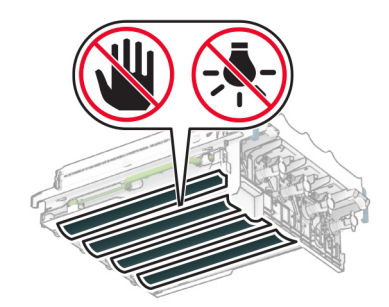

**9** Вставляйте новий набір для формування зображення, доки він не стане на місце.

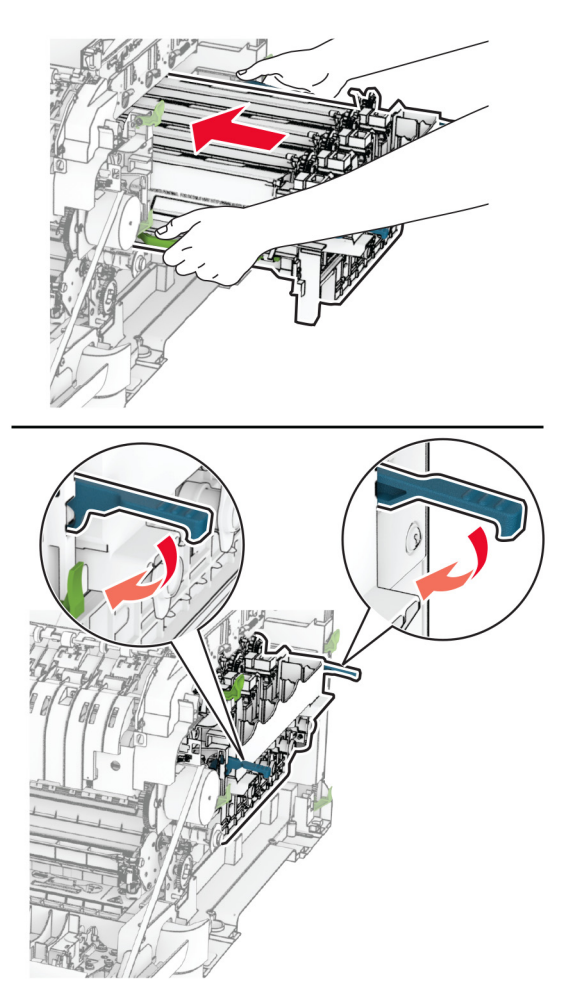

**10** Вставте новий картридж із тонером на місце до клацання.

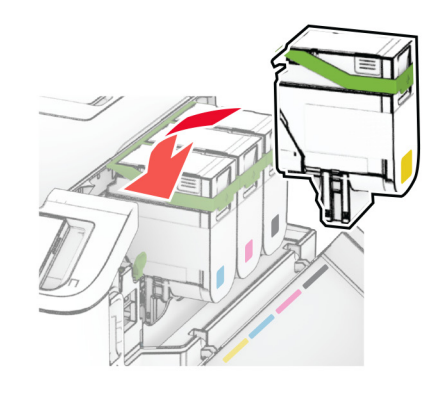

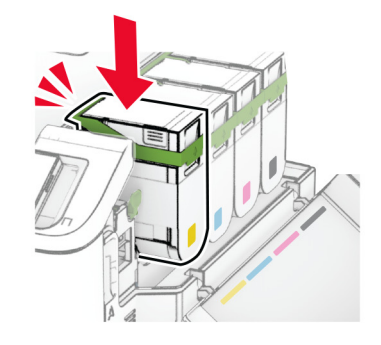

**11** Вставте пляшку для відпрацьованого тонера на місце до клацання.

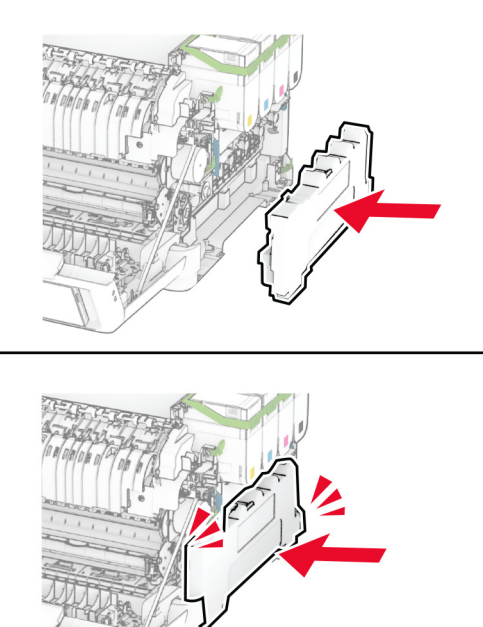

Прикріпіть праву кришку на місце до клацання.

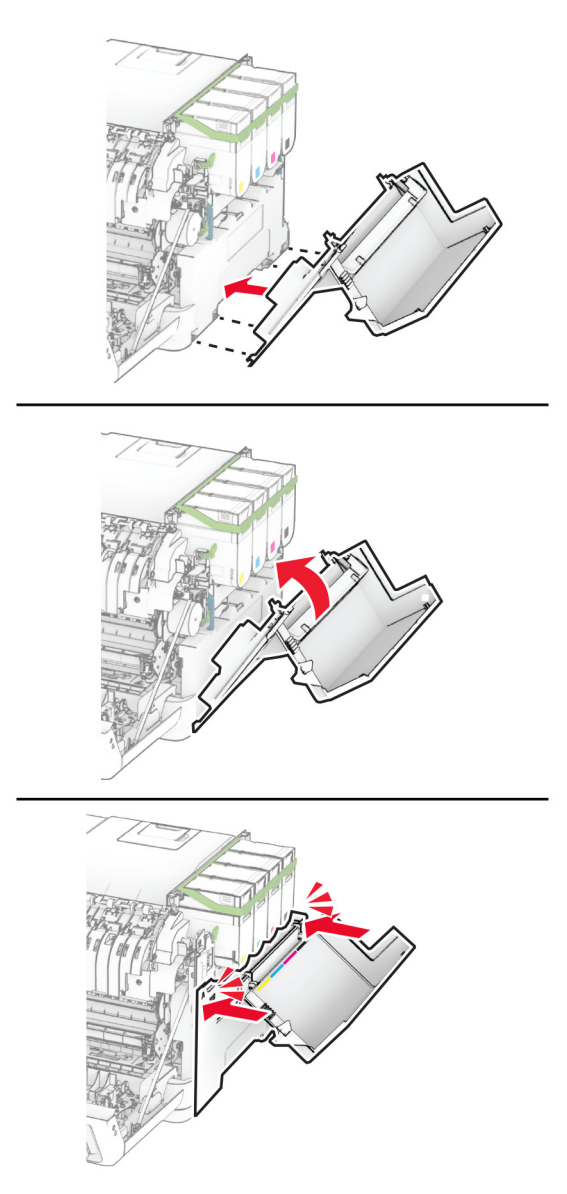

Виберіть дверцята А, а тоді закрийте дверцята B.

### **Заміна пляшки для відпрацьованого тонера**

**1** Відкрийте дверцята B.

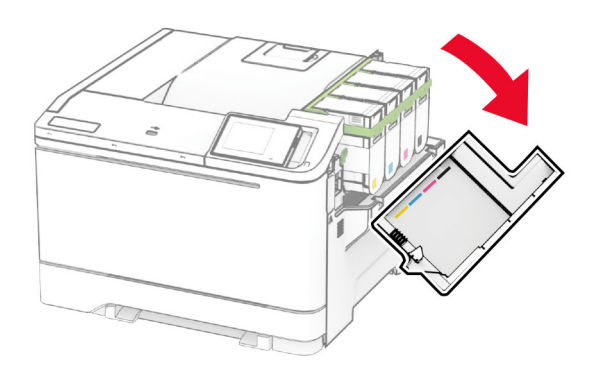

#### **2** Відкрийте дверцята А.

**ЗАСТЕРЕЖЕННЯ – ГАРЯЧА ПОВЕРХНЯ:** Внутрішня частина принтера може бути гарячою. Щоб зменшити ризик отримання травм гарячим компонентом, дайте поверхні охолонути, перш ніж торкатися до неї.

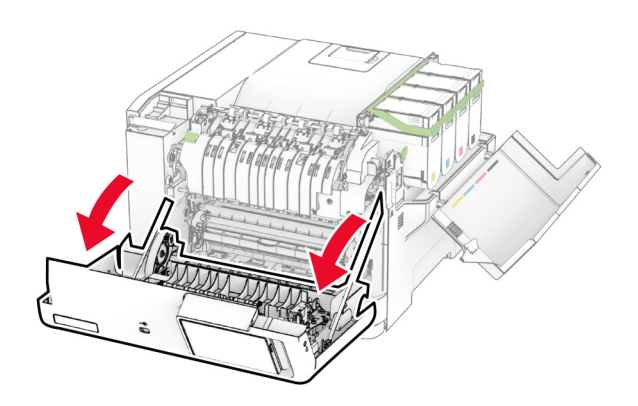

#### **3** Зніміть праву кришку.

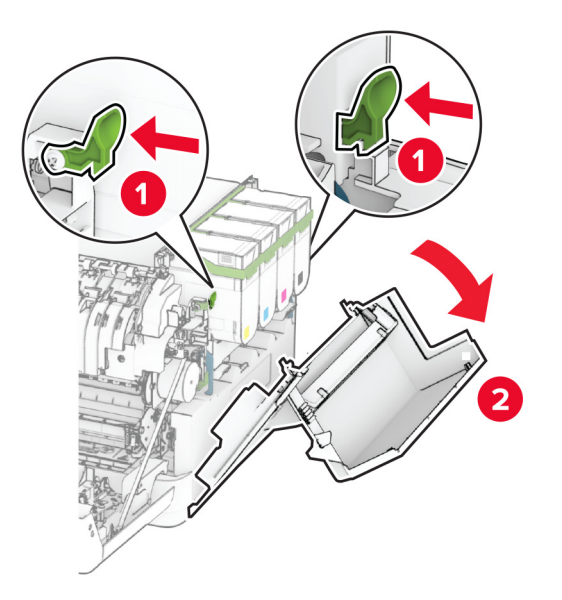

**4** Вийміть використану пляшку для відпрацьованого тонера.

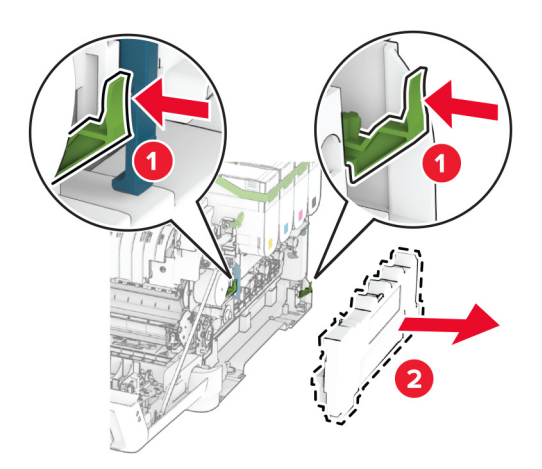

**Примітка.** Щоб уникнути розливання тонера, розмістіть пляшку у вертикальне положення. **5** Розпакуйте нову пляшку для відпрацьованого тонера.

**6** Вставте нову пляшку для відпрацьованого тонера на місце до клацання.

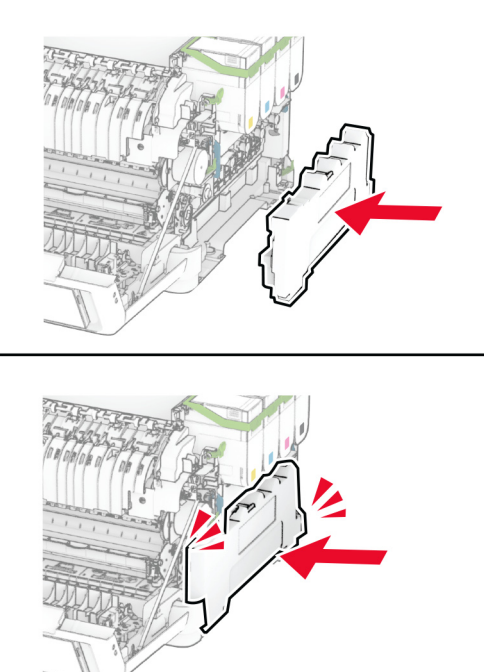

Прикріпіть праву кришку на місце до клацання.

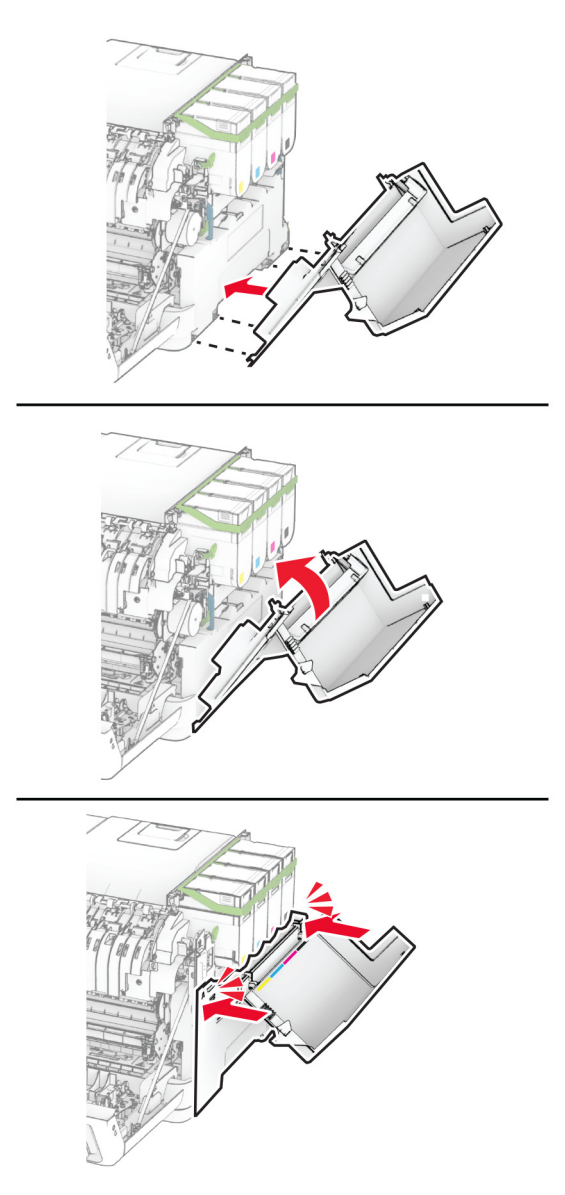

Виберіть дверцята А, а тоді закрийте дверцята B.

### **Заміна блока проявлення**

**1** Відкрийте дверцята B.

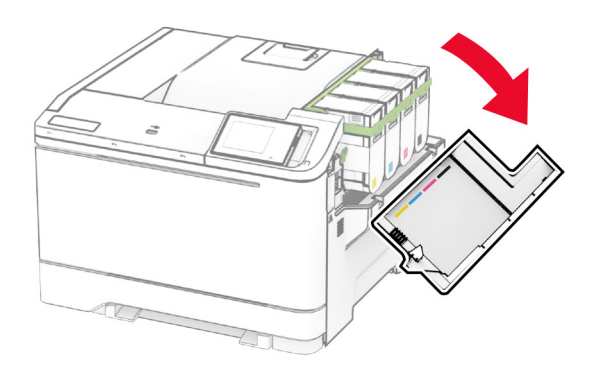

#### **2** Відкрийте дверцята А.

**ЗАСТЕРЕЖЕННЯ – ГАРЯЧА ПОВЕРХНЯ:** Внутрішня частина принтера може бути гарячою. Щоб зменшити ризик отримання травм гарячим компонентом, дайте поверхні охолонути, перш ніж торкатися до неї.

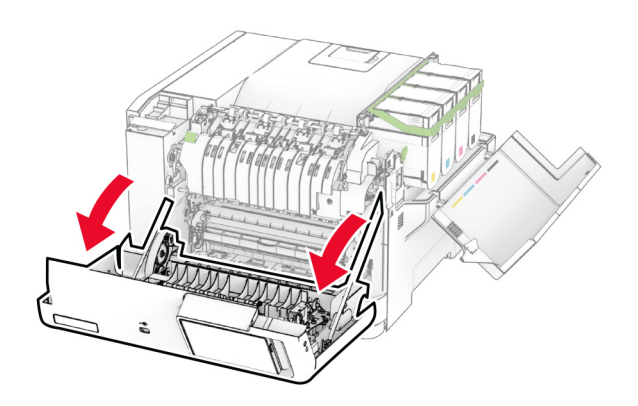

#### Зніміть праву кришку.

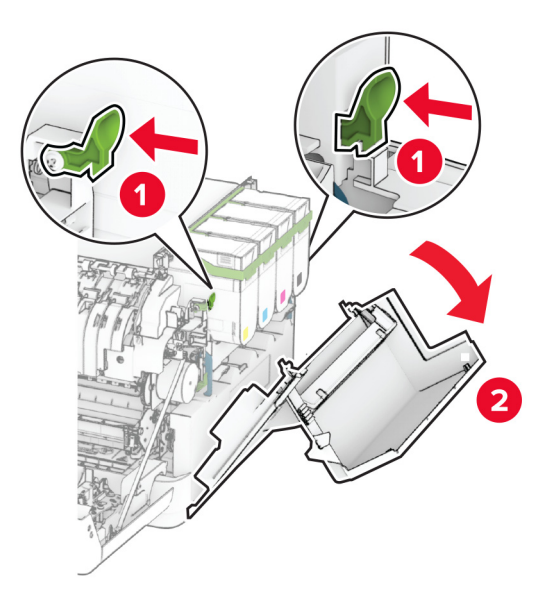

Вийміть пляшку для відпрацьованого тонера.

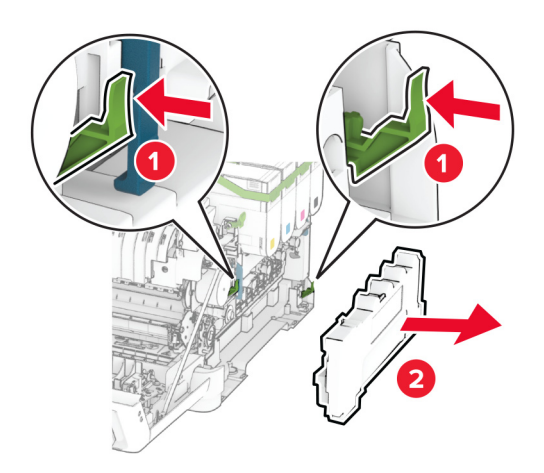

**5** Вийміть картридж із тонером.

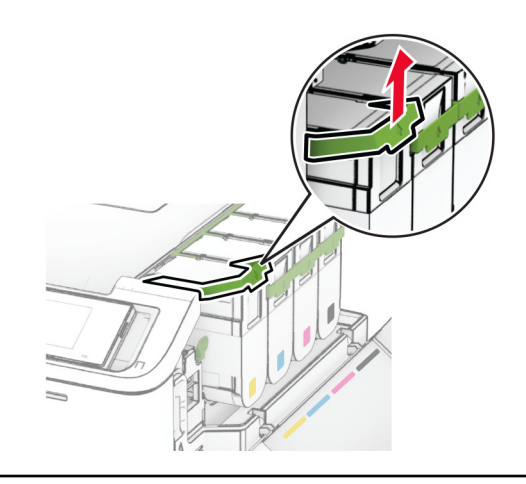

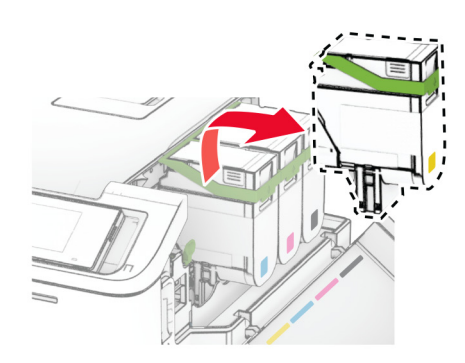

**6** Вийміть набір для формування зображення.

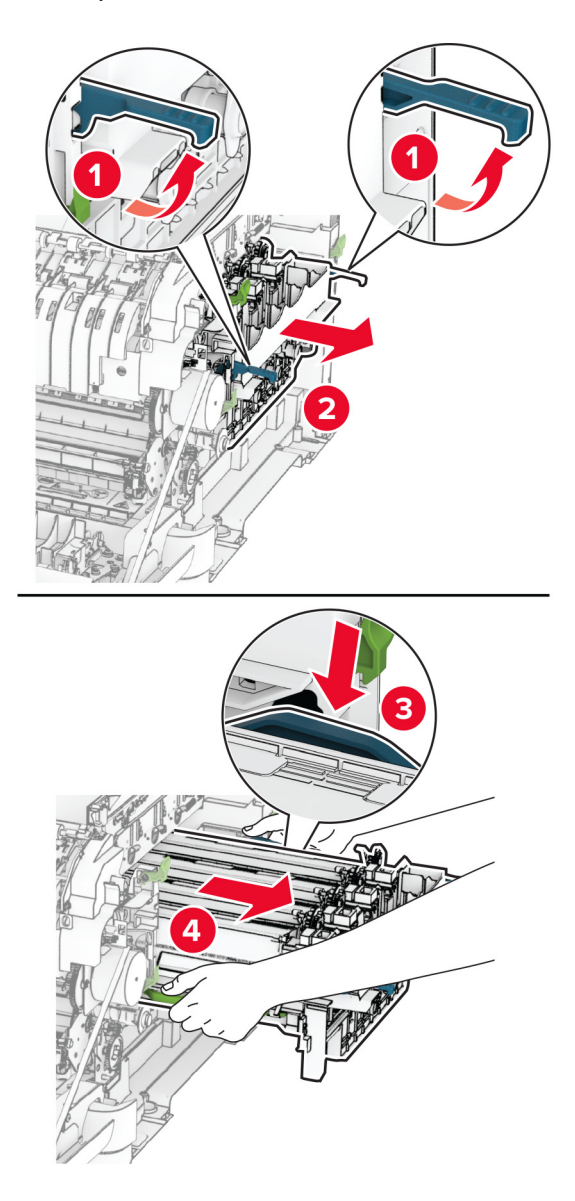

**7** Вийміть використаний блок проявлення.

**Попередження – можливе ушкодження:** Не піддавайте набір для формування зображення впливу прямого світла. Тривалий вплив світла може спричинити проблеми з якістю друку.

**Попередження – можливе ушкодження:** Не торкайтеся барабана фотокондуктора. Це може вплинути на якість майбутніх завдань друку.

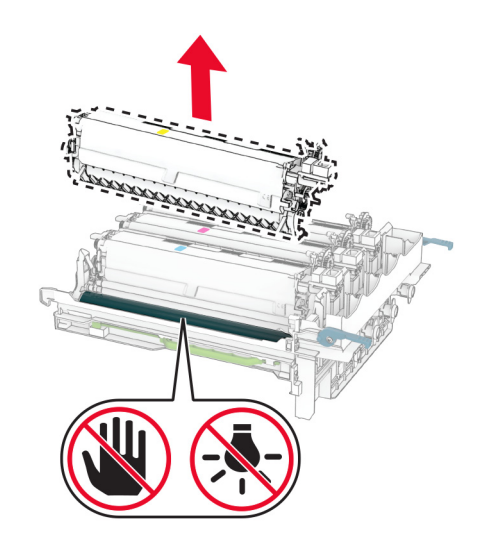

- Зніміть пакувальний матеріал.
- Вставте новий блок проявлення.

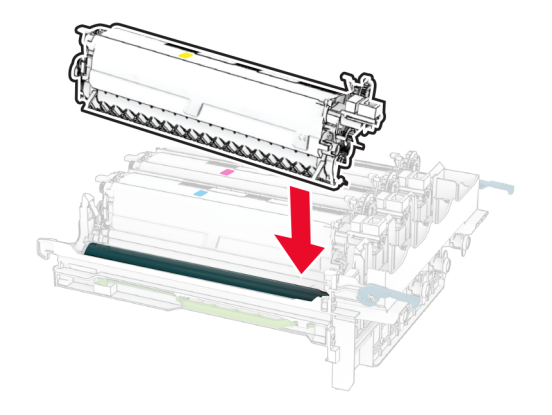

**10** Вставляйте новий набір для формування зображення, доки він не встане на місце.

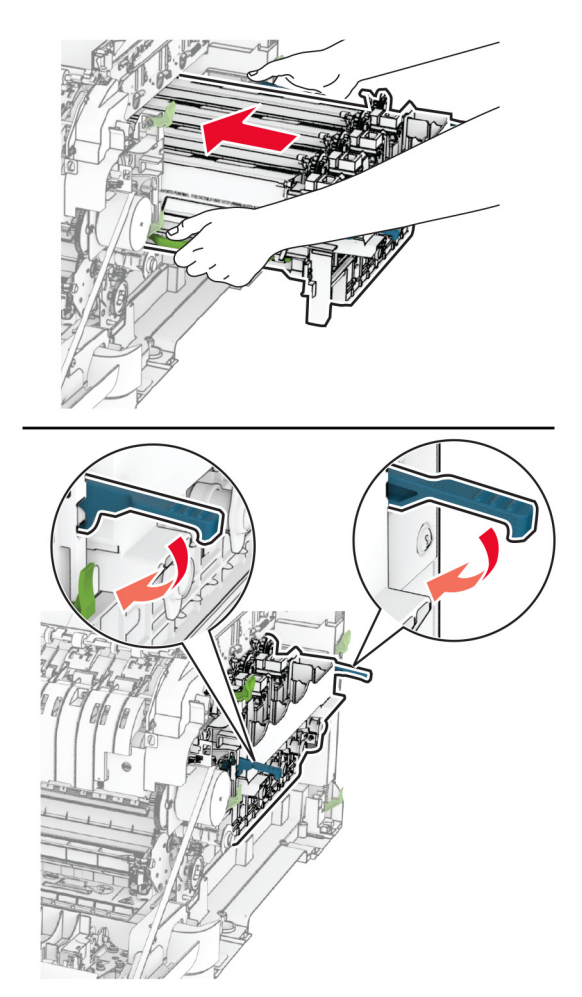

**11** Вставте новий картридж із тонером на місце до клацання.

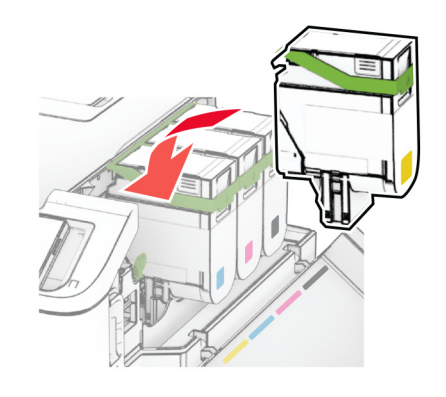

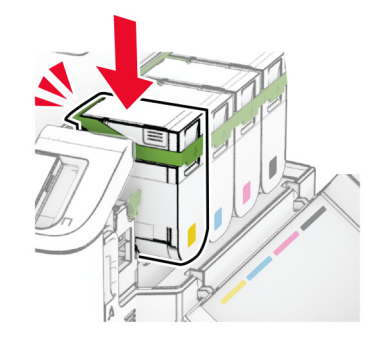

**12** Вставте пляшку для відпрацьованого тонера на місце до клацання.

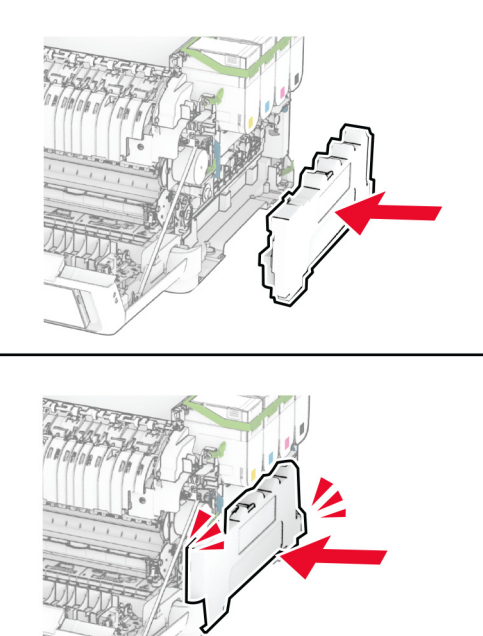

Прикріпіть праву кришку на місце до клацання.

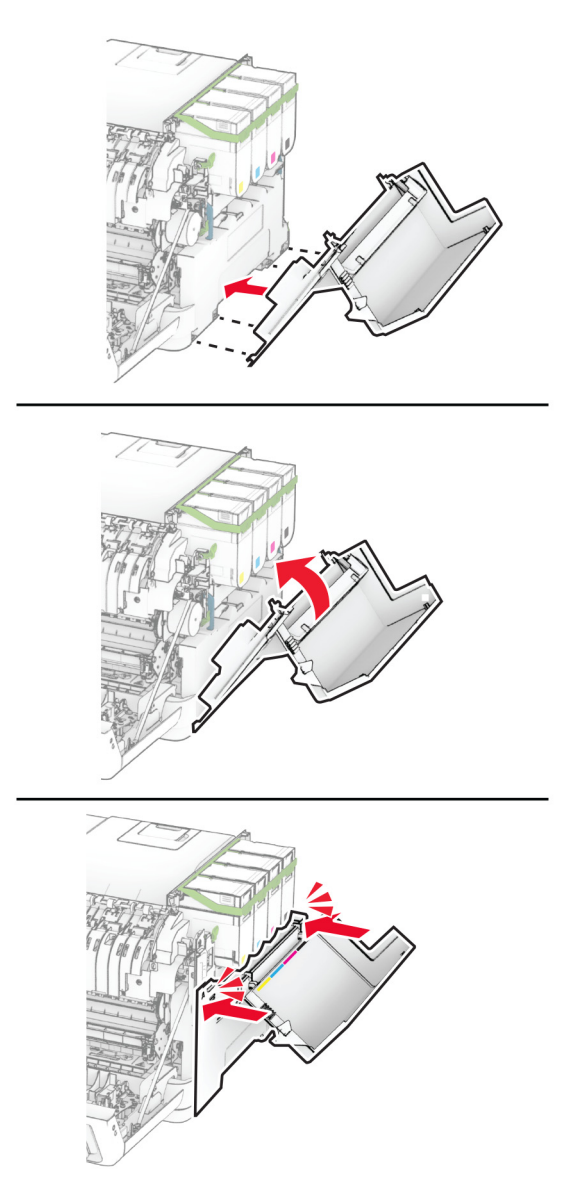

Виберіть дверцята А, а тоді закрийте дверцята B.

## **Заміна шин захвата**

- Вимкніть принтер.
- Від'єднайте кабель живлення від електричної розетки, а потім від принтера.

Зніміть лоток.

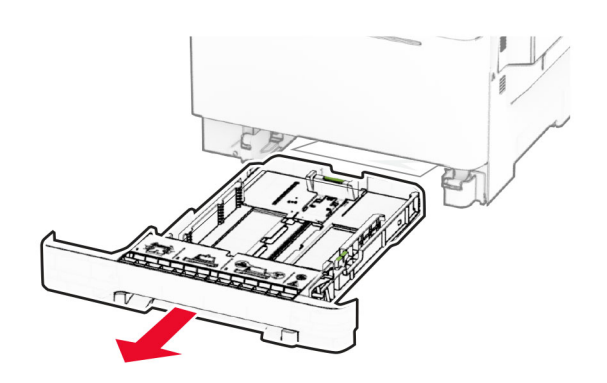

Зніміть використані шини захвата.

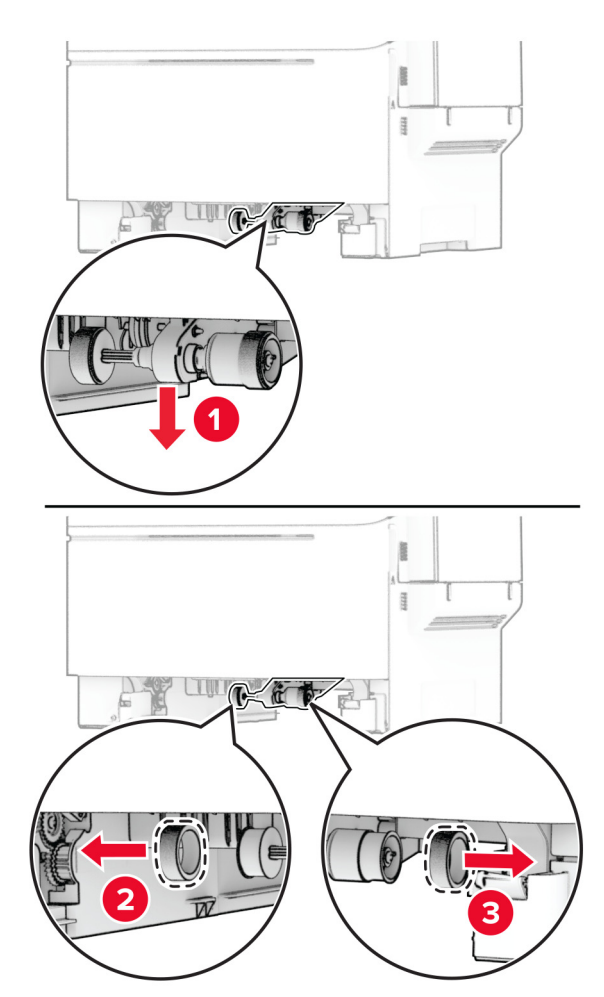

Розпакуйте нові шини захвата.

**6** Вставте нові шини захвата.

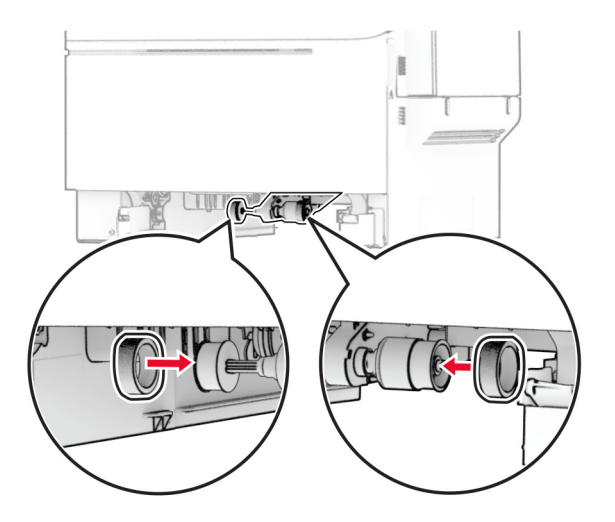

**Примітка.** Переконайтеся, що краї ниток шин захвата спрямовані вниз.

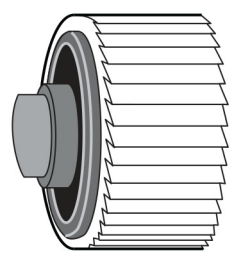

- **7** Вставте лоток.
- **8** Підключіть шнур живлення до принтера, а потім до електричної розетки.

**<u>Д</u> ЗАСТЕРЕЖЕННЯ – НЕБЕЗПЕКА ТРАВМУВАННЯ:** Щоб уникнути ризику пожежі чи електричного ураження, підключіть кабель живлення до належно заземленої розетки з відповідним номіналом, що розташована й доступна поблизу виробу.

**9** Увімкніть принтер.

## **Заміна правої кришки**

**1** Відкрийте дверцята B.

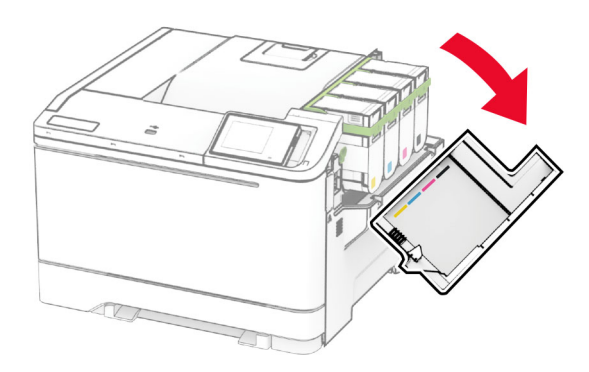

#### **2** Відкрийте дверцята А.

**ЗАСТЕРЕЖЕННЯ – ГАРЯЧА ПОВЕРХНЯ:** Внутрішня частина принтера може бути гарячою. Щоб зменшити ризик отримання травм гарячим компонентом, дайте поверхні охолонути, перш ніж торкатися до неї.

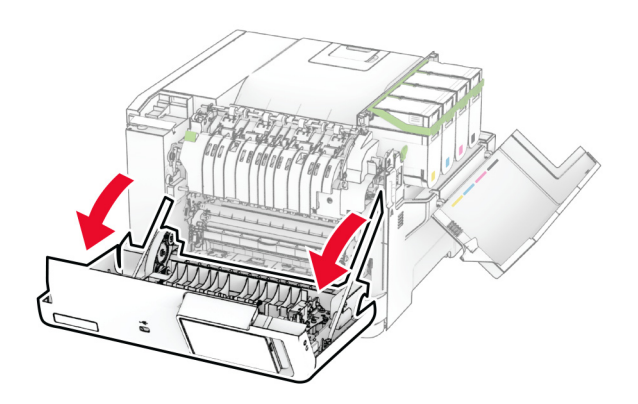

Зніміть використану праву кришку.

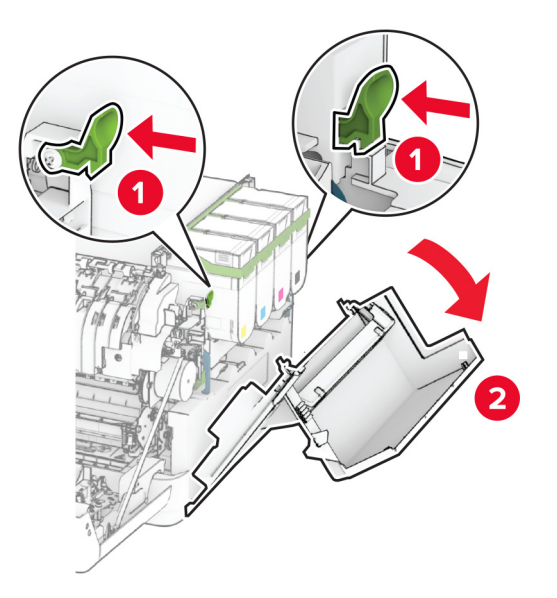

Зніміть дверцята B з використаної правої кришки.

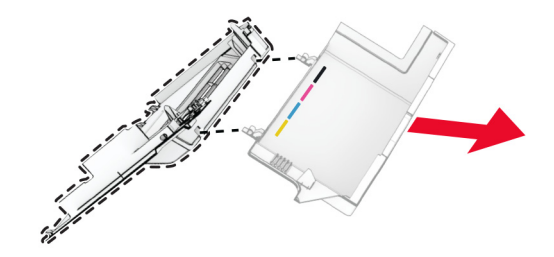

- Розпакуйте нову праву кришку.
- Прикріпіть дверцята B до нової правої кришки.

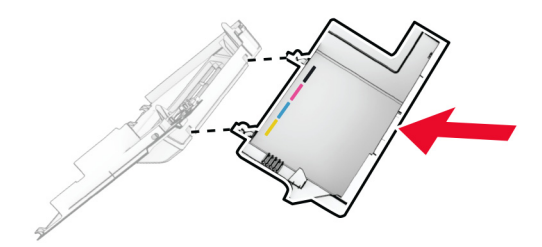

**7** Прикріпляйте нову праву кришку на місце до клацання.

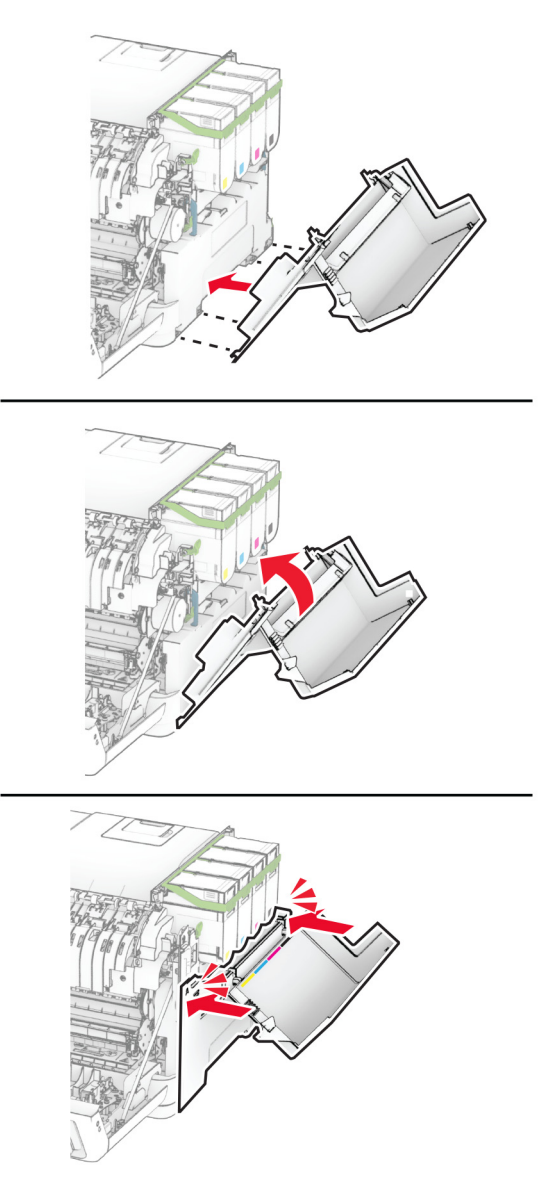

**8** Виберіть дверцята А, а тоді закрийте дверцята B.

### **Заміна сервера бездротового друку MarkNet N8450**

**ЗАСТЕРЕЖЕННЯ – НЕБЕЗПЕКА ВРАЖЕННЯ ЕЛЕКТРИЧНИМ СТРУМОМ:** Щоб уникнути ризику ураження електричним струмом, якщо ви отримуєте доступ до плати контролера чи встановлення додаткового необов'язкового апаратного забезпечення або пристроїв пам'яті через деякий час після налаштування принтера, вимкніть принтер і вийміть кабель живлення з електричної розетки, перш ніж продовжувати. Якщо до принтера підключені інші пристрої, вимкніть їх і від'єднайте всі кабелі, що ведуть до принтера.

- **1** Вимкніть принтер.
- **2** Від'єднайте кабель живлення від електричної розетки, а потім від принтера.
- **3** За допомогою викрутки з плоскою головкою зніміть кришку доступу до плати контролера.

**Попередження – можливе ушкодження:** Електронні компоненти плати контролера легко пошкоджуються статичною електрикою. Перш ніж торкатися будь-яких компонентів плати контролера або роз'ємів, торкніться металевої поверхні принтера.

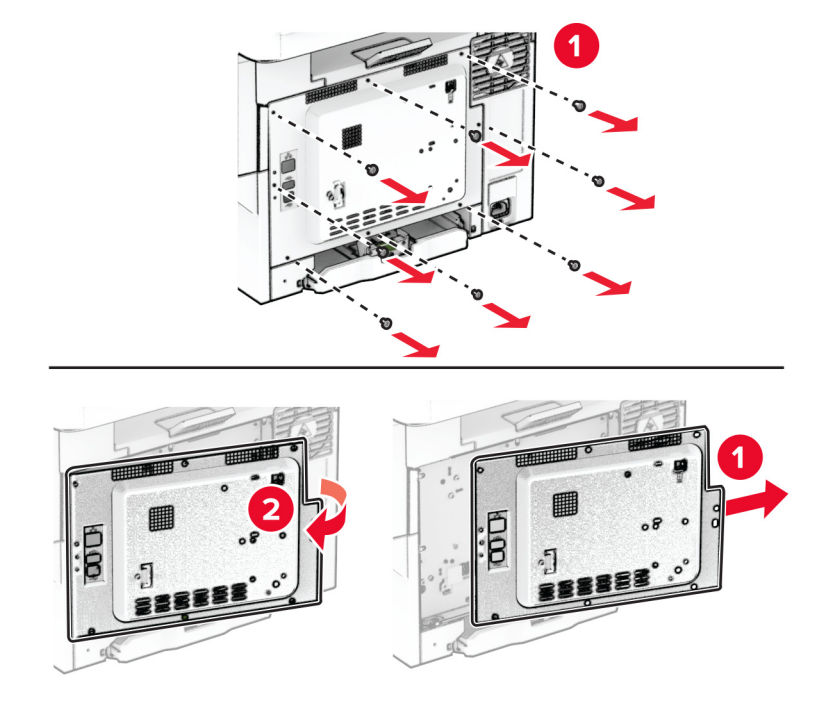

**4** Відкрийте дверцята B.

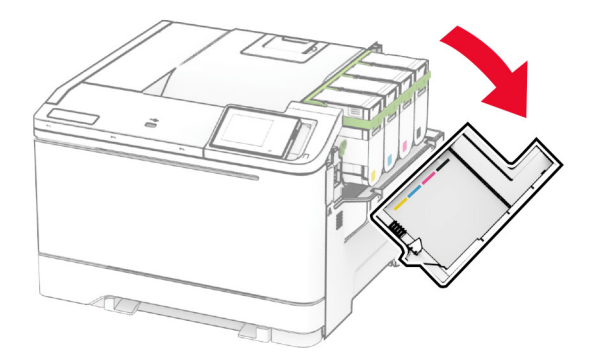

Вийміть використаний сервер бездротового друку.

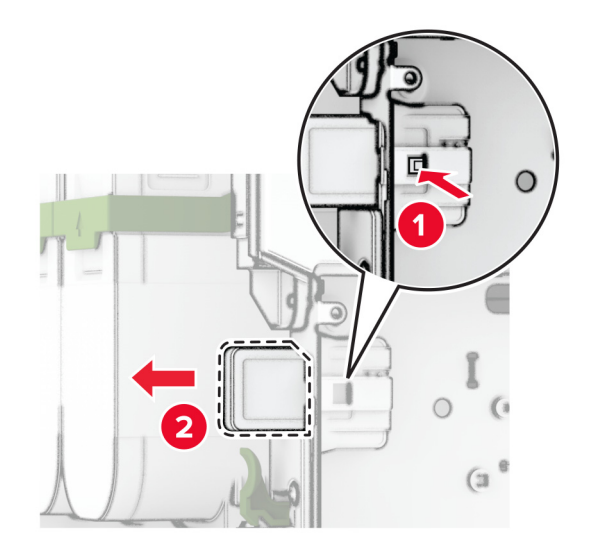

- Розпакуйте новий сервер бездротового друку.
- Установіть новий сервер бездротового друку до клацання.

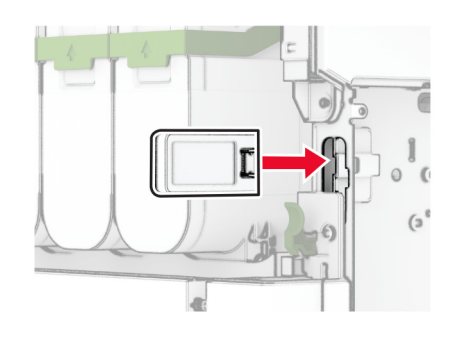

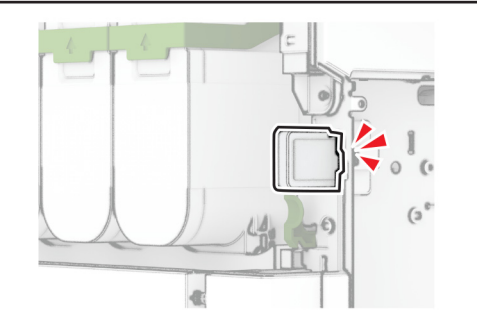

Закрийте дверцята B.
**9** Приєднайте кришку доступу до плати контролера, а потім закріпіть її гвинтами.

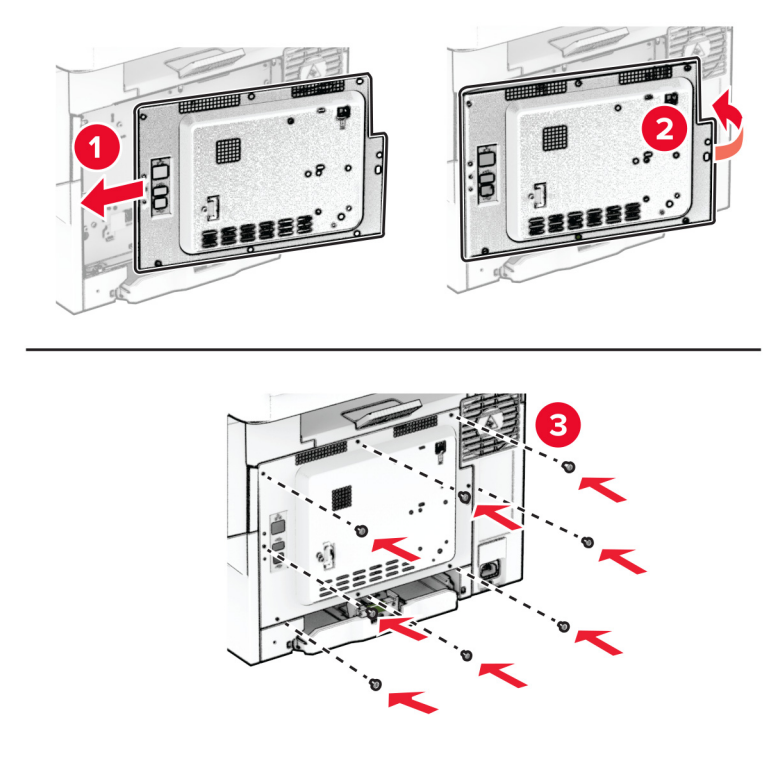

- **10** Підключіть шнур живлення до принтера, а потім до електричної розетки.
	- **ЗАСТЕРЕЖЕННЯ НЕБЕЗПЕКА ТРАВМУВАННЯ:** Щоб уникнути ризику пожежі чи електричного ураження, підключіть кабель живлення до належно заземленої розетки з відповідним номіналом, що розташована й доступна поблизу виробу.
- **11** Увімкніть принтер.

### **Скидання лічильників використання матеріалів**

- **1** На головному екрані торкніться **Settings** (Параметри) > **Device** (Пристрій) > **Maintenance** (Обслуговування) > **Configuration Menu** (Меню конфігурації) > **Supply Usage And Counters** (Використання витратних матеріалів і лічильники).
- **2** Виберіть лічильник, який потрібно скинути.

**Попередження – можливе ушкодження:** Витратні матеріали чи частини, на які не поширюються умови угоди про програму повернення, може бути скинуто та відновлено. Однак гарантія виробника не поширюється на шкоду, завдану неоригінальними витратними матеріалами чи деталями. Скидання лічильників витратних матеріалів чи деталей без належного відновлення може пошкодити принтер. Після скидання лічильника витратних матеріалів чи деталей ваш принтер може відображати повідомлення про помилку, де буде вказано про наявність скинутого елемента.

# **Очищення деталей принтера**

### **Очищення принтера**

**ЗАСТЕРЕЖЕННЯ – НЕБЕЗПЕКА ВРАЖЕННЯ ЕЛЕКТРИЧНИМ СТРУМОМ:** Щоб уникнути ризику ураження електричним струмом під час очищення зовнішньої частини принтера, перш ніж продовжувати, вийміть кабель живлення з електричної розетки й від'єднайте всі кабелі від принтера.

#### **Примітки.**

- **•** Виконуйте цю процедуру раз на кілька місяців.
- **•** Пошкодження принтера, завдані внаслідок неналежного користування ним, не покриваються гарантією.
- **1** Вимкніть принтер, а тоді вийміть кабель живлення з розетки.
- **2** Вийміть папір зі стандартного відсіку та багатоцільового подавача.
- **3** Видаліть пил, волокна та клаптики паперу навколо принтера, використовуючи м'яку щітку чи пилосос.
- **4** Витріть принтер зовні вологою, м'якою, неворсистою тканиною.

#### **Примітки.**

- **•** Не використовуйте побутові засоби очищення чи мийні засоби, які можуть пошкодити покриття принтера.
- **•** Переконайтеся, що після очищення всі частини принтера сухі.
- **5** Увімкніть кабель живлення в розетку, а тоді ввімкніть принтер.

**ЗАСТЕРЕЖЕННЯ – НЕБЕЗПЕКА ТРАВМУВАННЯ:** Щоб уникнути ризику пожежі чи ураження електричним струмом, під'єднайте кабель живлення до належно заземленої розетки з відповідним номіналом, що розташована й доступна поблизу виробу.

#### **Очищення сенсорного екрана**

**ЗАСТЕРЕЖЕННЯ – НЕБЕЗПЕКА ВРАЖЕННЯ ЕЛЕКТРИЧНИМ СТРУМОМ:** Щоб уникнути ризику ураження електричним струмом під час очищення зовнішньої частини принтера, перш ніж продовжувати, вийміть кабель живлення з електричної розетки й від'єднайте всі кабелі від принтера.

- **1** Вимкніть принтер, а тоді вийміть кабель живлення з розетки.
- **2** Протріть сенсорний екран, використовуючи вологу, м'яку, безворсову тканину.

#### **Примітки.**

- **•** Не використовуйте побутові засоби очищення чи мийні засоби, оскільки вони можуть пошкодити сенсорний екран.
- **•** Переконайтеся, що після очищення сенсорний екран сухий.

**3** Увімкніть кабель живлення в розетку, а тоді ввімкніть принтер.

**ЗАСТЕРЕЖЕННЯ – НЕБЕЗПЕКА ТРАВМУВАННЯ:** Щоб уникнути ризику пожежі чи електричного ураження, підключіть кабель живлення до належно заземленої розетки з відповідним номіналом, що розташована й доступна поблизу виробу.

# **Економія енергії та паперу**

#### **Налаштування параметрів енергозбереження**

#### **Режим сну**

- **1** На головному екрані торкніться меню **Settings** > **Device** > **Power Management** > **Timeouts** > **Sleep Mode**.
- **2** Укажіть час, протягом якого принтер перебуває в режимі очікування, перш ніж буде активовано Sleep Mode.

#### **Режим гібернації**

- **1** На головному екрані торкніться меню **Settings** > **Device** > **Power Management** > **Timeouts** > **Hibernate Timeout**.
- **2** Укажіть час, протягом якого принтер перебуває в режимі очікування, перш ніж буде активовано режим гібернації.

#### **Примітки.**

- **•** Для роботи функції Hibernate Timeout налаштуйте для параметра Hibernate Timeout on Connection значення Hibernate.
- **•** Вбудований вебсервер вимкнено, коли принтер перебуває в режимі Hibernate.

#### **Коригування яскравості дисплея**

- **1** На головному екрані торкніться меню **Settings** > **Device** > **Preferences**.
- **2** У меню Screen Brightness змініть параметр.

#### **Заощадження витратних матеріалів**

**•** Друкуйте на обох сторонах паперу.

**Примітка.** Двосторонній друк – налаштування драйвера принтера за замовчуванням.

- **•** Друкуйте кілька сторінок на одному аркуші паперу.
- **•** Використовуйте функцію попереднього перегляду, щоб перевірити вигляд документа перед друком.
- **•** Надрукуйте одну копію документа, щоб перевірити його зміст і формат для точності.

# **Переміщення принтера в інше місце**

**ЗАСТЕРЕЖЕННЯ – НЕБЕЗПЕКА ТРАВМУВАННЯ:** Якщо вага принтера перевищує 20 кг (44 фунти), щоб безпечно підняти його, може знадобитися двоє або більше людей.

**ЗАСТЕРЕЖЕННЯ – НЕБЕЗПЕКА ТРАВМУВАННЯ:** Щоб уникнути ризику пожежі чи ураження електричним струмом, використовуйте лише кабель живлення, що постачався в комплекті з цим виробом або авторизовану виробником заміну.

**ЗАСТЕРЕЖЕННЯ – НЕБЕЗПЕКА ТРАВМУВАННЯ:** Переміщаючи принтер, дотримуйтеся рекомендацій нижче, щоб уникнути травмування чи пошкодження принтера.

- **•** Переконайтеся, що всі дверцята й лотки зачинені.
- **•** Вимкніть принтер, а тоді вийміть кабель живлення з розетки.
- **•** Від'єднайте від принтера всі проводи та кабелі.
- **•** Якщо принтер має окрема необов'язкові лотки, розміщені на підлозі, чи прикріплені до нього вихідні лотки, від'єднайте їх, перш ніж переміщувати принтер.
- **•** Якщо принтер має підставку з коліщатками, тоді обережно відкотіть його в нове місце. Будьте обережні, рухаючись через пороги та розриви в підлозі.
- **•** Якщо принтер не має підставки на коліщатках, але має додаткові лотки, зніміть їх і підніміть принтер без лотків. Не намагайтеся піднімати принтер разом із лотками.
- **•** Завжди використовуйте ручки на принтері, піднімаючи його.
- **•** Будь-який візок, що використовується для переміщення принтера, повинен мати поверхню, яка здатна втримати всю площу дня принтера.
- **•** Будь-який візок, що використовується для переміщення додаткового апаратного забезпечення, повинен мати поверхню, яка здатна втримати габарити приладдя.
- **•** Зберігайте принтер у вертикальному положенні.
- **•** Уникайте різких рухів.
- **•** Переконайтеся, що під принтером немає ваших пальців під час його встановлення.
- **•** Переконайтеся, що навколо принтера достатньо вільного місця.

**Примітка.** Пошкодження принтера, завдані внаслідок неналежного переміщення, не покриваються гарантією.

# **Транспортування принтера**

Щоб отримати вказівки щодо транспортування, перейдіть на сторінку **<https://support.lexmark.com>** або зверніться в службу підтримки клієнтів.

# **Усунення несправностей**

# **Проблема з якістю друку**

Знайдіть зображення, яке нагадує проблему з якістю друку, яка виникає у вас, а тоді натисніть посилання нижче, щоб прочитати дії для вирішення проблеми.

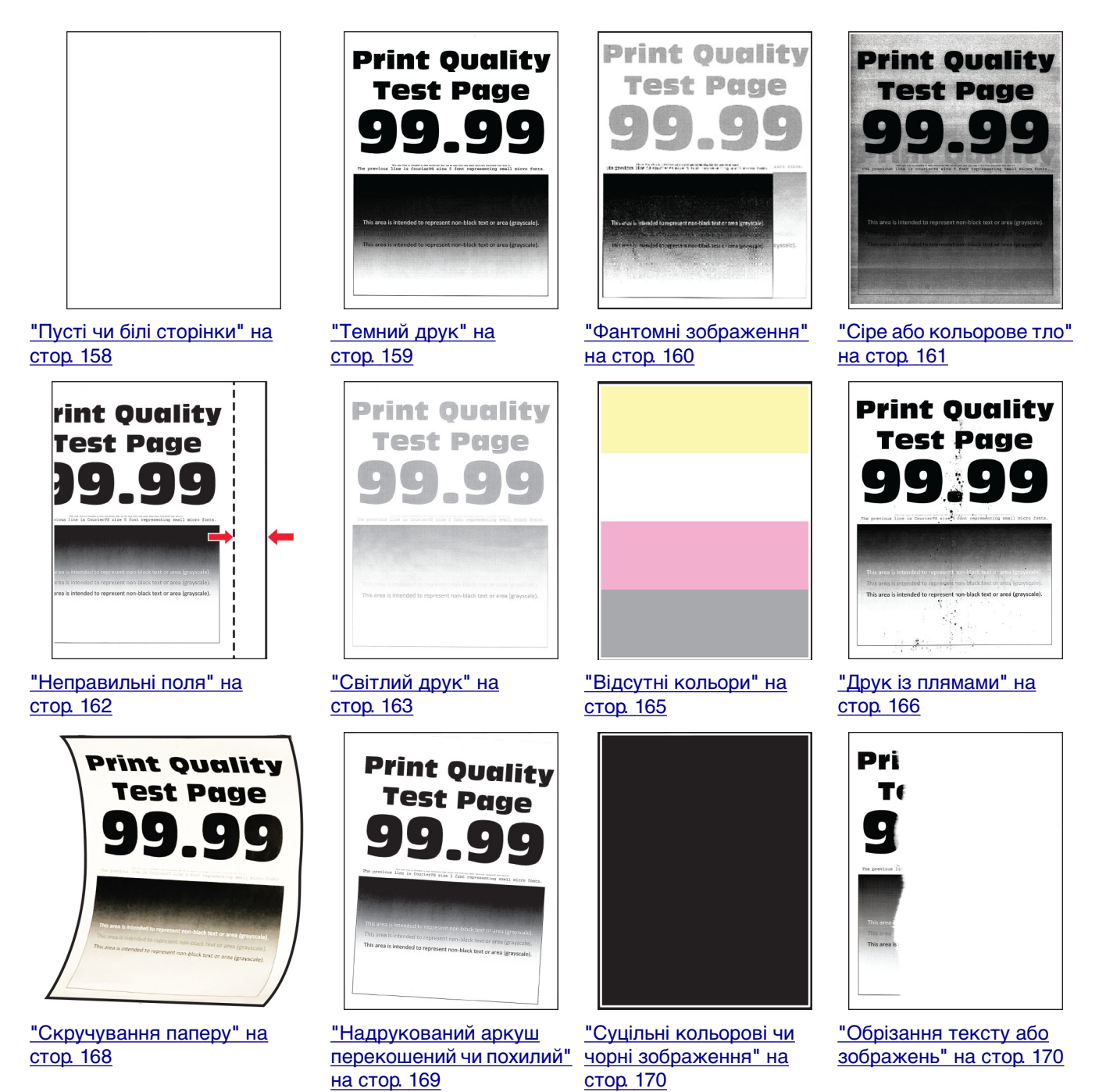

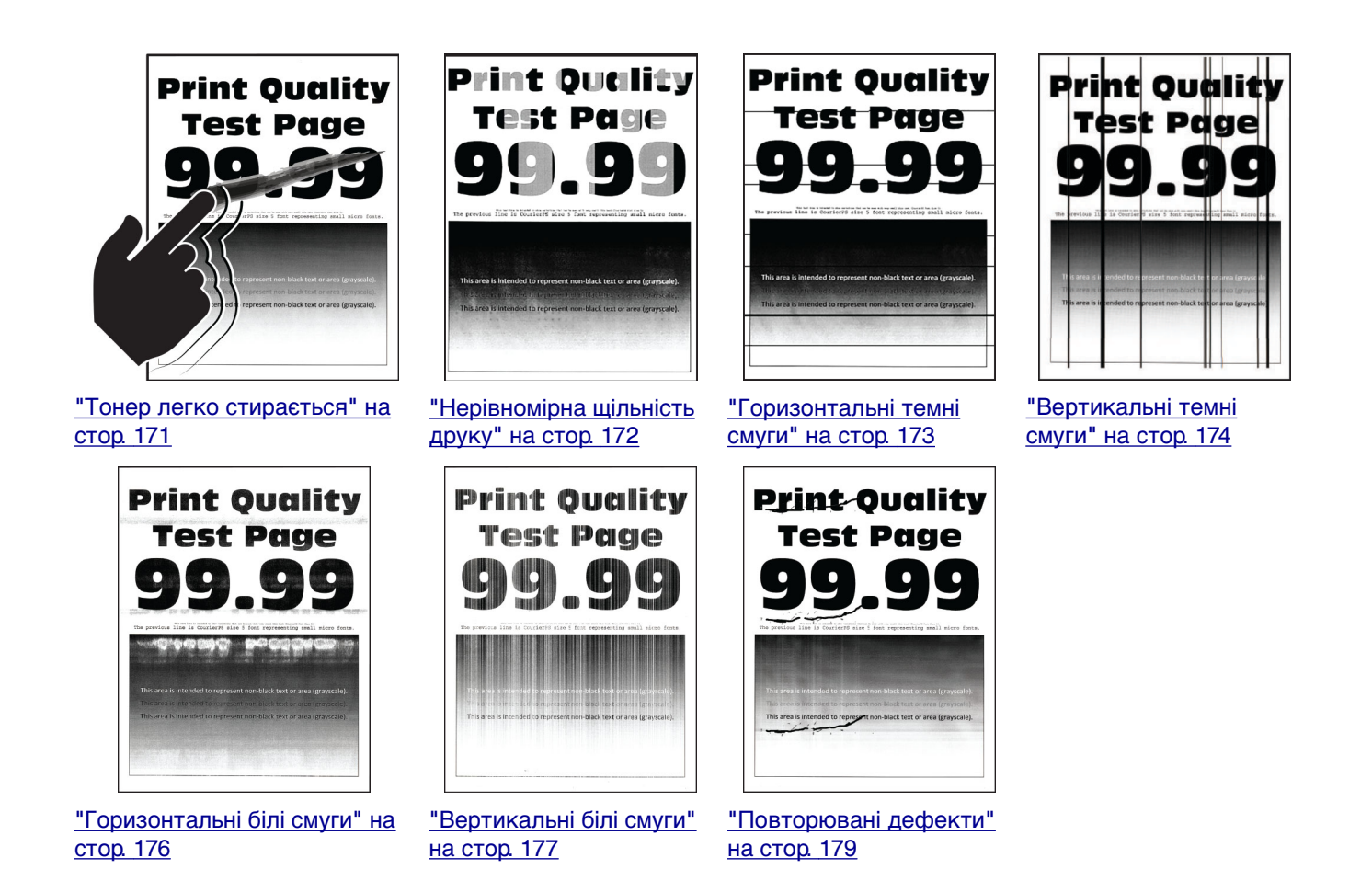

# **Коди помилок принтера**

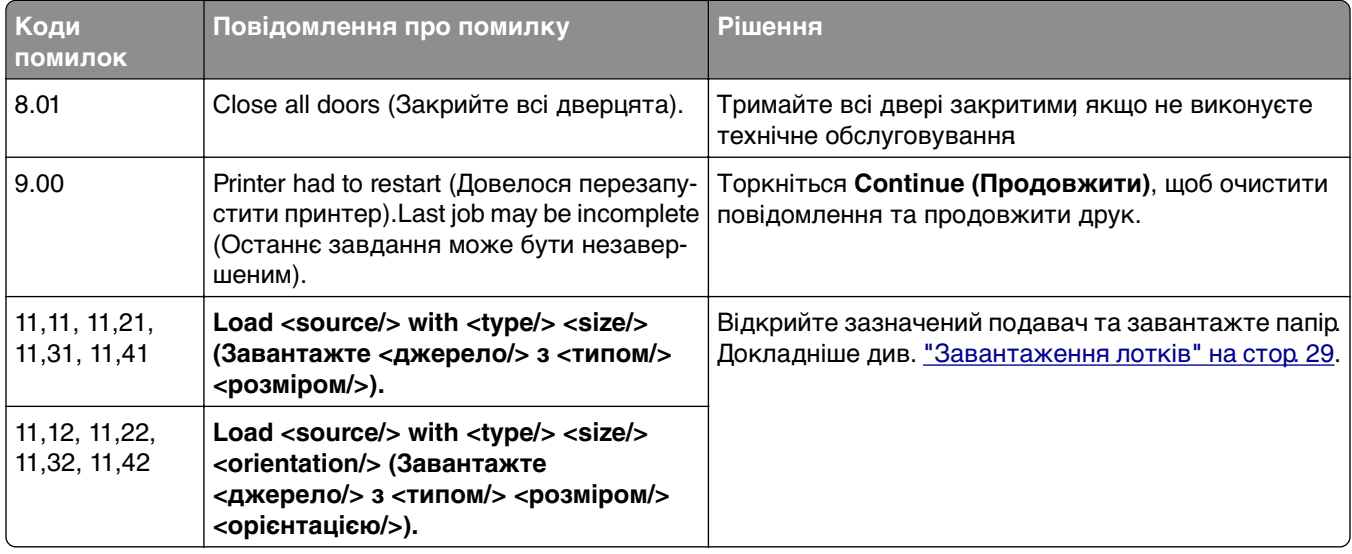

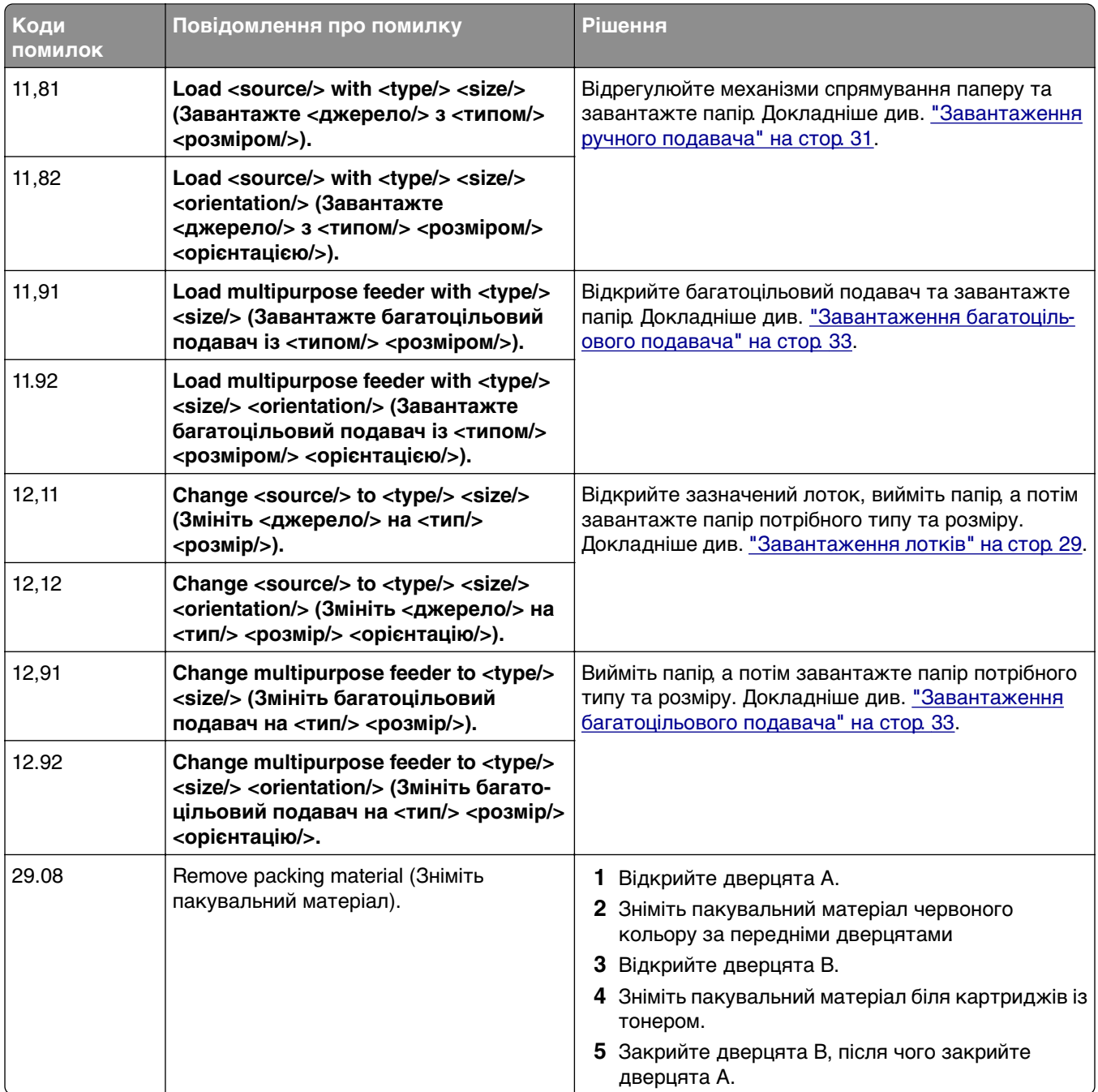

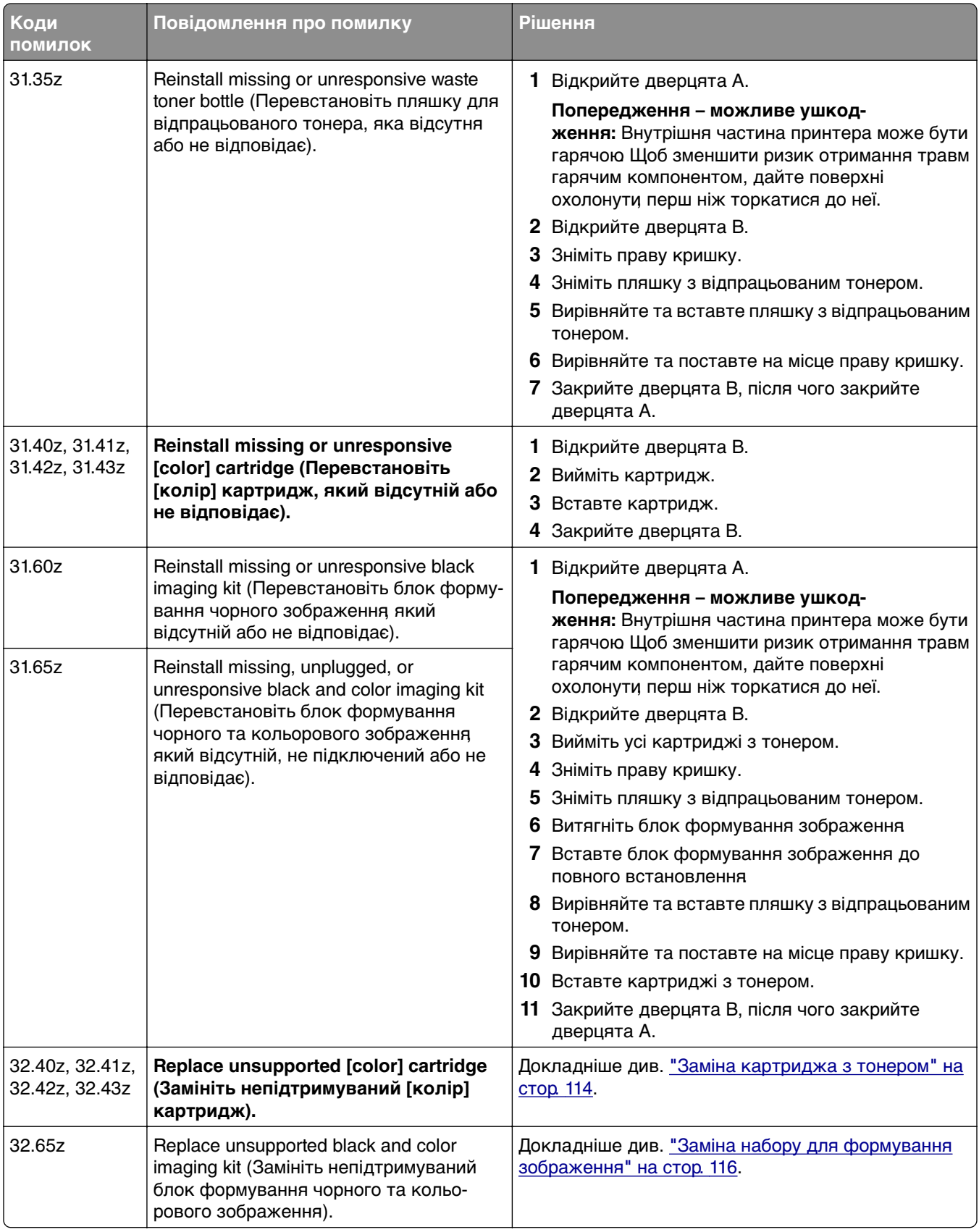

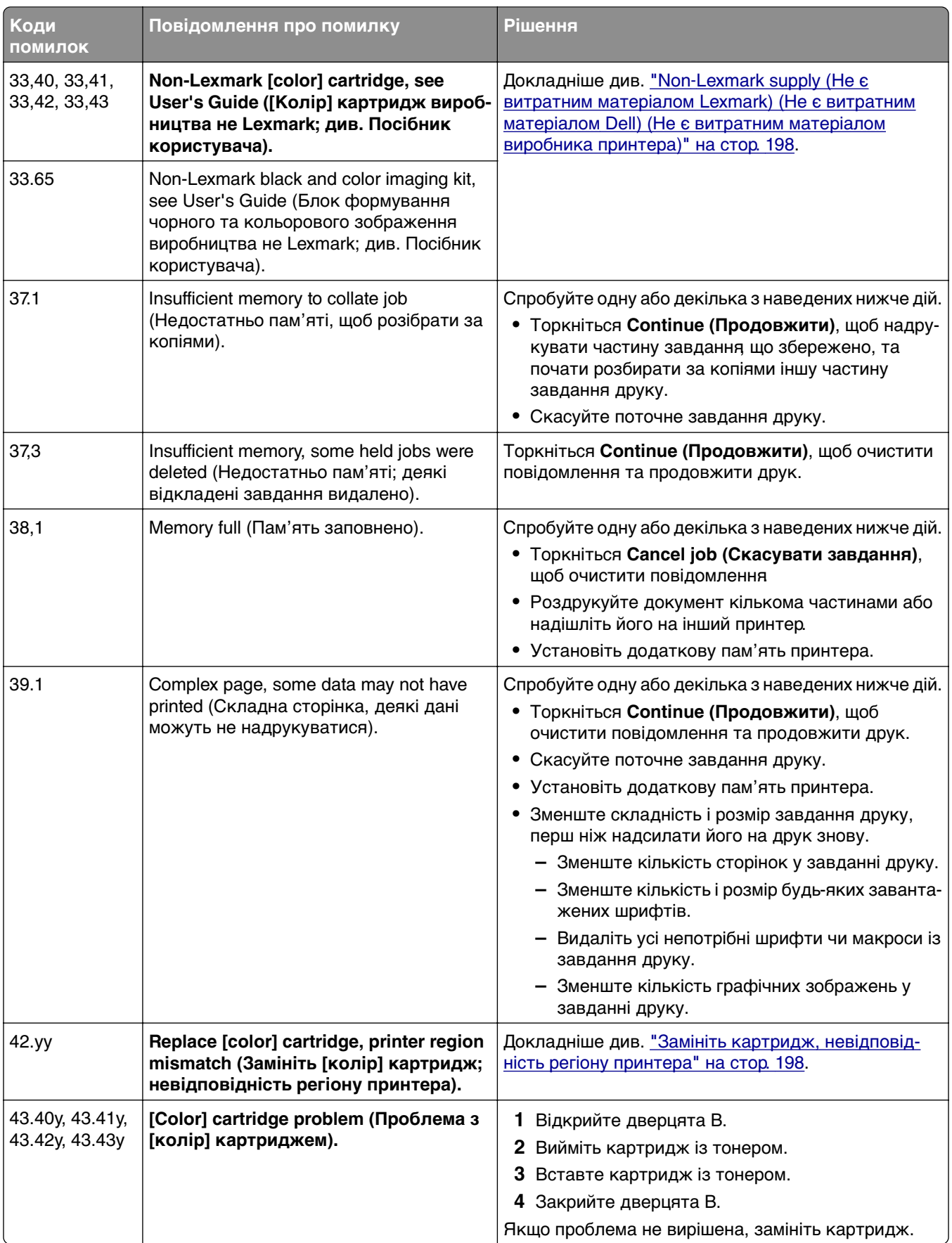

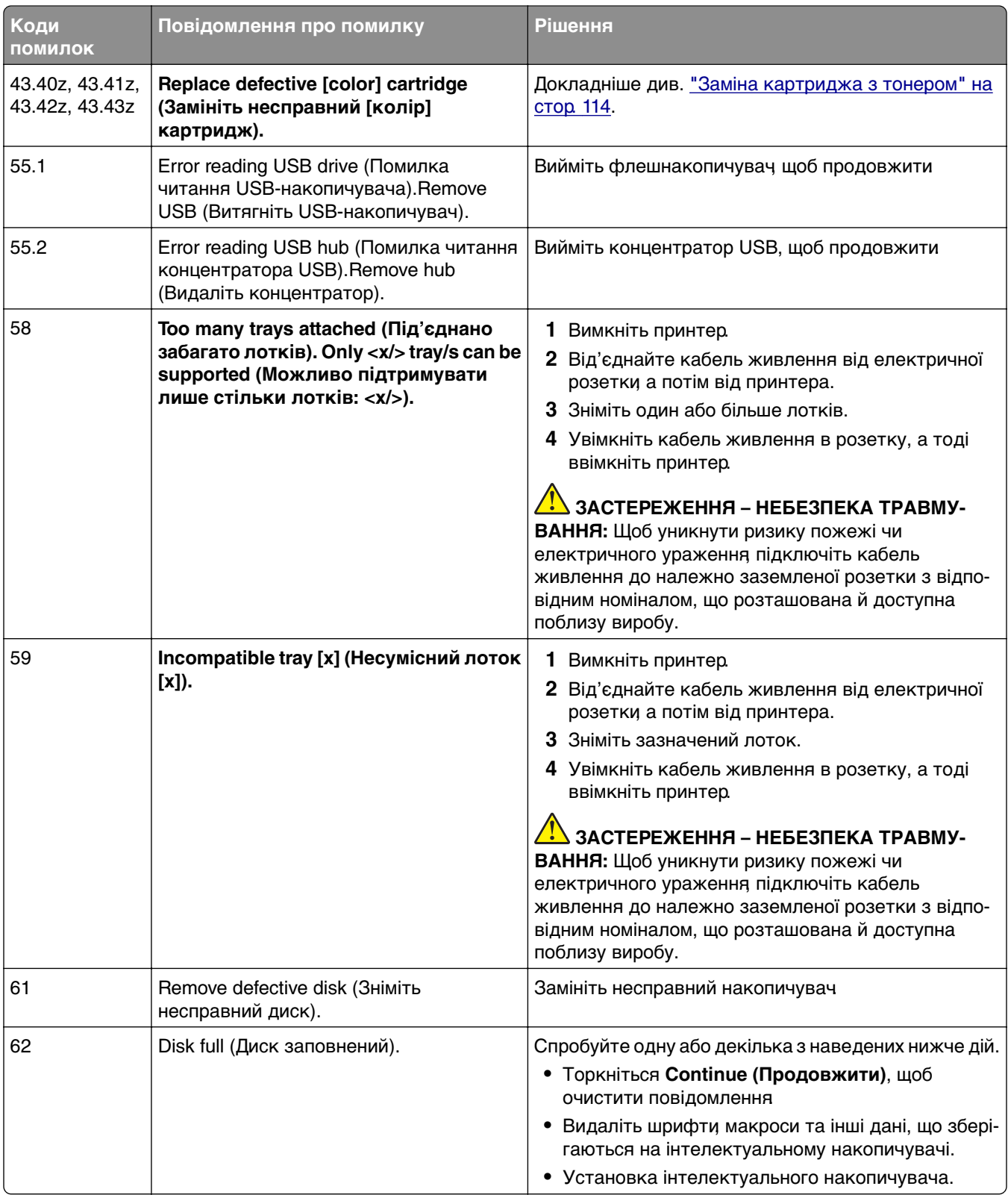

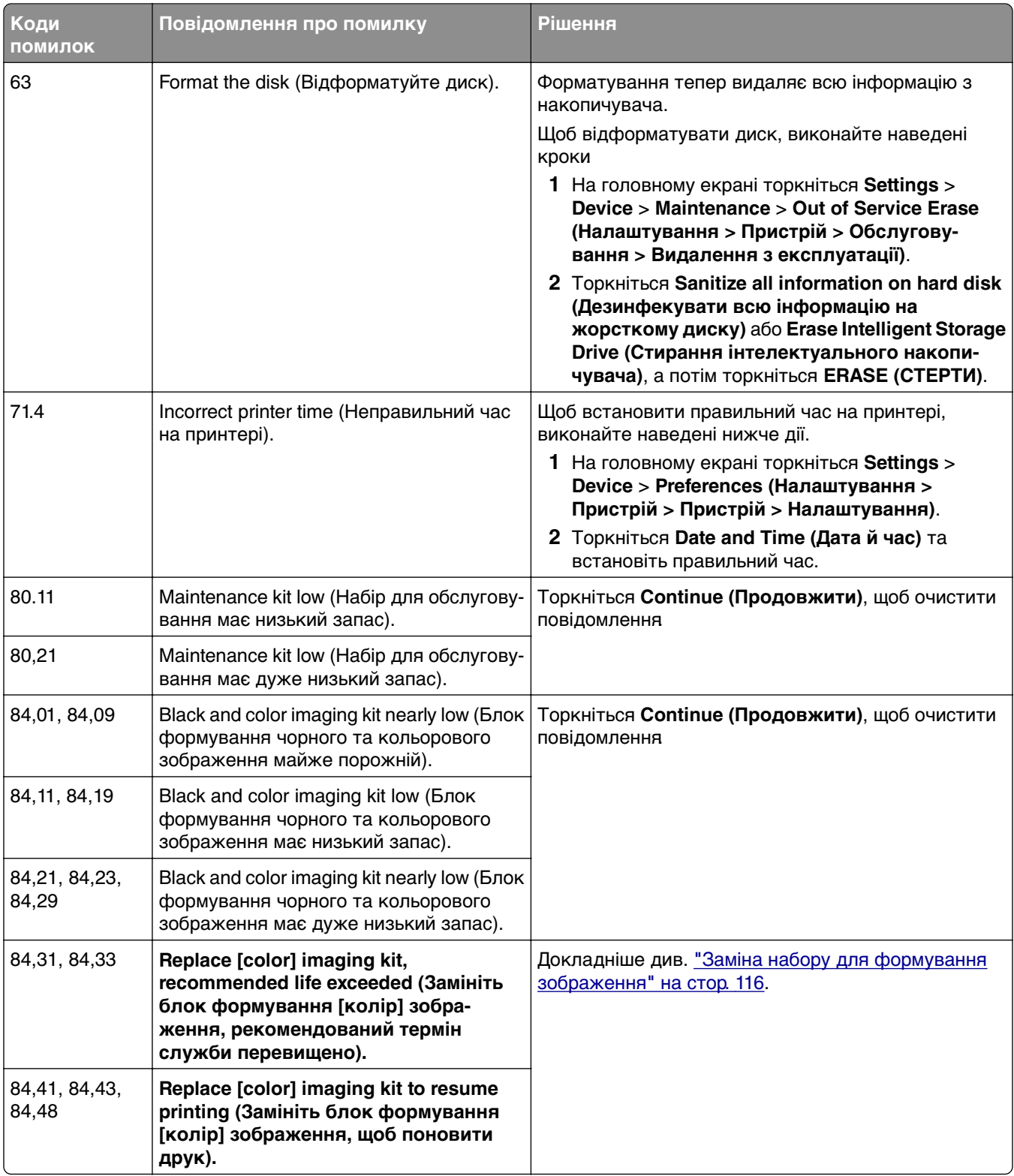

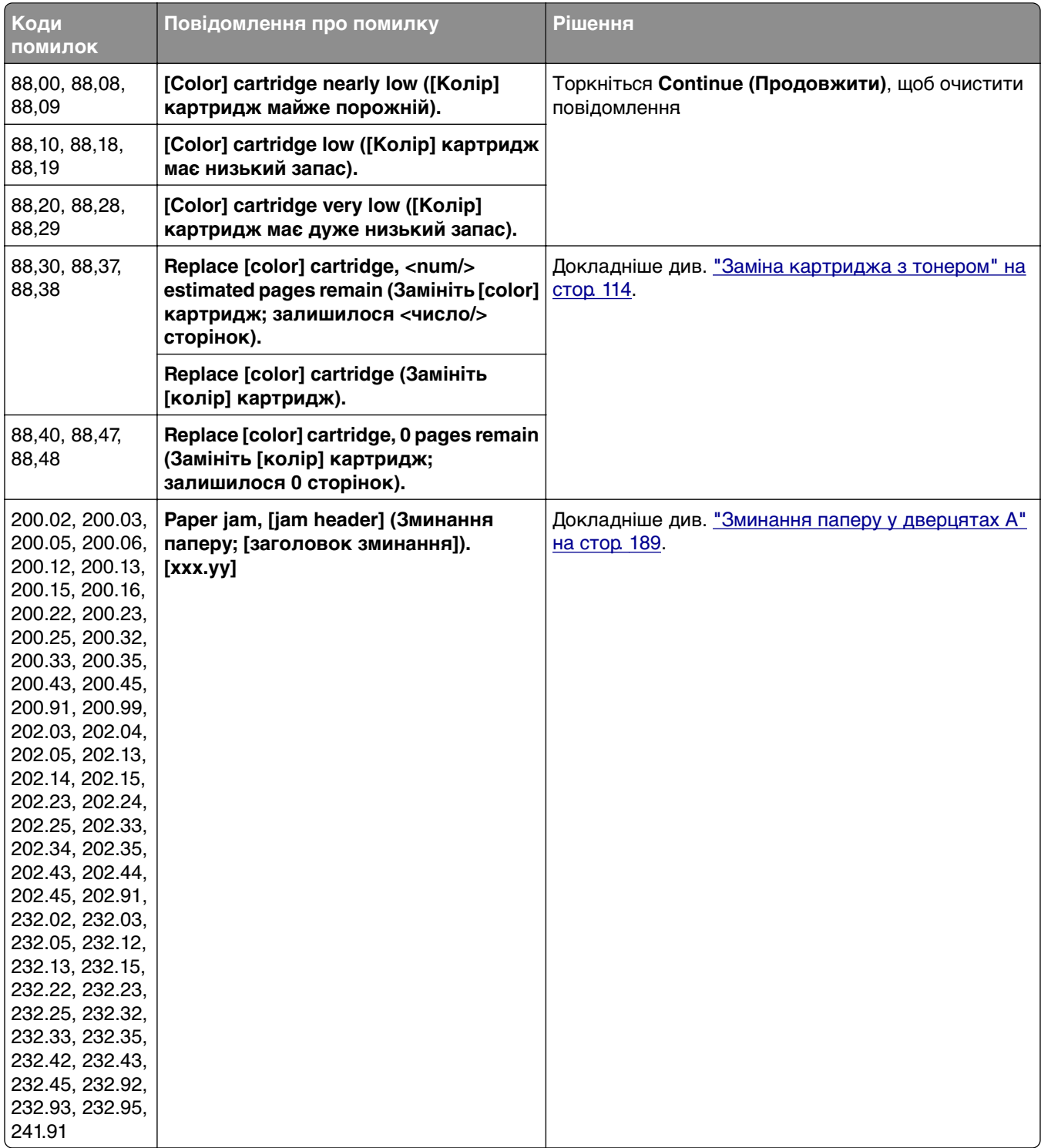

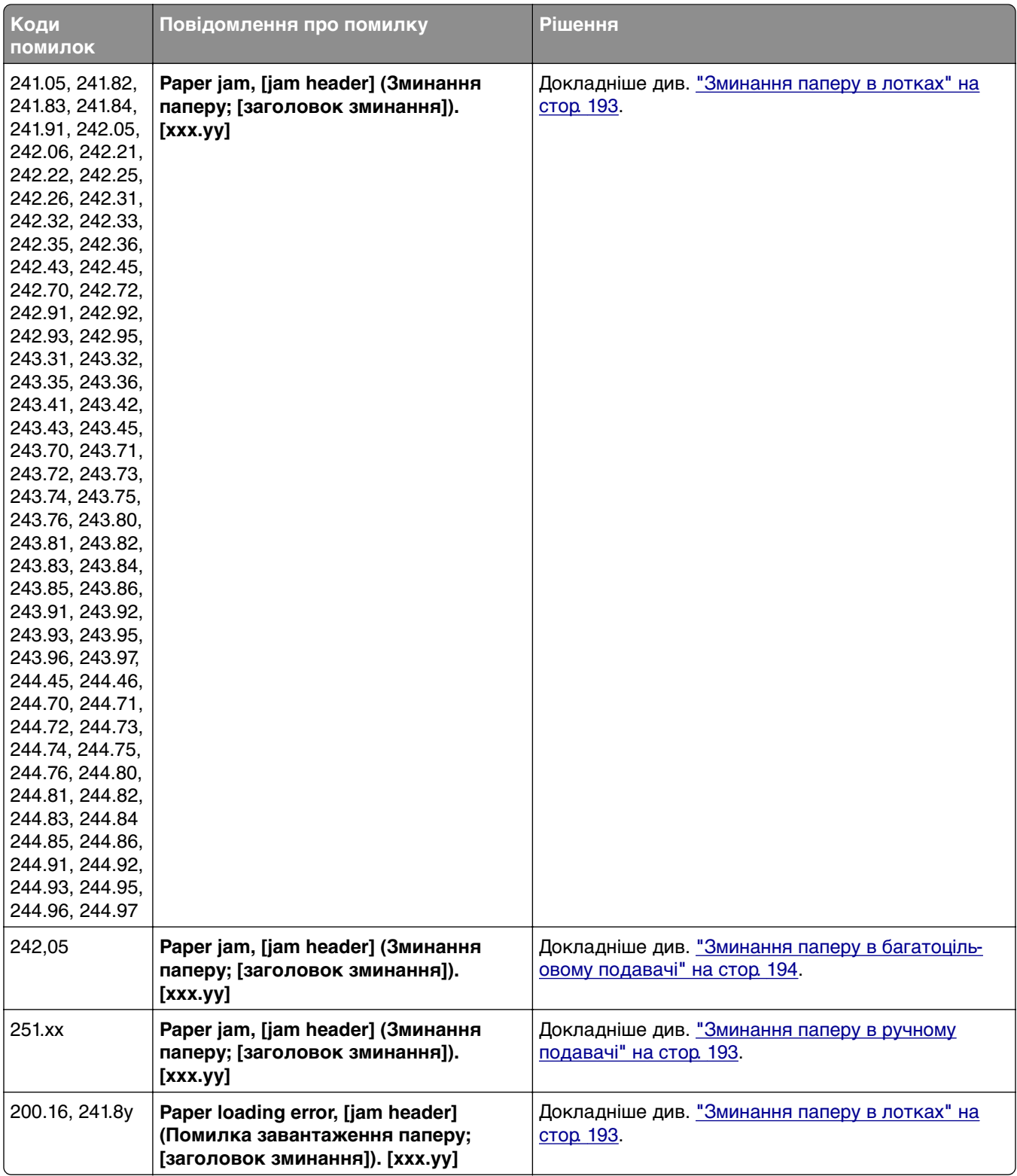

# <span id="page-157-0"></span>**Проблеми з друком**

## **Низька якість друку**

#### **Пусті чи білі сторінки**

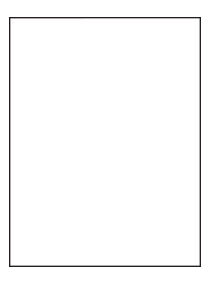

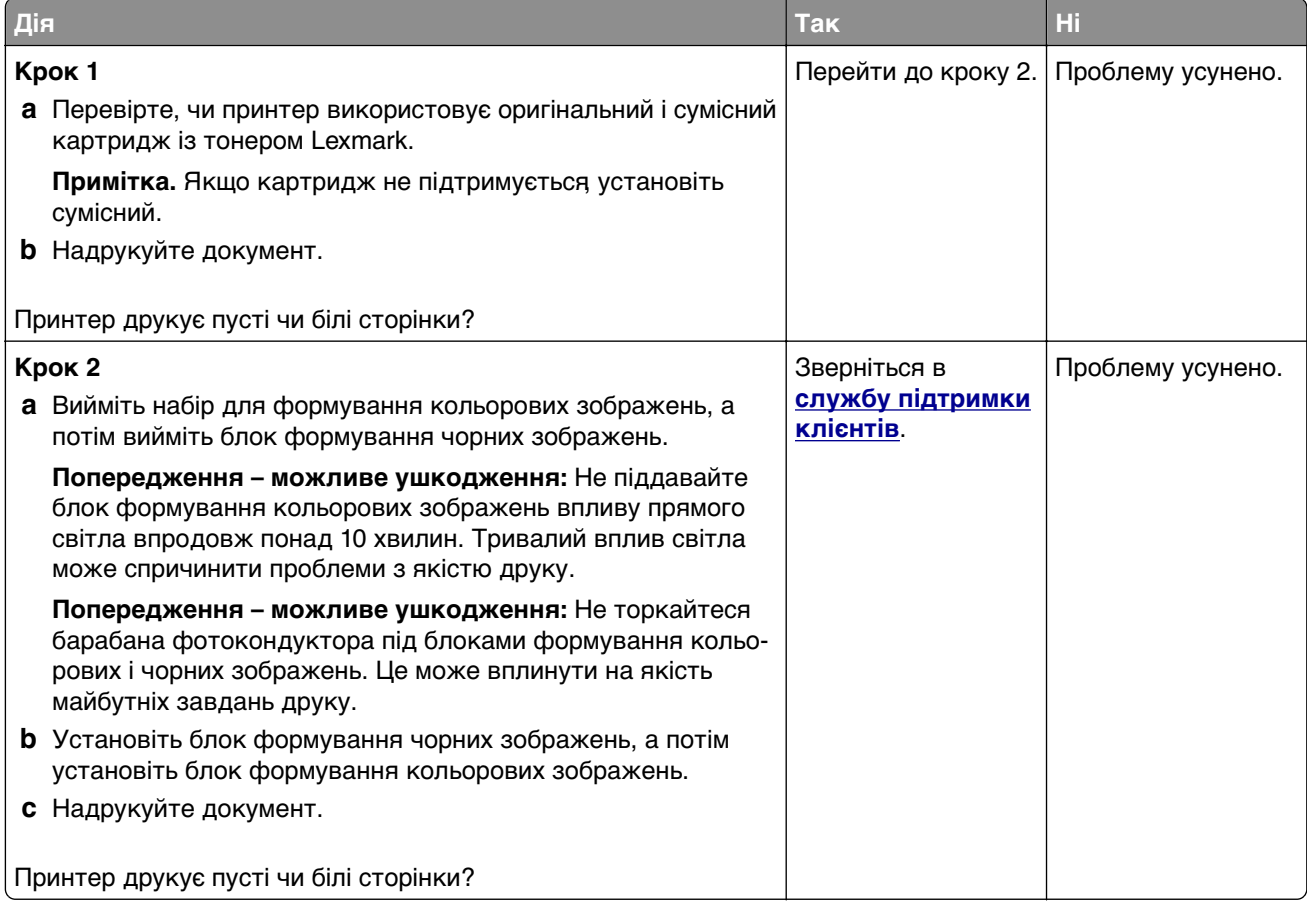

#### <span id="page-158-0"></span>**Темний друк**

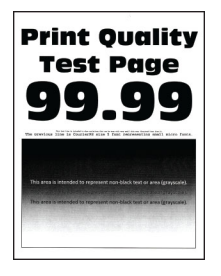

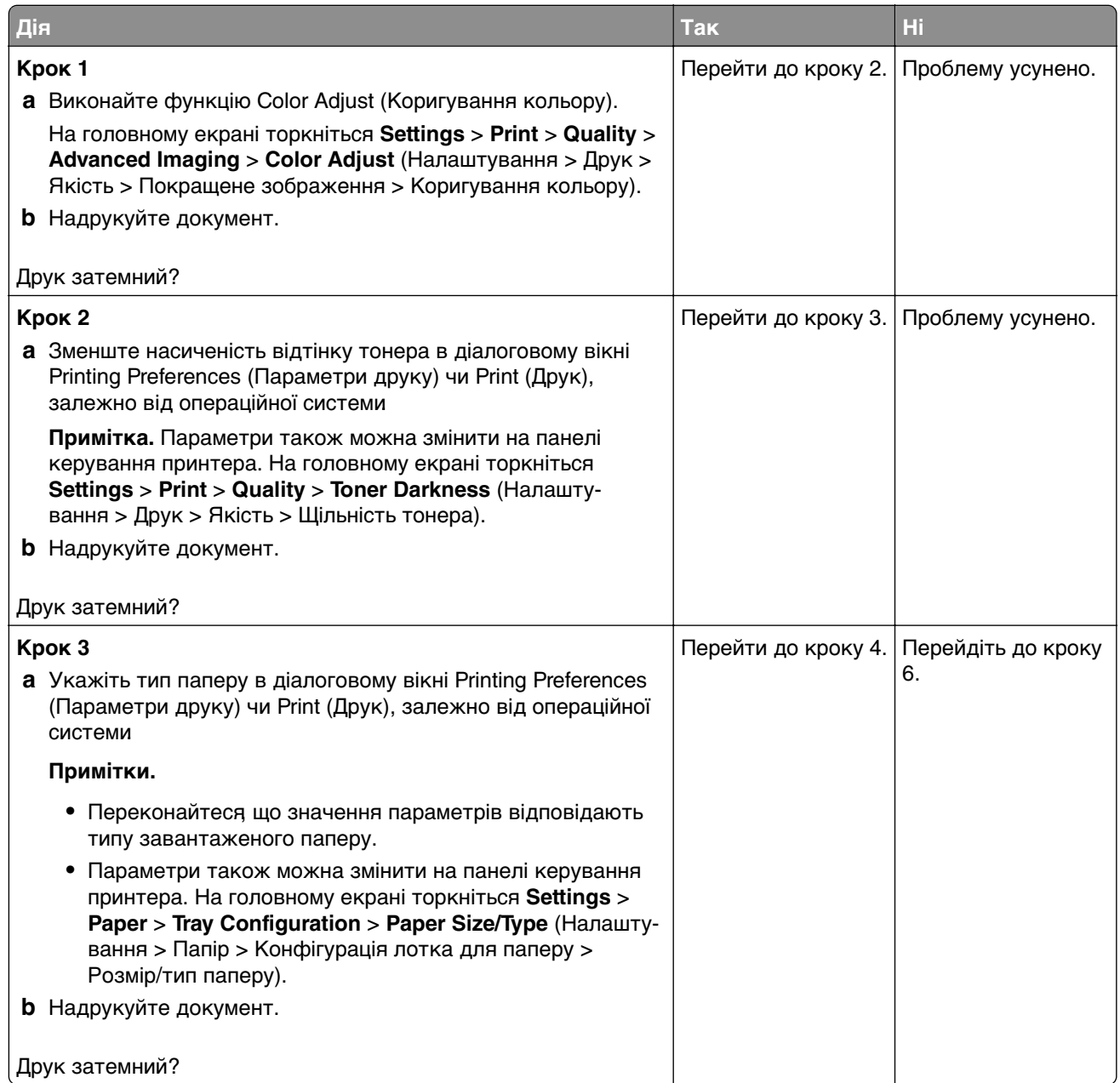

<span id="page-159-0"></span>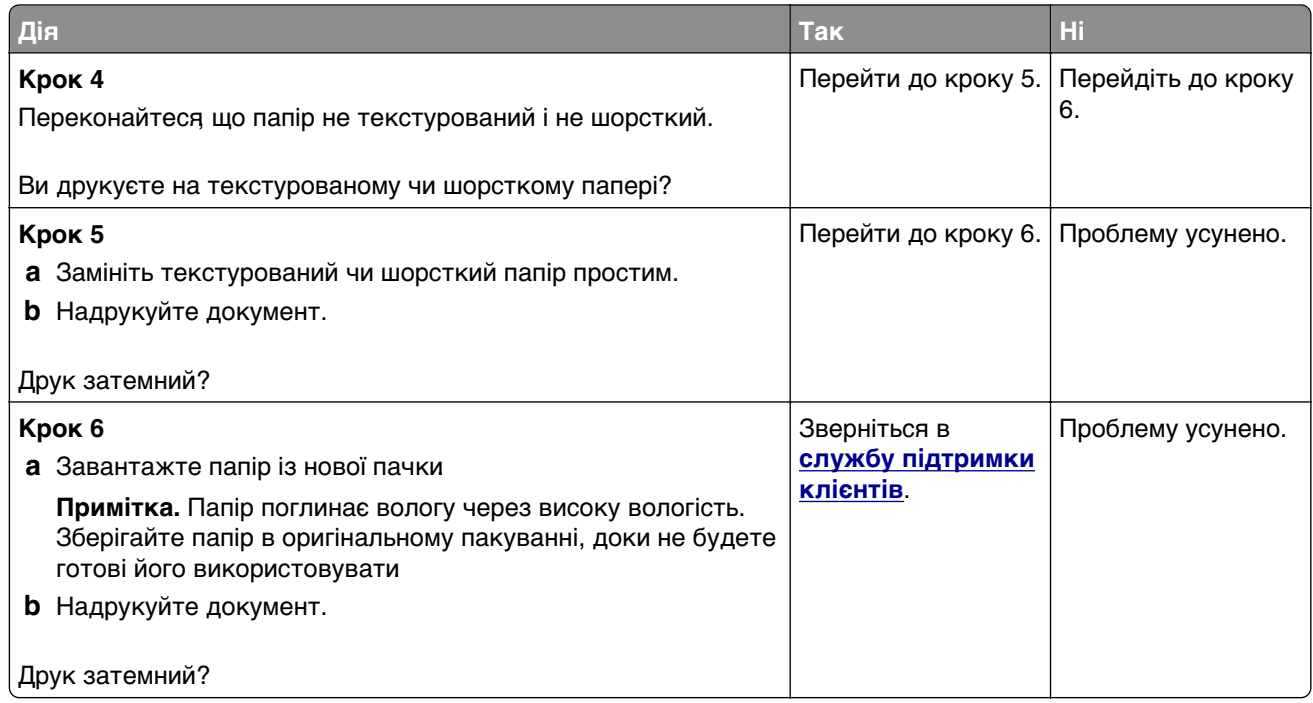

#### **Фантомні зображення**

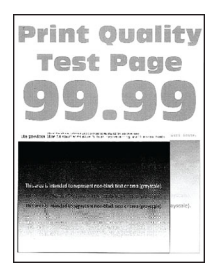

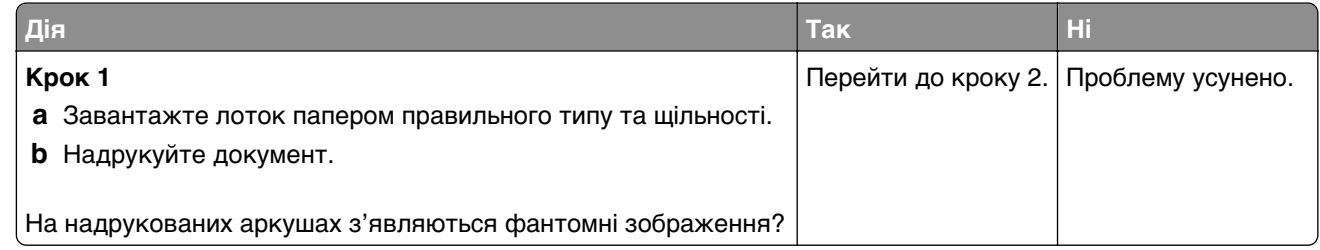

<span id="page-160-0"></span>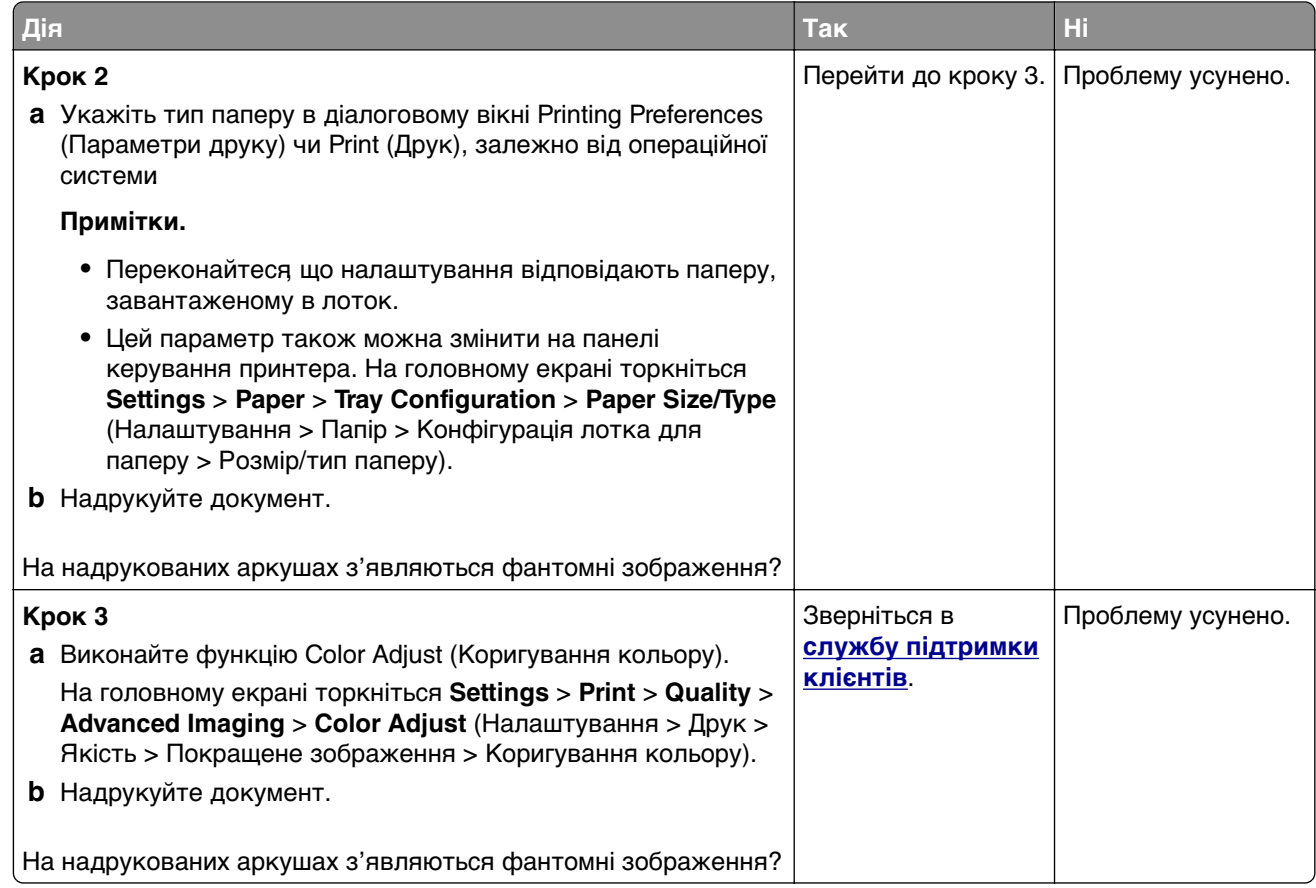

#### **Сіре або кольорове тло**

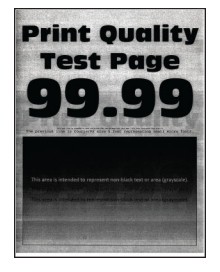

<span id="page-161-0"></span>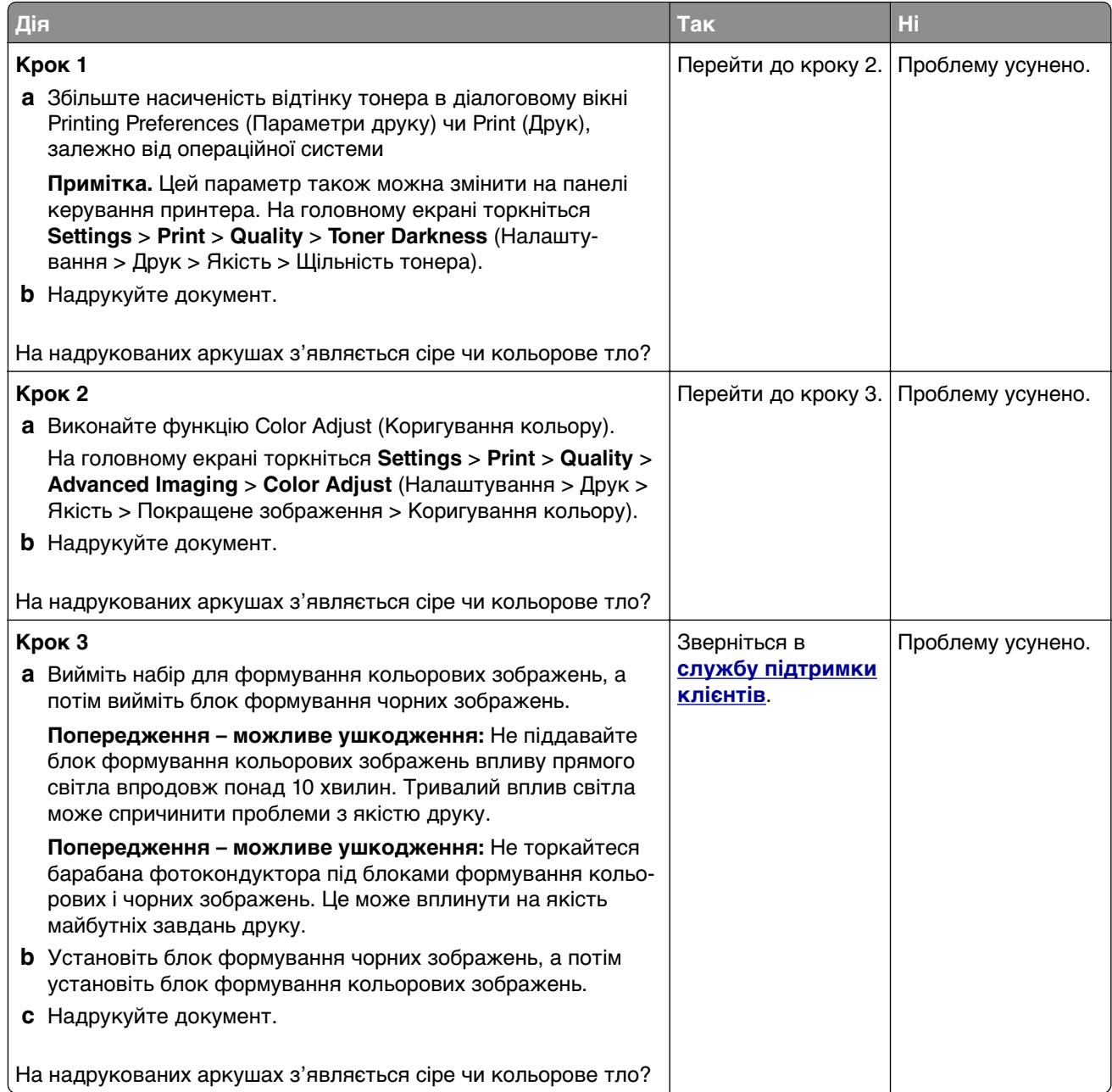

## **Неправильні поля**

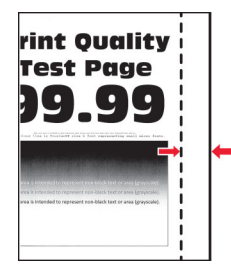

<span id="page-162-0"></span>**Примітка.** Перш ніж усувати цю проблему, надрукуйте сторінки перевірки якості друку. На головному екрані торкніться **Settings** > **Troubleshooting** > **Print Quality Test Pages** (Параметри > Усунення несправностей > Тестові сторінки якості друку).

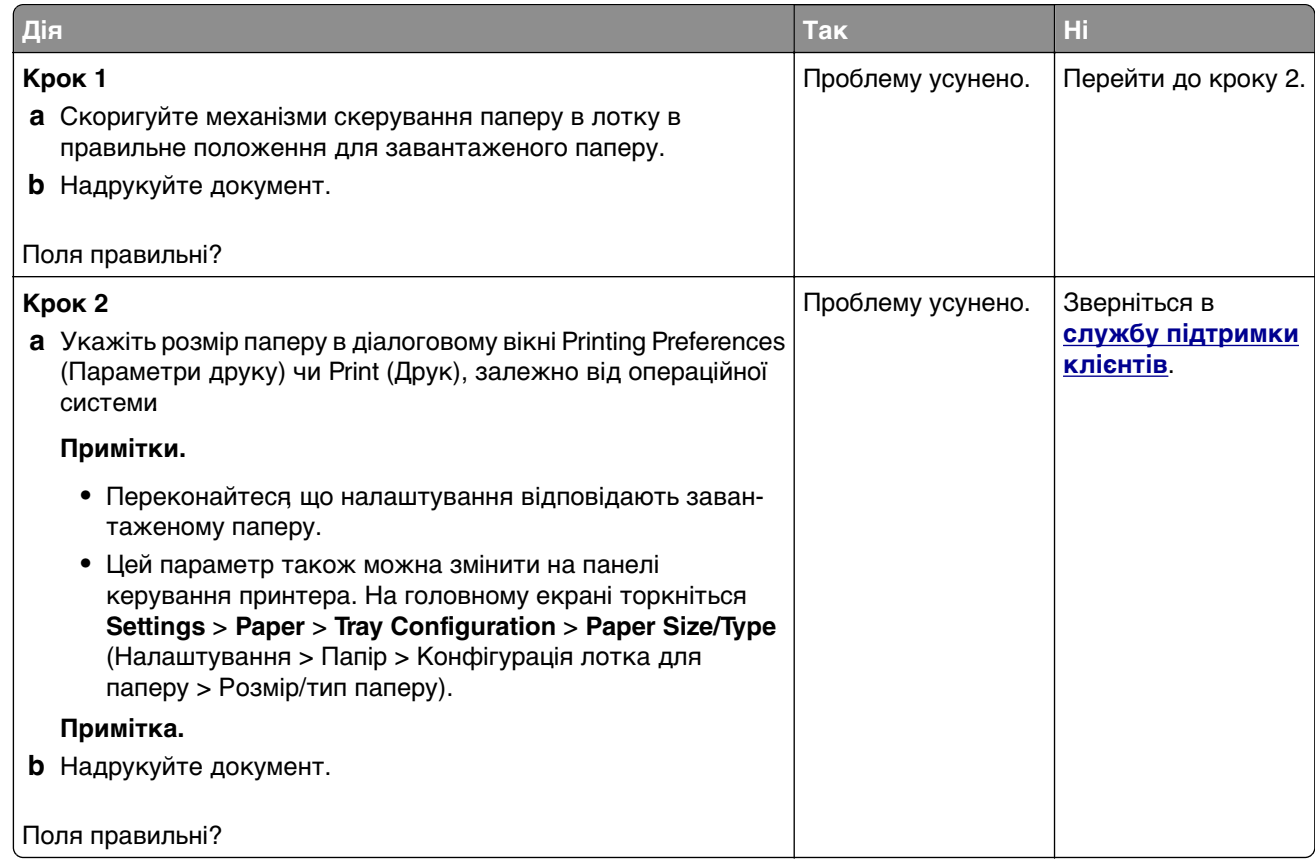

### **Світлий друк**

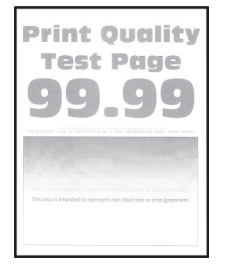

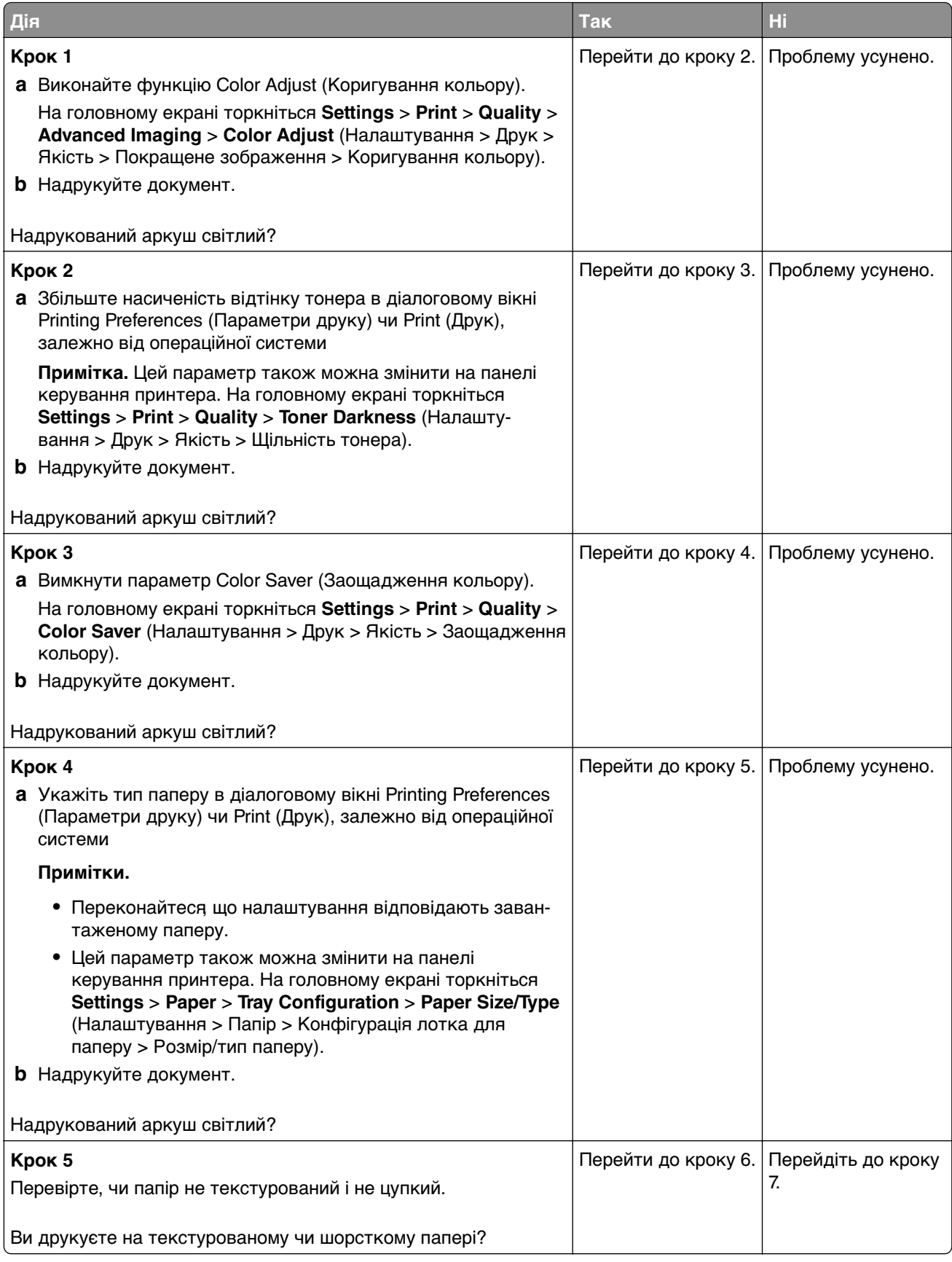

<span id="page-164-0"></span>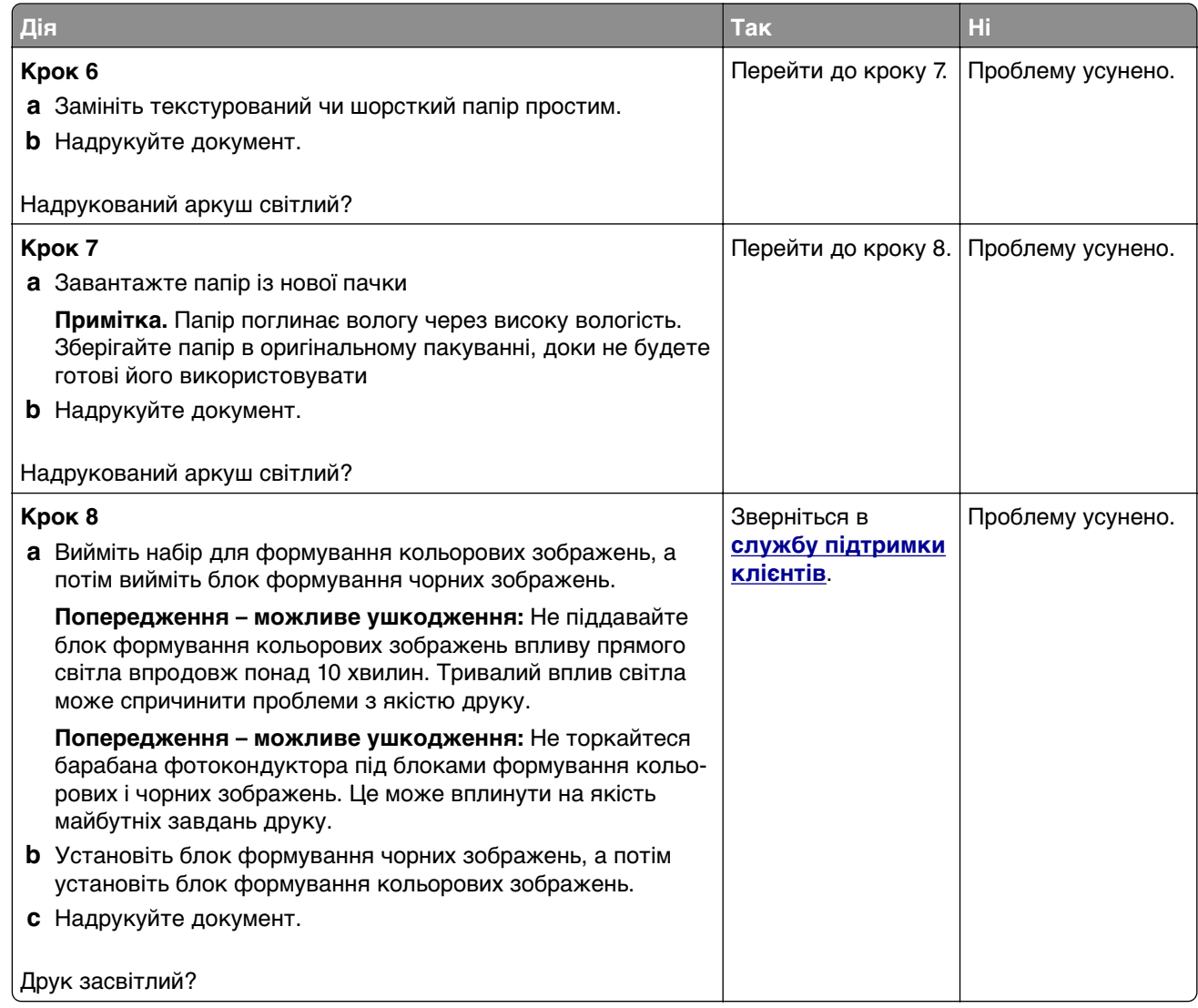

### **Відсутні кольори**

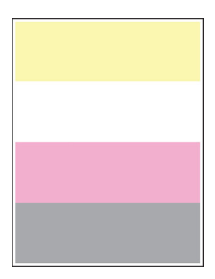

<span id="page-165-0"></span>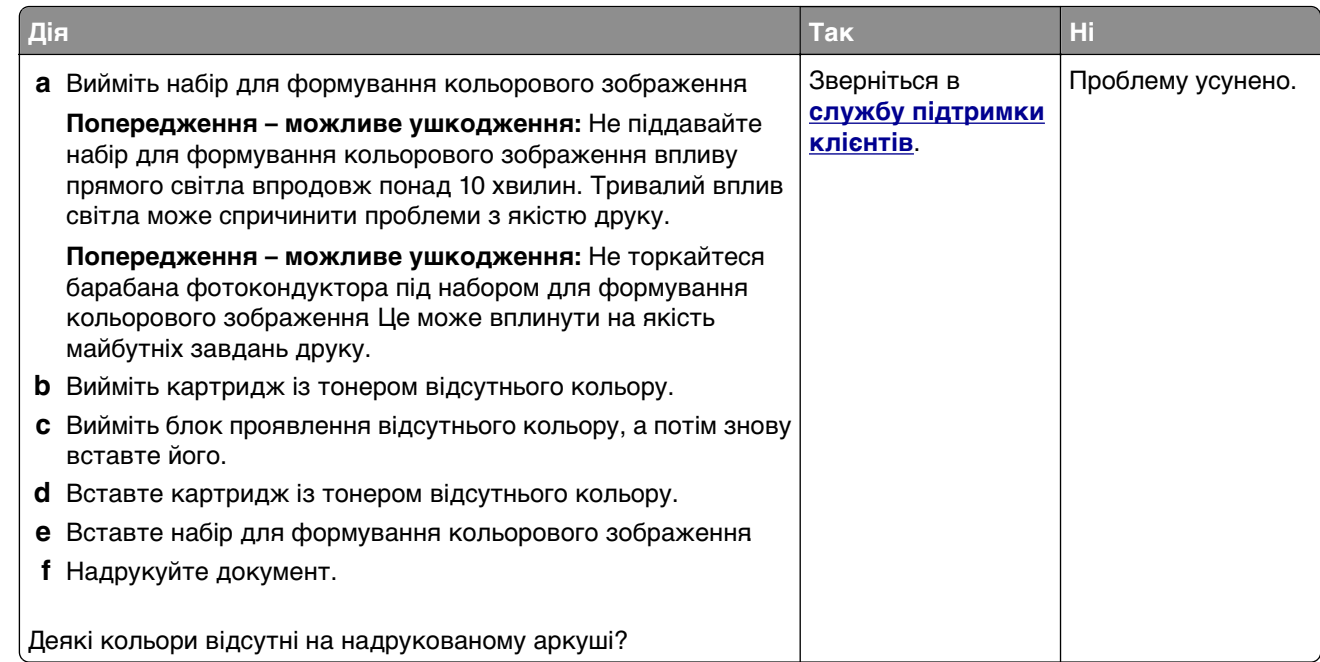

### **Друк із плямами**

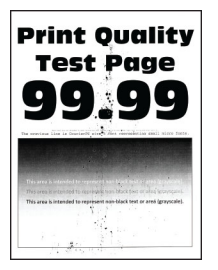

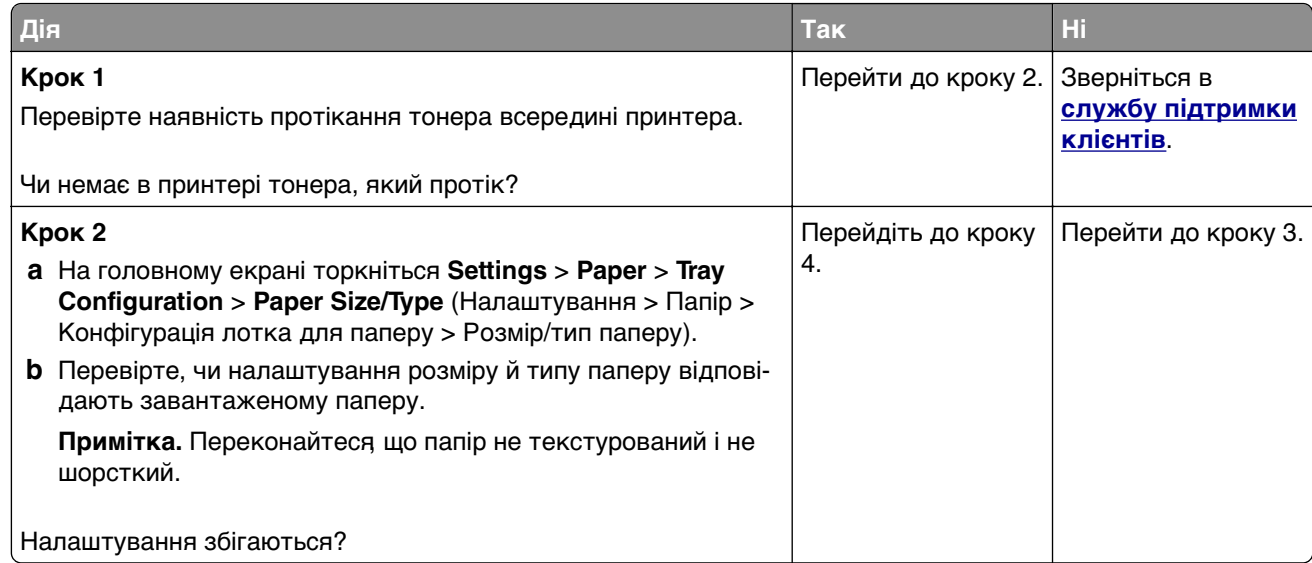

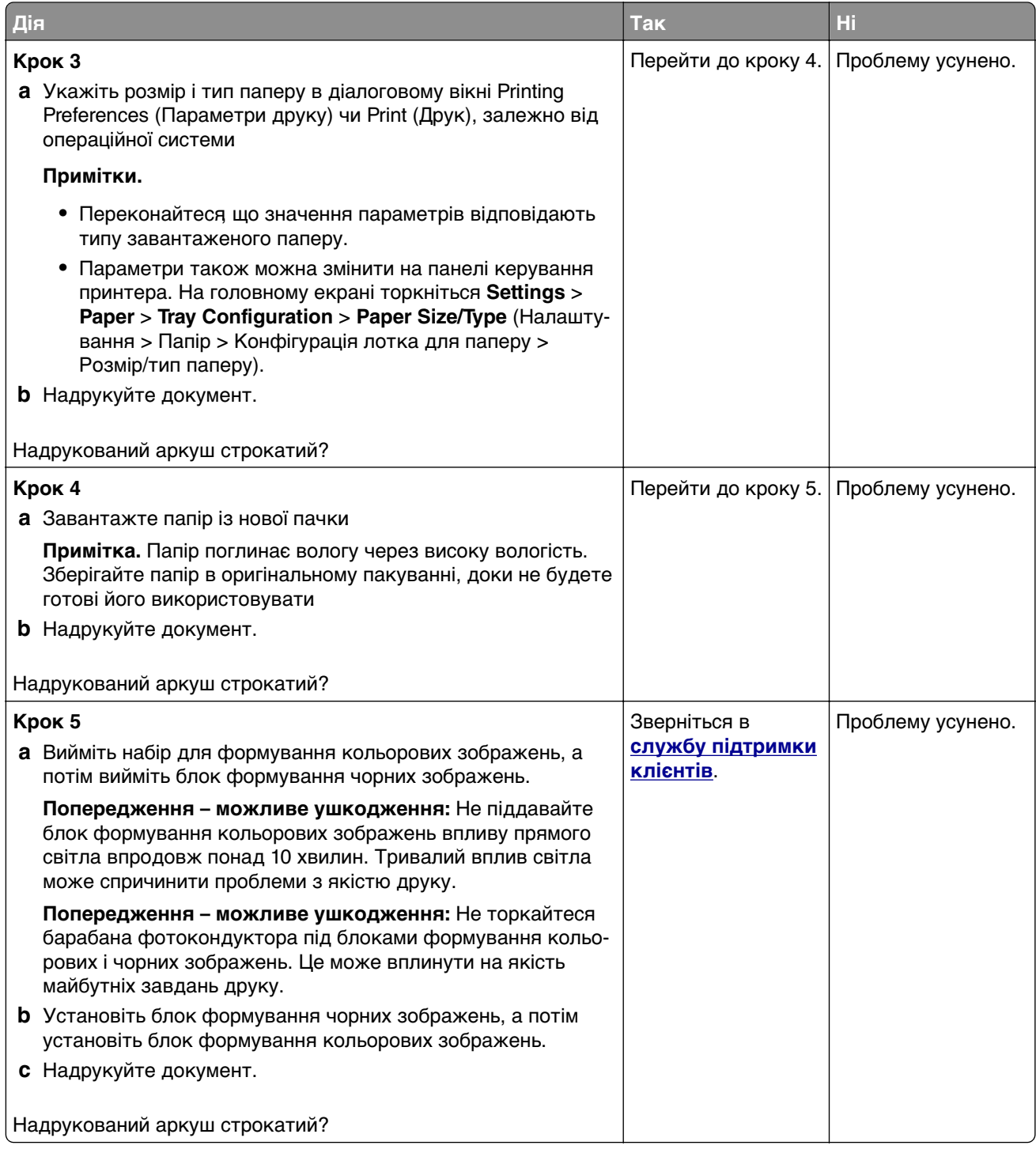

### <span id="page-167-0"></span>**Скручування паперу**

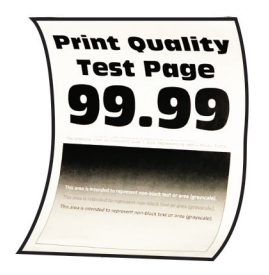

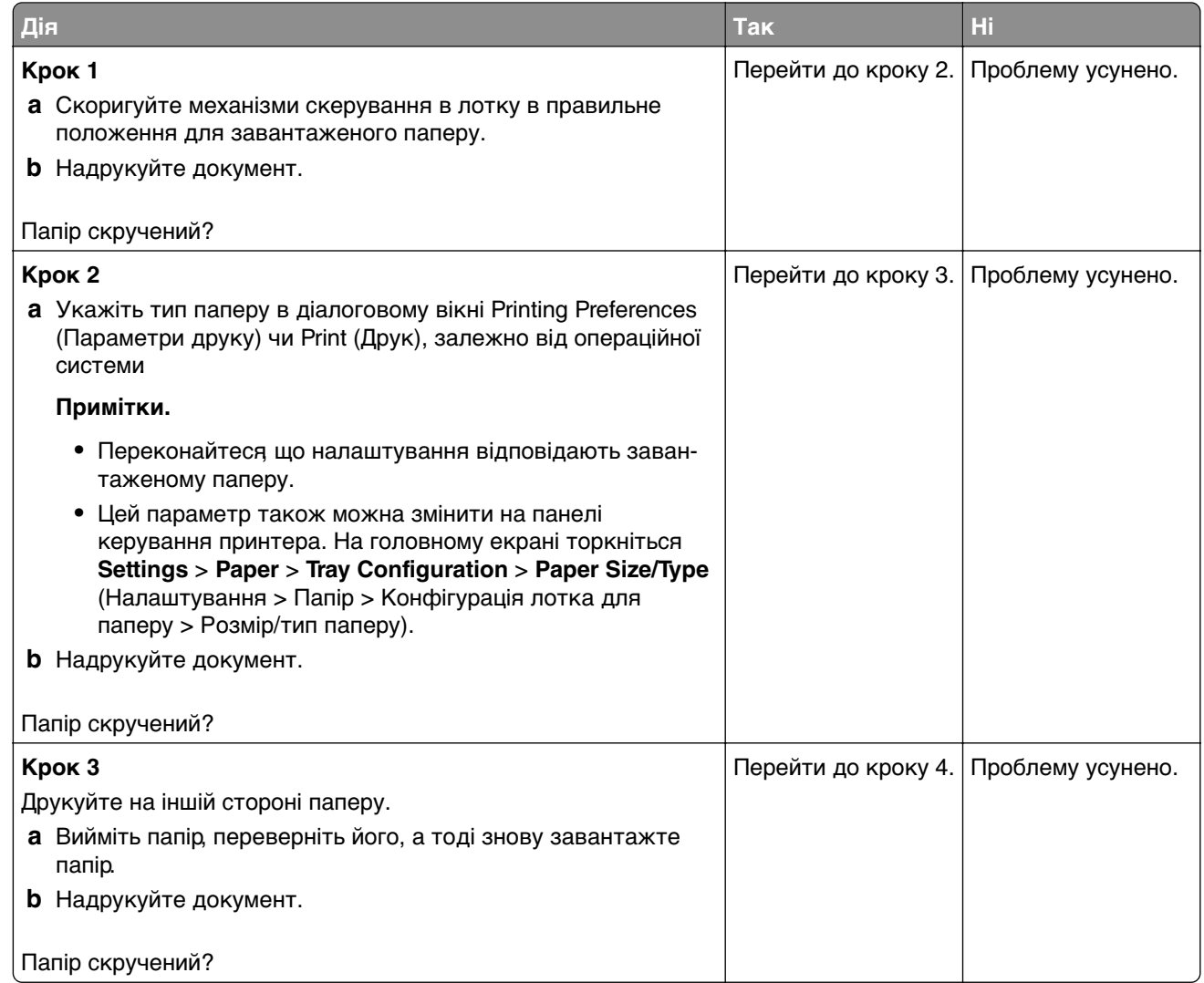

<span id="page-168-0"></span>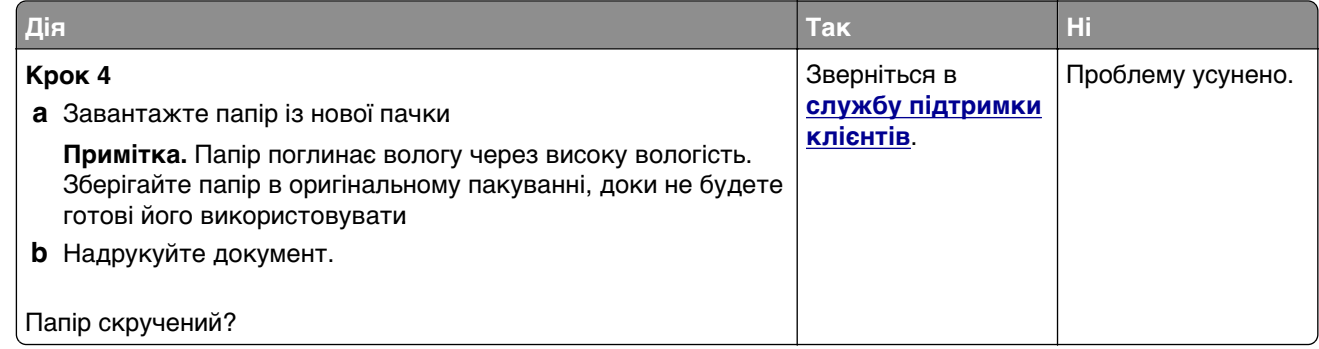

#### **Надрукований аркуш перекошений чи похилий**

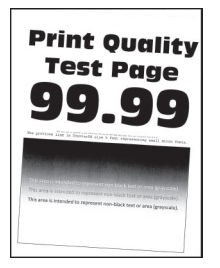

**Примітка.** Перш ніж усувати цю проблему, надрукуйте сторінки перевірки якості друку. На головному екрані торкніться **Settings** (Параметри) > **Troubleshooting** (Усунення несправностей) > **Print Quality Test Pages** (Тестові сторінки якості друку).

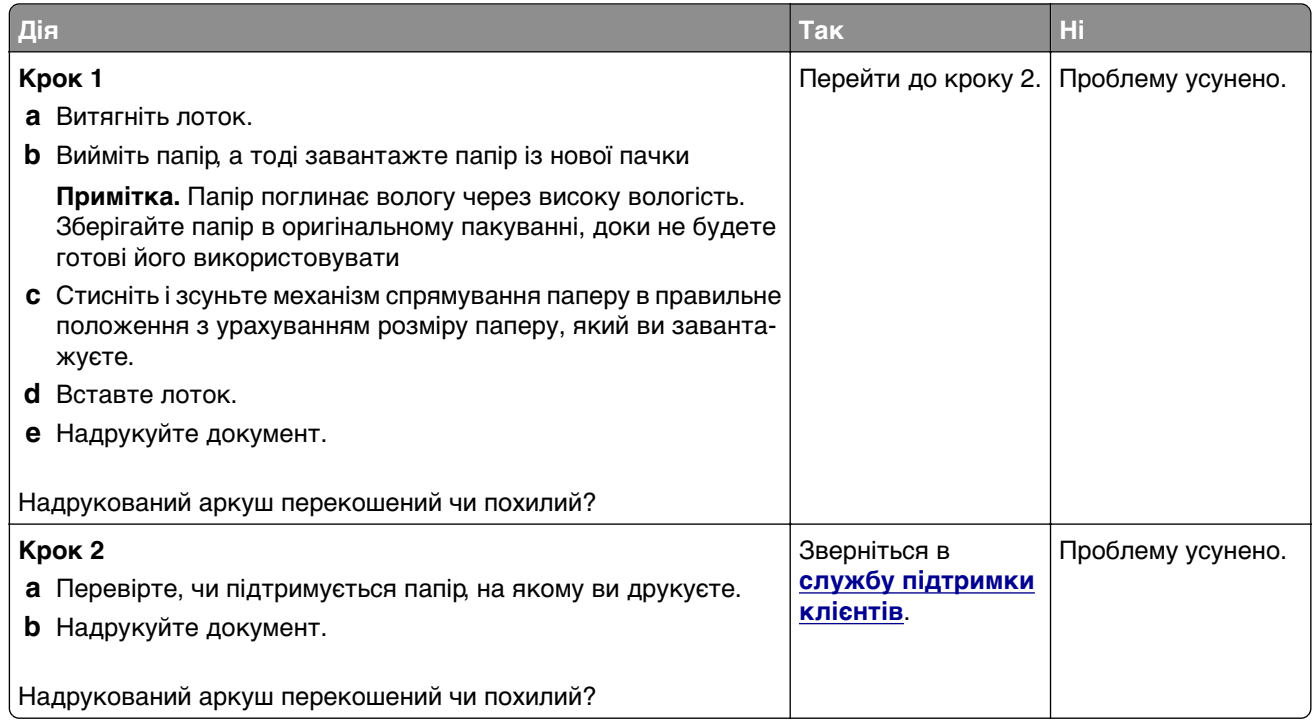

#### <span id="page-169-0"></span>**Суцільні кольорові чи чорні зображення**

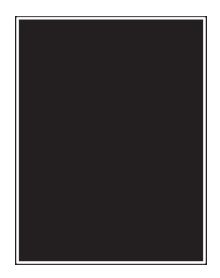

**Примітка.** Перш ніж усувати цю проблему, надрукуйте сторінки перевірки якості друку. На головному екрані торкніться **Settings** > **Troubleshooting** > **Print Quality Test Pages** (Параметри > Усунення несправностей > Тестові сторінки якості друку).

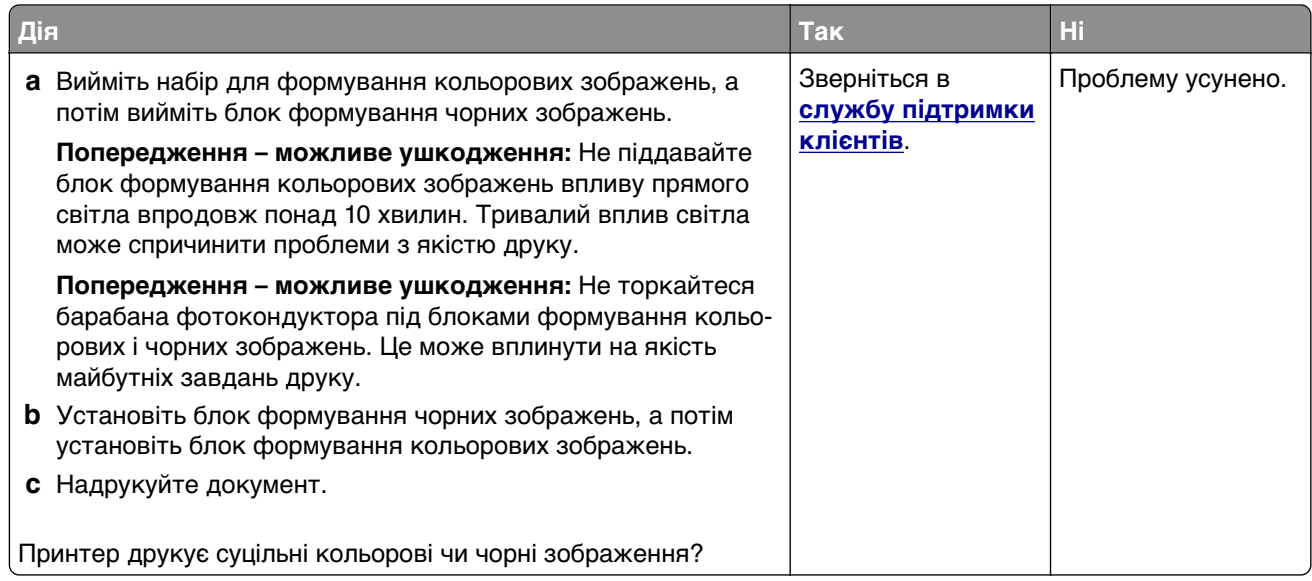

#### **Обрізання тексту або зображень**

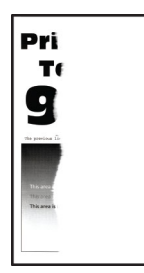

<span id="page-170-0"></span>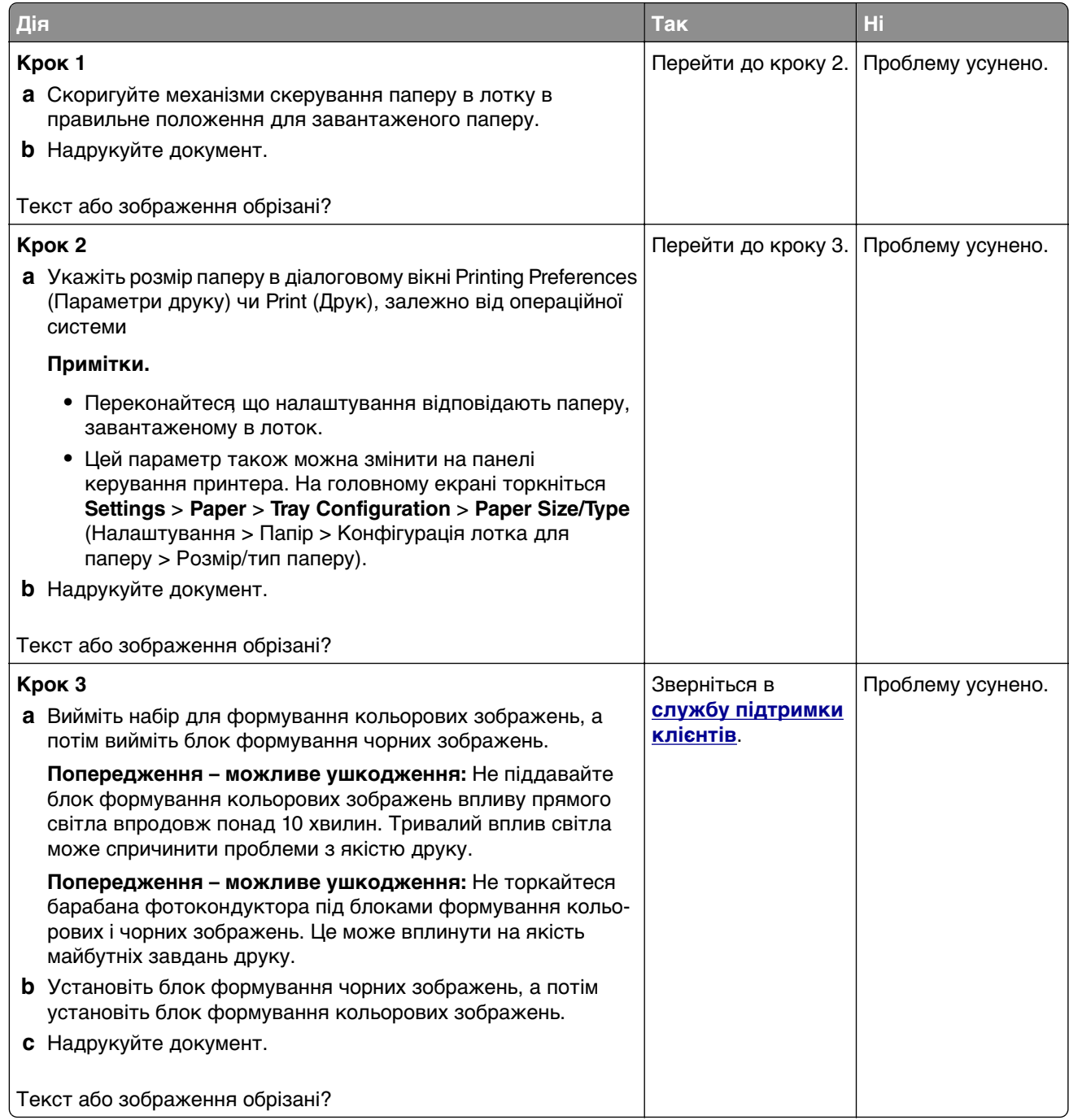

#### **Тонер легко стирається**

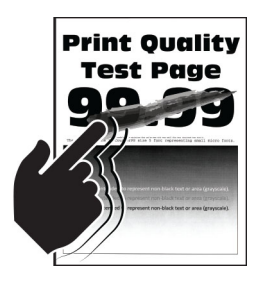

<span id="page-171-0"></span>**Примітка.** Перш ніж усувати цю проблему, надрукуйте сторінки перевірки якості друку. На головному екрані торкніться **Settings** > **Troubleshooting** > **Print Quality Test Pages** (Параметри > Усунення несправностей > Тестові сторінки якості друку).

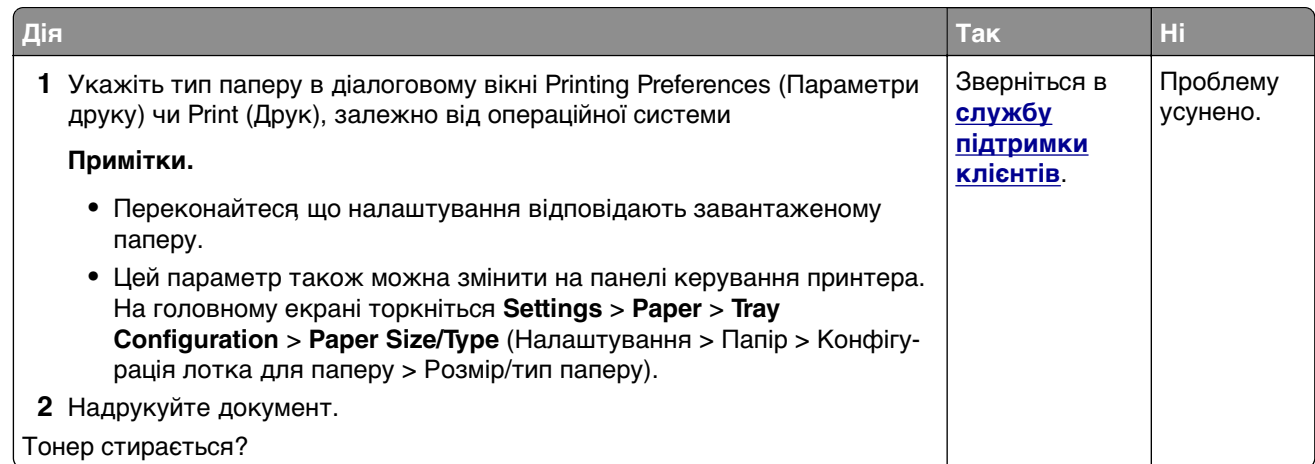

### **Нерівномірна щільність друку**

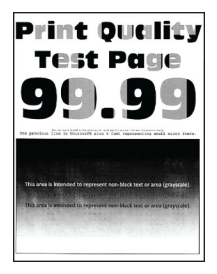

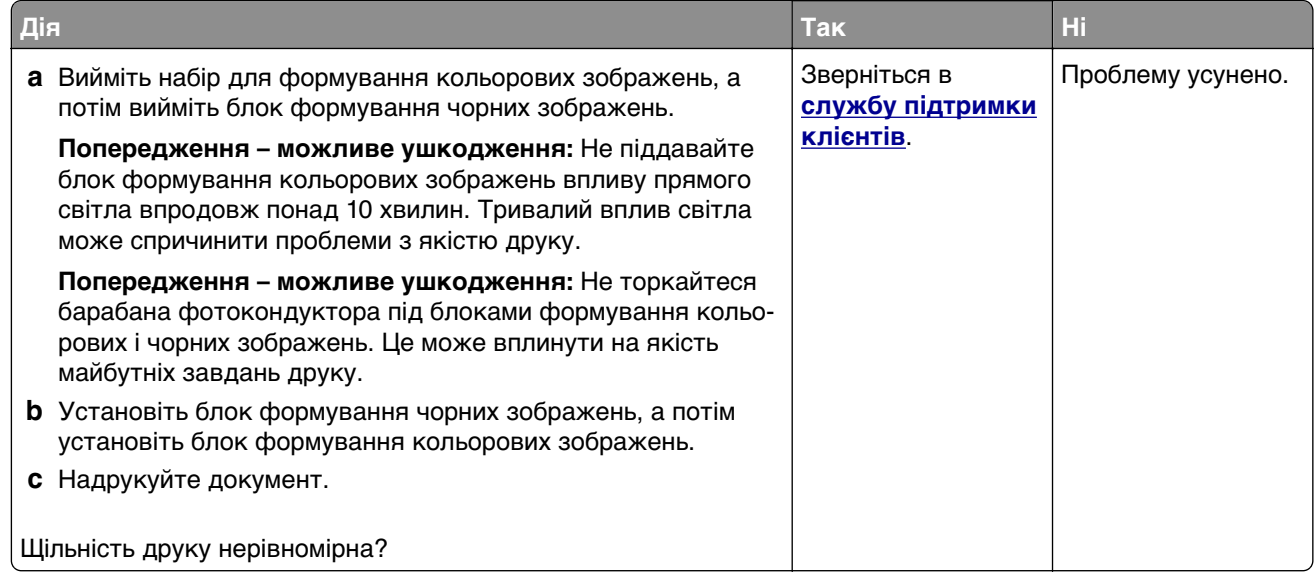

#### <span id="page-172-0"></span>**Горизонтальні темні смуги**

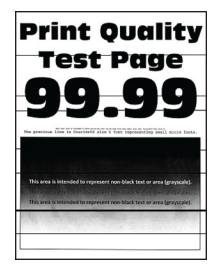

#### **Примітки.**

- **•** Перш ніж усувати цю проблему, надрукуйте сторінки перевірки якості друку. На головному екрані торкніться **Settings** > **Troubleshooting** > **Print Quality Test Pages** (Параметри > Усунення несправностей > Тестові сторінки якості друку).
- **•** Якщо на надрукованих аркушах постійно з'являються горизонтальні темні смуги, перегляньте тему «Повторювані дефекти».

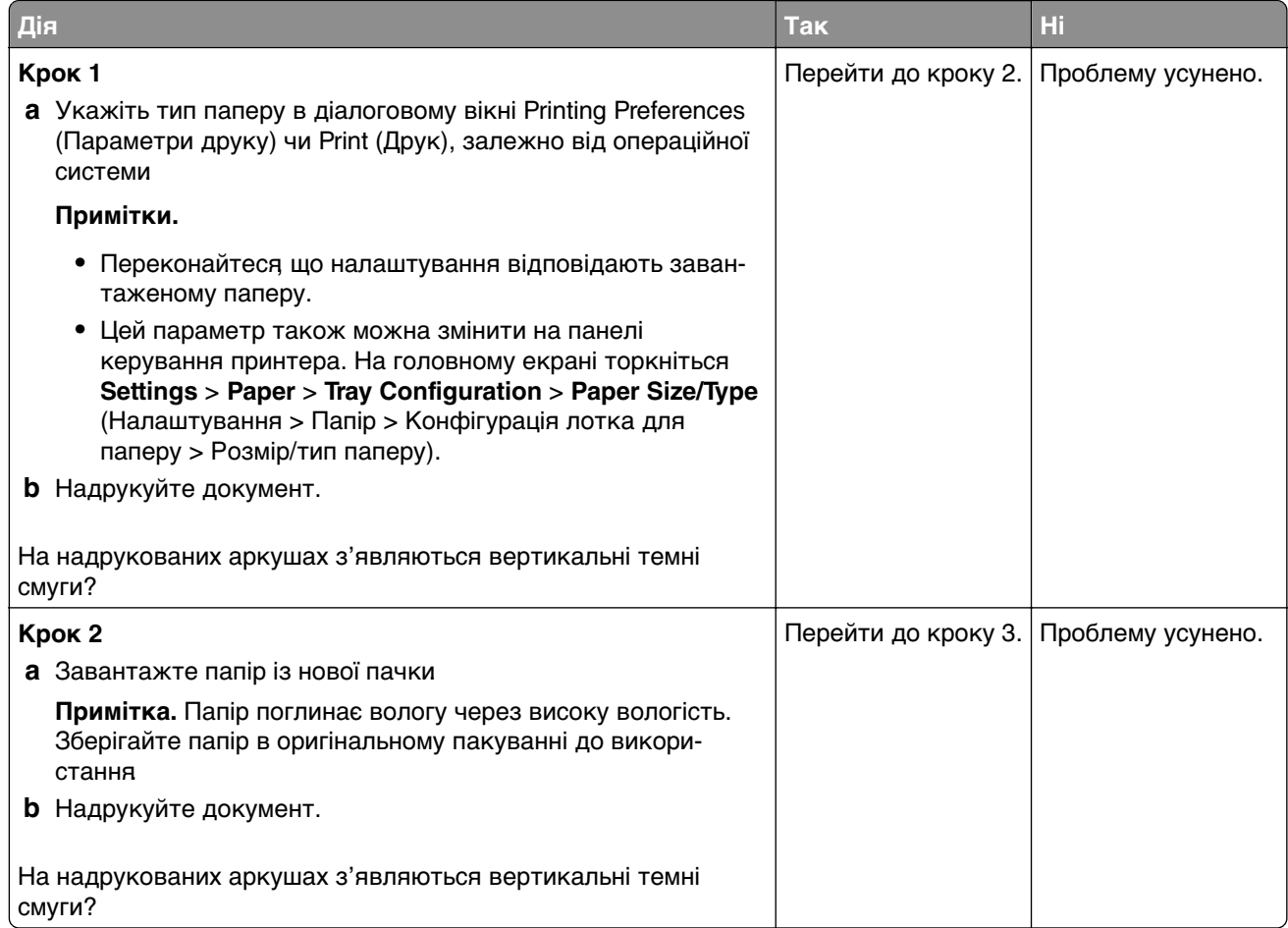

<span id="page-173-0"></span>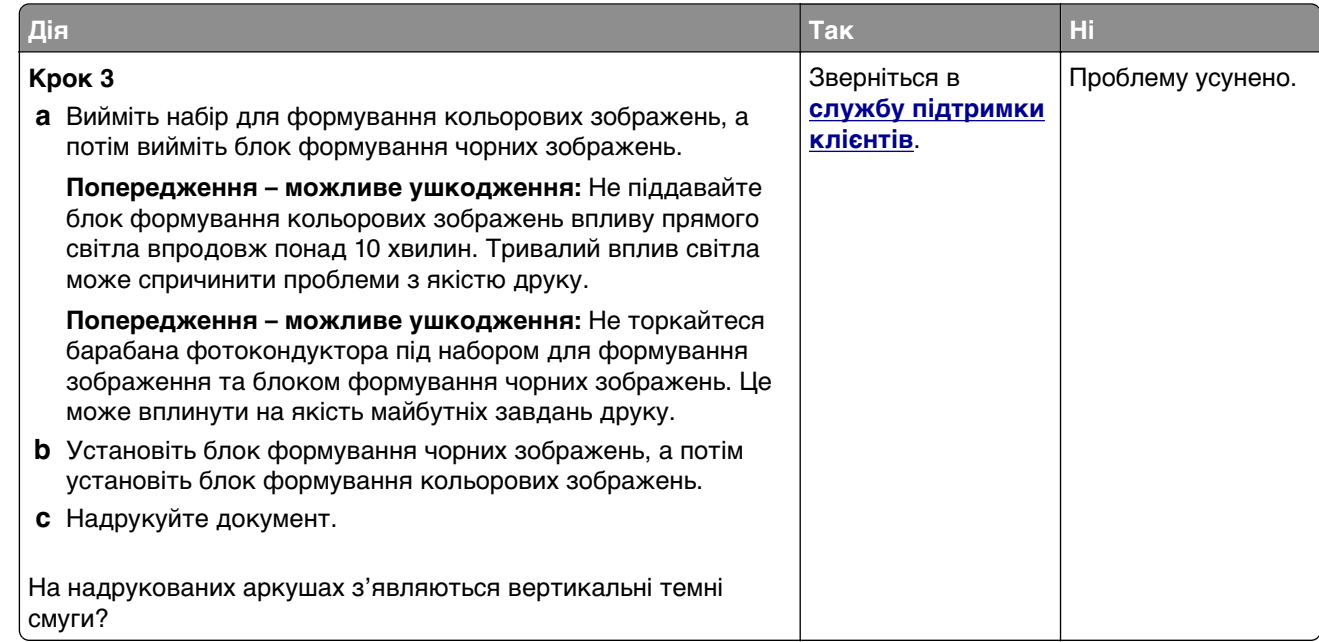

#### **Вертикальні темні смуги**

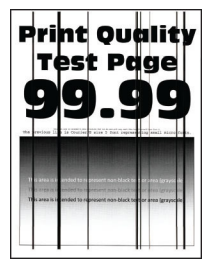

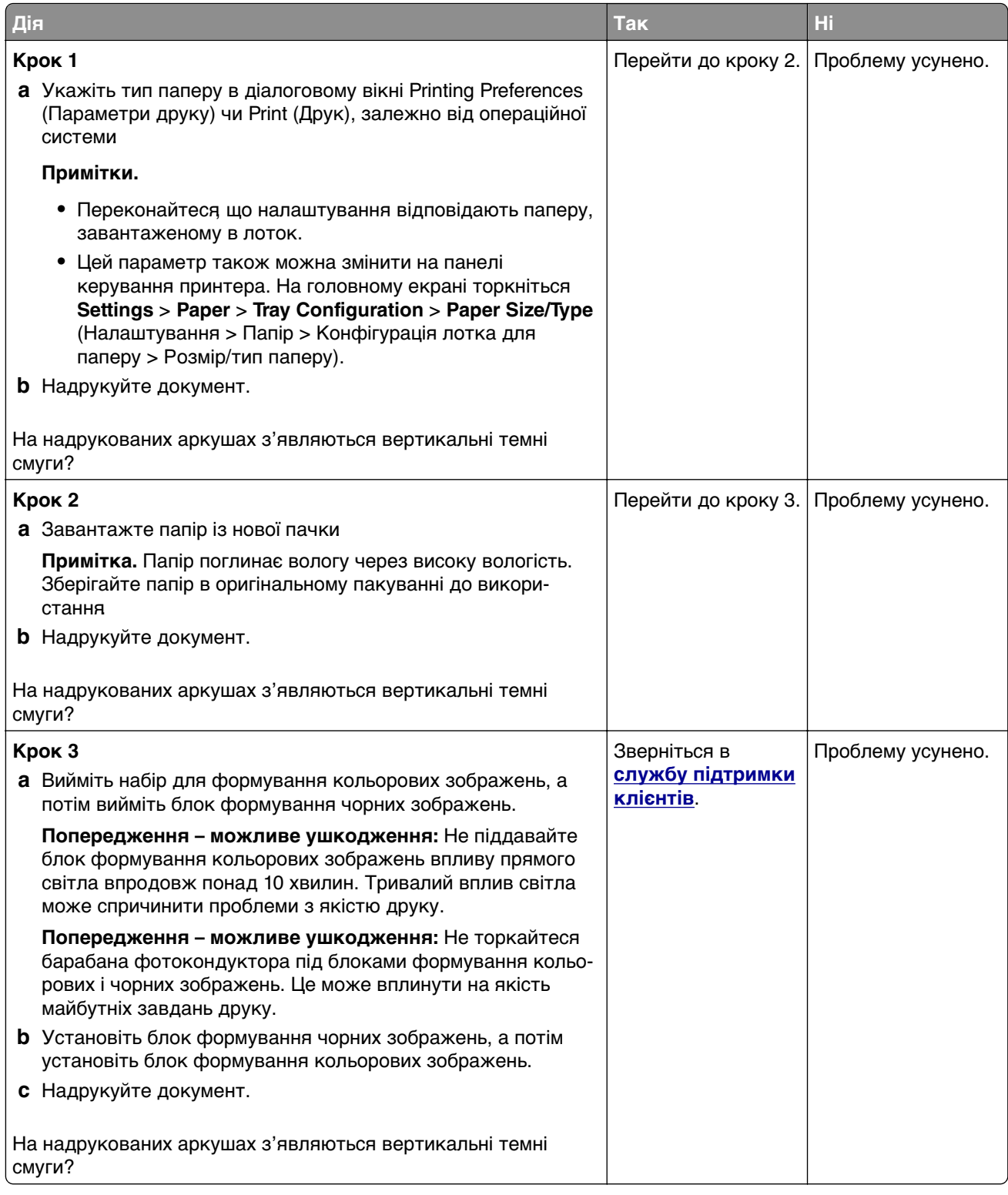

#### <span id="page-175-0"></span>**Горизонтальні білі смуги**

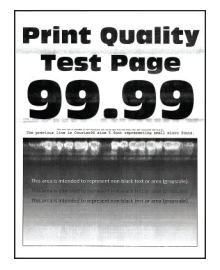

#### **Примітки.**

- **•** Перш ніж усувати цю проблему, надрукуйте сторінки перевірки якості друку. На головному екрані торкніться **Settings** > **Troubleshooting** > **Print Quality Test Pages** (Параметри > Усунення несправностей > Тестові сторінки якості друку).
- **•** Якщо на надрукованих аркушах постійно з'являються горизонтальні білі смуги, перегляньте тему «Повторювані дефекти».

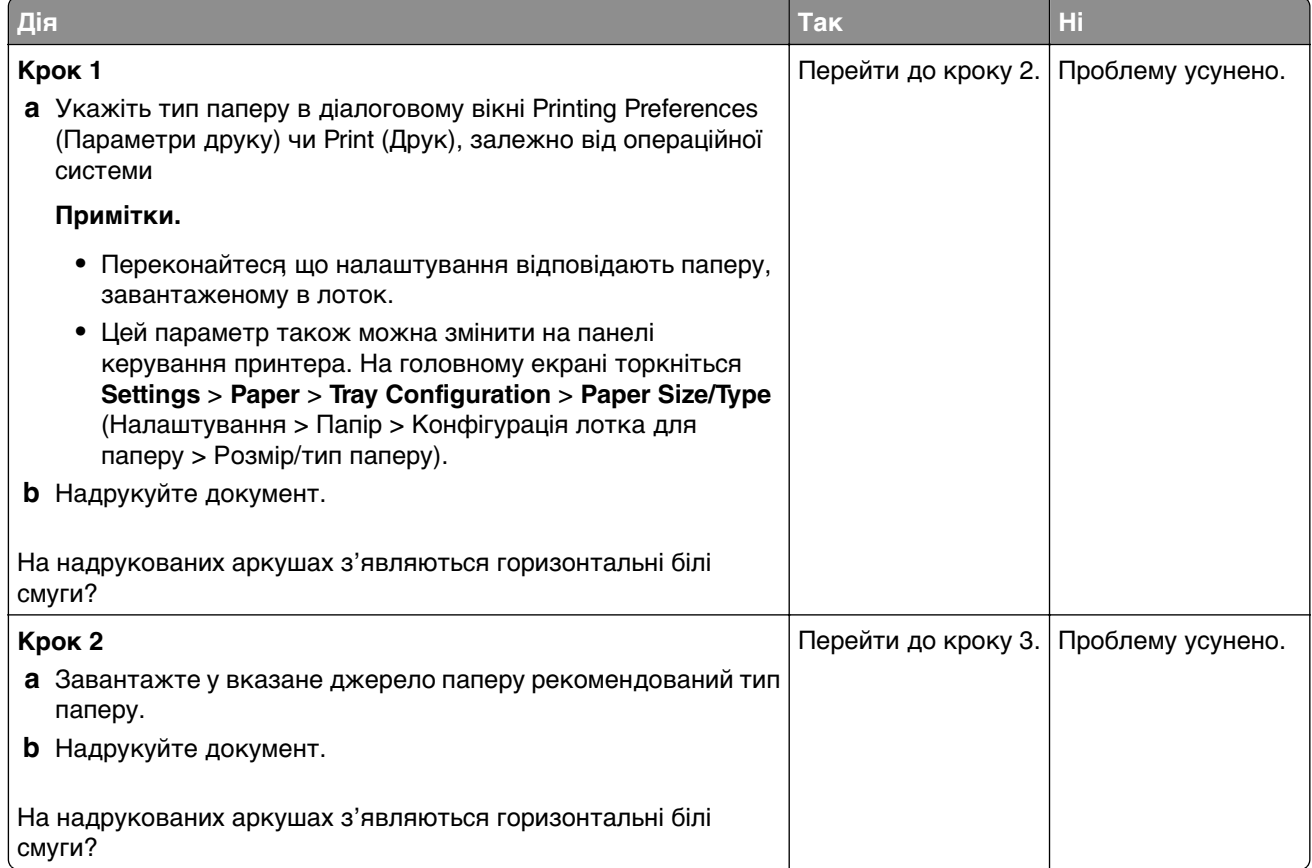

<span id="page-176-0"></span>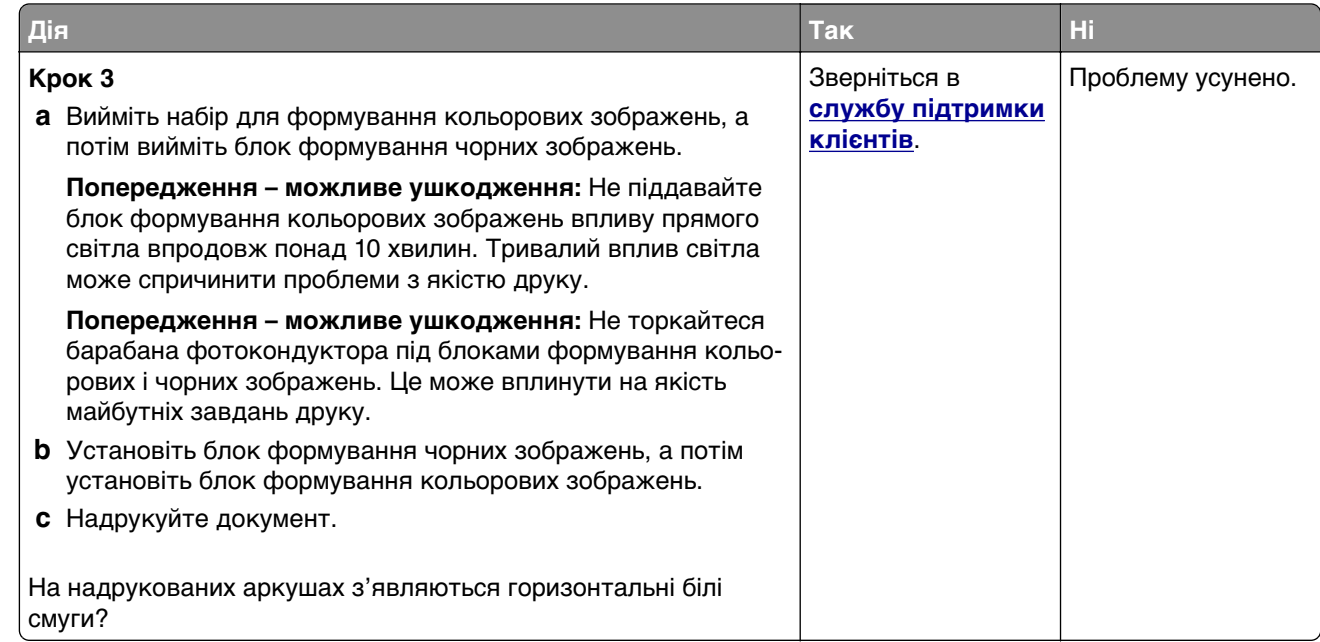

#### **Вертикальні білі смуги**

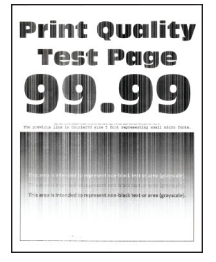

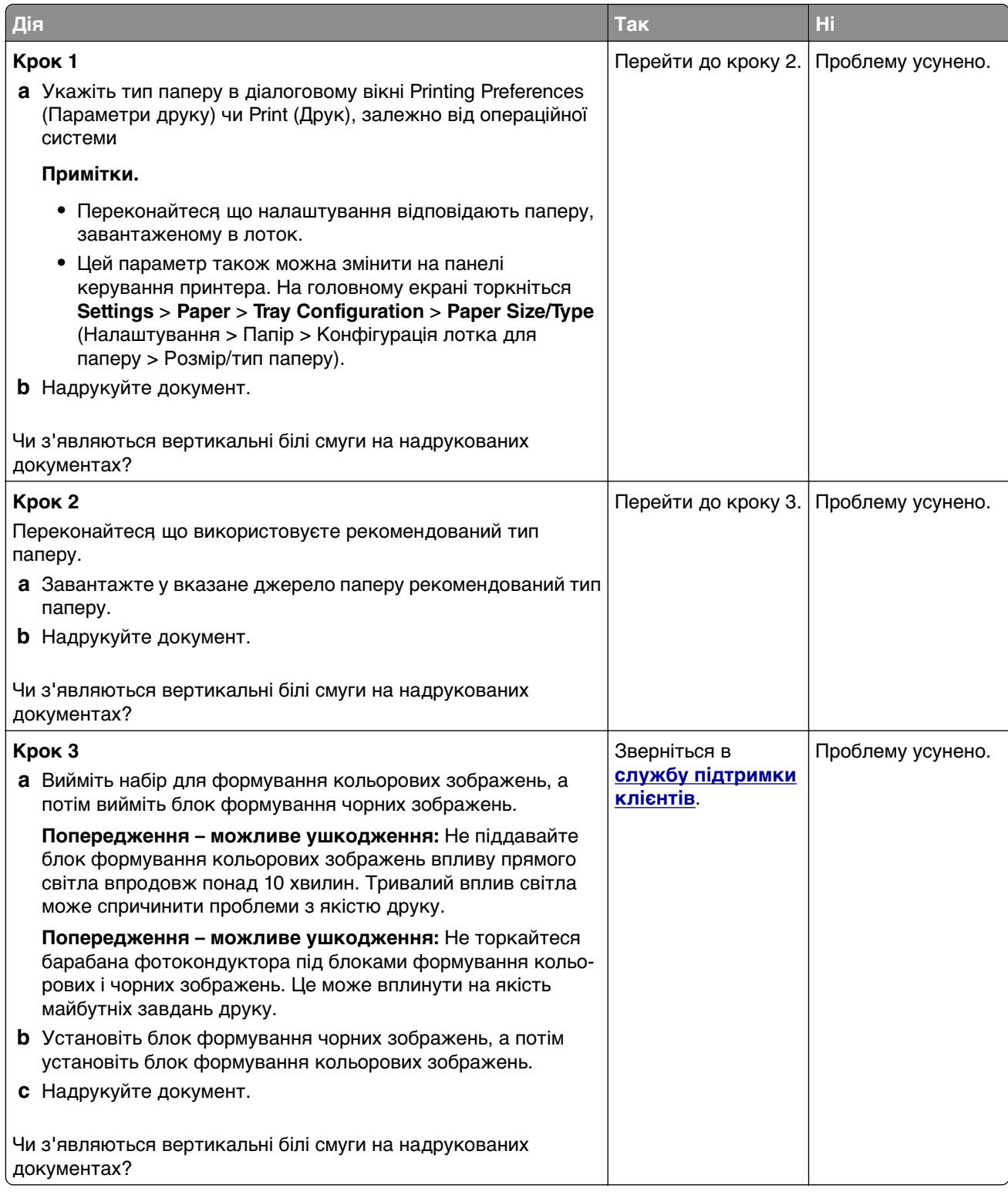

#### <span id="page-178-0"></span>**Повторювані дефекти**

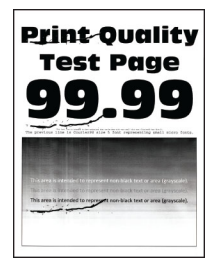

**Примітка.** Перш ніж усувати проблему, надрукуйте тестові сторінки якості друку, щоб визначити причину повторюваних дефектів. На головному екрані торкніться **Settings** > **Troubleshooting** > **Print Quality Test Pages** (Параметри > Усунення несправностей > Тестові сторінки якості друку).

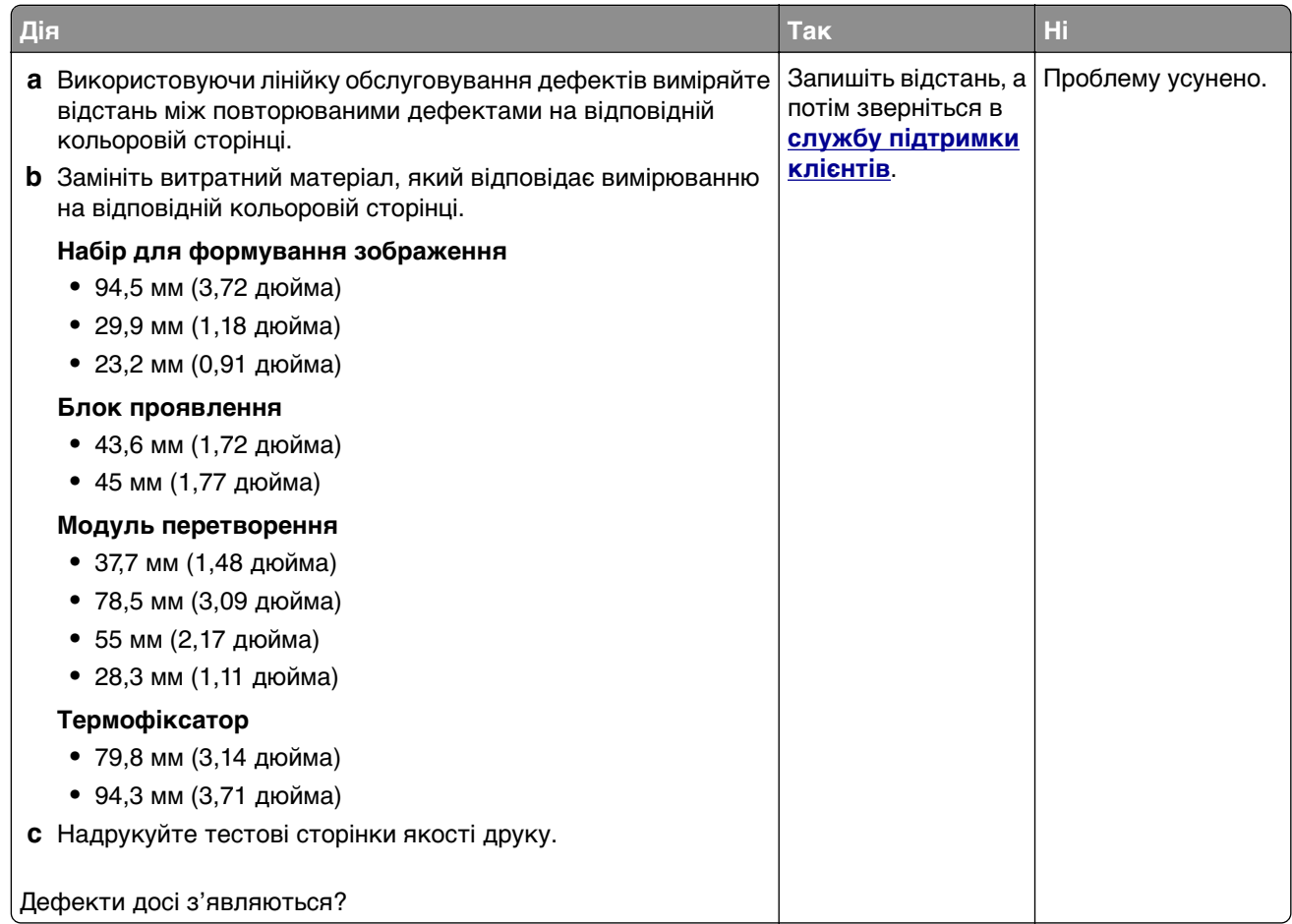

# **Завдання друку не друкуються**

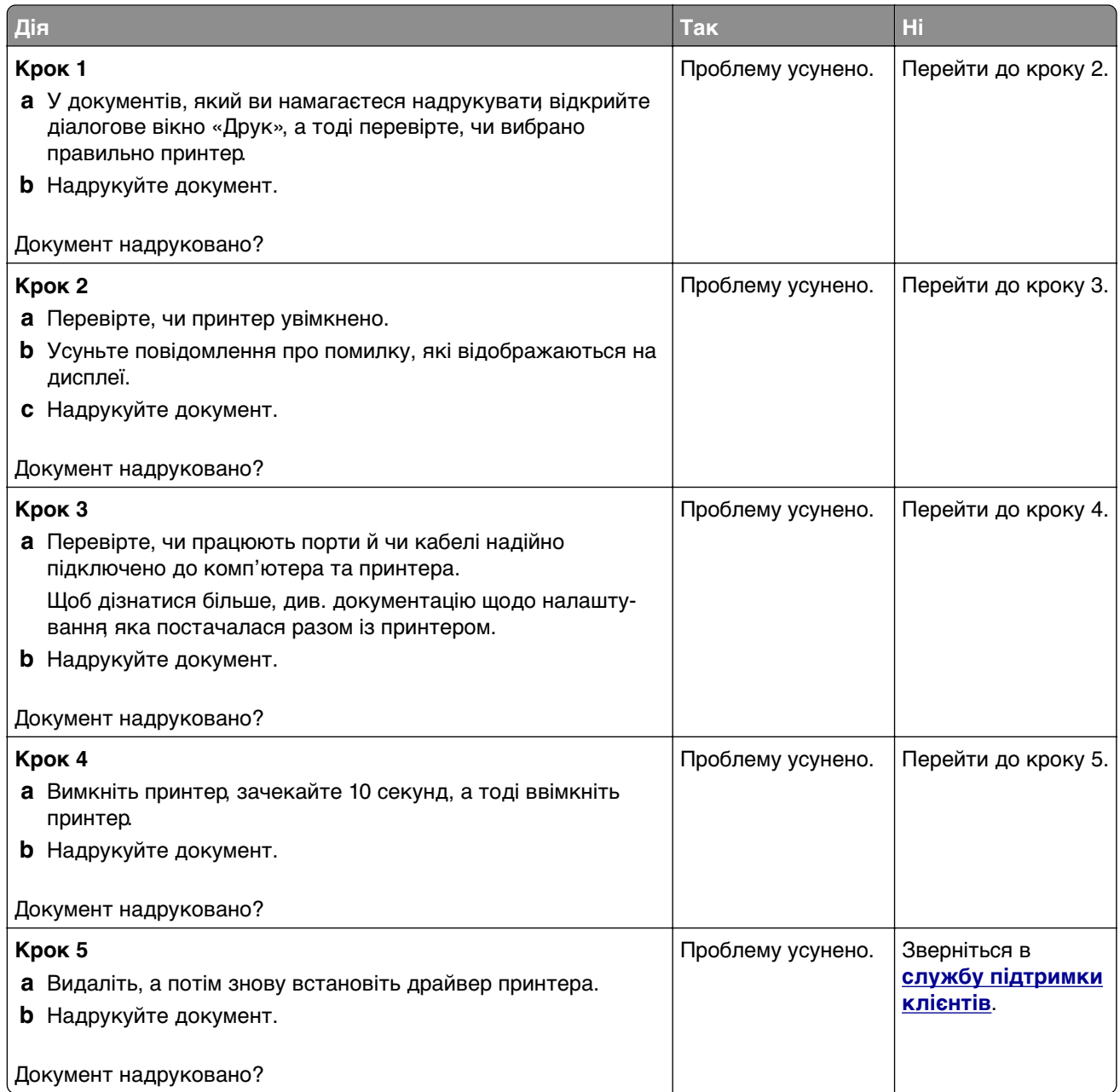
## <span id="page-180-0"></span>**Конфіденційні й інші відкладені документи не друкуються**

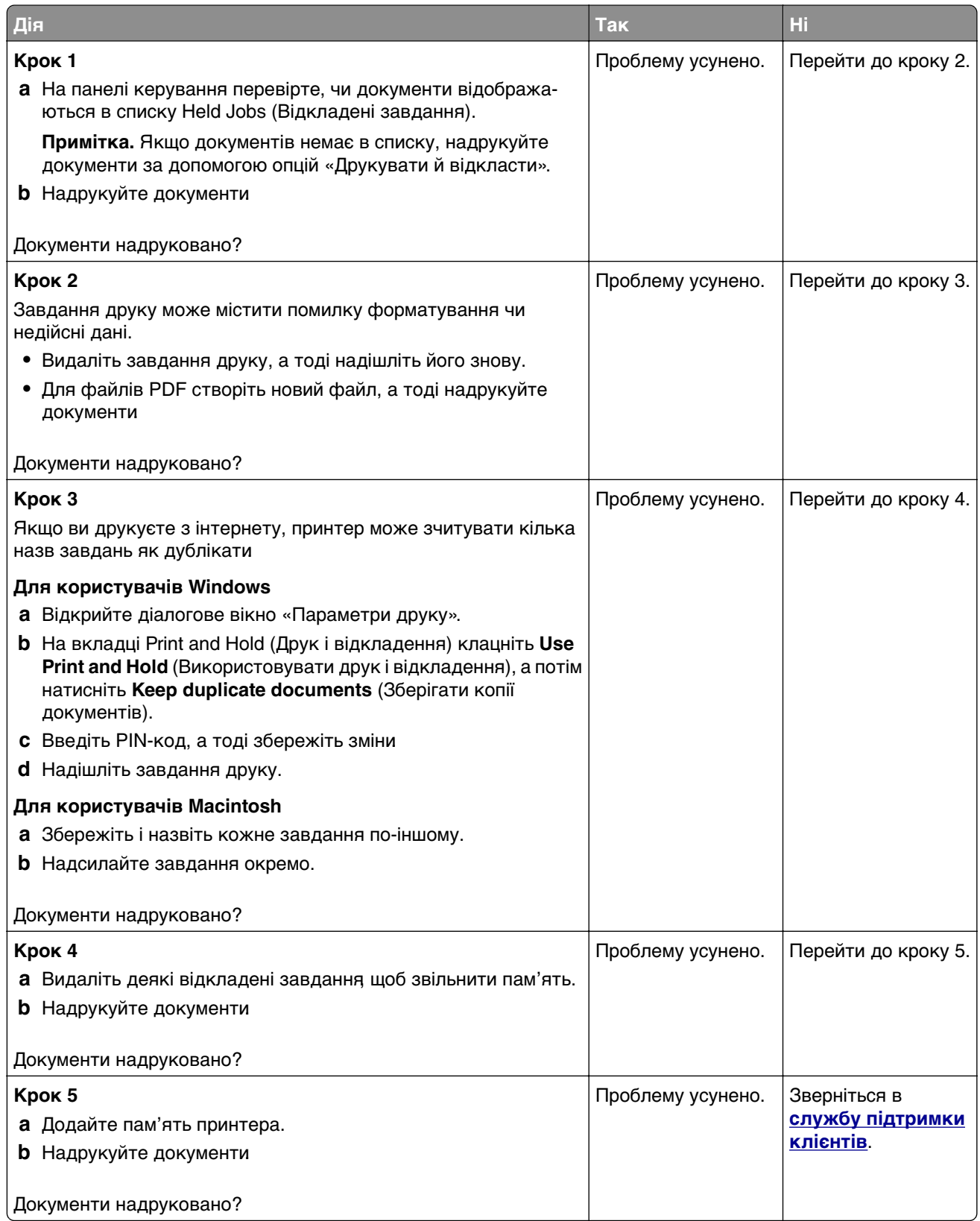

## **Завдання друкується з неправильного лотка чи на неправильному папері**

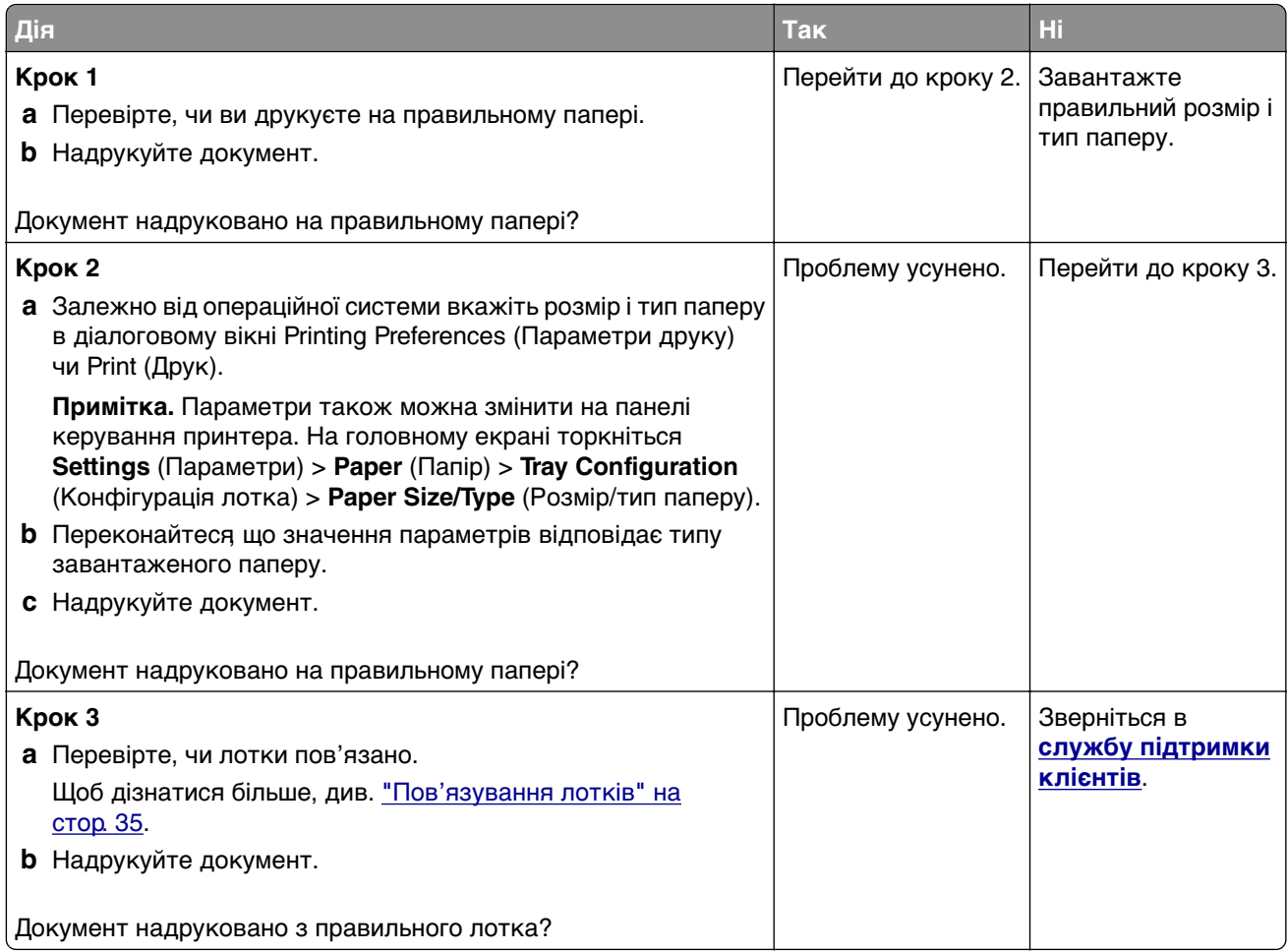

## **Низька швидкість друку**

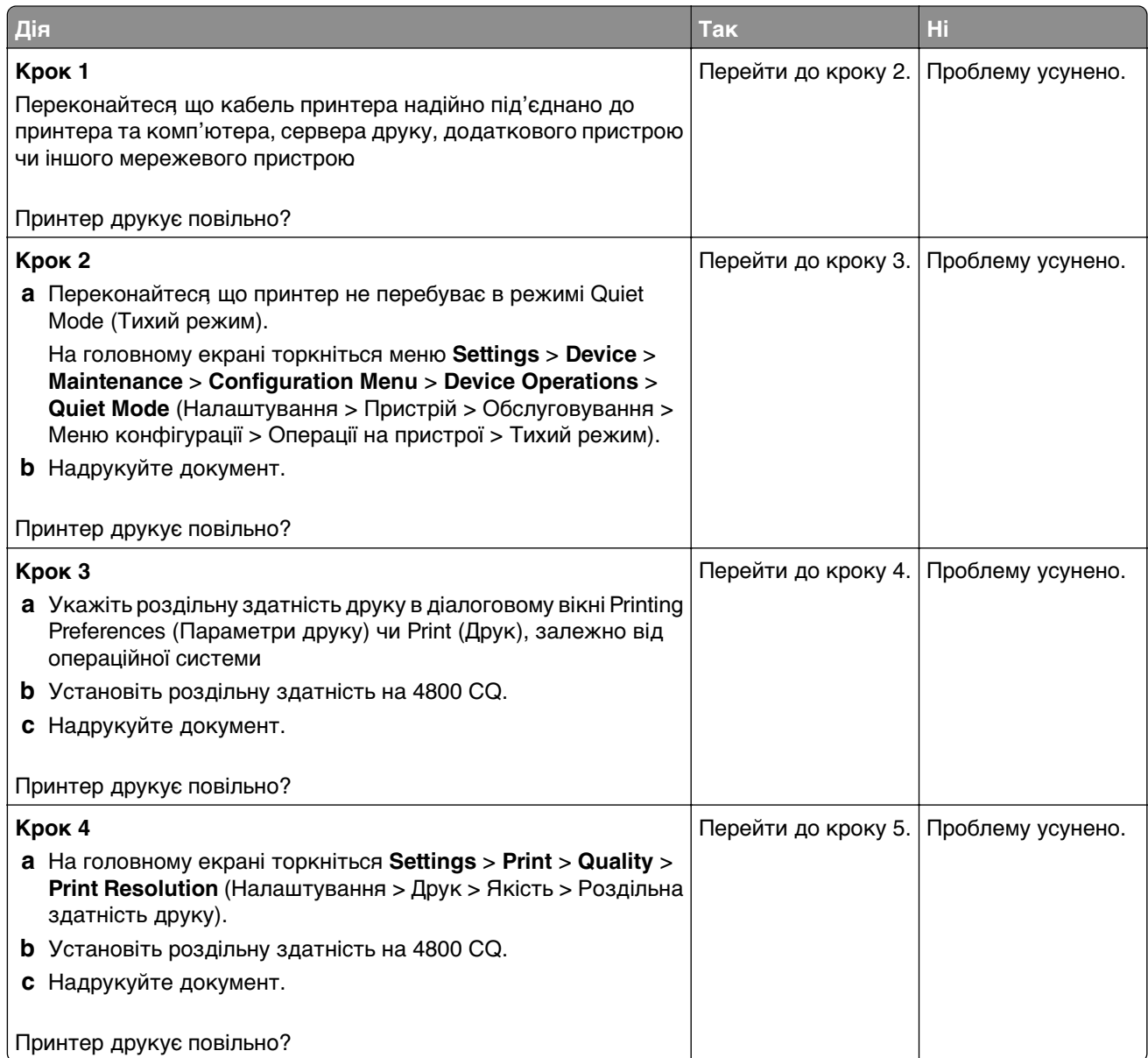

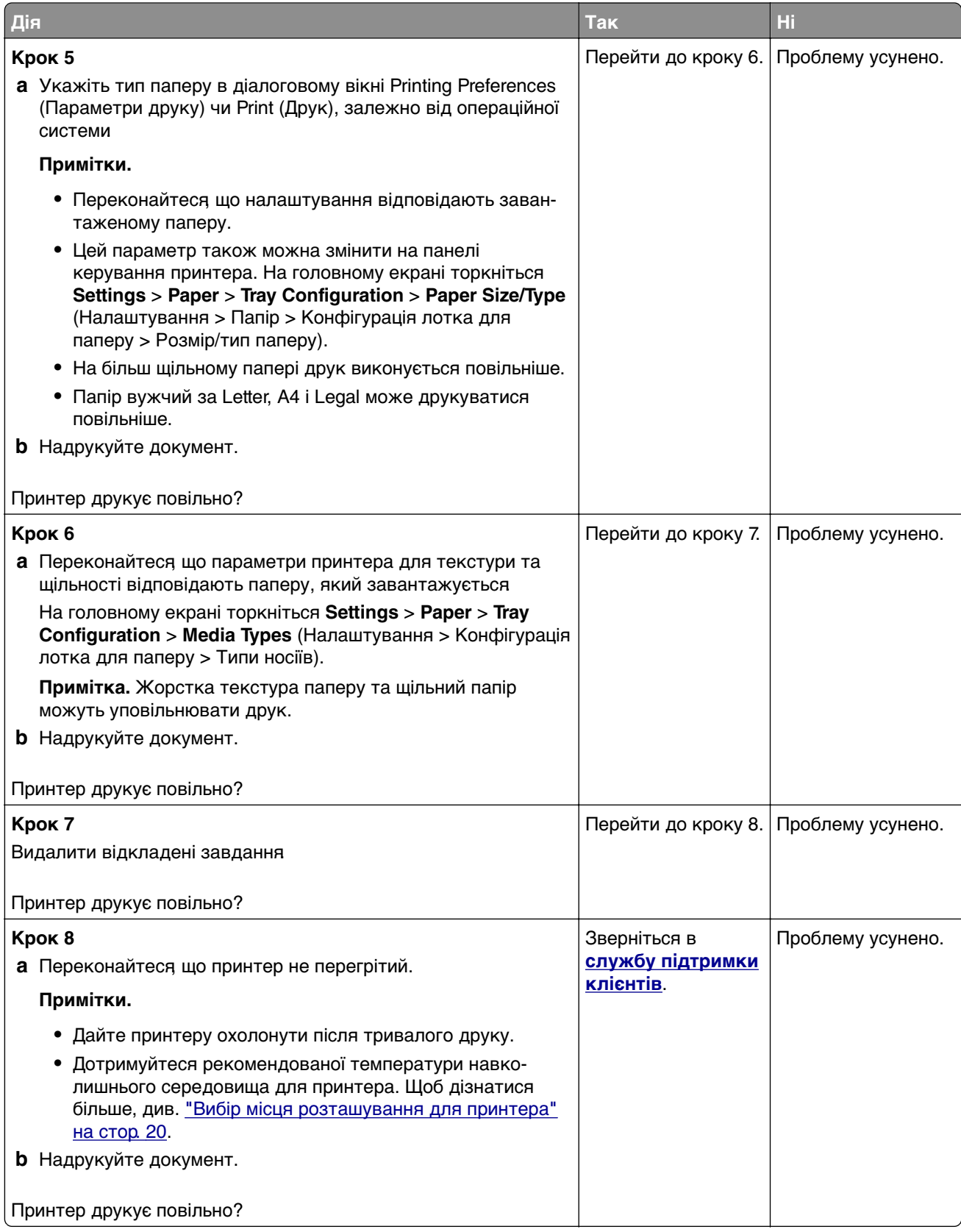

# **Принтер не відповідає**

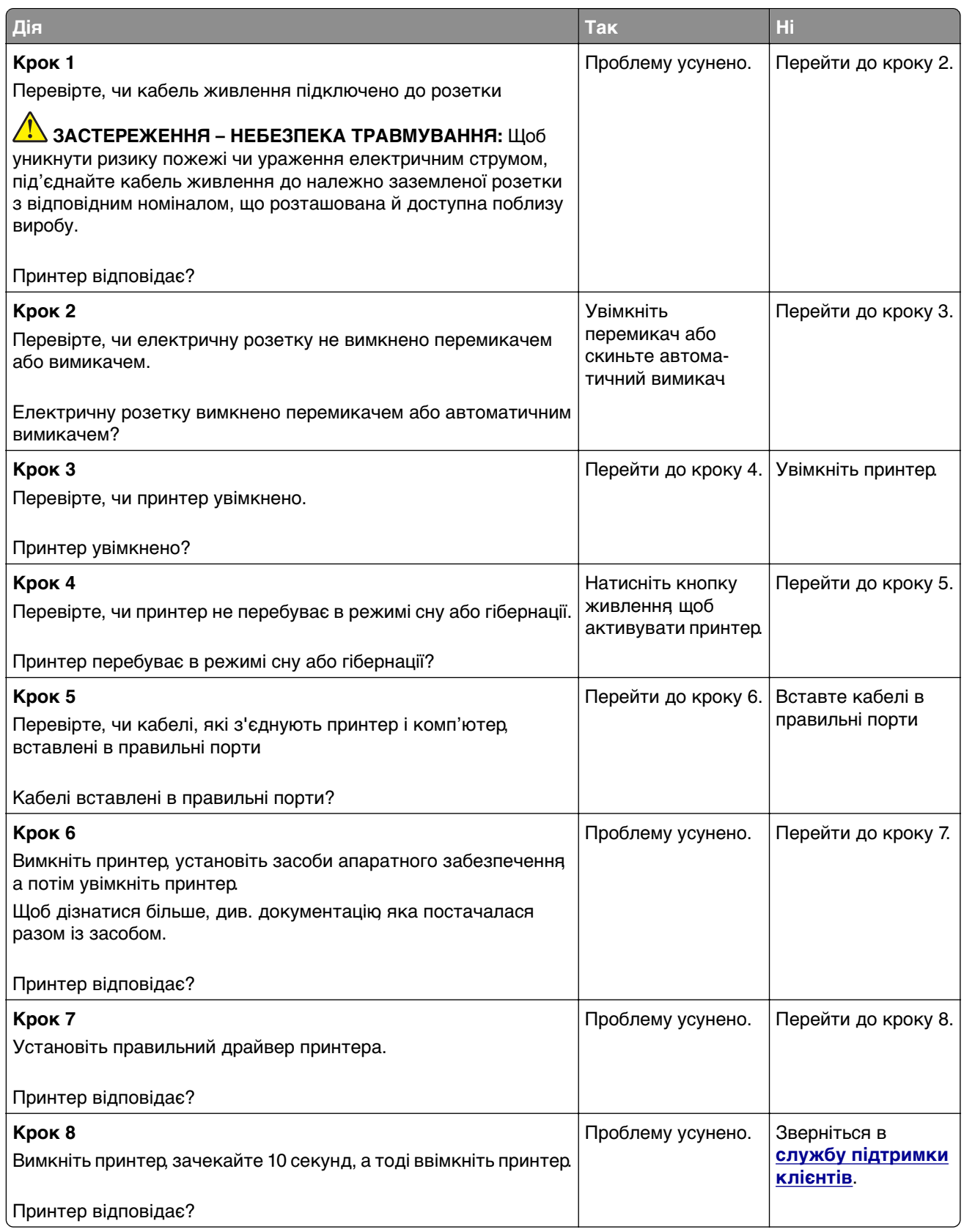

# <span id="page-185-0"></span>**Не вдається зчитати флешнакопичувач**

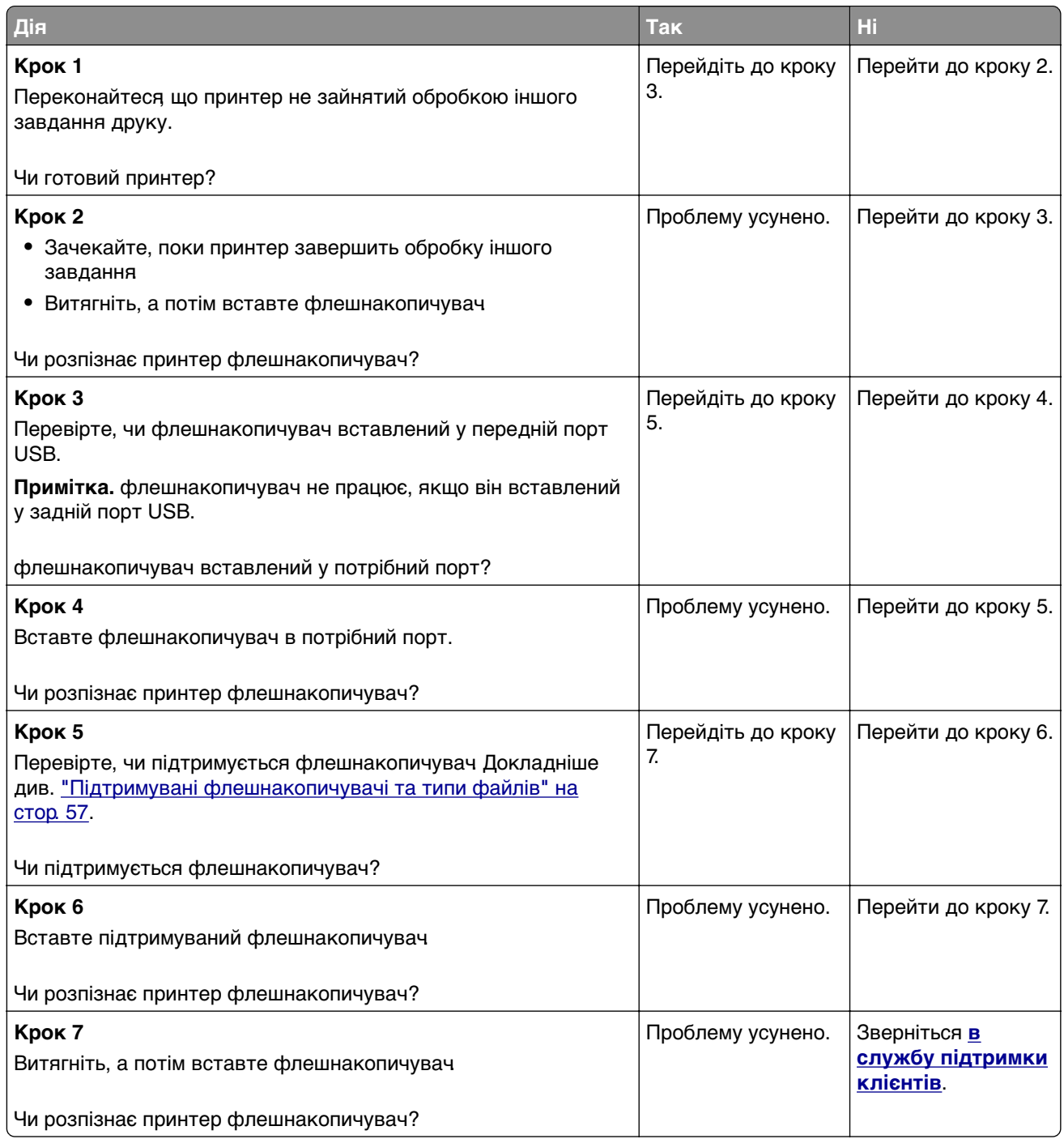

# **Увімкнення порту USB**

На головному екрані торкніться меню **Settings** > **Network/Ports** > **USB** > **Enable USB Port**.

# <span id="page-186-0"></span>**Усування зминання**

### **Уникнення заминання**

### **Належно завантажте папір**

**•** Переконайтеся, що папір лежить рівно в лотку.

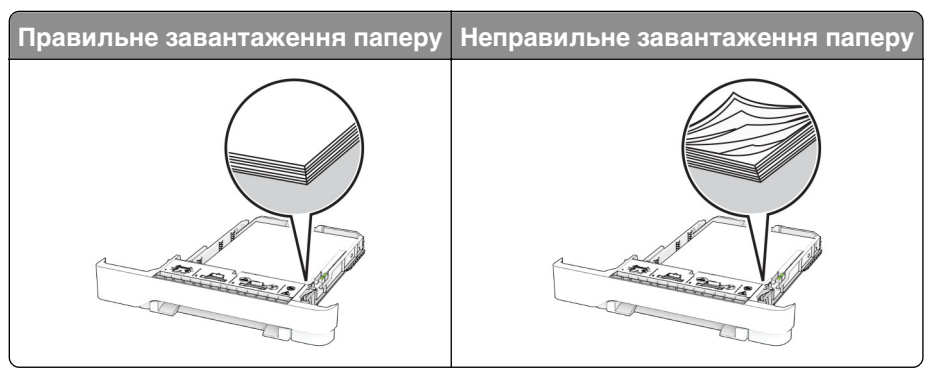

- **•** Не завантажуйте й не виймайте лоток під час друку.
- **•** Не завантажуйте забагато паперу. Переконайтеся, що висота стосу нижча за індикатор максимального заповнення папером.
- **•** Не засовуйте папір у лоток. Завантажте папір, як показано на ілюстрації.

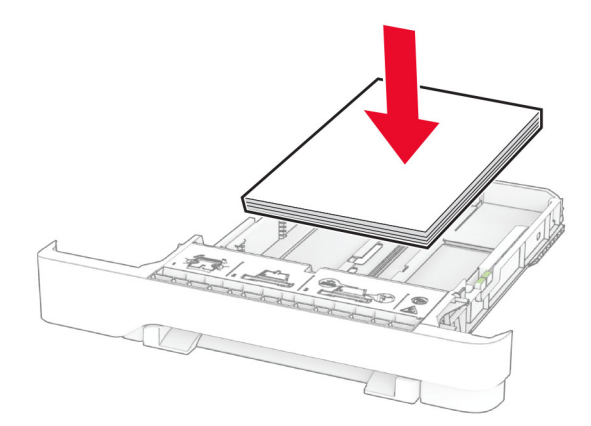

- **•** Переконайтеся, що механізми спрямування паперу розташовані правильно й не тиснуть на папір і конверти.
- **•** Щільно засуньте лоток у принтер після завантаження паперу.

### **Використання рекомендованого паперу**

- **•** Використовуйте лише рекомендований папір чи спеціальний носій.
- **•** Не завантажуйте зім'ятий, складений, вологий, зігнутий чи покручений папір.

**•** Відігніть, розгорніть і вирівняйте кути паперу перед завантаженням.

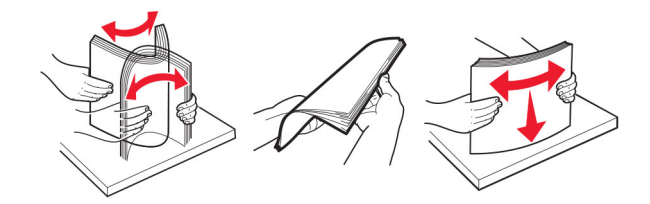

- **•** Не використовуйте папір, який був розрізаний або обрізаний вручну.
- **•** Не змішуйте папір різного розміру, ваги й типу в одному лотку.
- **•** Переконайтеся, що розмір і типу паперу налаштовано правильно на комп'ютері чи панелі керування принтера.
- **•** Зберігайте папір відповідно до рекомендацій виробника.

### **Визначення місць зминань**

### **Примітки.**

- **•** Коли для параметра Jam Assist (Помічник зі зминань) установлено значення On (Увімк.), принтер очищає порожні сторінки або сторінки із частковими відбитками після видалення зім'ятої сторінки Перевірте, чи немає порожніх сторінок.
- **•** Коли для параметра Jam Recovery (Відновлення зминання) установлено значення On (Увімк.) або Auto (Авто), принтер передруковує зім'яті сторінки.

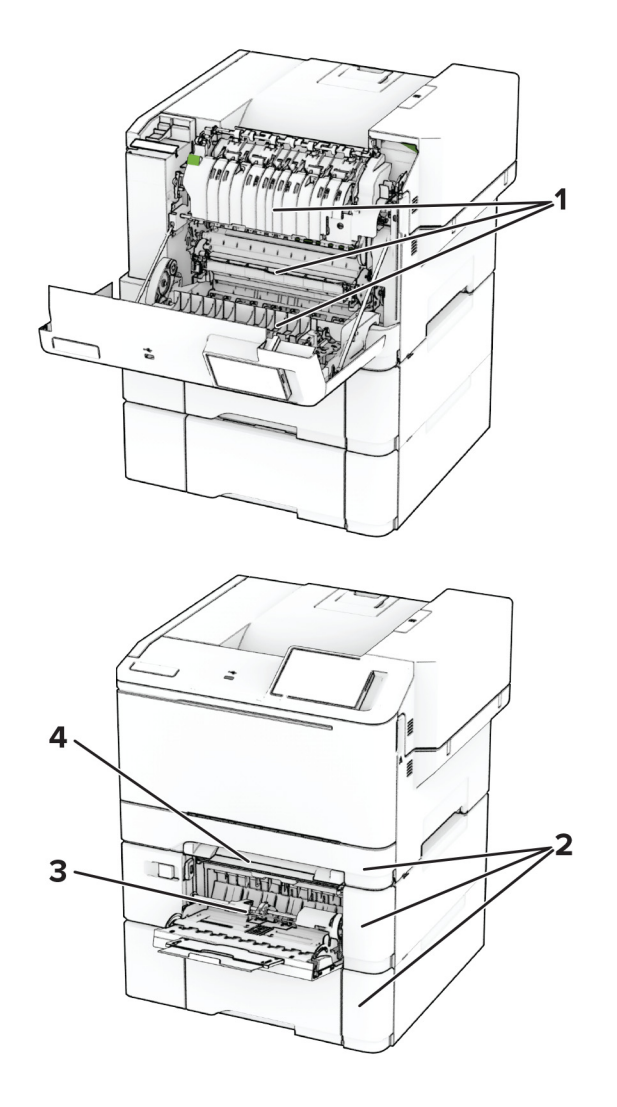

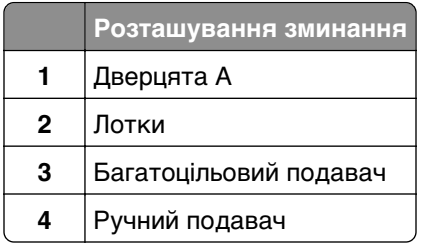

### **Зминання паперу у дверцятах A**

### **Зминання паперу під термофіксатором**

**1** Відкрийте дверцята А.

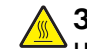

**ЗАСТЕРЕЖЕННЯ – ГАРЯЧА ПОВЕРХНЯ:** Внутрішня частина принтера може бути гарячою. Щоб зменшити ризик отримання травм гарячим компонентом, дайте поверхні охолонути, перш ніж торкатися до неї.

**Попередження – можливе ушкодження:** Щоб запобігти пошкодженню від електростатичного розряду, торкніться будь-якої відкритої металевої рами принтера, перш ніж торкатися внутрішніх частин принтера.

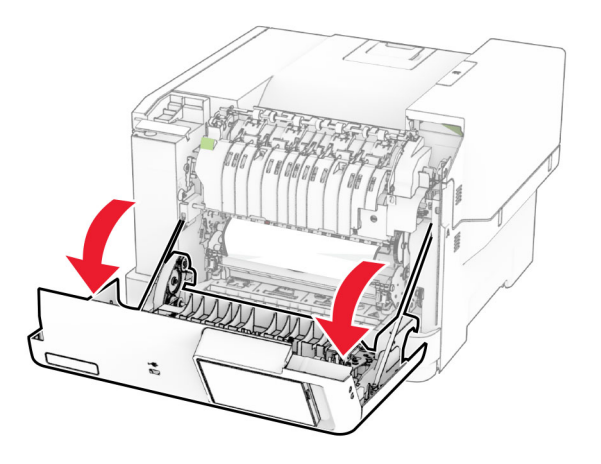

**2** Видаліть зім'ятий папір.

**Примітка.** Переконайтеся, що всі фрагменти паперу видалено.

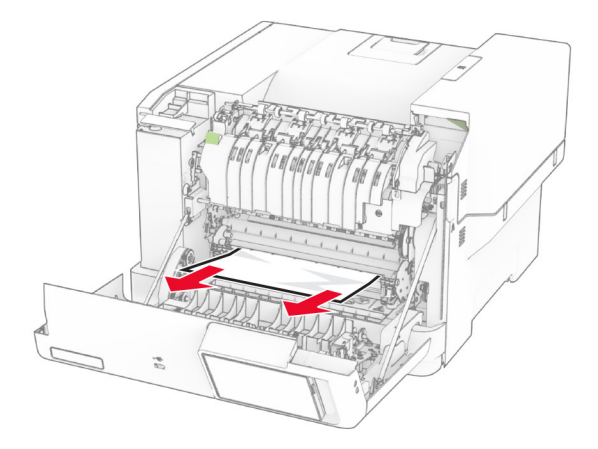

**3** Закрийте дверцята A.

### **Зминання паперу в термофіксаторі**

**1** Відкрийте дверцята А.

**ЗАСТЕРЕЖЕННЯ – ГАРЯЧА ПОВЕРХНЯ:** Внутрішня частина принтера може бути гарячою. Щоб зменшити ризик отримання травм гарячим компонентом, дайте поверхні охолонути, перш ніж торкатися до неї.

**Попередження – можливе ушкодження:** Щоб запобігти пошкодженню від електростатичного розряду, торкніться будь-якої відкритої металевої рами принтера, перш ніж торкатися внутрішніх частин принтера.

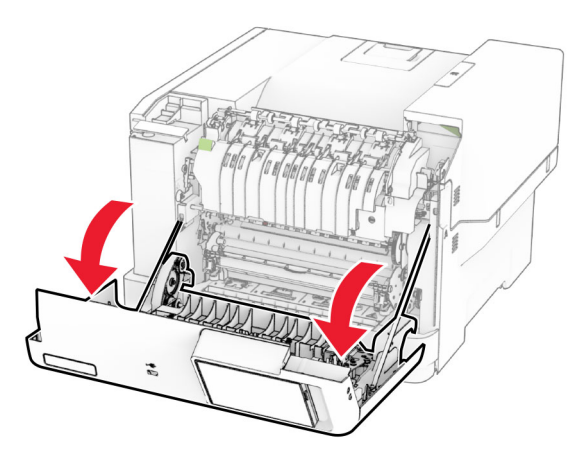

**2** Відкрийте дверцята для доступу до термофіксатора й видаліть зім'ятий папір. **Примітка.** Переконайтеся, що всі фрагменти паперу видалено.

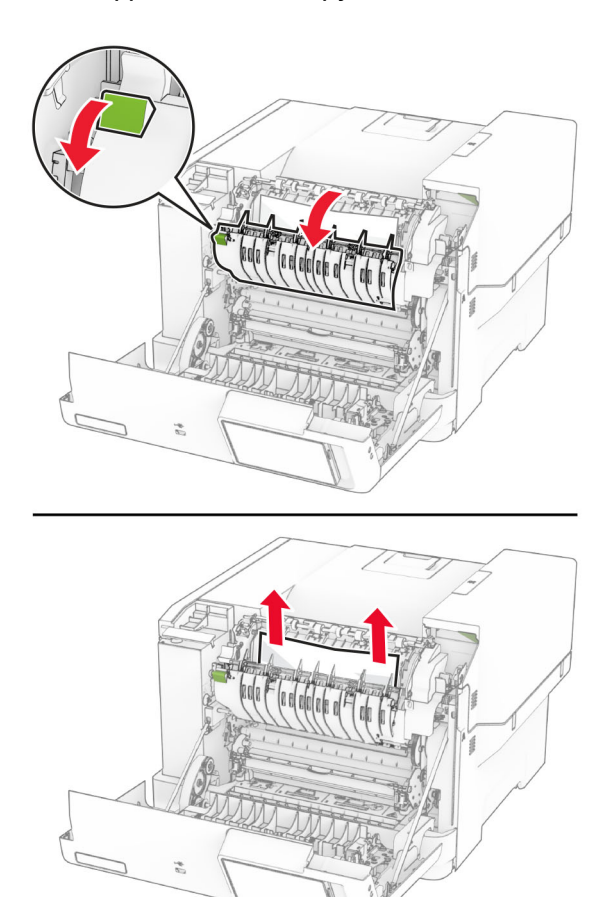

**3** Закрийте дверцята A.

### **Зминання паперу в дуплексному блоці**

**1** Відкрийте дверцята А.

**ЗАСТЕРЕЖЕННЯ – ГАРЯЧА ПОВЕРХНЯ:** Внутрішня частина принтера може бути гарячою. Щоб зменшити ризик отримання травм гарячим компонентом, дайте поверхні охолонути, перш ніж торкатися до неї.

**Попередження – можливе ушкодження:** Щоб запобігти пошкодженню від електростатичного розряду, торкніться будь-якої відкритої металевої рами принтера, перш ніж торкатися внутрішніх частин принтера.

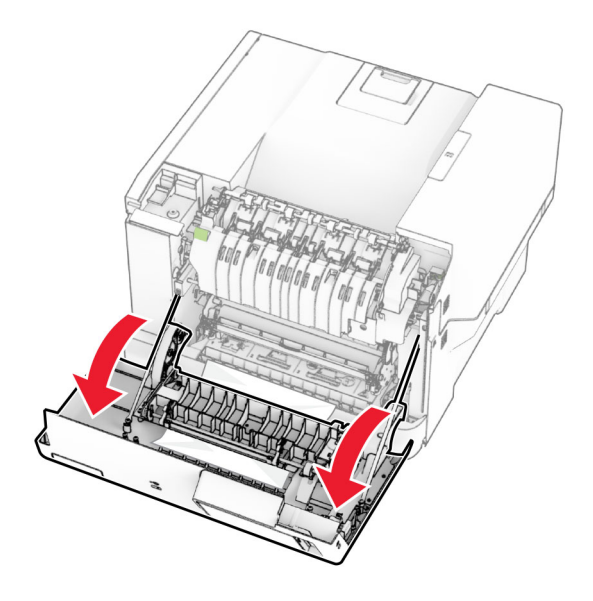

**2** Видаліть зім'ятий папір.

**Примітка.** Переконайтеся, що всі фрагменти паперу видалено.

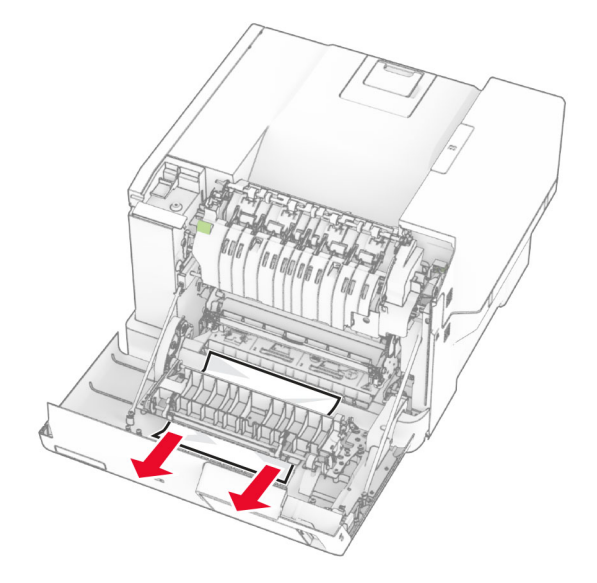

**3** Закрийте дверцята A.

### <span id="page-192-0"></span>**Зминання паперу в лотках**

**1** Зніміть лоток.

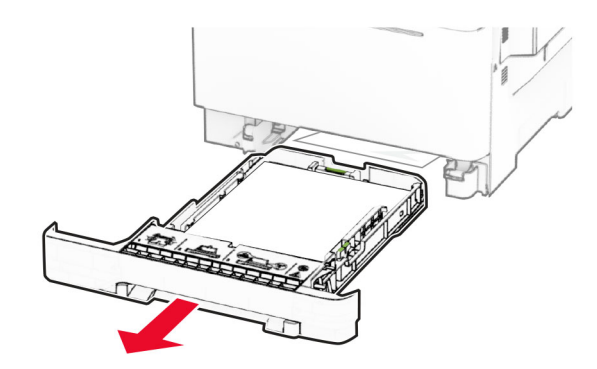

**Попередження – можливе ушкодження:** Датчик усередині додаткового лотка може легко пошкодити статична електрика. Перед видаленням зім'ятого паперу в лотку торкніться металевої поверхні.

**2** Видаліть зім'ятий папір.

**Примітка.** Переконайтеся, що всі фрагменти паперу видалено.

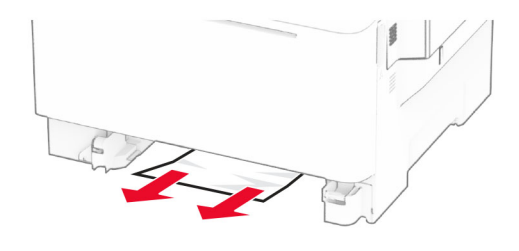

**3** Вставте лоток.

### **Зминання паперу в ручному подавачі**

Видаліть зім'ятий папір.

**Примітка.** Переконайтеся, що всі фрагменти паперу видалено.

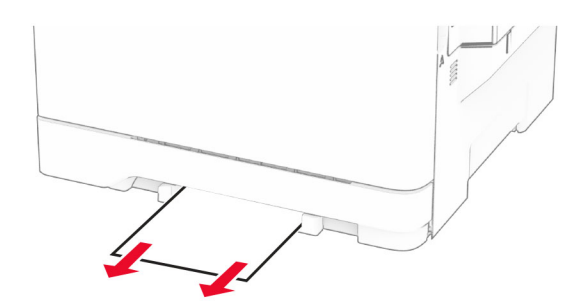

### <span id="page-193-0"></span>**Зминання паперу в багатоцільовому подавачі**

**Примітка.** Багатоцільовий подавач доступний, лише коли встановлено подвійний лоток на 650 аркушів.

- **1** Вийміть папір із багатоцільового подавача й закрийте його.
- **2** Зніміть лоток.

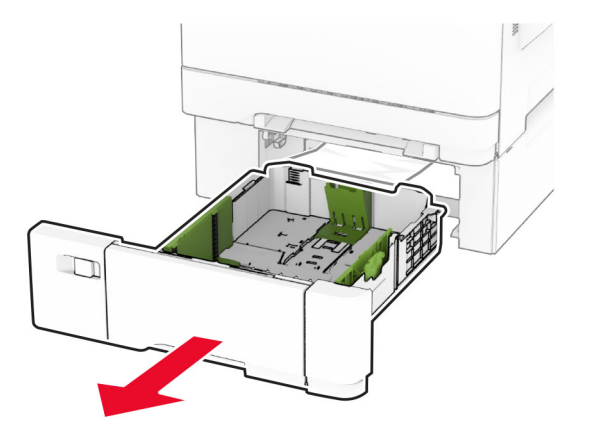

**3** Видаліть зім'ятий папір.

**Примітка.** Переконайтеся, що всі фрагменти паперу видалено.

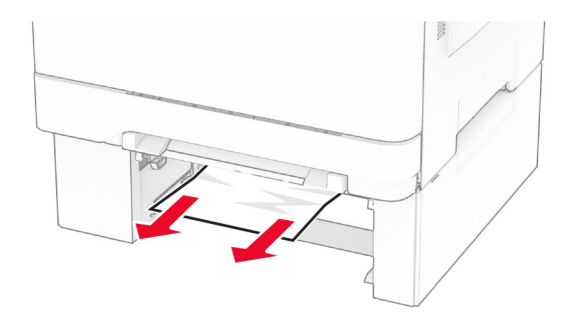

- **4** Вставте лоток.
- **5** Відкрийте багатоцільовий подавач і повторно завантажте папір.

# **Проблеми підключення до мережі**

### **Не вдається відкрити Embedded Web Server**

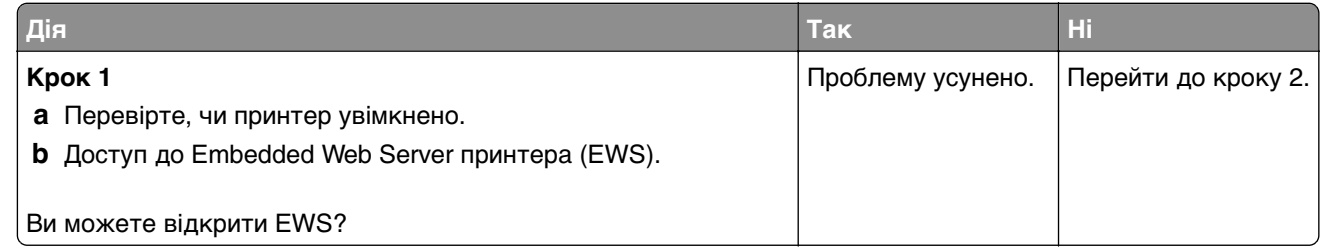

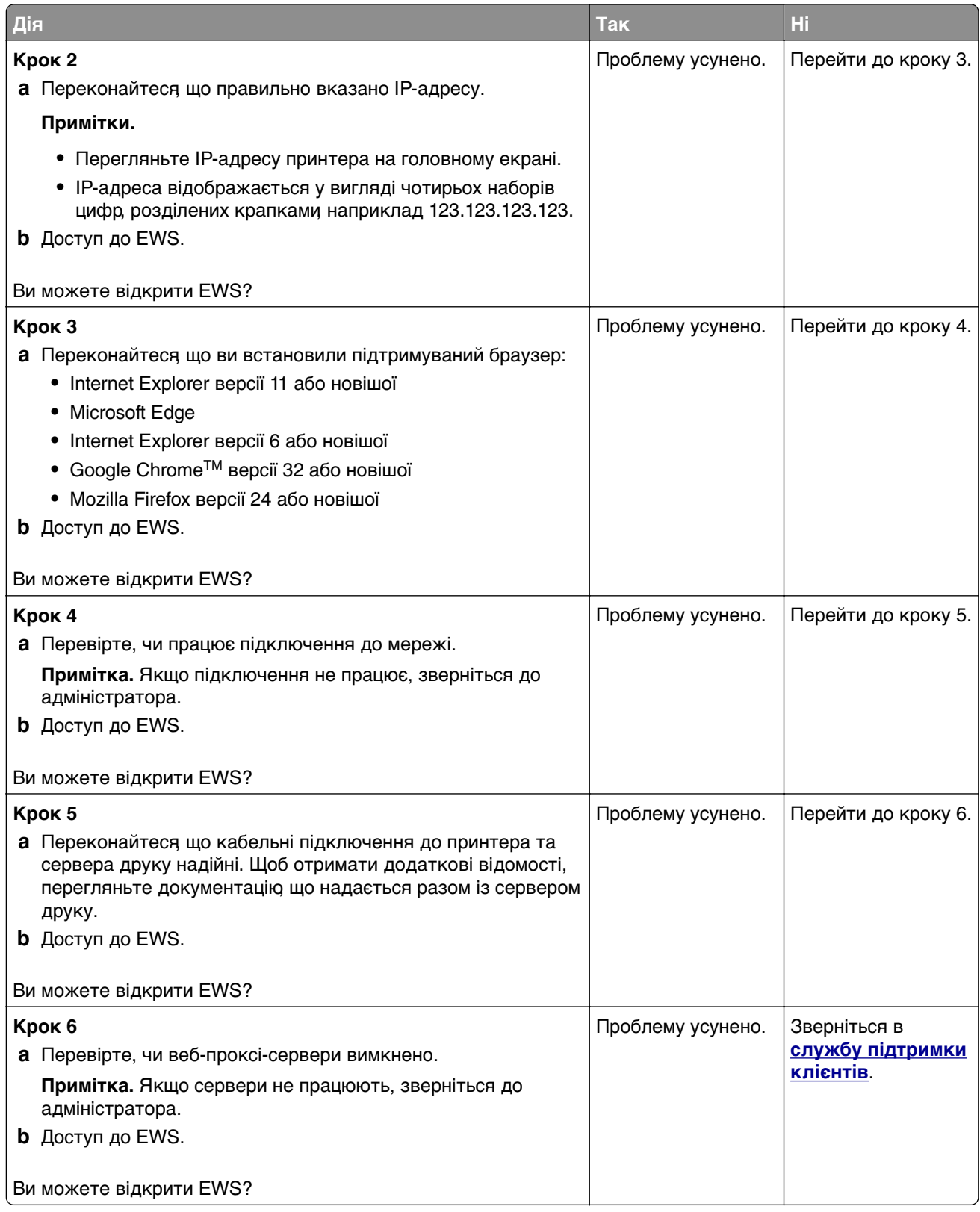

## <span id="page-195-0"></span>**Не вдається підключити принтер до мережі Wi**‑**Fi**

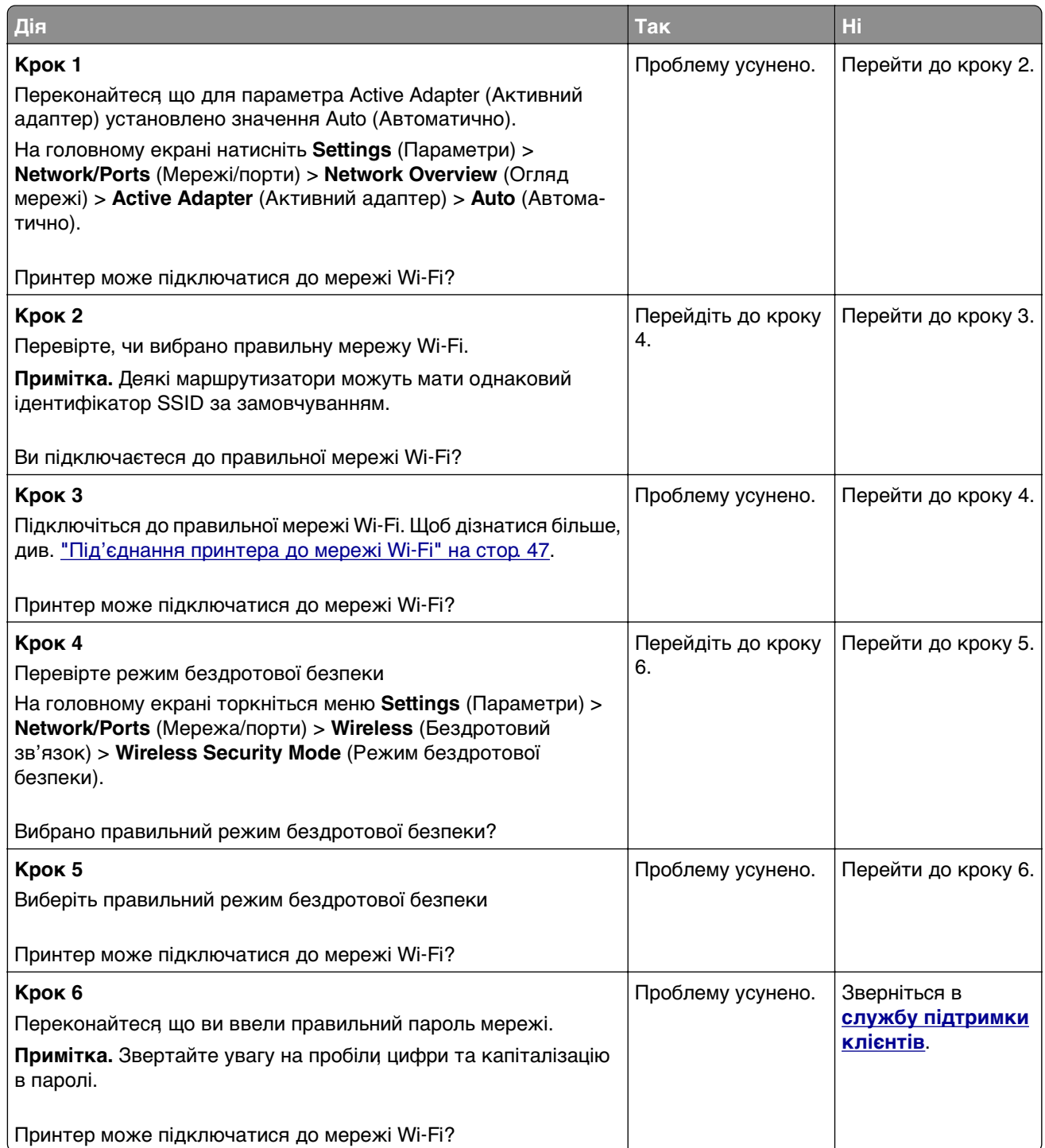

# <span id="page-196-0"></span>**Проблеми параметрів апаратного забезпечення**

### **Не вдається виявити внутрішню опцію**

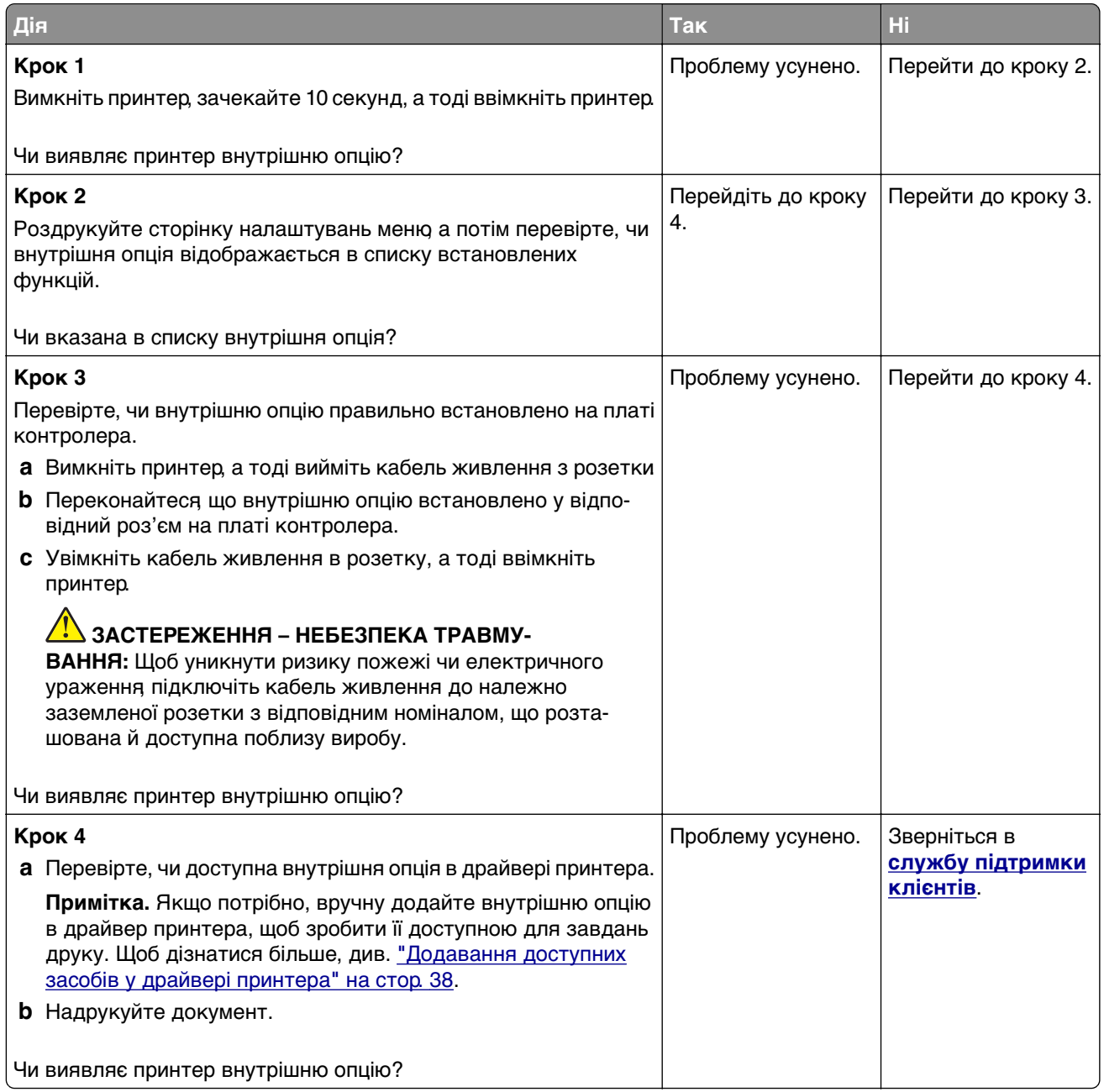

### **Виявлено несправний флешнакопичувач**

Спробуйте одну або декілька з наведених нижче дій.

- **•** Замініть несправний інтелектуальний накопичувач.
- **•** На головному екрані торкніться **Continue** (Продовжити), щоб проігнорувати повідомлення та продовжити друк.

**•** Скасуйте поточне завдання друку.

### **Недостатньо вільного місця у флешпам'яті для ресурсів**

Спробуйте одну або декілька з наведених нижче дій.

- **•** Торкніться **Continue** (Продовжити), щоб очистити повідомлення та продовжити друк.
- **•** Видаліть шрифти, макроси та інші дані, що зберігаються у флеш-пам'яті.
- **•** Установіть жорсткий диск.

**Примітка.** Завантажені штифти й макроси, які не було попередньо збережено у флеш-пам'яті, буде видалено.

## **Проблеми з витратними матеріалами**

### **Замініть картридж, невідповідність регіону принтера**

Щоб вирішити цю проблему, придбайте картридж із відповідним регіоном, який відповідає регіону принтера, або придбайте міжнародний картридж.

- **•** Перша цифра в повідомленні після 42 вказує на регіон принтера.
- **•** Друга цифра в повідомленні після 42 вказує на регіон картриджа.

### **Регіони принтера та картриджа з тонером**

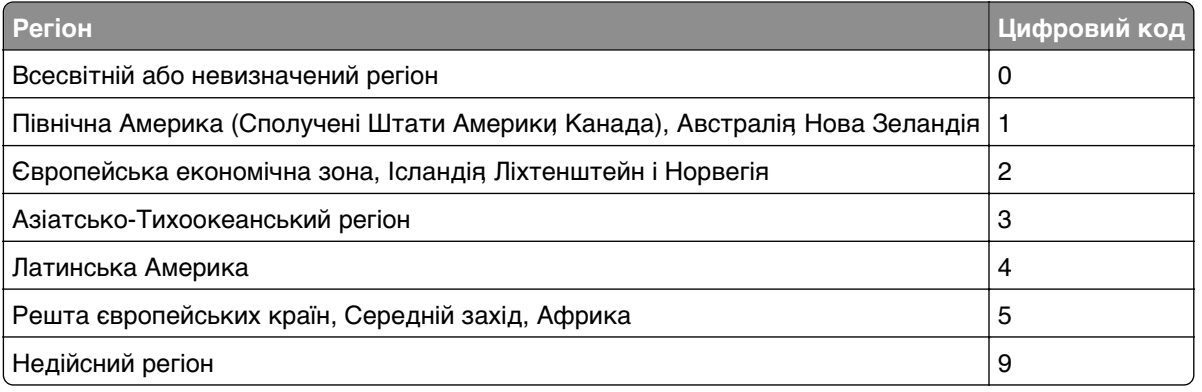

**Примітка.** Щоб знайти регіональні налаштування принтера та картриджа з тонером, надрукуйте сторінки перевірки якості друку. На головному екрані торкніться **Settings** (Параметри) > **Troubleshooting** (Усунення несправностей) > **Print Quality Test Pages** (Тестові сторінки якості друку).

### **Non**‑**Lexmark supply (Не є витратним матеріалом Lexmark) (Не є витратним матеріалом Dell) (Не є витратним матеріалом виробника принтера)**

Принтер виявив, що встановлено витратний матеріал або деталь іншого виробника (не Lexmark).

Ваш принтер Lexmark створено для оптимальної роботи з оригінальними витратними матеріалами та деталями Lexmark. Використання сторонніх витратних матеріалів або деталей може вплинути на роботу, надійність чи термін служби принтера, а також на його компоненти відображення.

Усі індикатори терміну служби призначені для роботи з витратними матеріалами та деталями Lexmark і можуть показувати неточні результати, якщо застосовуються сторонні витратні матеріали або деталі. Використання компонентів відображення понад їх очікуваний термін служби може пошкодити ваш принтер Lexmark чи пов'язані компоненти.

**Попередження – можливе ушкодження:** Використання сторонніх витратних матеріалів або деталей може вплинути на покриття гарантією. Шкода, завдана використанням сторонніх витратних матеріалів чи деталей, може не покриватися гарантією.

Щоб прийняти ці ризики та продовжити використовувати неоригінальні витратні матеріали чи деталі у своєму принтері, двома пальцями торкніться й утримуйте повідомлення про помилку на дисплеї протягом 15 секунд. Коли з'явиться діалогове вікно підтвердження, торкніться пункту **Continue** (Продовжити).

Якщо ви не хочете приймати ці ризики, тоді вийміть сторонній витратний матеріал чи деталь із принтера й установіть оригінальний витратний матеріал чи деталь Lexmark. Щоб дізнатися більше, див. ["Використання оригінальних деталей і витратних матеріалів Lexmark" на стор. 111.](#page-110-0)

Якщо принтер не друкує після зникнення повідомлення про помилку, скиньте лічильник витратних матеріалів.

- **1** На головному екрані торкніться **Settings** (Параметри) > **Device** (Пристрій) > **Maintenance** (Обслуговування) > **Configuration Menu** (Меню конфігурації) > **Supply Usage And Counters** (Використання витратних матеріалів і лічильники).
- **2** Виберіть компонент чи витратний матеріал, кількість якого хочете скинути і торкніться параметра **Start** (Розпочати).
- **3** Прочитайте застереження, а тоді торкніться параметра **Continue** (Продовжити).
- **4** Двома пальцями торкніться дисплея й утримуйте протягом 15 секунд, щоб очистити повідомлення.

**Примітка.** Якщо ви не можете скинути лічильники використання витратних матеріалів, поверніть витратний матеріал і місце продажу.

## **Проблеми з подачею паперу**

### **Заклеювання конвертів під час друку**

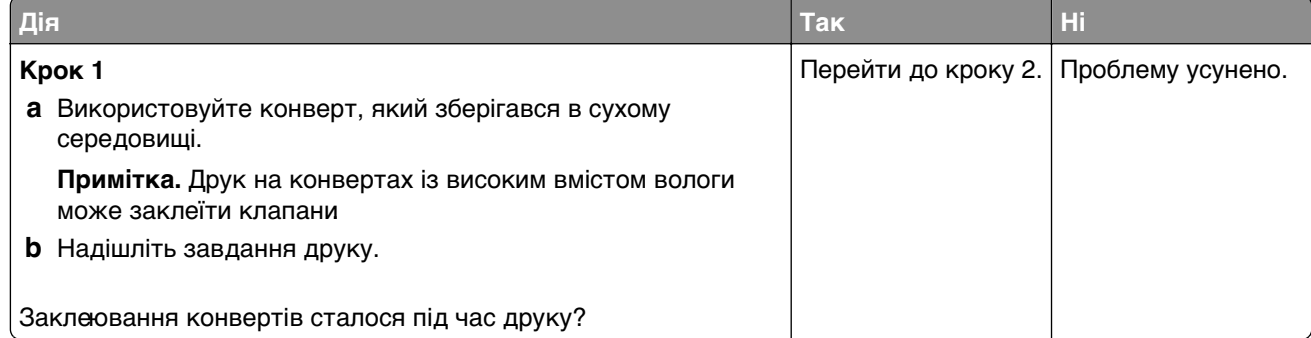

<span id="page-199-0"></span>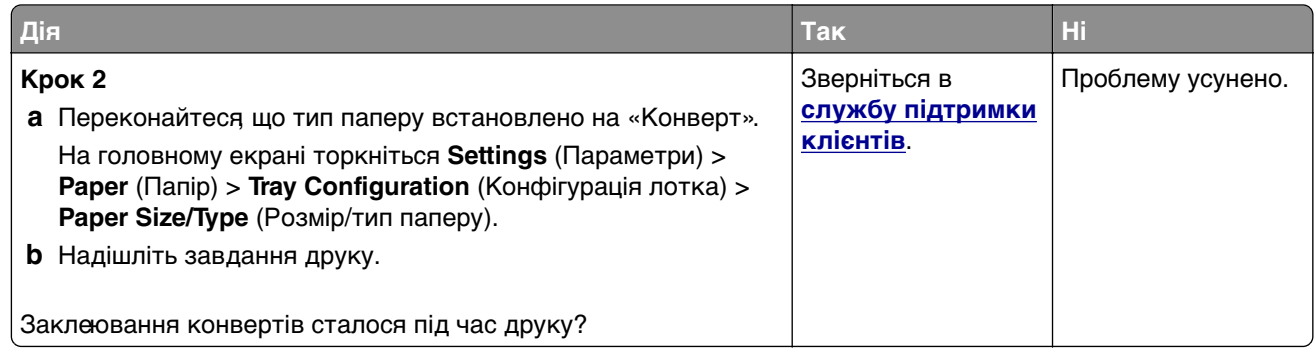

## **Друк із pозбиранням за копіями не працює**

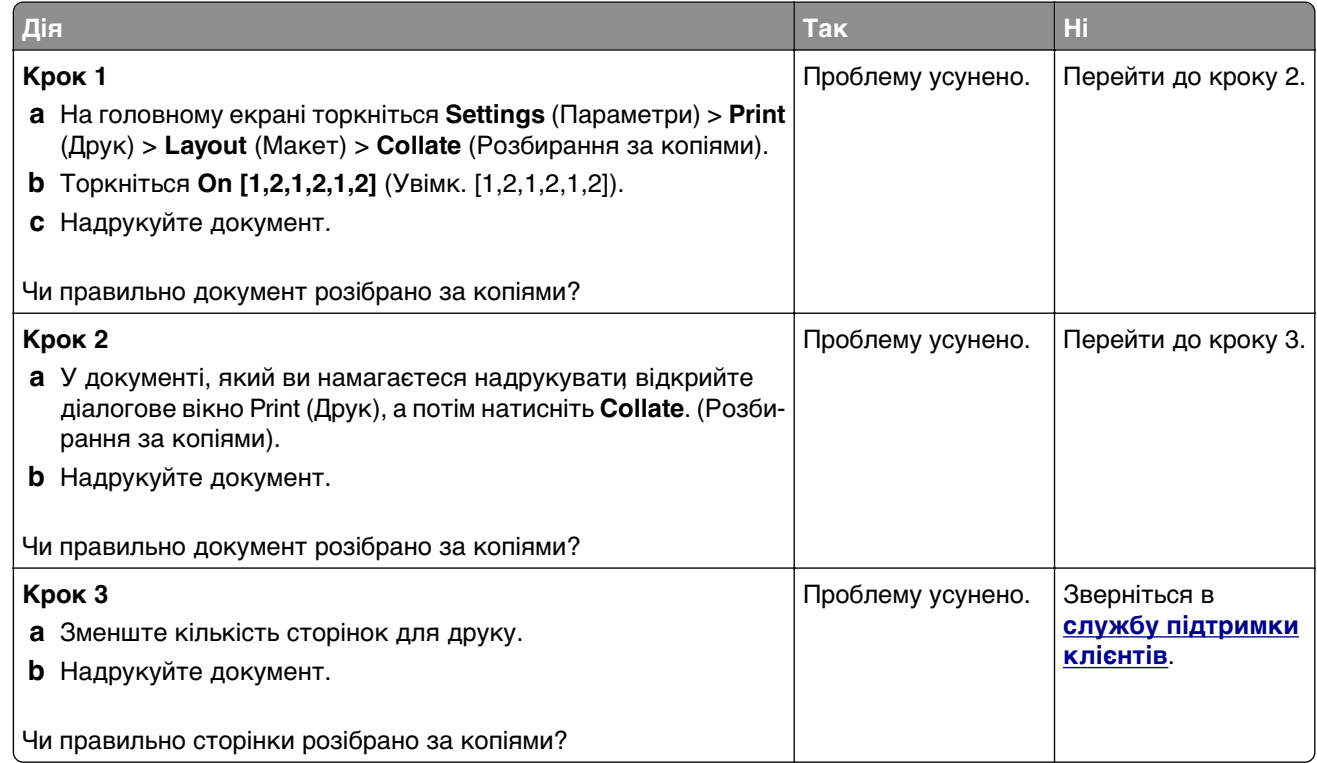

## **Пов'язування лотка не працює**

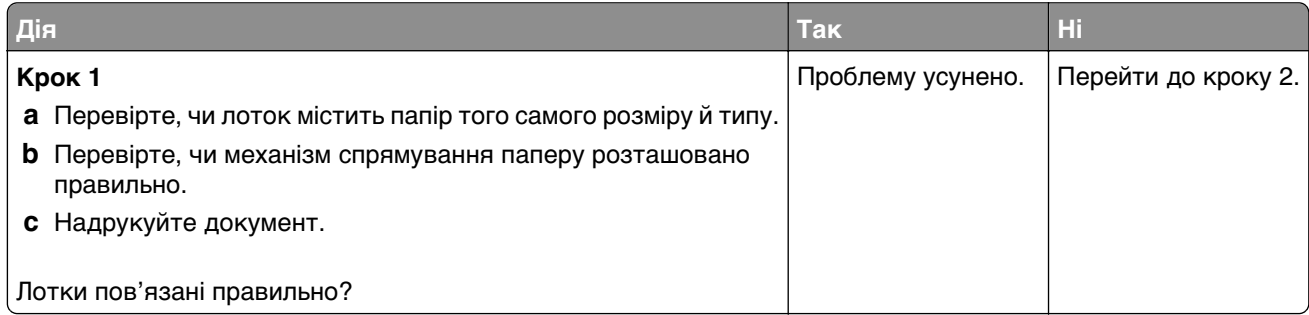

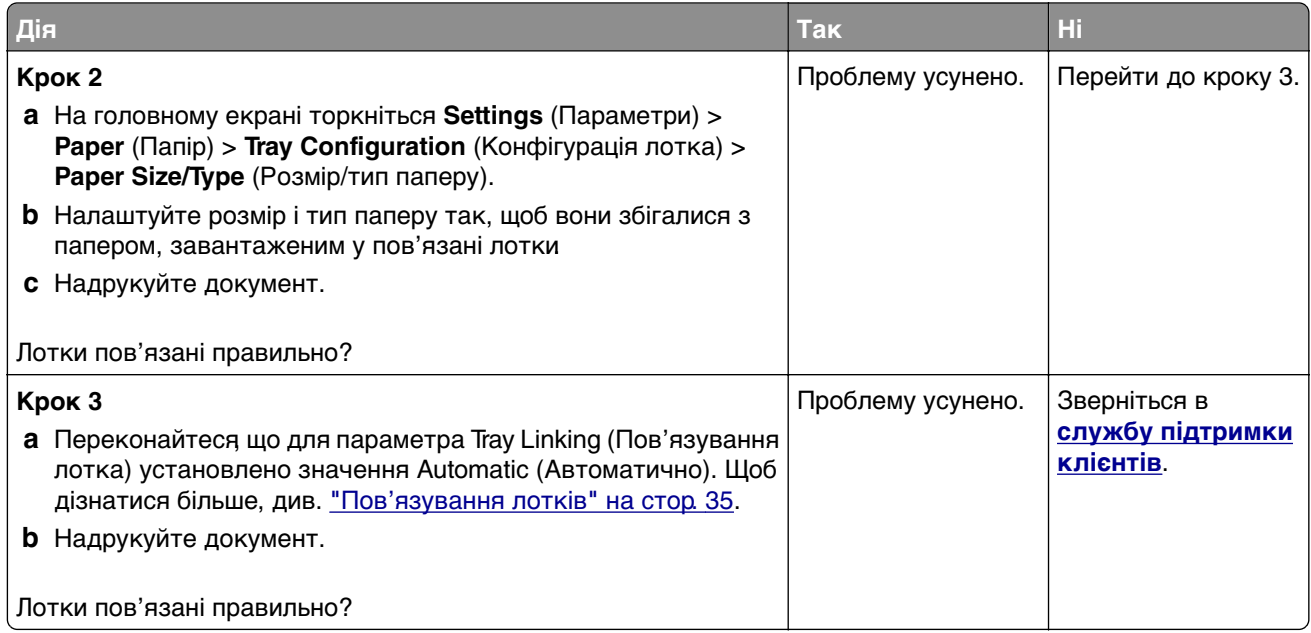

## **Часте зминання паперу**

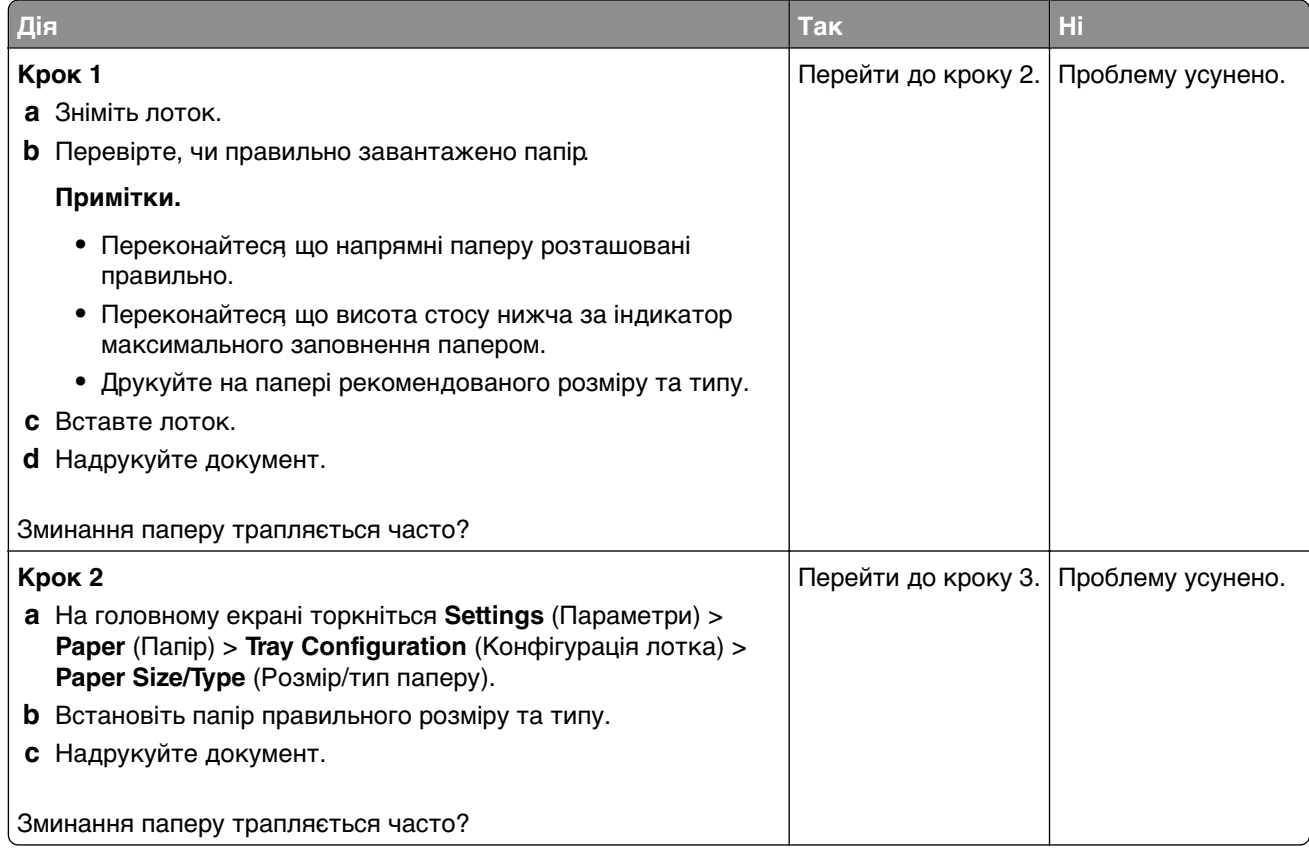

<span id="page-201-0"></span>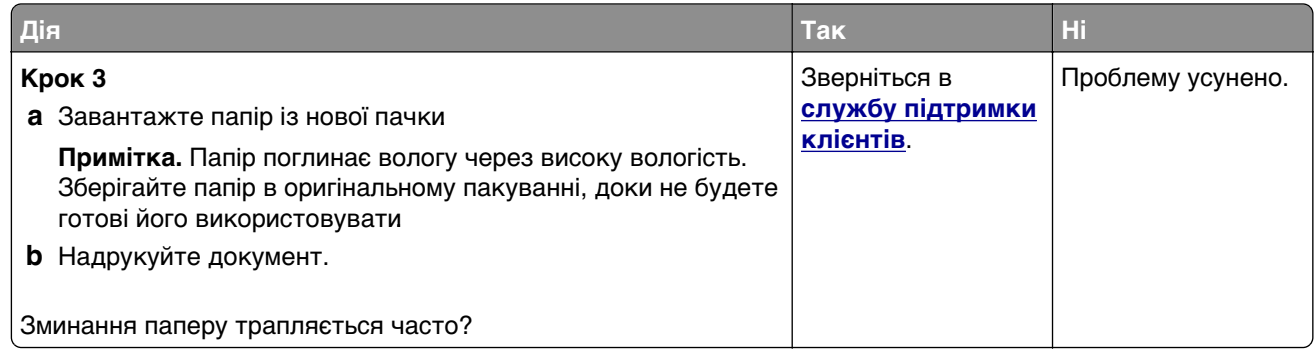

### **Зам'яті сторінки на друкуються повторно**

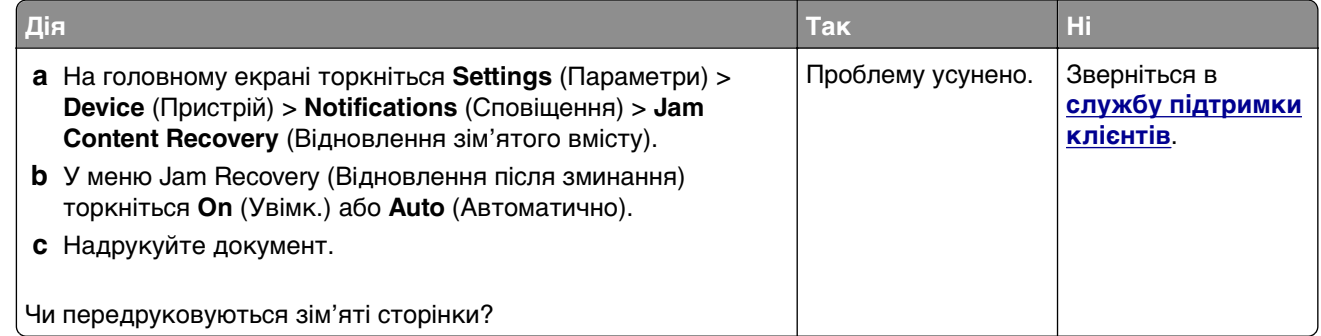

# **Проблеми з якістю кольору**

### **Змінення кольорів на результаті друку**

- **1** На головному екрані торкніться **Settings** > **Print** > **Quality** > **Advanced Imaging** > **Color Correction** (Налаштування > Друк > Якість > Покращене зображення > Корекція кольору).
- **2** У меню Color Correction (Корекція кольору) торкніться **Manual** > **Color Correction Content** (Уручну > (Вміст із корекцією кольору).
- **3** Виберіть потрібне налаштування перетворення кольорів.

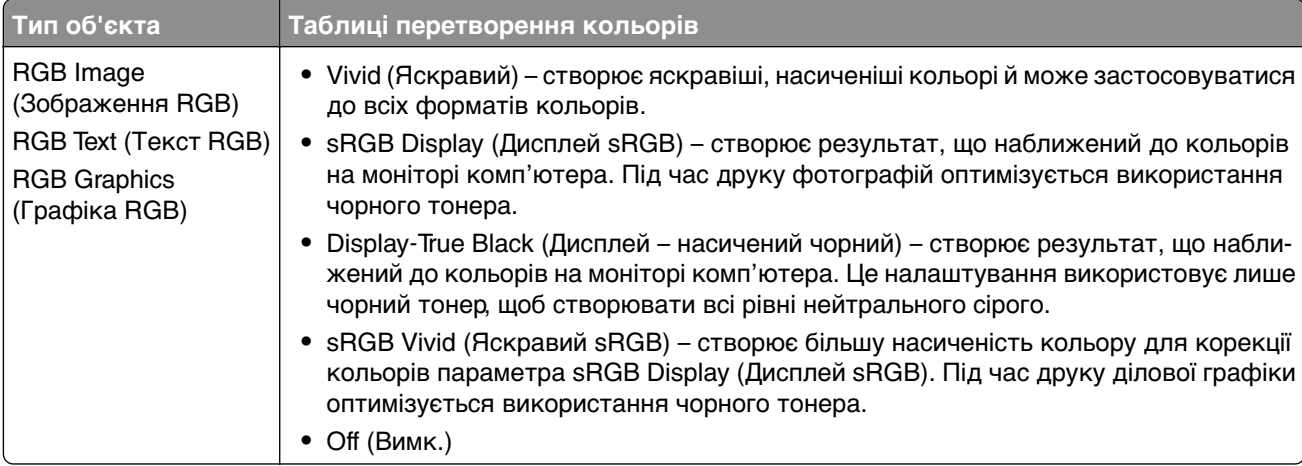

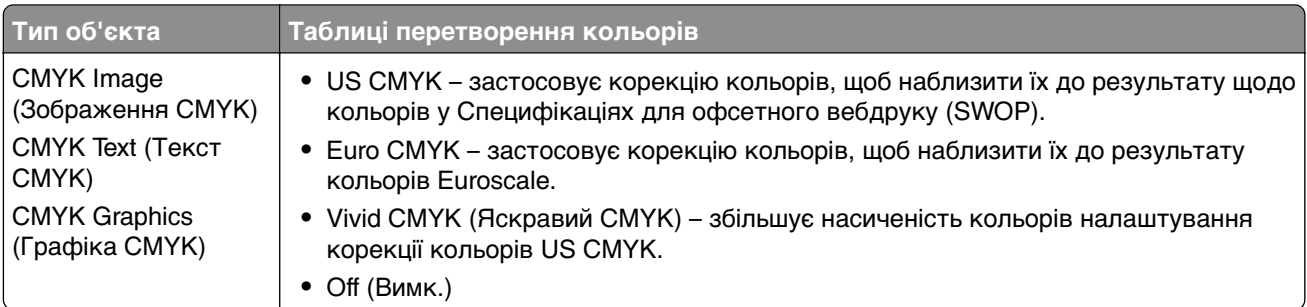

### **Поширені запитання про кольоровий друк**

### **Що таке колір RGB?**

Колір RGB – це метод опису кольорів із зазначенням кількості червоного, зеленого та синього для отримання певного кольору. Червоний, зелений і блакитний можна додавати в різних кількостях, щоб отримувати великий діапазон кольорів, які трапляються в природі. Екрани комп'ютерів, сканери та цифрові камери використовують цей метод, щоб відображати кольори.

### **Що таке колір CMYK?**

Колір CMYK – це метод опису кольорів із зазначенням кількості блакитного, пурпурового, жовтого та чорного кольорів, які використовуються для утворення певного кольору. Блакитні, пурпурові, жовті й чорні чорнила чи тонери можна використовувати в різних кількостях під час друку, отримуючи великий діапазон кольорів, які трапляються в природі. У такий спосіб створюють кольори друкувальні машини, струменеві принтери й кольорові лазерні принтери.

### **Як зазначається колір у документі, який потрібно надрукувати?**

Для зазначення та змінення кольору документа за допомогою комбінацій кольорів RGB або CMYK використовується програмне забезпечення Щоб дізнатися більше, перегляньте довідкові теми програмного забезпечення.

### **Як принтер дізнається, який колір друкувати?**

Під час друку документа інформація, яка описує тип і колір кожного об'єкта, надсилається на принтер і передається через таблиці перетворення кольорів. Колір перетворюється в належну кількість блакитного, пурпурового, жовтого та чорного тонера, що використовується для утворення потрібного кольору. Інформація про об'єкт визначає застосування таблиць перетворення кольорів. Наприклад, можна застосувати один тип таблиці перетворення кольорів до тексту й інший до фотографічних зображень.

### **Що таке ручна корекція кольорів?**

Коли ввімкнено ручну корекцію кольорів, принтер застосовує вибрані користувачем таблиці перетворення кольорів для обробки об'єктів. Налаштування ручної корекції кольорів залежать від об'єкта, який друкується (текст, графіки чи зображення). Вони також залежать від того, як колір об'єкта вказано в програмному забезпеченні (комбінації RGB або CMYK). Щоб застосовувати іншу таблицю перетворення кольорів уручну, див. <u>"Змінення кольорів на результаті друку" на стор.</u> [202](#page-201-0).

Якщо в програмному забезпеченні не вказано кольори з комбінаціями RGB або CMYK, немає сенсу виконувати коригування кольорів уручну. Також неефективним є контроль коригування кольорів програмним забезпеченням чи операційною системою комп'ютера. У більшості ситуацій, якщо налаштувати для параметра Color Correction (Корекція кольорів) значення Auto (Автоматично), для документів буде згенеровано бажані кольори.

### <span id="page-203-0"></span>**Як можна зіставити певний колір (як-от у корпоративному логотипі)?**

У меню принтера Quality (Якість) доступні дев'ять типів наборів зі зразками кольорів. Ці набори також доступні на сторінці Color Samples (Зразки кольорів) на вбудованому вебсервері (Embedded Web Server). Після вибору будь-якого набору зразків буде згенеровано кілька сторінок для друку із сотнями кольорових полів. Кожне поле містить комбінацію CMYK або RGB залежно від вибраної таблиці. Колір, що спостерігається в кожному полі, отримують проведенням комбінації CMYK або RGB, позначеної в полі, через вибрану таблицю перетворення кольорів.

Переглядаючи набори зразків кольорів можна визначити поле з кольором, що найбільше відповідає кольору, який ви зіставляєте. Після цього комбінацію кольорів у полі можна використовувати для зміни кольору об'єкта в програмному забезпеченні. Щоб дізнатися більше, перегляньте довідкові теми програмного забезпечення. Ручна корекція кольорів може знадобитися, щоб використовувати вибрану таблицю перетворення кольорів для певного об'єкта.

Вибір набору зразків кольорів для застосування в певному випадку зіставлення кольорів залежить від зазначеного нижче.

- **•** Застосоване налаштування корекції корекція кольорів (Auto (Автоматично), Off (Вимк.) або Manual (Уручну))
- **•** Тип об'єкта, що друкується (текст, графіки чи зображення)
- **•** Спосіб зазначення кольору об'єкта в програмному забезпеченні (комбінації RGB або CMYK)

Якщо в програмному забезпеченні не вказано кольори з комбінаціями RGB або CMYK, немає сенсу використовувати сторінки зі зразками кольорів. Крім того, деяке програмне забезпечення коригує комбінації RGB або CMYK, указані в програмі, шляхом керування кольорами. У таких ситуаціях надрукований колір може не точно збігатися зі сторінками зі зразками кольорів.

### **Надрукований аркуш видається забарвленим**

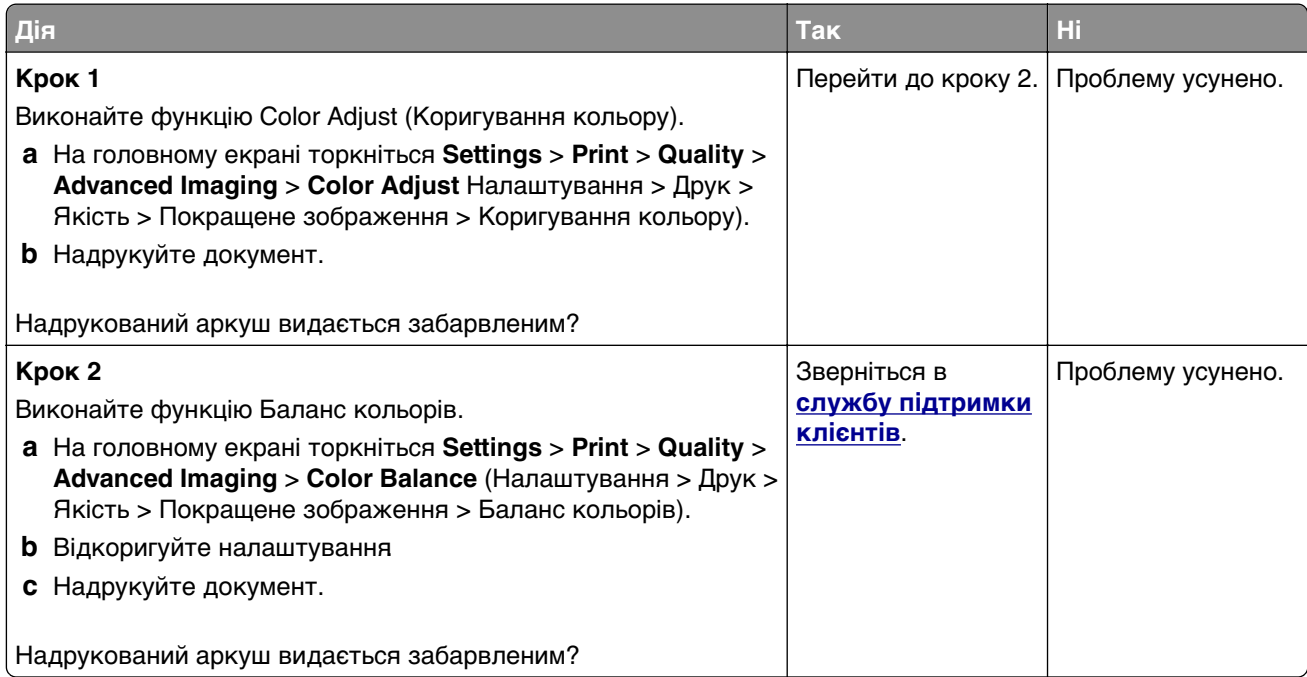

# <span id="page-204-0"></span>**Звернення до служби підтримки клієнтів**

Перш ніж звернення до служби підтримки клієнтів, переконайтеся, що маєте таку інформацію.

- **•** Проблема з принтером
- **•** Повідомлення про помилку
- **•** Тип моделі принтера та серійний номер

Перейдіть на сторінку **<http://support.lexmark.com>**, щоб отримати підтримку електронною поштою чи в чаті, або перегляньте бібліотеку посібників, допоміжної документації, драйверів та інших завантажень.

Також доступна технічна підтримка по телефону. У США чи Канаді телефонуйте за номером 1-800-539-6275. Для інших країн чи регіонів перейдіть на сторінку **<http://support.lexmark.com>**.

# **Переробка й утилізація**

# **Переробка виробів Lexmark**

Щоб повернути вироби Lexmark для переробки:

- **1** Перейдіть на сайт **[www.lexmark.com/recycle](http://www.lexmark.com/recycle)**.
- **2** Виберіть виріб, який потрібно переробити.

**Примітка.** Витратні матеріали й апаратне забезпечення принтера, які не перелічені в Програмі збору та переробки Lexmark, можна здати на переробку в місцевий центр переробки.

# **Переробка пакування Lexmark**

Lexmark постійно намагається звести до мінімуму пакування Менша кількість пакування дозволяє гарантувати, що принтери Lexmark транспортуються максимально ефективно й екологічно, і потрібно викидати менше пакування Наслідком цього є менша кількість парникових газів, заощадження енергії та природних ресурсів. У деяких країнах і регіонах Lexmark також пропонує переробку компонентів пакування. Щоб дізнатися більше, перейдіть на сторінку **[www.lexmark.com/recycle](http://www.lexmark.com/recycle)** і виберіть свою країну чи регіон. Інформація про доступні програми переробки пакування міститься у відомостях про переробку виробу.

Коробки Lexmark на 100% підлягають переробці в місцях, де є заводи з переробки гофрованого картону. У вашому регіоні може не бути таких заводів.

Піна, яка використовується в пакуванні Lexmark, підлягає переробці в місцях, де є заводи з переробки піни. У вашому регіоні може не бути таких заводів.

Коли ви повертаєте картридж у Lexmark, ви можете повторно використати коробку, у якому постачався картридж. Lexmark переробляє коробки.

# **Сповіщення**

## **Інформація про виріб**

Назва виробу:

Принтери Lexmark C2335, Lexmark CS531dw, Lexmark CS632dwe, Lexmark CS639

Тип приладу:

5031

Моделі:

270, 280, 290, 635, 675, 685

### **Сповіщення про випуск**

Квітень 2023 року

**Цей пункт не застосовується до будь-якої країни, в якій такі положення суперечать місцевим законам:** LEXMARK INTERNATIONAL, INC., НАДАЄ ЦЮ ПУБЛІКАЦІЮ "ЯК Є", БЕЗ БУДЬ-ЯКИХ ГАРАНТІЙ, ЯВНО ВИРАЖЕНИХ АБО ТАКИХ, ЩО МАЮТЬСЯ НА УВАЗІ, ВКЛЮЧАЮЧИ, АЛЕ НЕ ОБМЕЖУЮЧИСЬ, НЕПРЯМІ ГАРАНТІЇ КОМЕРЦІЙНОЇ ЯКОСТІ АБО ПРИДАТНОСТІ ДЛЯ КОНКРЕТНОЇ МЕТИ. Деякі держави не допускається відмови від гарантій, явно виражених або таких, що маються на увазі, при певних операціях, тому це положення може не поширюватися на вас.

Це видання може містити технічні неточності чи типографічні помилки Інформація в цьому виданні періодично оновлюється; зміни будуть включені до наступних видань. Описані продукти чи програми можуть бути вдосконалені чи змінені в будь-який час.

Згадування в цьому виданні продуктів, програм чи послуг не означає, що виробник має намір реалізувати їх в усіх країнах, у яких він здійснює свою діяльність Згадування продукту, програми чи послуги ані стверджує, ані означає, що потрібно використовувати лише цей продукт, програму чи послугу. Замість них можуть застосовуватись будь-які інші продукти, програми чи послуги, які не порушують жодних чинних прав інтелектуальної власності.Оцінка та перевірка застосування, в поєднанні з іншими продуктами, програмами чи послугами, не вказаними виробником, виконується під відповідальність користувача.

Щоб дізнатися про технічну підтримку від Lexmark, перейдіть на сторінку **<http://support.lexmark.com>**.

Щоб дізнатися про політику конфіденційності Lexmark, яка регулює використання цим виробом, перейдіть на сторінку **[www.lexmark.com/privacy](http://www.lexmark.com/privacy)**.

Щоб дізнатися про витратні матеріали та завантаження, перейдіть на сторінку **[www.lexmark.com](http://www.lexmark.com)**.

**© Lexmark International, Inc., 2023 р.**

**Усі права захищено.**

## <span id="page-207-0"></span>**Торгові марки**

Lexmark, логотип Lexmark і MarkNet є товарними знаками або зареєстрованими товарними знаками Lexmark International, Inc. у США та/або інших країнах.

Android, Google Play і Google Chrome є товарними знаками компанії Google LLC.

Macintosh, macOS, Safari та AirPrint є товарними знаками Apple Inc., зареєстрованими в США та інших країнах. App Store є знаком обслуговування компанії Apple Inc., зареєстрованим у США та інших країнах. Використання значка «Працює з Apple» означає, що аксесуар розроблено спеціально для роботи з технологією, зазначеною на значку, і сертифікований розробником на відповідність стандартам продуктивності Apple.

Microsoft, Internet Explorer, Microsoft Edge і Windows є товарними знаками групи компаній Майкрософт.

Словесний знак Mopria® є зареєстрованим та/або незареєстрованим товарним знаком Mopria Alliance, Inc. у Сполучених Штатах та інших країнах. Несанкціоноване використання суворо заборонено.

PCL<sup>®</sup> є зареєстрованою торговою маркою компанії Hewlett-Packard. PCL — це позначення компанії Hewlett-Packard для набору команд принтера (мова) і функцій, які включені в її принтерні продукти. Цей принтер призначений для сумісності з мовою PCL. Це означає, що принтер розпізнає команди PCL, які використовуються в різних прикладних програмах, і що принтер емулює функції, які відповідають цим командам.

PostScript є зареєстрованою торговою маркою Adobe Systems Incorporated у США та/або інших країнах.

Wi-Fi® і Wi-Fi Direct® є зареєстрованими товарними знаками Wi-Fi Alliance®.

Усі інші торгові марки є власністю відповідних власників.

### **Сповіщення про ліцензію**

Усі сповіщення про ліцензію, пов'язану з цим виробом, можна переглянути в каталозі CD:\NOTICES інсталяційного диска CD програмного забезпечення.

### **Noise emission levels**

The following measurements were made in accordance with ISO 7779 and reported in conformance with ISO 9296.

**Примітка.** Some modes may not apply to your product.

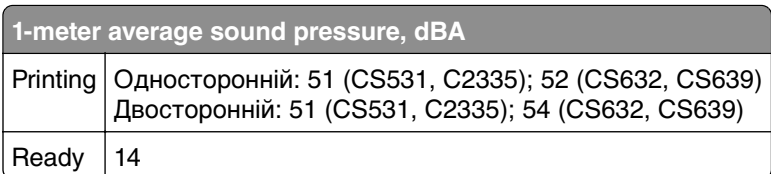

Values are subject to change. See **[www.lexmark.com](http://www.lexmark.com)** for current values.

## **Waste from Electrical and Electronic Equipment (WEEE) directive**

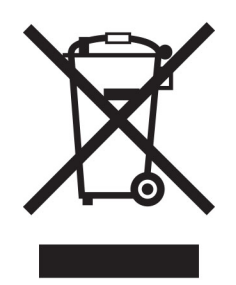

The WEEE logo signifies specific recycling programs and procedures for electronic products in countries of the European Union. We encourage the recycling of our products.

If you have further questions about recycling options, visit the Lexmark Web site at **[www.lexmark.com](http://www.lexmark.com)** for your local sales office phone number.

## **Літій-іонний акумулятор із перезарядкою**

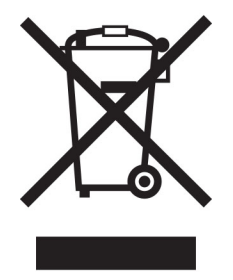

Цей виріб може містити літій-іонний акумулятор із перезарядкою типу «таблетка», яку має виймати лише кваліфікований фахівець. Перекреслений контейнер для сміття на колесах означає, що виріб не можна викидати як несортовані відходи, а потрібно відправити в окремі пункти збору для відновлення та переробки Якщо акумулятор витягнено, не викидайте її вдома. У вашій місцевій громаді можуть бути окремі системи збору акумуляторів, як-от пункт переробки акумуляторів. Окремий збір відпрацьованих батарейок забезпечує відповідне поводження з відходами, зокрема повторне використання та переробку, і запобігає будь-якому потенційному негативному впливу на здоров'я людини та навколишнє середовище. Викидайте акумулятори відповідально.

## **Утилізація виробу**

Принтер або матеріали для нього не можна утилізувати разом з іншими побутовими відходами. З питань утилізації звертайтеся до відповідних місцевих служб.

### **Сповіщення про статичну чутливість**

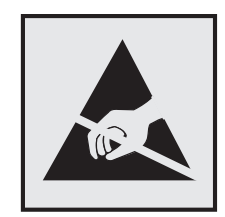

Цей символ позначає чутливі до статики частини. Не торкайтеся ділянок поруч із цими символами попередньо не торкнувшись металевої поверхні в зоні подалі від символу.

Щоб запобігти пошкодженню від електростатичного розряду під час виконання завдань із технічного обслуговування, як-от усунення зминання паперу або заміна витратних матеріалів, торкніться будьякої відкритої металевої рами принтера, перш ніж торкатися внутрішніх частин принтера, навіть якщо символ відсутній.

## **ENERGY STAR**

Будь-який виріб Lexmark з емблемою ENERGY STAR® на виробі або на початковому екрані сертифікований на відповідність вимогам ENERGY STAR Агенції з охорони довкілля США (EPA) станом на дату виробництва.

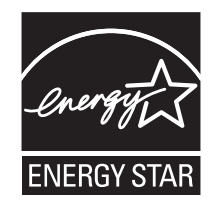

### **Інформація про температуру**

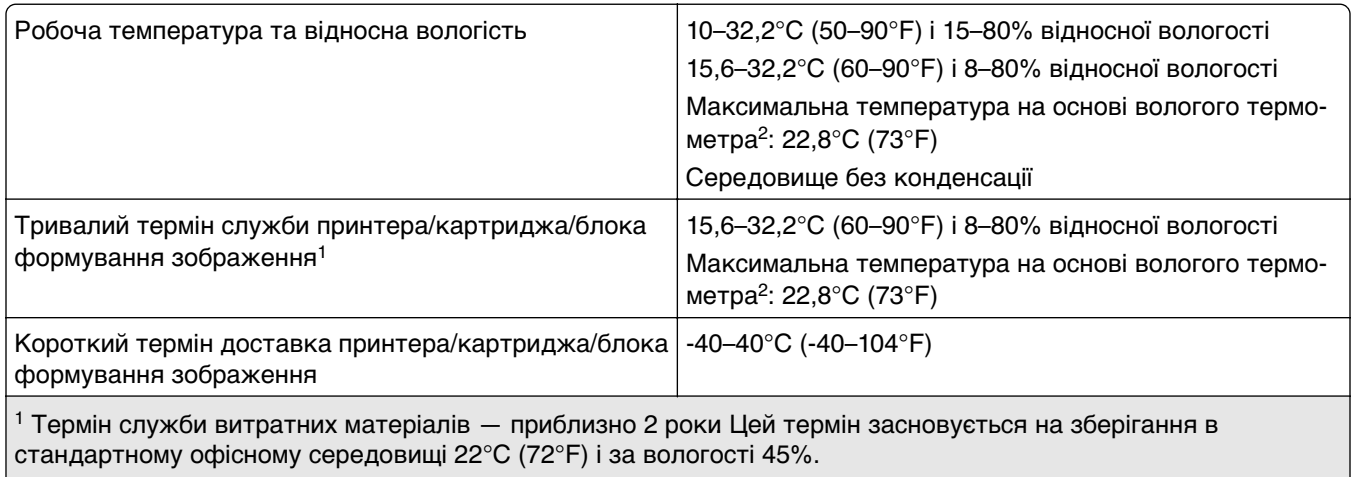

2 Температура за вологим термометром визначається на основі температури повітря й відносної вологості.

## **Сповіщення про лазер**

Принтер сертифіковано в США відповідно до вимог DHHS 21 CFR, розділ I, підрозділ J, для лазерних виробів класу I (1), а в інших країнах сертифіковано як споживчий лазерний виріб класу 1, який відповідає вимогам IEC 60825-1:2014, EN 60825-1:2014+A11:2021 та EN 50689:2021.

Лазерні продукти класу I не вважаються небезпечними. Лазерна система та принтер сконструйовані таким чином, що під час нормальної роботи технічного обслуговування користувачем або в установлених умовах обслуговування людина ніколи не матиме доступу до лазерного випромінювання вище рівня класу I. Принтер має друкувальну головку, яка не підлягає обслуговуванню та містить лазер із такими характеристиками:

Клас: IIIb (3b) AlGaAs

Номінальна вихідна потужність (мілівати): 12

Довжина хвилі (нанометри): 770–800

### **Споживання електроенергії**

### **Споживання електроенергії виробу**

У нижченаведеній таблиці наведено характеристики споживання електроенергії виробу.

**Примітка.** Ваш виріб може не підтримувати певні режими.

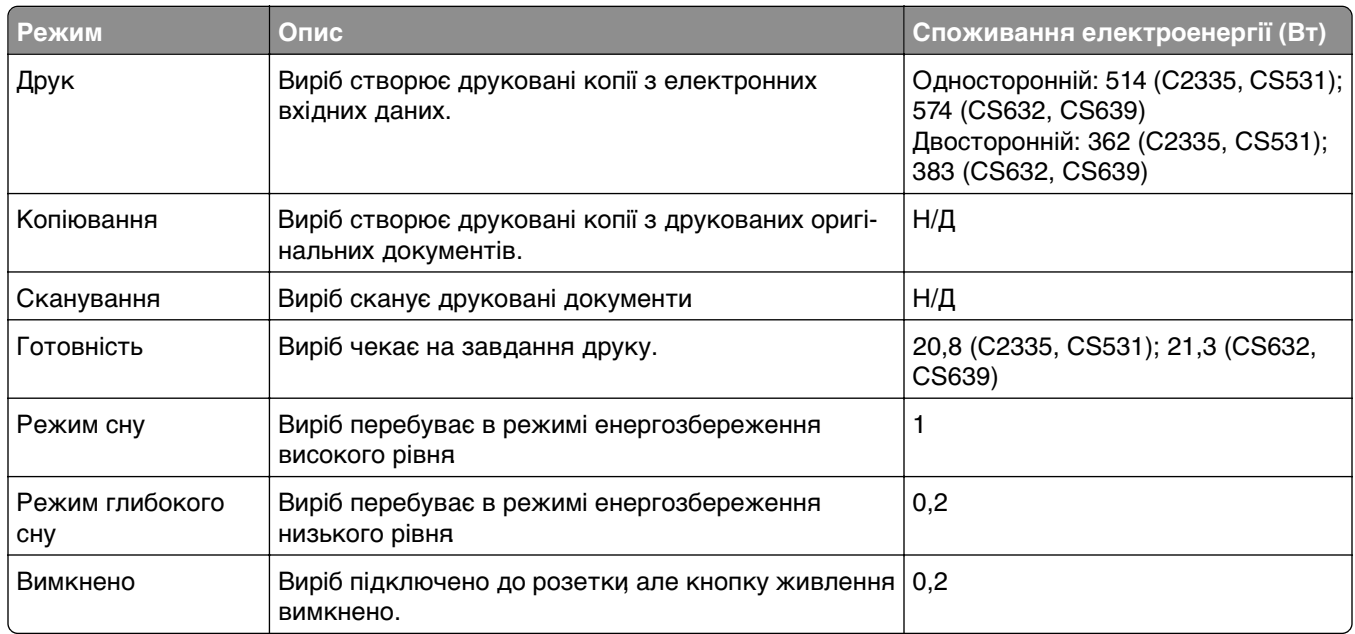

Рівні споживання електроенергії, зазначені в таблиці вище, є усередненими за часом вимірювання. Миттєве споживання електроенергії може бути значно вищим за середні значення.

Ці значення можуть змінюватися. Відвідайте **[www.lexmark.com](http://www.lexmark.com)**, щоб переглянути поточні значення.

### **Режим сну**

Цей виріб має енергоощадний режим, який називається режим сну. Режим сну заощаджує енергію, знижуючи споживання електроенергії під час тривалих періодів неактивності. Режим сну вмикається автоматично після того, як виріб не використовується протягом зазначеного періоду часу, який називається час очікування режиму сну.

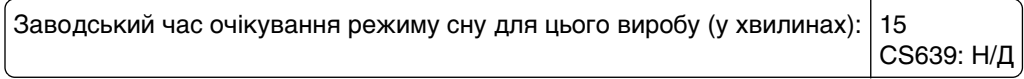

Залежно від моделі принтера час очікування режиму сну можна змінити від 1 до 120 хв або від 1 до 114 хв у меню параметрів. Якщо швидкість принтера дорівнює 30 сторінкам на хвилину або менша, ви можете встановити час очікування виключно до 60 або 54 хвилин, залежно від моделі принтера. Якщо встановити низьке значення часу очікування для режиму сну, споживання електроенергії зменшиться, але може збільшитися час відповіді виробу. Якщо налаштувати для часу очікуванні режиму сну високе значення, відповідь буде швидкою, але споживання електроенергії більшим.

Деякі моделі підтримують режим глибокого сну, який ще більше зменшує споживання електроенергії після довгих періодів неактивності.

### **Режим гібернації**

Цей продукт має надзвичайно енергоощадний режим, який називається режим гібернації. Під час роботи в режим гібернації усі інші системи та пристрої безпечно вимкнені.

Режим гібернації можна ввімкнути одним зі способів нижче.

- **•** Використання часу очікування гібернації
- **•** Використання режимів живлення за графіком

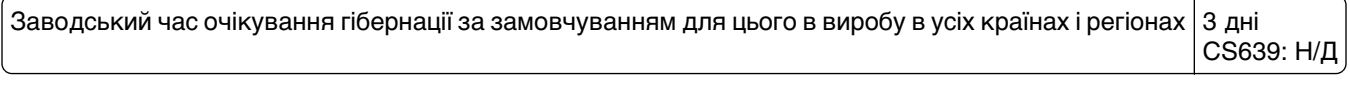

Час, протягом якого принтер чекає після завершення завдання друку, перш ніж перейде в режим гібернації, можна встановити від однієї години до 1 місяця.

### **Примітки щодо виробів для обробки зображень, зареєстрованих EPEAT:**

- **•** Рівень живлення в режимі очікування настає в режимі глибокого сну або вимкнення.
- **•** Виріб автоматично вимикається до рівня потужності в режимі очікування 1 Вт. Функцію автоматичного переходу в режим очікування (режим гібернації або вимкнення) потрібно ввімкнути під час доставки виробу.

### **Режим вимкнення**

Якщо вибір має режим вимкнення, який продовжує споживати невелику кількість енергії, тоді для повного припинення енергоспоживання виробу від'єднайте кабель живлення від розетки.

### **Загальне споживання енергії**

Іноді корисно підрахувати загальну кількість енергії, яку споживає виріб. Оскільки дані про споживання електроенергії подано у Ватах, щоб обчислити споживання енергії, значення споживання потрібно помножити на час, який виріб перебуває в кожному режимі. Загальне споживання енергії це сума споживання енергії в кожному режимі.

### <span id="page-212-0"></span>**Сповіщення про нормативні вимоги до бездротових виробів**

У цьому розділі міститься нормативна інформація, що стосується лише бездротових моделей.

Якщо ви маєте сумніви щодо того, чи ваша модель бездротова, див. розділ ["Підтримка бездротової](#page-46-0) [мережі" на стор. 47](#page-46-0).

### **Повідомлення про модульний компонент**

Бездротові моделі містять такий модульний компонент:

AzureWave AW-CM467-SUR; FCC ID:TLZ-CM467; IC:6100A-CM467

Щоб визначити, які модульні компоненти встановлено у вашому виробі, перегляньте маркування на своєму фактичному виробі.

### **Потрапляння під вплив радіочастотного випромінювання**

Радіаційне випромінювання цього пристрою набагато нижче допустимого рівня радіочастотного опромінення, визначеного Федеральною комісією зі зв'язку та іншими органами державного регулювання. Між антеною пристрою і людиною повинна зберігатися мінімальна відстань 20 см (8 дюймів), щоб дотримуватися вимог щодо радіочастотного впливу, визначеного Федеральною комісією зі зв'язку та іншими органами державного регулювання.

## **Відповідність директивам Європейського співтовариства (ЄС)**

Цей виріб відповідає вимогам захисту Директиви Ради ЄС 2014/53/EU про гармонізацію законодавства держав-членів щодо постачання на ринок радіообладнання.

Виробником цього виробу є: Lexmark International, Inc., 740 West New Circle Road, Lexington, KY, 40550 USA. Уповноваженим представником в ЄЕЗ/ЄС є: Lexmark International Technology Hungба Kft., 8 Lechner din fasor, Millennium Tower III, 1095 Budapest HUNGARY. Імпортером у ЄЕЗ/ЄС є: Lexmark International Technology S.a.I. 20, Route de PriBois, ICC Building, Bloc A, CH-1215 Genue, Switzerland. Декларацію про відповідність вимогам Директив можна отримати за запитом від Уповноваженого представника або отримати за адресою

**[www.lexmark.com/en\\_us/about/regulatory-compliance/european-union-declaration-of-conformity.html](http://www.lexmark.com/en_us/about/regulatory-compliance/european-union-declaration-of-conformity.html)**

Відповідність позначається маркуванням CE:

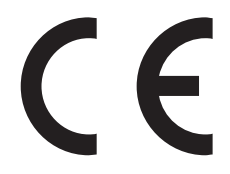

### **Обмеження**

.

Це радіообладнання призначене для використання лише в приміщенні. Заборонено використовувати його на вулиці. Це обмеження стосується всіх перелічених у таблиці нижче країн:

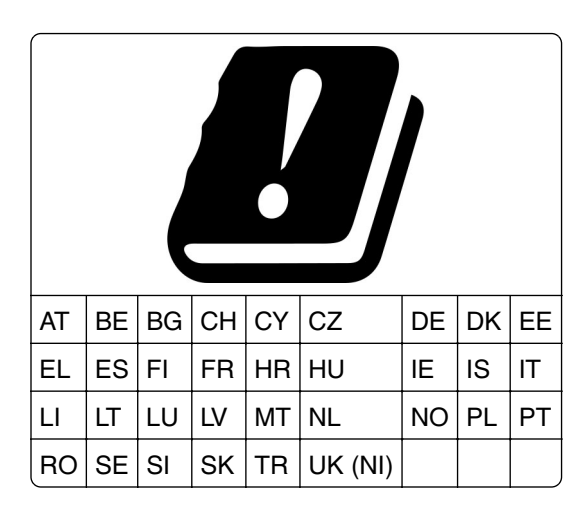

### **Заява ЄС та інших країн про робочі діапазони частот радіопередавача та**

### **максимальну потужність радіочастот**

Цей радіовиріб передає в діапазоні 2,4 ГГц (2,412–2,472 ГГц у ЄС) або 5 ГГц (5,15–5,35, 5,47–5,725 у ЄС). Максимальна вихідна потужність EIRP передавача, зокрема посилення антени, становить 20 дБм для обох діапазонів.

### **Інформація про конкретні моделі**

Наведена нижче інформація стосується лише моделей принтера CS632 (5031-675, 5031-685) і CS639 (5031-635).

## **Відповідність директивам Європейського співтовариства (ЄС)**

Цей виріб відповідає вимогам щодо захисту директив Ради ЄС 2014/30/EU, 2014/35/EU та 2011/65/EU зі змінами, внесеними директивою (EU) 2015/863 про наближення та гармонізацію законів державчленів, що стосуються електромагнітної сумісності, безпеки електричного обладнання, призначеного для використання в певних межах напруги і про обмеження використання певних небезпечних речовин в електричному та електронному обладнанні.

Виробником цього виробу є: Lexmark International, Inc., 740 West New Circle Road, Lexington, KY, 40550 USA. Уповноваженим представником в CE3/CC є: Lexmark International Technology Hungба Kft., 8 Lechner din fasor, Millennium Tower III, 1095 Budapest HUNGARY. Імпортером у ЄЕЗ/ЄС є: Lexmark International Technology S.a.l. 20, Route de PriBois, ICC Building, Bloc A, CH-1215 Genue, Switzerland. Декларацію про відповідність вимогам Директив можна отримати за запитом від Уповноваженого представника або отримати за адресою

**[www.lexmark.com/en\\_us/about/regulatory-compliance/european-union-declaration-of-conformity.html](http://www.lexmark.com/en_us/about/regulatory-compliance/european-union-declaration-of-conformity.html)**

Цей виріб відповідає обмеженням класу А EN 55032 і вимогам безпеки EN 62368-1.

### **Повідомлення про радіоперешкоди**

**Застереження**

.

Цей виріб відповідає вимогам стандарту EN 55032 щодо випромінювання класу A та вимогам до несприйнятливості EN 55035. Цей виріб не призначений для використання в житлових/домашніх умовах.

Це виріб класу А. У домашньому середовищі цей виріб може спричиняти радіоперешкоди, у разі чого користувач буде зобов'язаний вжити належних заходів.

### **Інформація про низку моделей**

Наведена нижче інформація стосується лише моделей принтера CS531 (5031-270, 5031-280) і C2335 (5031-290).

# **Вказівник**

### **A**

активація Voice Guidance (Голосові підказки) [26](#page-25-0) додавання програм на головний екран [22](#page-21-0) додавання груп контактів [26](#page-25-0) додавання контактів [26](#page-25-0) додавання засобів апаратного забезпечення драйвер принтера [38](#page-37-0) додавання внутрішніх опцій драйвер принтера [38](#page-37-0) додавання принтерів на комп'ютер [36](#page-35-0) Адресна книга використання [26](#page-25-0) коригування яскравості дисплея [147](#page-146-0) коригування щільності тонера [59](#page-58-0) **AirPrint** використання [55](#page-54-0) програми, підтримувані [23](#page-22-0) приєднання кабелів [21](#page-20-0) уникнення зминання паперу [187](#page-186-0)

### **B**

чорні зображення [170](#page-169-0) пусті сторінки [158](#page-157-0) закладки створення [25](#page-24-0) створення папок для [25](#page-24-0)

## **C**

скасування завдання друку [59](#page-58-0) не вдається підключити принтер до мережі Wi‑Fi [196](#page-195-0) не вдається виявити внутрішню опцію [197](#page-196-0) не вдається відкрити вбудований вебсервер [194](#page-193-0) зміна фонового малюнка [23](#page-22-0) перевірка стану деталей і витратних матеріалів [110](#page-109-0)

очищення зовнішня частина принтера [146](#page-145-0) внутрішня частина принтера [146](#page-145-0) очищення принтера [146](#page-145-0) очищення сенсорного екрана [146](#page-145-0) усування зминання у ручному подавачі [193](#page-192-0) у багатоцільовому подавачі [194](#page-193-0) у лотках [193](#page-192-0) друк за копіями не працює [200](#page-199-0) коригування кольору [202](#page-201-0) якість друку, усунення проблем надруковане зображення має певний відтінок [204](#page-203-0) кольорове тло на надрукованому зображенні [161](#page-160-0) комп'ютер підключення до принтера [49](#page-48-0) конфіденційні документи не друкуються [181](#page-180-0) конфіденційні завдання друку налаштування [57](#page-56-0) друк [58](#page-57-0) налаштування сповіщень про витратні матеріали [110](#page-109-0) налаштування Wi‑Fi Direct [48](#page-47-0) підключення комп'ютера до принтера [49](#page-48-0) підключення мобільного пристрою до принтера [49](#page-48-0) підключення принтера до бездротової мережі [47](#page-46-0) підключення до бездротової мережі з використанням PINкоду [48](#page-47-0) з використанням методу кнопки [48](#page-47-0) заощадження витратних матеріалів [147](#page-146-0)

звернення до служби підтримки клієнтів [205](#page-204-0) створення закладок [25](#page-24-0) створення папок для закладок [25](#page-24-0) похилий друк [169](#page-168-0) Служба підтримки клієнтів використання [24](#page-23-0) служба підтримки клієнтів звернення [205](#page-204-0) персоналізація дисплея [23](#page-22-0)

## **D**

темний друк [159](#page-158-0) деактивація мережі Wi‑Fi [50](#page-49-0) деактивація Voice Guidance (Голосові підказки) [27](#page-26-0) несправний інтелектуальний накопичувач [197](#page-196-0) видалення груп контактів [26](#page-25-0) видалення контактів [26](#page-25-0) відділ розробки замовлення [114](#page-113-0) заміна [129](#page-128-0) Device Quotas (Квоти для пристроїв) налаштування [24](#page-23-0) список каталогів друк [59](#page-58-0) яскравість дисплея коригування [147](#page-146-0) Персоналізація дисплея використання [23](#page-22-0) відображення програм на головному екрані [22](#page-21-0) документи, друк з комп'ютера [54](#page-53-0) з мобільного пристрою [54](#page-53-0) точки на надрукованій сторінці [166](#page-165-0)

### **E**

редагування контактів [26](#page-25-0) сповіщення про випромінювання [208](#page-207-0), [213](#page-212-0) увімкнення режиму Magnification (Збільшення) [28](#page-27-0) увімкнення порту USB [186](#page-185-0)
увімкнення Wi‑Fi Direct [49](#page-48-0) заклеювання конвертів під час друку [199](#page-198-0) конверти завантаження [31](#page-30-0) параметри середовища [147](#page-146-0) стирання пам'ять принтера [51](#page-50-0) стирання пам'яті принтера [52](#page-51-0) стирання накопичувача принтера [52](#page-51-0) коди помилок [150](#page-149-0) повідомлення про помилки [150](#page-149-0) порт Ethernet [21](#page-20-0) експорт файлу конфігурації з використанням вбудованого вебсервера [38](#page-37-0) сповіщення електронною поштою налаштування [110](#page-109-0)

## **F**

відновлення заводських відновлення [52](#page-51-0) поширені запитання про кольоровий друк [203](#page-202-0) повідомлення FCC [213](#page-212-0) пошук інформації про принтер [8](#page-7-0) карта з мікропрограмою [39](#page-38-0) мікропрограма, оновлення [37](#page-36-0) флешнакопичувач друк із [56](#page-55-0) список зразків шрифтів друк [59](#page-58-0) набір для обслуговування термофіксатора замовлення [114](#page-113-0)

# **G**

оригінальні запчастини й матеріали Lexmark [111](#page-110-0) оригінальні деталі й матеріали [111](#page-110-0) повтор зображення на надрукованих сторінках [160](#page-159-0) сіре тло на надрукованій сторінці [161](#page-160-0)

# **H**

жорсткий диск [39](#page-38-0) стирання [52](#page-51-0) накопичувач на жорсткому диску [52](#page-51-0) параметри апаратного забезпечення лотки [39](#page-38-0) засоби апаратного забезпечення, додавання драйвер принтера [38](#page-37-0) відкладені документи не друкуються [181](#page-180-0) відкладені завдання друк [58](#page-57-0) установлення терміну придатності [57](#page-56-0) Режим гібернації налаштування [147](#page-146-0) головний екран налаштування [22](#page-21-0) використання [22](#page-21-0) значки головного екрана відображення [22](#page-21-0) горизонтальні темні смуги [173](#page-172-0) горизонтальні білі смуги [176](#page-175-0) вологість навколо принтера [210](#page-209-0)

# **I**

значки на головному екрані показ [22](#page-21-0) обрізання зображення під час друку [170](#page-169-0) блок формування зображення замовлення [113](#page-112-0) заміна [116](#page-115-0) імпорт файлу конфігурації з використанням вбудованого вебсервера [38](#page-37-0) неправильні поля [162](#page-161-0) світловий індикатор розуміння стану [12](#page-11-0) установлення внутрішніх опцій інтелектуальний накопичувач [40](#page-39-0) варіанти встановлення жорсткий диск принтера [43](#page-42-0) установлення драйвера принтера [35](#page-34-0)

установлення програмного забезпечення принтера [35](#page-34-0) установлення лотків [39](#page-38-0) інтелектуальний накопичувач [39](#page-38-0)[, 52](#page-51-0) стирання [52](#page-51-0) установлення [40](#page-39-0) внутрішні опції [39](#page-38-0) внутрішні опції, додавання драйвер принтера [38](#page-37-0)

### **J**

зони зминання паперу розташування [188](#page-187-0) зминання, усування у ручному подавачі [193](#page-192-0) у багатоцільовому подавачі [194](#page-193-0) зам'яті сторінки на друкуються повторно [202](#page-201-0) зминання, усування у дуплексному блоці [189](#page-188-0) у термофіксаторі [189](#page-188-0) заминання, папір уникнення [187](#page-186-0) завдання друкується з неправильного лотка [182](#page-181-0) завдання друкується на неправильному папері [182](#page-181-0)

### **L**

фірмовий бланк завантаження [31](#page-30-0) вибір [14](#page-13-0) Lexmark Mobile Print використання [54](#page-53-0) Lexmark Print використання [54](#page-53-0) світлий друк [163](#page-162-0) пов'язування лотків [35](#page-34-0) завантаження стосу карток [33](#page-32-0) завантаження конвертів [33](#page-32-0) завантаження багатоцільового подавача [33](#page-32-0) завантаження ручного подавача [31](#page-30-0) завантаження лотків [29](#page-28-0) пошук зон зминання паперу [188](#page-187-0)

розташування гнізда безпеки [51](#page-50-0)

#### **M**

режим Magnification (Збільшення) увімкнення [28](#page-27-0) керування екранною заставкою [23](#page-22-0) коригування кольору вручну [202](#page-201-0) ручний подавач завантаження [31](#page-30-0) Сервер бездротового друку MarkNet N8450 [142](#page-141-0) меню 802.1x [96](#page-95-0) About this Printer (Відомості про цей принтер) [72](#page-71-0) Accessibility (Доступність) [66](#page-65-0) AirPrint [90](#page-89-0) Anonymous Data Collection (Анонімний збір даних) [66](#page-65-0) Certificate Management (Керування сертифікатами) [103](#page-102-0) Cloud Connector (Хмарний з'єднувач) [99](#page-98-0) Cloud Print Release [99](#page-98-0) Cloud Services Enrollment (Реєстрація в хмарних службах) [99](#page-98-0) Confidential Print Setup (Конфіденційне налаштування друку) [104](#page-103-0) Configuration Menu (Меню конфігурації) [67](#page-66-0) Device (Пристрій) [107](#page-106-0) Disk Encryption (Шифрування диска) [105](#page-104-0) Eco‑Mode (Еко-режим) [63](#page-62-0) Erase Temporary Data Files (Стерти тимчасові файли даних) [105](#page-104-0) Ethernet [91](#page-90-0) Flash Drive Print (Друк із флешнакопичувача) [84](#page-83-0) Forms Merge (Злиття форм) [108](#page-107-0) Home Screen Customization (Налаштування головного екрана) [72](#page-71-0)

HTTP/FTP Settings (Налаштування HTTP/FTP) [97](#page-96-0) Image (Зображення) [81](#page-80-0) IPSec [94](#page-93-0) Job Accounting (Звіт щодо завдання) [77](#page-76-0) Layout (Макет) [73](#page-72-0) Local Accounts (Локальні облікові записи) [101](#page-100-0) Login Restrictions (Обмеження входу) [104](#page-103-0) LPD Configuration (Конфігурація LPD) [96](#page-95-0) Manage Permissions (Керування дозволами) [100](#page-99-0) Media Types (Типи медіафайлів) [83](#page-82-0) Menu Settings Page (Сторінка налаштувань меню) [107](#page-106-0) Miscellaneous (Різне) [106](#page-105-0) Mobile Services Management (Керування мобільними послугами) [90](#page-89-0) Network (Мережа) [108](#page-107-0) Network Overview (Огляд мережі) [85](#page-84-0) Notifications (Сповіщення) [63](#page-62-0) Out of Service Erase (Видалення з експлуатації) [71](#page-70-0) PCL [80](#page-79-0) PDF [79](#page-78-0) PostScript [79](#page-78-0) Power Management (Керування живленням) [65](#page-64-0) **Preferences** (Налаштування) [61](#page-60-0) Print (Друк) [107](#page-106-0) Quality (Якість) [75](#page-74-0) Remote Operator Panel (Віддалена панель оператора) [63](#page-62-0) Restore Factory Defaults (Відновлення заводських налаштувань) [67](#page-66-0) Restrict external network access (Обмеження доступу до зовнішньої мережі) [98](#page-97-0) Schedule USB Devices (Планування USBпристроїв) [101](#page-100-0)

Security Audit Log (Журнал аудиту безпеки) [101](#page-100-0) Setup (Налаштування) [74](#page-73-0) SNMP [93](#page-92-0) Solutions LDAP Settings (Налаштування Solutions LDAP) [106](#page-105-0) TCP/IP [92](#page-91-0) ThinPrint [97](#page-96-0) Tray Configuration (Конфігурація лотків) [82](#page-81-0) Troubleshooting (усунення проблем) [108](#page-107-0) Universal Setup (Універсальні налаштування) [83](#page-82-0) Update Firmware (Оновлення мікропрограми) [72](#page-71-0) USB [98](#page-97-0) Wireless (Бездротовий) [86](#page-85-0) Wi‑Fi Direct [89](#page-88-0) Menu Settings Page (Сторінка налаштувань меню) друк [109](#page-108-0) відсутні кольори [165](#page-164-0) мобільний пристрій підключення до принтера [49](#page-48-0) друк із [54,](#page-53-0) [55](#page-54-0) змінення кольорового результату [202](#page-201-0) Mopria Print Service [55](#page-54-0) друк із плямами [166](#page-165-0) переміщення принтера [20](#page-19-0), [148](#page-147-0) багатоцільовий подавач завантаження [33](#page-32-0)

#### **N**

навігація екраном використання жестів [27](#page-26-0) навігація екраном за допомогою жестів [27](#page-26-0) сторінка налаштування мережі друк [50](#page-49-0) рівні шуму [208](#page-207-0) енергонезалежна пам'ять стирання [51](#page-50-0) Витратний матеріал стороннього виробника (не Lexmark) [198](#page-197-0) енергонезалежна пам'ять [52](#page-51-0) Недостатньо вільного місця у флешпам'яті для ресурсів [198](#page-197-0) сповіщення [208,](#page-207-0) [209](#page-208-0)[, 211,](#page-210-0) [212,](#page-211-0) [213](#page-212-0)[, 214](#page-213-0)[, 215](#page-214-0)

#### **O**

екранна клавіатура використання [28](#page-27-0) замовлення матеріалів відділ розробки [114](#page-113-0) набір для обслуговування термофіксатора [114](#page-113-0) блок формування зображення [113](#page-112-0) картридж із тонером [111](#page-110-0) пляшка з відпрацьованим тонером [113](#page-112-0)

## **P**

папір фірмовий бланк [14](#page-13-0) попередньо надруковані форми [14](#page-13-0) вибір [12](#page-11-0) неприйнятний [13](#page-12-0) налаштування універсального розміру [29](#page-28-0) характеристики паперу [12](#page-11-0) часте зминання паперу [201](#page-200-0) інструкції щодо паперу [12](#page-11-0) зминання паперу у ручному подавачі [193](#page-192-0) у багатоцільовому подавачі [194](#page-193-0) у лотках [193](#page-192-0) зминання паперу у дверцятах A [189](#page-188-0) зминання паперу уникнення [187](#page-186-0) зминання паперу, усування у дуплексному блоці [189](#page-188-0) у термофіксаторі [189](#page-188-0) типи паперу підтримувані [18](#page-17-0) значення щільності паперу підтримувані [18](#page-17-0) стан компонентів перевірка [110](#page-109-0) метод персонального ідентифікаційного номера [48](#page-47-0) шини захвату заміна [137](#page-136-0)

розміщення аркушіврозділювачів [59](#page-58-0) розетка шнура живлення [21](#page-20-0) режими енергозбереження налаштування [147](#page-146-0) попередньо надруковані форми вибір [14](#page-13-0) надруковане зображення має певний відтінок [204](#page-203-0) драйвер принтера засоби апаратного забезпечення, додавання [38](#page-37-0) установлення [35](#page-34-0) завдання друку скасування [59](#page-58-0) завдання друку не виконано [180](#page-179-0) проблема з якістю друку похилий друк [169](#page-168-0) повторювані дефекти друку [179](#page-178-0) перекошений друк [169](#page-168-0) Друк тестових сторінок [108](#page-107-0) усунення проблем із якістю друку пусті сторінки [158](#page-157-0) темний друк [159](#page-158-0) повтор зображення з'являється на надрукованих сторінках [160](#page-159-0) сіре або кольорове тло [161](#page-160-0) горизонтальні темні смуги [173](#page-172-0) горизонтальні білі смуги [176](#page-175-0) світлий друк [163](#page-162-0) відсутні кольори [165](#page-164-0) друк із плямами [166](#page-165-0) скручування паперу [168](#page-167-0) суцільні кольорові або чорні зображення [170](#page-169-0) обрізання тексту або зображень [170](#page-169-0) тонер легко стирається [171](#page-170-0) нерівномірна щільність друку [172](#page-171-0) вертикальні темні смуги з'являються на надрукованих сторінках [174](#page-173-0) вертикальні білі смуги [177](#page-176-0) білі сторінки [158](#page-157-0)

усунення проблем із друком друк за копіями не працює [200](#page-199-0) конфіденційні й інші відкладені документи не друкуються [181](#page-180-0) заклеювання конвертів під час друку [199](#page-198-0) неправильні поля [162](#page-161-0) завдання друкується з неправильного лотка [182](#page-181-0) завдання друкується на неправильному папері [182](#page-181-0) часте зминання паперу [201](#page-200-0) низька швидкість друку [183](#page-182-0) пов'язування лотка не працює [200](#page-199-0) не вдається зчитати флешнакопичувач [186](#page-185-0) принтер мінімальні зазори [20](#page-19-0) вибір місця розташування для [20](#page-19-0) доставка [148](#page-147-0) налаштування принтера [10](#page-9-0) панель керування принтера [11](#page-10-0) коди помилок принтера [150](#page-149-0) повідомлення про помилки принтера [150](#page-149-0) жорсткий диск принтера установлення [43](#page-42-0) принтер не відповідає [185](#page-184-0) пам'ять принтера стирання [51](#page-50-0) меню принтера [60](#page-59-0)[, 109](#page-108-0) повідомлення принтера Виявлено несправний флешнакопичувач [197](#page-196-0) Витратний матеріал стороннього виробника (не Lexmark) [198](#page-197-0) Недостатньо вільного місця у флешпам'яті для ресурсів [198](#page-197-0) Замініть картридж, невідповідність регіону принтера [198](#page-197-0) усунення проблем з опціями принтера не вдається виявити внутрішню опцію [197](#page-196-0)

порти принтера [21](#page-20-0) серійний номер принтера [9](#page-8-0) параметри принтера відновлення заводських параметрів за замовчуванням [52](#page-51-0) програмне забезпечення принтера установлення [35](#page-34-0) стан принтера [12](#page-11-0) принтери, що підтримують бездротове підключення [47](#page-46-0) друк конфіденційні завдання друку [58](#page-57-0) список каталогів [59](#page-58-0) список зразків шрифтів [59](#page-58-0) з комп'ютера [54](#page-53-0) з флешнакопичувача [56](#page-55-0) з мобільного пристрою [55](#page-54-0) відкладені завдання [58](#page-57-0) Menu Settings Page (Сторінка налаштувань меню) [109](#page-108-0) сторінка налаштування мережі [50](#page-49-0) використання Mopria Print Service [55](#page-54-0) використання Wi‑Fi Direct [55](#page-54-0) друк списку каталогів [59](#page-58-0) друк списку зразків шрифтів [59](#page-58-0) друк сторінки налаштування мережі [50](#page-49-0) друк із комп'ютера [54](#page-53-0) проблема з друком завдання друку не друкуються [180](#page-179-0) метод кнопки [48](#page-47-0)

# **R**

переробка пакування Lexmark [206](#page-205-0) вироби Lexmark [206](#page-205-0) видалення зминання паперу у лотках [193](#page-192-0) повторити завдання друку [57](#page-56-0) повторювані дефекти друку [179](#page-178-0) Замініть картридж, невідповідність регіону принтера [198](#page-197-0)

заміна деталей шини захвату [137](#page-136-0) права кришка [140](#page-139-0) заміна матеріалів блок формування чорного та кольорового зображення [116](#page-115-0) блок формування чорного зображення [116](#page-115-0) відділ розробки [129](#page-128-0) картридж із тонером [114](#page-113-0) пляшка з відпрацьованим тонером [125](#page-124-0) заміна сервера бездротового друку [142](#page-141-0) звіти стан принтера [111](#page-110-0) використання принтера [111](#page-110-0) обнуління лічильники використання матеріалів [198](#page-197-0) обнуління лічильників використання матеріалів [145](#page-144-0) обнуління лічильників використання матеріалів [198](#page-197-0) відновлення заводських параметрів за замовчуванням [52](#page-51-0) права кришка заміна [140](#page-139-0) запуск слайдшоу [23](#page-22-0)

# **S**

інформація про безпеку [6](#page-5-0)[, 7](#page-6-0) захист даних принтера [52](#page-51-0) установлення місцезнаходження розташування [51](#page-50-0) вибір місця розташування для принтера [20](#page-19-0) аркуші-розділювачі розміщення [59](#page-58-0) серійний номер, принтер пошук [9](#page-8-0) установлення розміру паперу [29](#page-28-0) установлення типу паперу [29](#page-28-0) налаштування універсального розміру паперу [29](#page-28-0) налаштування Device Quotas (Квоти на пристрої) [24](#page-23-0)

налаштування сповіщень електронною поштою [110](#page-109-0) транспортування принтера [148](#page-147-0) перекошений друк [169](#page-168-0) Режим сну налаштування [147](#page-146-0) низька швидкість друку [183](#page-182-0) суцільний колір [170](#page-169-0) заява про енергозалежність [52](#page-51-0) накопичувач стирання [52](#page-51-0) зберігання паперу [14](#page-13-0) зберігання завдань друку [57](#page-56-0) витратні матеріали заощадження [147](#page-146-0) стан витратних матеріалів перевірка [110](#page-109-0) сповіщення про витратні матеріали налаштування [110](#page-109-0) лічильники використання матеріалів обнуління [145](#page-144-0)[, 198](#page-197-0) підтримувані програми [23](#page-22-0) підтримувані типи файлів [57](#page-56-0) підтримувані флешнакопичувачі [57](#page-56-0) підтримувані типи паперу [18](#page-17-0) підтримувані значення щільності паперу [18](#page-17-0)

### **T**

температура навколо принтера [210](#page-209-0) обрізання тексту під час друку [170](#page-169-0) картридж із тонером замовлення [111](#page-110-0) заміна [114](#page-113-0) насиченість відтінку тонера коригування [59](#page-58-0) тонер легко стирається [171](#page-170-0) сенсорний екран очищення [146](#page-145-0) лотки установлення [39](#page-38-0) пов'язування [35](#page-34-0) завантаження [29](#page-28-0) відв'язування [35](#page-34-0)

усунення проблем не вдається підключити принтер до мережі Wi‑Fi [196](#page-195-0) не вдається відкрити вбудований вебсервер [194](#page-193-0) поширені запитання про кольоровий друк [203](#page-202-0) принтер не відповідає [185](#page-184-0) усунення проблем, колір друку надруковане зображення має певний відтінок [204](#page-203-0) усунення проблем, друк друк за копіями не працює [200](#page-199-0) конфіденційні й інші відкладені документи не друкуються [181](#page-180-0) заклеювання конвертів під час друку [199](#page-198-0) неправильні поля [162](#page-161-0) зам'яті сторінки на друкуються повторно [202](#page-201-0) завдання друкується з неправильного лотка [182](#page-181-0) завдання друкується на неправильному папері [182](#page-181-0) часте зминання паперу [201](#page-200-0) низька швидкість друку [183](#page-182-0) пов'язування лотка не працює [200](#page-199-0) усунення проблем, якість друку пусті сторінки [158](#page-157-0) темний друк [159](#page-158-0) повтор зображення з'являється на надрукованих сторінках [160](#page-159-0) сіре або кольорове тло [161](#page-160-0) горизонтальні темні смуги [173](#page-172-0) горизонтальні білі смуги [176](#page-175-0) світлий друк [163](#page-162-0) відсутні кольори [165](#page-164-0) друк із плямами [166](#page-165-0) скручування паперу [168](#page-167-0) суцільні кольорові або чорні зображення [170](#page-169-0) обрізання тексту або зображень [170](#page-169-0) тонер легко стирається [171](#page-170-0)

нерівномірна щільність друку [172](#page-171-0) вертикальні темні смуги з'являються на надрукованих сторінках [174](#page-173-0) вертикальні білі смуги [177](#page-176-0) білі сторінки [158](#page-157-0) усунення проблем, параметри друку не вдається виявити внутрішню опцію [197](#page-196-0)

#### **U**

не вдається зчитати флешнакопичувач усунення проблем, друк [186](#page-185-0) нерівномірна щільність друку [172](#page-171-0) Універсальний розмір паперу налаштування [29](#page-28-0) відв'язування лотків [35](#page-34-0) оновлення мікропрограми [37](#page-36-0) порт USB [21](#page-20-0) увімкнення [186](#page-185-0) використання служби підтримки клієнтів [24](#page-23-0) використання Display Customization (Персоналізація дисплея) [23](#page-22-0) використання оригінальних деталей і витратних матеріалів Lexmark [111](#page-110-0) використання панелі керування [11](#page-10-0) використання головного екрана [22](#page-21-0)

### **V**

підтвердження завдань друку [57](#page-56-0) вертикальні темні лінії на надрукованих сторінках [174](#page-173-0) вертикальні білі смуги [177](#page-176-0) перегляд звітів [111](#page-110-0) Voice Guidance (Голосові підказки) активація [26](#page-25-0) деактивація [27](#page-26-0) енергозалежна пам'ять [52](#page-51-0) стирання [51](#page-50-0)

#### **W**

пляшка з відпрацьованим тонером замовлення [113](#page-112-0) заміна [125](#page-124-0) білі сторінки [158](#page-157-0) бездротова мережа [47](#page-46-0) підключення принтера до [47](#page-46-0) Wi‑Fi Protected Setup (Захищене налаштування через Wi‑Fi) [48](#page-47-0) бездротова мережа [47](#page-46-0) сервер бездротового друку заміна [142](#page-141-0) Wi‑Fi Direct налаштування [48](#page-47-0) увімкнення [49](#page-48-0) друк із мобільного пристрою [55](#page-54-0) мережа Wi‑Fi деактивація [50](#page-49-0) Wi‑Fi Protected Setup (Захищене налаштування через Wi‑Fi), бездротова мережа [48](#page-47-0)